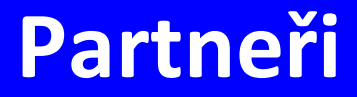

# **Manuál uživatele**

© 2022 EPASS s.r.o.

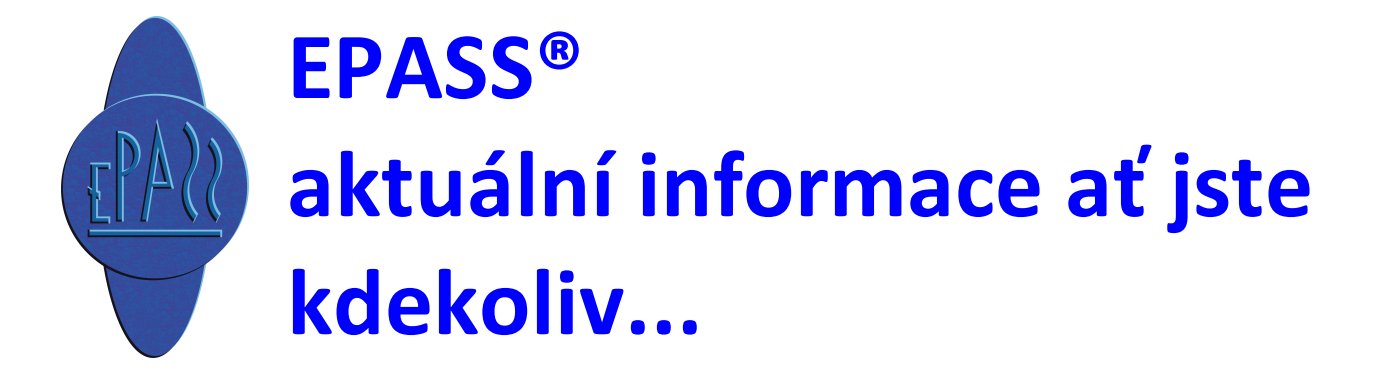

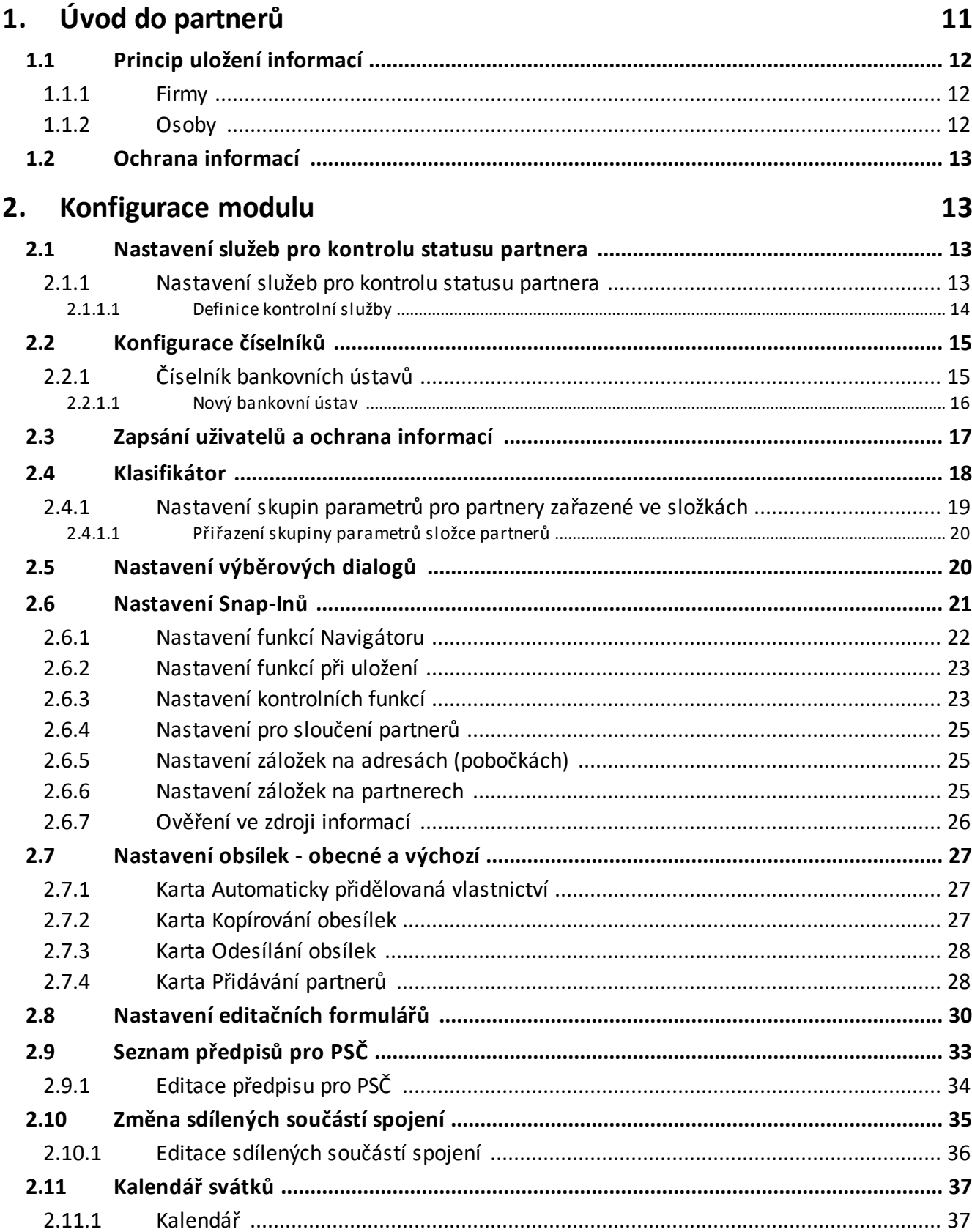

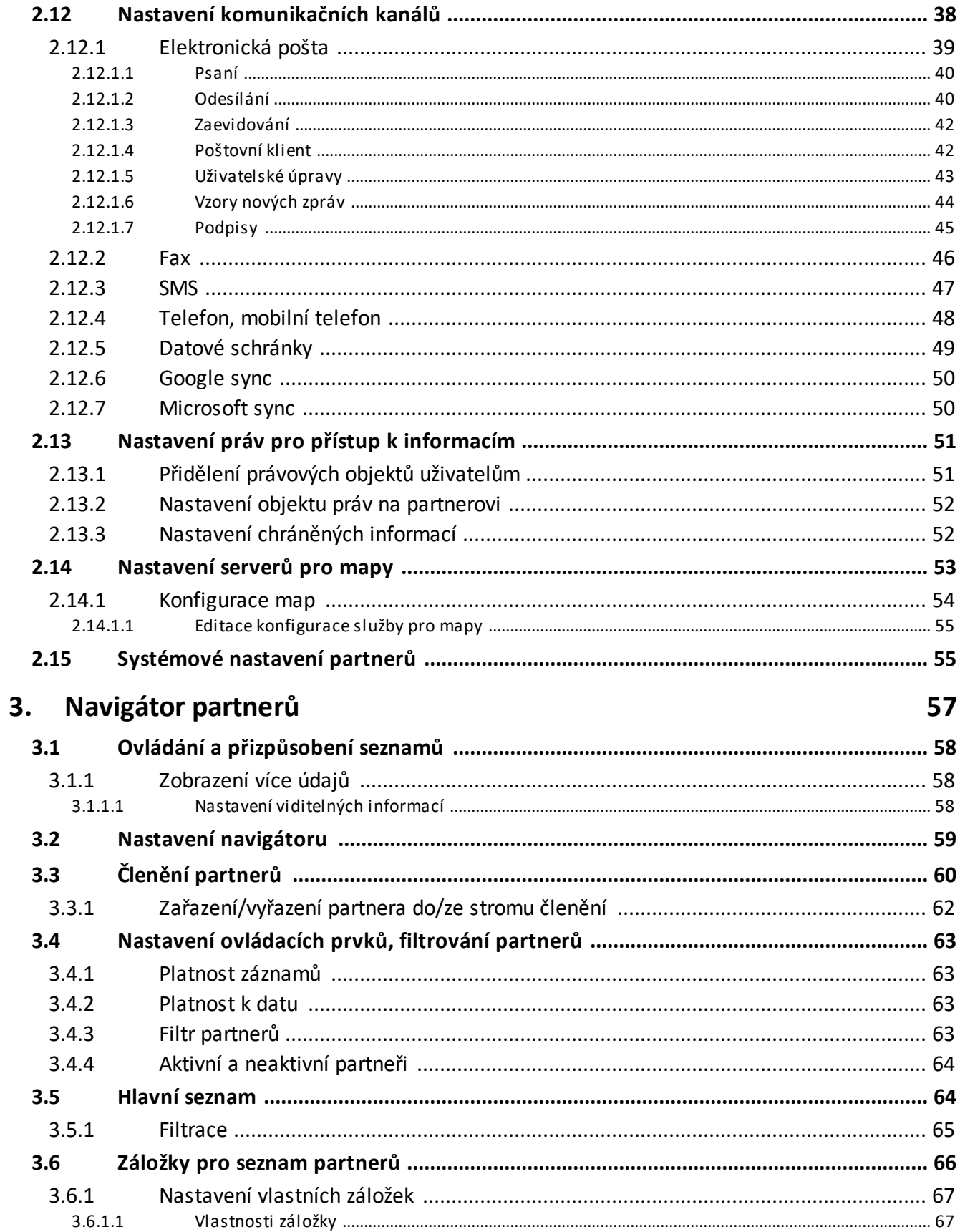

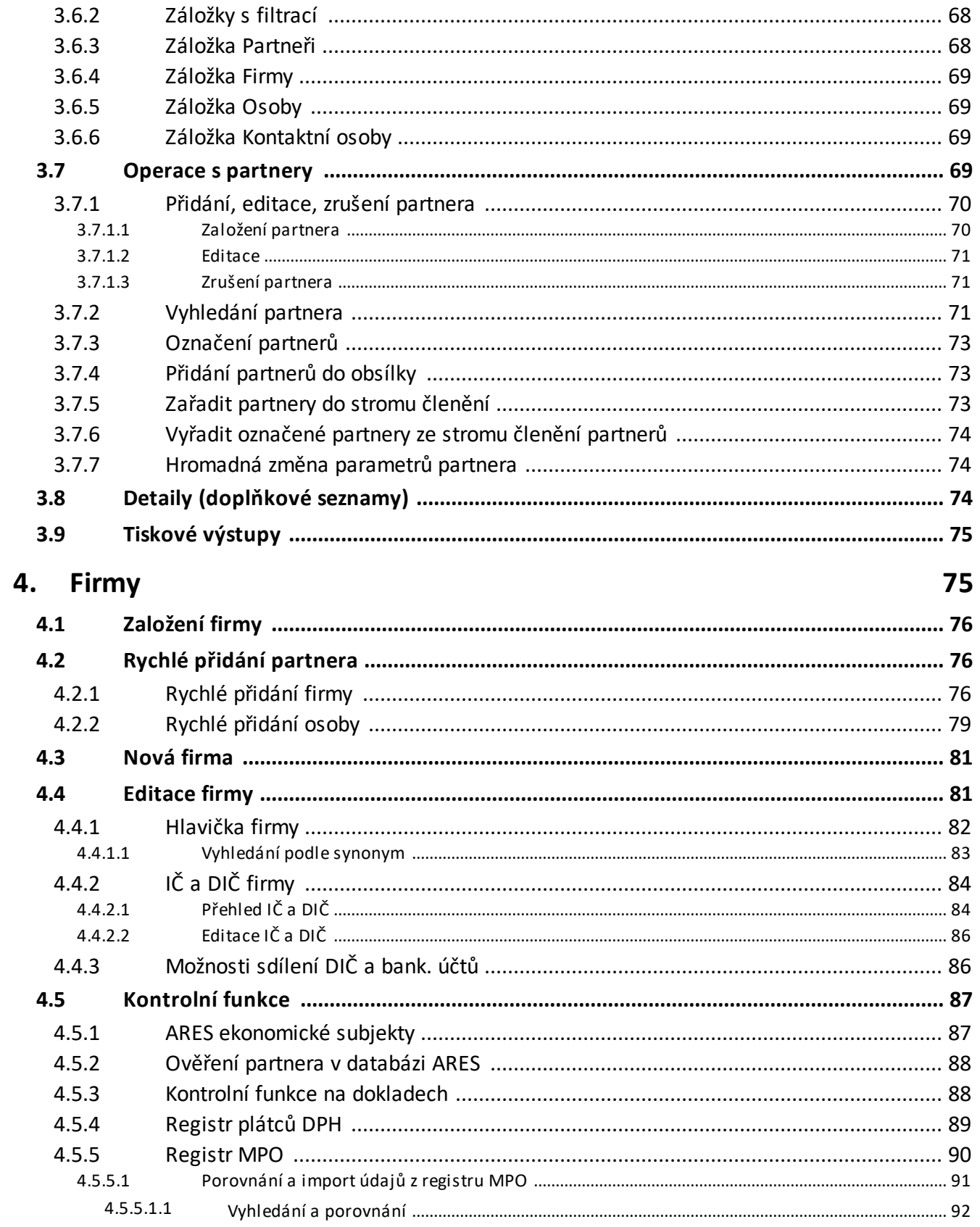

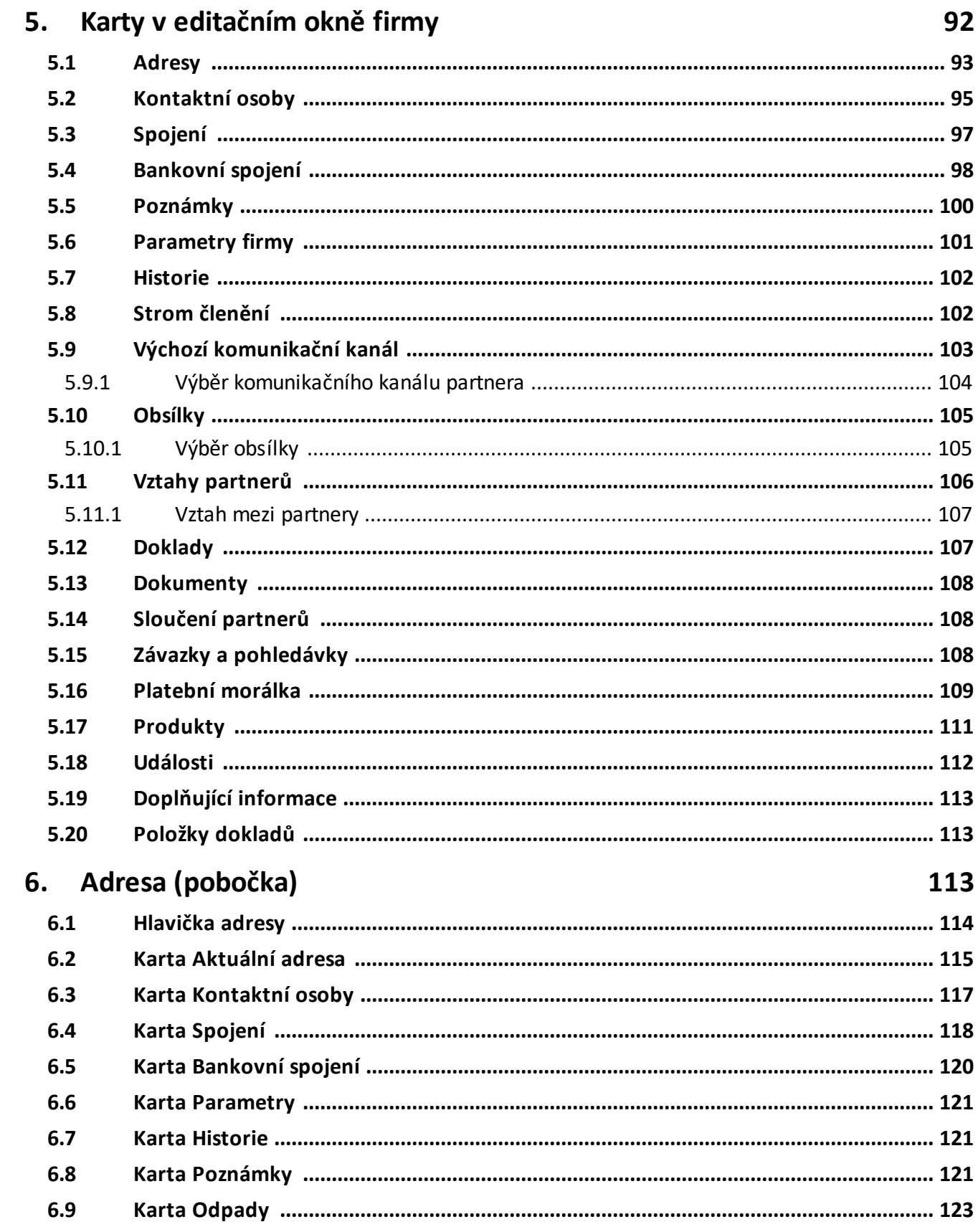

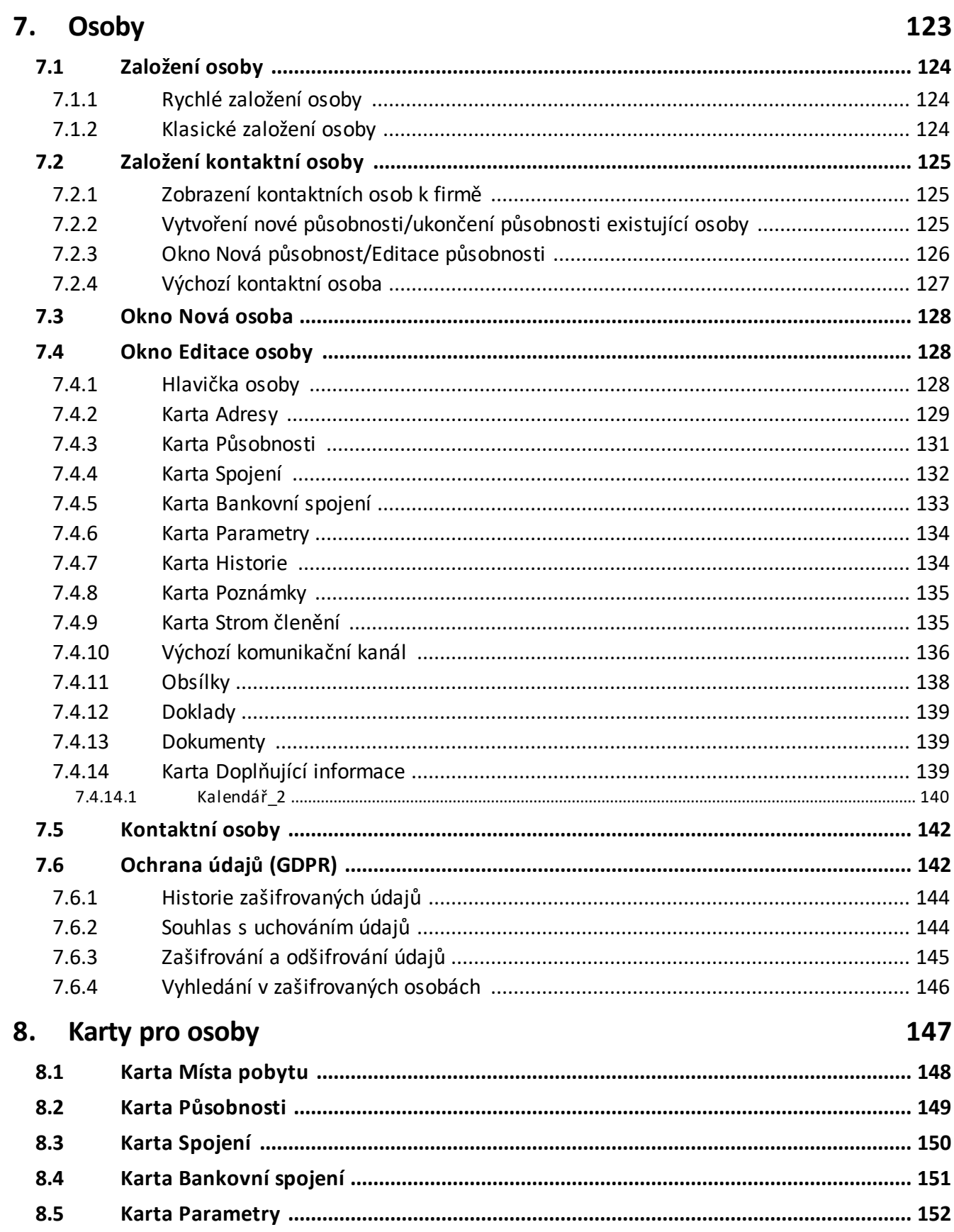

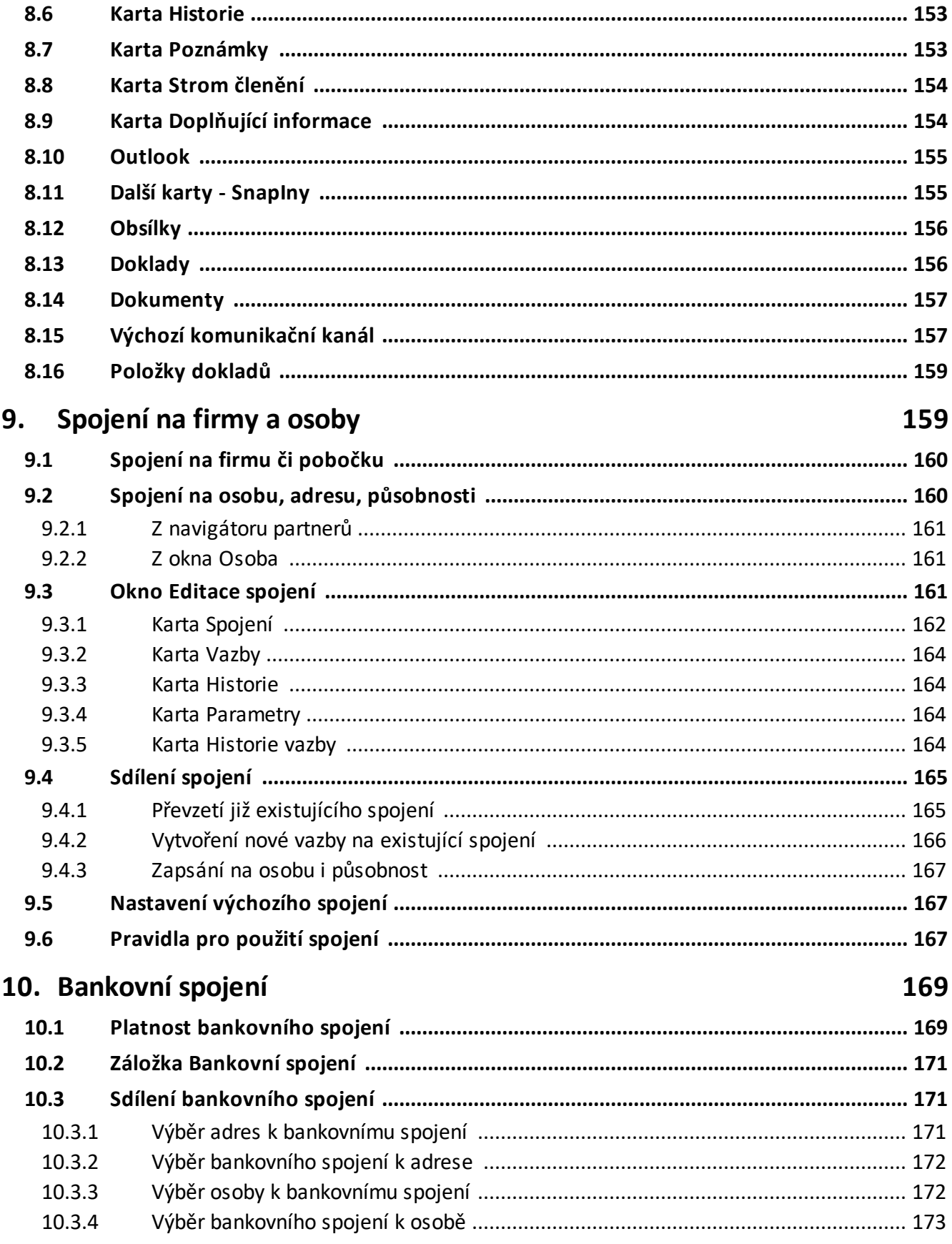

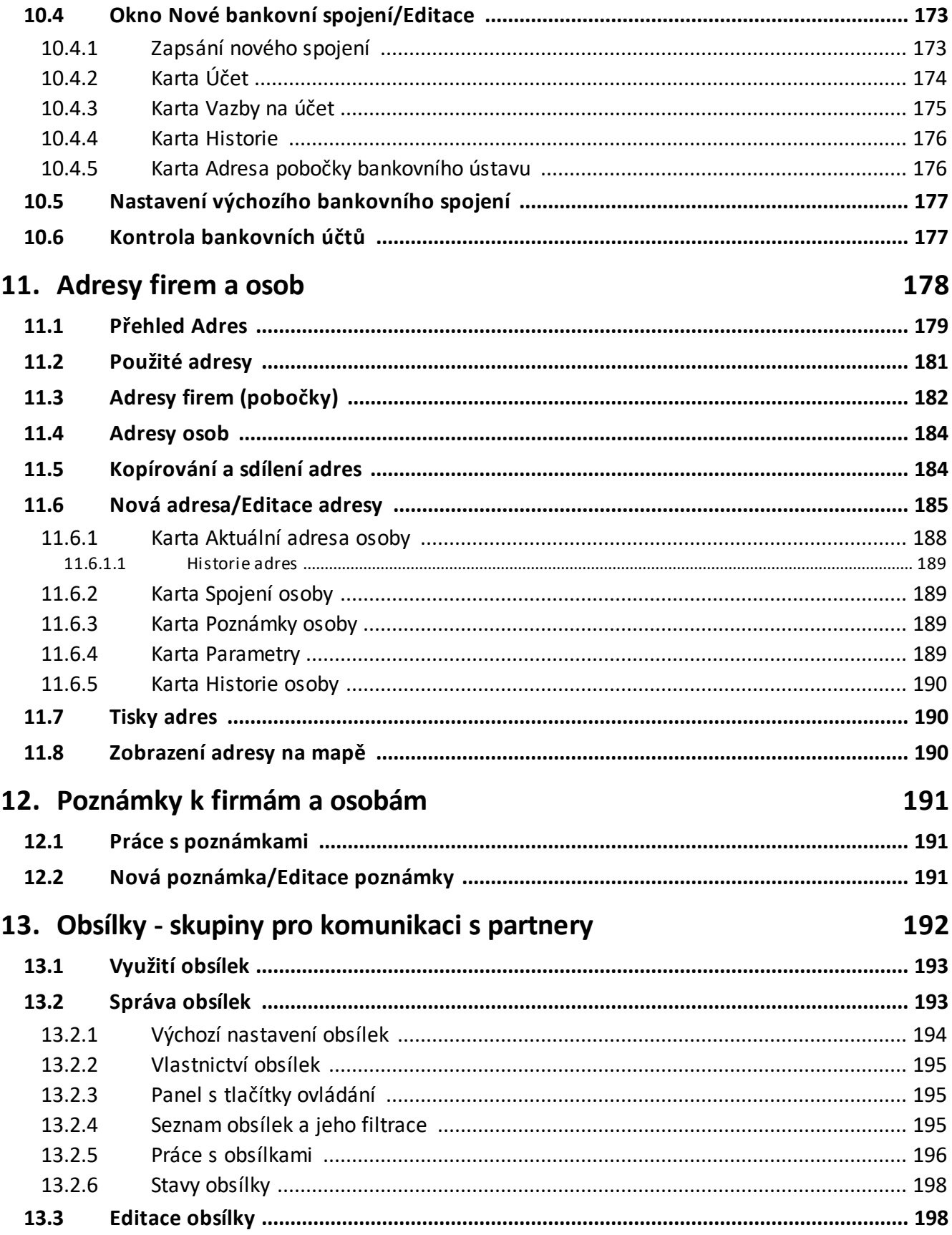

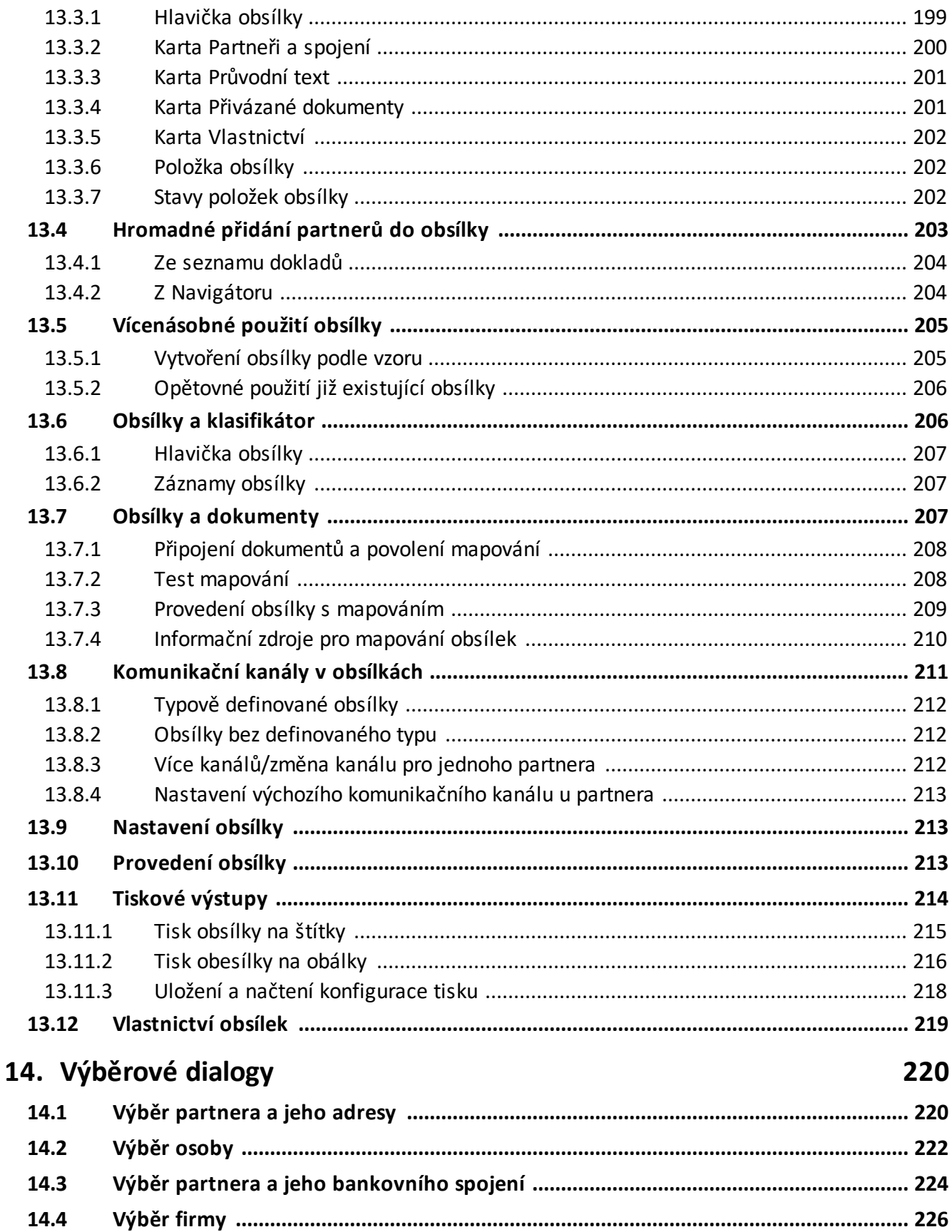

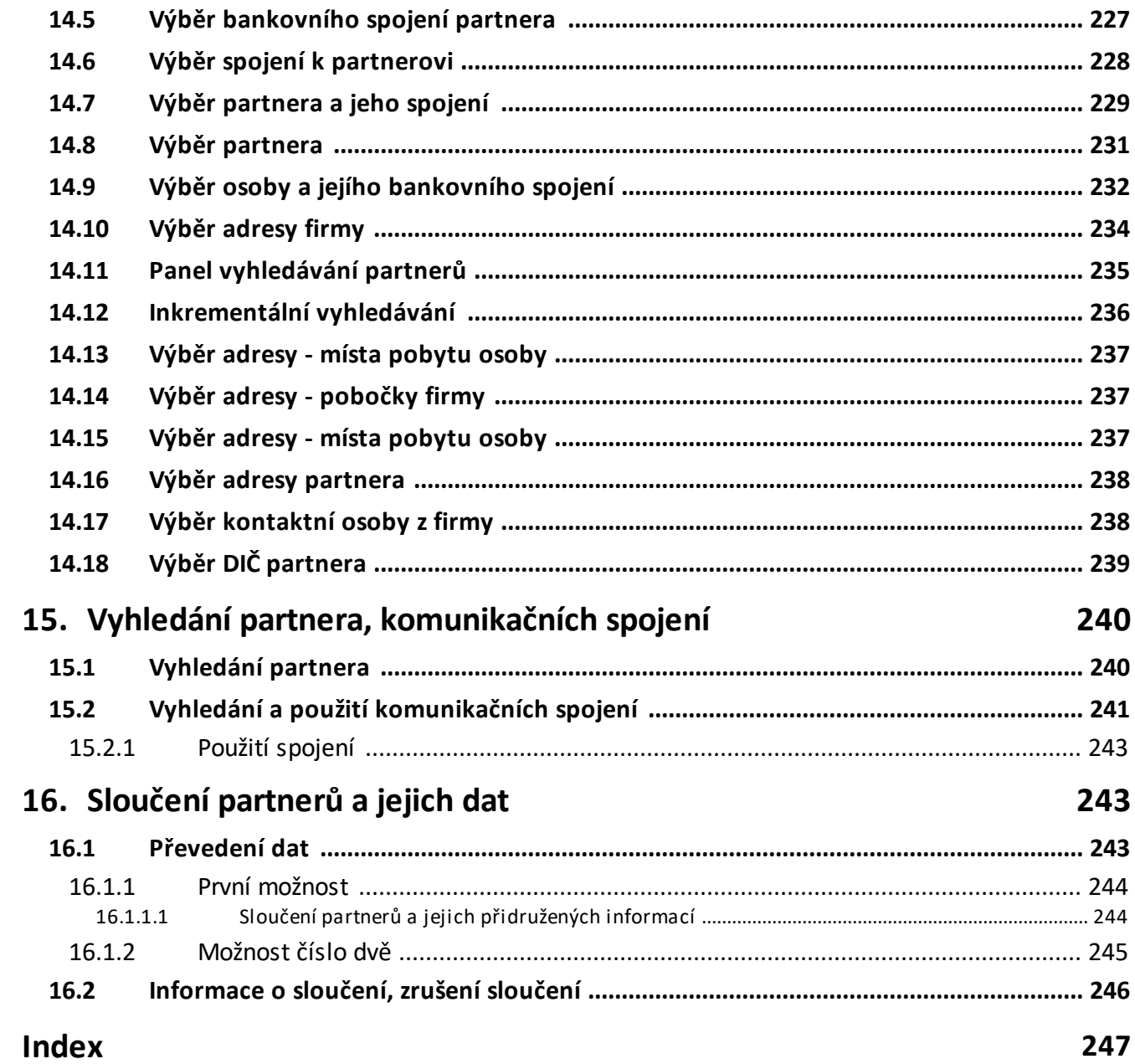

# <span id="page-10-0"></span>**1 Úvod do partnerů**

Modul Partneři je jedním ze základních modulů ERP EPASS®. Obsahuje databázi partnerů, tj. firem a osob, s nimiž přichází subjekt provozující systém (mateřská firma) do styku. Modul eviduje veškeré údaje o těchto partnerech. Tyto údaje lze pak použít v kterémkoli místě IS, rovněž je lze z kteréhokoli místa upravovat a doplňovat (samozřejmě v závislosti na ochraně informací).

Jakákoli data o partnerech zapsaná z kteréhokoli místa v systému jsou tedy nadále k dispozici pro další použití – partner s příslušnými informacemi se uloží do databáze modulu a dále vzniká pouze propojení mezi objektem (např. dokladem, dokumentem atd.) a uloženou informací o partnerovi. Nevznikají tedy žádné kopie a tudíž se jakékoli úpravy provedené nad partnerem z kteréhokoli místa, kde je vazba použitá, promítají do databáze a jsou pak viditelné i z ostatních míst.

Samozřejmě, že je-li jednou vytvořená vazba a použijí se při ní určité informace (např. číslo peněžního účtu nebo adresa), pak se tyto informace ve vazbě uchovají i v případě, že u samotného partnera dojde ke změně (tzn., že platí informace, které byly aktuální při vytváření vazby na partnera).

Modul Partneři poskytuje i další služby a lze jej použít i samostatně jako evidenci firem a osob a jejich aktivit vzhledem k subjektu provozujícímu systém. Zároveň se v modulu uchovávají informace i o mateřské firmě (tedy firmě, jež systém provozuje) a jejích zaměstnancích – modul tedy umožňuje komunikaci a použití informací i uvnitř firmy.

Součástí je i submodul Obsílky, který umožňuje definovat množiny partnerů, přiřadit k nim komunikační kanály a partnery na těchto komunikačních kanálech hromadně oslovit (tedy rozeslat e-maily, SMS, vytisknout obálky a podobně).

Princip uložení [informací](#page-11-0) Ochrana [informací](#page-12-0)

# <span id="page-11-0"></span>**1.1 Princip uložení informací**

Vybrané informace v modulu jsou platné k nějakému termínu, tzn. že jednou zavedená data platí od data zadaného při jejich zapsání až do data, kdy jsou nahrazena nově zapsanými daty (nebo kdy je jejich platnost ukončena). Historie informací se přitom zachovává a je tedy možné zobrazit a použít informace, které byly platné ke konkrétnímu datu.

Kromě informací zavedených "napevno" je v modulu použit klasifikátor, který umožňuje uživateli modulu definovat, jaké informace chce evidovat u firmy, adresy firmy nebo u osoby. Díky tomu je možné v systému uchovávat množství informací, které je omezeno prakticky pouze úrovní HW vybavení.

Jak firmy, tak osoby mohou být uloženy v uživatelsky vytvářené hierarchické struktuře (stromu členění partnerů), který usnadňuje vyhledání a použití potřebných informací.

#### **[Firmy](#page-11-1)**

**[Osoby](#page-11-2)** 

#### <span id="page-11-1"></span>**1.1.1 Firmy**

Pod pojmem firma je míněn právnický subjekt, přičemž jím může být i fyzická osoba. Firma má hlavičku, pod kterou je zapsána v databázi a ke které se váží statické informace (název, IČ, DIČ, parametry z klasifikátoru pro firmu…). Firma je členěna na adresy, ke kterým se váží dynamické informace (účty, spojení, kontaktní osoby, parametry klasifikátoru …). Takových adres může být pod jednou hlavičkou firmy libovolné množství.

#### <span id="page-11-2"></span>**1.1.2 Osoby**

Osoba v systému může být zapsaná jednak jako samostatná osoba, jednak jako kontaktní osoba, tj. vázaná svojí působností ke konkrétní adrese (pobočce) některé firmy. Množství informací, které je možné uchovávat o osobě, je v obou případech

stejné, u kontaktní osoby je pouze navíc vazba mezi firmou, resp. adresou firmy, a osobou.

Osoba může mít zapsanou působnost u více adres (poboček), a to i u různých firem.

# <span id="page-12-0"></span>**1.2 Ochrana informací**

Modul používá dvouvrstvou ochranu informací zabudovanou v systému, tzn. přístupová práva. Popis ochrany informací naleznete v příručce Obecné postupy, kapitola Ochrana informací.

### <span id="page-12-1"></span>**2 Konfigurace modulu**

Modul Partneři může být nainstalovaný jak samostatně, tak spolu s dalšími moduly ERP EPASS®.

Nastavení spadající do tohoto modulu popisují následující kapitoly.

### <span id="page-12-2"></span>**2.1 Nastavení služeb pro kontrolu statusu partnera**

Systém umožňuje využívat kontrolní služby poskytované třetí stranou – jedná se o různé rejstříky důvěryhodnosti, insolvence a podobně.

Pro každou takovou službu musí existovat speciální objekt, který umožňuje komunikaci s danou službou.

Tyto služby se využívají na dokladech. K jejich použití musí být zapojeny na příslušných knihách dokladů (konfigurace knihy, záložka Zobrazení , tlačítko Výběr kontrolních služeb ).

Nastavení vyvoláte z hlavního aplikačního okna z menu **Konfigurace** volbou Partneři/Služby pro kontrolu statusu partnera .

#### <span id="page-12-3"></span>**2.1.1 Nastavení služeb pro kontrolu statusu partnera**

Okno slouží k nastavení kontrolních služeb, které lze následně použít na knihách dokladů.

- $\triangleright$  Seznam obsahuje existující služby.
- $\triangleright$  Pro přidání nové služby použijte tlačítko  $\blacksquare$ , pro změnu vybrané tlačítko  $\blacksquare$ .
- Ř Zrušit službu lze v okně nastavení služby.

 $\checkmark$  Některé služby vyžadují další systémová nastavení, která nelze provést přes uživatelské rozhraní. Nastavení služeb konzultujte s dodavatelem systému.

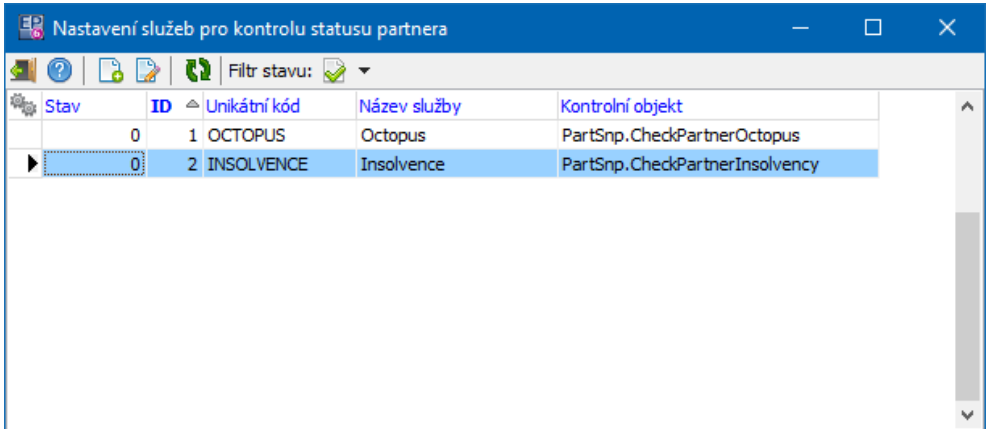

#### <span id="page-13-0"></span>**2.1.1.1 Definice kontrolní služby**

Okno slouží pro definování služby.

- Ř Vyplňte **Unikátní kód** a **Název** .
- Ř Do řádku **Kontrolní objekt** zadejte ProgId objektu. Dostupné jsou:

PartSnp.CheckPartnerOctopus Octopus

PartSnp.CheckPartnerInsolvency Insolvenční rejstřík

PartSnp.CheckPartnerParam Upozornění (na parametr na partnerovi)

a další, vytvořené na zakázku pro konkrétní zákazníky.

- $\triangleright$  Některé služby mají další nastavení otevřete jej tlačítkem  $\mathbb{R}$ .
- Ř Pokud chcete službu zrušit, označte zatržítko Záznam je zrušen .

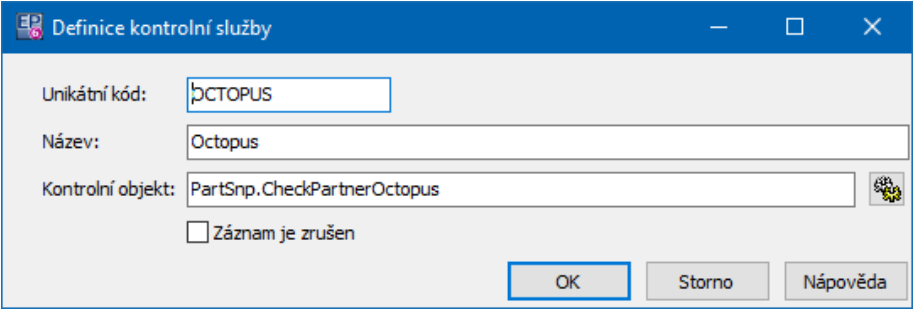

# <span id="page-14-0"></span>**2.2 Konfigurace číselníků**

Modul používá klasické i stromové číselníky. Seznam číselníků vyvoláte z hlavního okna volbou Číselníky/Partneři z menu **Konfigurace**. Popis práce s číselníky naleznete v Obecných postupech. Speciální číselníky: strom členění [partnerů](#page-59-0) [Bankovní](#page-14-1) ústavy

### <span id="page-14-1"></span>**2.2.1 Číselník bankovních ústavů**

Zvláštním číselníkem v modulu je číselník bankovních ústavů. Jedná se o bankovní ústavy, ve kterých budou vedené účty partnerů, které budete zapisovat.

- Ř Okno se seznamem bankovních ústavů je možné vyvolat a číselník doplnit při zapisování bankovních spojení na partnery tak, že klepnete v okně **Nové bankovní spojení** pravým tlačítkem myši do nabídky **Banka** a zvolíte Editace hodnot .
- v Seznam obsahuje zapsané bankovní ústavy.
- $\triangleright$  Můžete zobrazit platné, zrušené nebo všechny záznamy, podle volby kterou vyvoláte klepnutím na zatržítko v levém horním rohu.
- Ř Chcete-li zapsat nový bankovní ústav, klepněte na tlačítko Přidat , které vyvolá okno **Nový bankovní ústav**.
- Ř Otevřít a upravit záznam o vybraném bankovním ústavu je možné tlačítkem Otevřít .
- Ř Bankovní účty mohou být kontrolovány, zda jsou zadány správně. Chcete-li, aby se zadání účtů pro tuto banku kontrolovalo, vyberte z nabídky "Kontrola bankovních účtů pro české banky" (pro cizí banky dosud není vytvořena). Pokud nechcete [kontrolovat](#page-176-1) účty pro tuto banku, ponechte řádek prázdný (nebo jej vyprázdněte tlačítkem X).

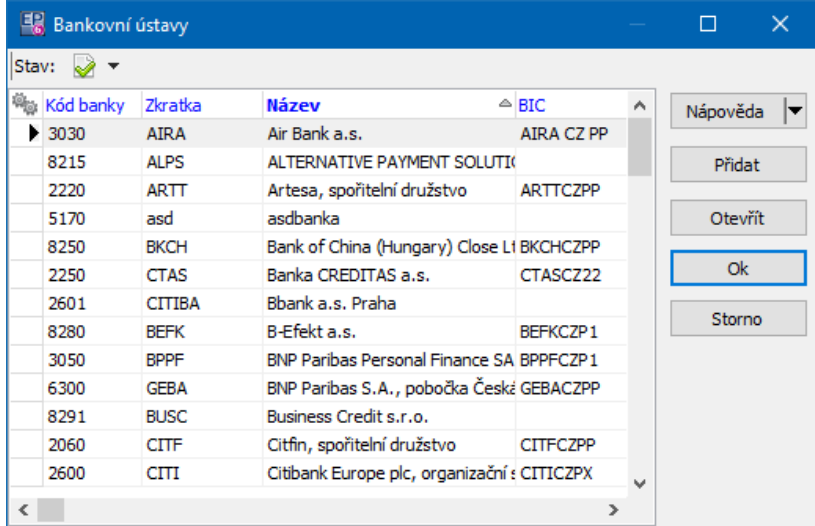

#### <span id="page-15-0"></span>**2.2.1.1 Nový bankovní ústav**

V okně **Nový bankovní ústav/Editace bankovního ústavu** se zapisují parametry banky.

- Ř Pro založení banky je rozhodující **Kód** , který je nutné vyplnit. Do řádku **BIC** je možné zadat kód pro elektronické obchodování.
- Ř Při založení nového bankovního ústavu klepněte na tlačítko Uložit .
- Ř Záznam z číselníku může být vázaný na partnera z databáze partnerů (tedy bankovní ústav z číselníku na bankovní ústav zapsaný v databázi partnerů). Děje se tak pomocí tlačítka [ … ] na řádku Partner , které vyvolá okno **Výběr firmy**.

# **Konfigurace modulu**

Potom můžete u konkrétních účtů zadávat [adresy](#page-175-1) bankovních poboček, u kterých jsou vedeny.

- Ř Bankovní účty mohou být kontrolovány, zda jsou zadány správně. Chcete-li, aby se zadání účtů pro tuto banku kontrolovalo, vyberte z nabídky "Kontrola bankovních účtů pro české banky". Pokud nechcete kontrolovat účty pro tuto banku, ponechte řádek prázdný. Další testy pro banky z jiných zemí jsou řešeny pomocí SnapInů - takový test je možné na požádání vytvořit a zapojit.
- $\triangleright$  Další volby jsou řešeny pomocí zatržítek:
- § Pomocí zatržítka Komunikovat … je možné nastavit, že se při styku s bankou použije IBAN.
- Bankovní účty mohou obsahovat prefix je-li označeno, mohou účty vedené u této banky být zapsány s prefixem (předčíslím).
- Bankovní účty mohou obsahovat specifický symbol  $-$  je-li označeno, mohou účty vedené u této banky být zapsány se specifickým symbolem.
- **Označením zatržítka Zrušený záznam** se tento bankovní ústav převede do zrušených a nebude se dál nabízet.

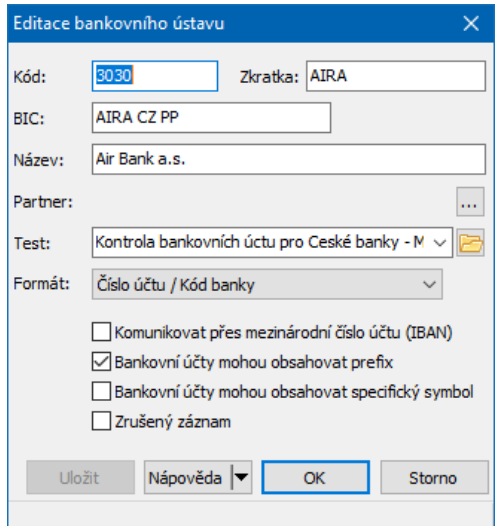

# <span id="page-16-0"></span>**2.3 Zapsání uživatelů a ochrana informací**

Nastavení uživatelů a jejich přístupových práv je společné pro celý EPASS® a je popsáno v Obecných postupech.

Pokud uživatel přihlášený k práci se systémem nemá právo na funkci, kterou se pokusí spustit, systém vygeneruje příslušné hlášení, kde je v detailu i popis právového objektu, který je třeba nastavit. Nastavení práv je zpravidla v kompetenci oprávněných pracovníků uživatele systému, na které je třeba se v takovém případě obrátit.

# <span id="page-17-0"></span>**2.4 Klasifikátor**

V rámci modulu je použita komponenta klasifikátoru, která umožňuje evidovat pro firmy, pobočky a osoby informace, které uživatel systému požaduje. Toho je dosaženo pomocí skupin parametrů, které se váží k firmám, pobočkám a osobám. Každá firma, pobočka či osoba může mít zobrazeny parametry jednak v editačním okně v hlavičce (tedy je k ní rychlejší přístup), jednak na záložce Parametry. V obou případech může být zobrazeno více skupin (každá skupina pak bude mít vlastní podzáložku).

Pro připojení těchto skupin je rozhodující zařazení partnera do stromu Členění partnerů. Každá složka tohoto stromu (včetně kořenu) může mít připojeno nula až x skupin parametrů. Je-li partner zařazený v dané složce, skupin (či více) se u něj bude objevovat. Nastavení za jednotlivé složky členění se vzájemně kombinují, tzn. pokud je partner ve více složkách, bude mít skupiny parametrů připojené ke všem těmto skupinám.

Submodul Obsílky má vlastní klasifikátor, jehož nastavení je popsáno [jinde](#page-205-1). Obecný popis práce s klasifikátorem naleznete v Obecných postupech.

Chcete-li připojit/zrušit skupinu parametrů pro partnery:

- Ř V **Navigátoru partnerů** zobrazte strom Členění partnerů .
- $\triangleright$  Do pole se stromem členění partnerů klepněte pravým tlačítkem myši a zvolte Nastavení skupin parametrů . Vyvolá se okno **Nastavení skupin parametrů pro partnery zařazené ve složkách**.

### <span id="page-18-0"></span>**2.4.1 Nastavení skupin parametrů pro partnery zařazené ve složkách**

Okno slouží k práci s připojením skupin parametrů ke složkám členění partnerů.

- $\div$  Vlevo je strom členění partnerů.
- \* Vpravo je seznam skupin připojených k vybrané složce stromu členění.

Platí, že skupiny parametrů mohou být připojeny přímo na kořen Členění partnerů (budou je mít všechny firmy, resp. osoby) a na jednotlivé složky na všech úrovních. Skupiny z vyšší úrovně se pak dědí do úrovní nižších.

- $\triangleright$  Pro přidání nové skupiny vyberte nejprve složku vlevo a pak použijte tlačítko . Otevře se okno **Přiřazení skupiny parametrů složce partnerů**.
- $\triangleright$  Tlačítkem  $\triangleright$  je možné otevřít nastavení připojení vybrané skupiny a případně změnit.
- $\triangleright$  Pro zrušení skupiny slouží tlačítko  $\mathbb{R}$ . Skupina se přestane pro danou složku a její podložky zobrazovat (jinde zůstane zachována).
- ü Změny v nastavení klasifikátoru se projeví až po zavření a opětovném otevření okna **Navigátoru partnerů**.

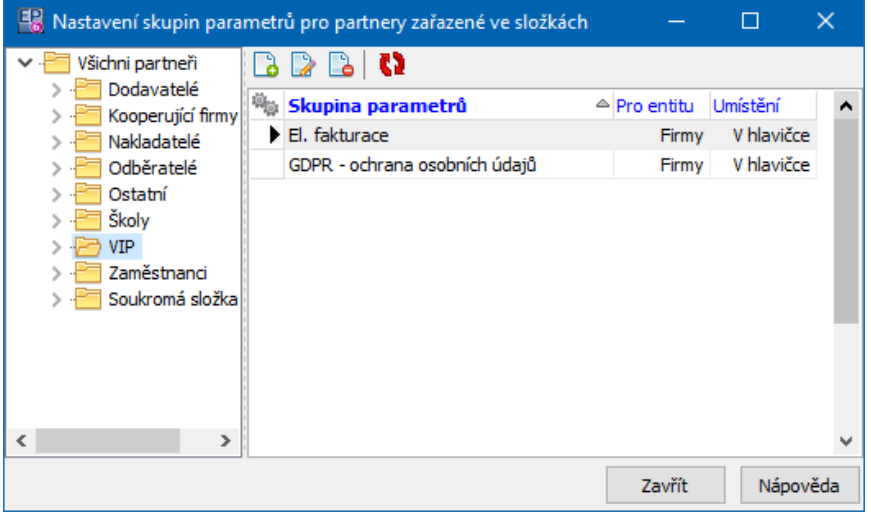

#### <span id="page-19-0"></span>**2.4.1.1 Přiřazení skupiny parametrů složce partnerů**

**Složka partnerů** je vybraná podle toho, co bylo vybráno v předešlém okně případně lze ještě změnit. K této složce bude skupina připojena.

**Skupina parametrů** - zde vyberte skupinu parametrů, kterou chcete připojit. Seznam skupin, včetně možnosti je zadávat, vyvoláte pomocí tlačítka u nabídky.

**Pro entitu** - vyberte firmy, adresy nebo osoby.

**Umístění** - kde se má skupina zobrazit.

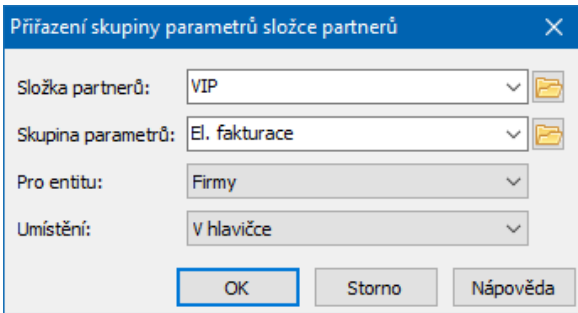

# <span id="page-19-1"></span>**2.5 Nastavení výběrových dialogů**

Ř Pomocí volby Partneři/Nastavení výběrových dialogů z menu **Konfigurace** v hlavním okně vyvoláte okno **Nastavení výběrových dialogů**.

v Automatické inkrementální vyhledávání

Pokud je zapojeno (volba Ano), je třeba nastavit prodlevu v řádku **Po <sup>x</sup> ms od posledního stisku klávesy** . Pokud ve [vyhledávacím](#page-234-0) panelu budete psát hodnotu do řádku **Hodnota k vyhledání** , pak poté, co ukončíte psaní, se po této době (v milisekundách) v seznamu objeví výsledky vyhledání. Nemusíte tedy použít tlačítko pro hledání.

Pokud není zapojeno, pak se výsledek hledání zobrazí až po použití tlačítka Hledej nebo klávesové zkratky.

 $\div$  Po vyhledání automaticky přejít do seznamu

Tato volba umožňuje rychle po vyhledání přejít do seznamu vyhledaných záznamů (uživatel do něj nemusí přecházet pomocí myši).

Pokud volba není aktivní (označená) pak kurzor zůstává vždy v řádku **Hodnota k vyhledání** . Můžete tak ihned zapsat novou hodnotu pro hledání.

Pokud označíte příslušné zatržítko, je volba aktivní. Využití závisí na nastavení automatického vyhledávání:

- § je-li automatické vyhledání aktivní, pak po vyhledání záznamů podle zadané hodnoty zůstane kurzor v řádku **Hodnota k vyhledání** . Do seznamu přejde fokus po stisku klávesu [Enter],
- § je-li automatické vyhledání neaktivní, pak se po použití tlačítka Hledej přepne fokus do seznamu vyhledaných záznamů.

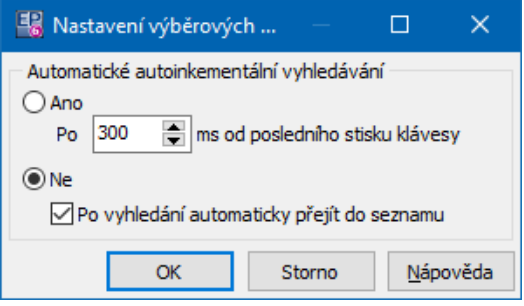

# <span id="page-20-0"></span>**2.6 Nastavení Snap-Inů**

Díky své koncepci umožňují jednotlivé entity EPASS® připojení objektů jak z jiných modulů EPASS®, tak i z cizích aplikací (pokud podporují standardy OLE/ActivX). Toto připojení se děje pomocí tzv. SnapInů.

Objekty se pak objevují u členů entity zpravidla jako zvláštní karty v editačních oknech. Může ovšem jít také o různé funkcionality, nastavení chování apod. Obecný popis práce se SnapIny najdete v Obecných postupech.

Ř Pro modul Partneři vyvoláte okno s nastavením SnapInů z **Navigátoru partnerů** z menu **Nastavení** volbou Snap-Ins .

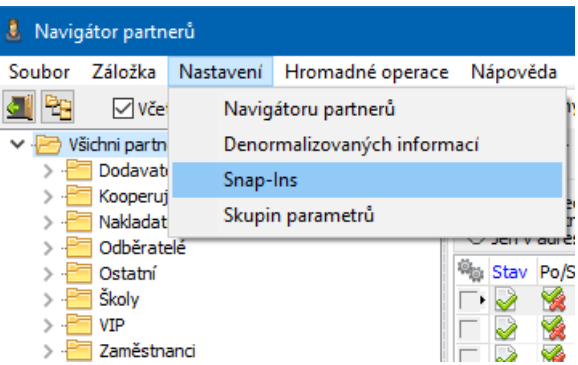

SnapIny jsou rozděleny na kategorie, které reprezentují jednotlivé záložky okna pro nastavení Snapinů.

[Nastavení](#page-22-0) funkcí při uložení Nastavení [kontrolních](#page-22-1) funkcí [Nastavení](#page-24-1) záložek na adresách (pobočkách) Nastavení záložek na [partnerech](#page-24-2) Ověření ve zdroji [informací](#page-25-0)

v Další nastavení SnapInů Nastavení funkcí [Navigátoru](#page-21-0) [Nastavení](#page-24-0) pro sloučení

#### <span id="page-21-0"></span>**2.6.1 Nastavení funkcí Navigátoru**

Nastavení rozšiřujících funkcí pro partnery se provádí v záložce SnapIny okna **Nastavení navigátoru partnerů**. To vyvoláte z **Navigátoru** z menu **Nastavení** volbou Navigátoru partnerů .

Většinou jde o zákaznické funkce, vyvinuté pro konkrétní uživatele. Obecnou použitelnost má SnapIn "Hromadná změna parametrů partnera", který umožňuje změnit hromadně hodnotu některého z parametrů klasifikátoru pro partnery, které předtím označíte v **Navigátoru**. Přidá tuto volbu do menu **Hromadné operace** v **Navigátoru**.

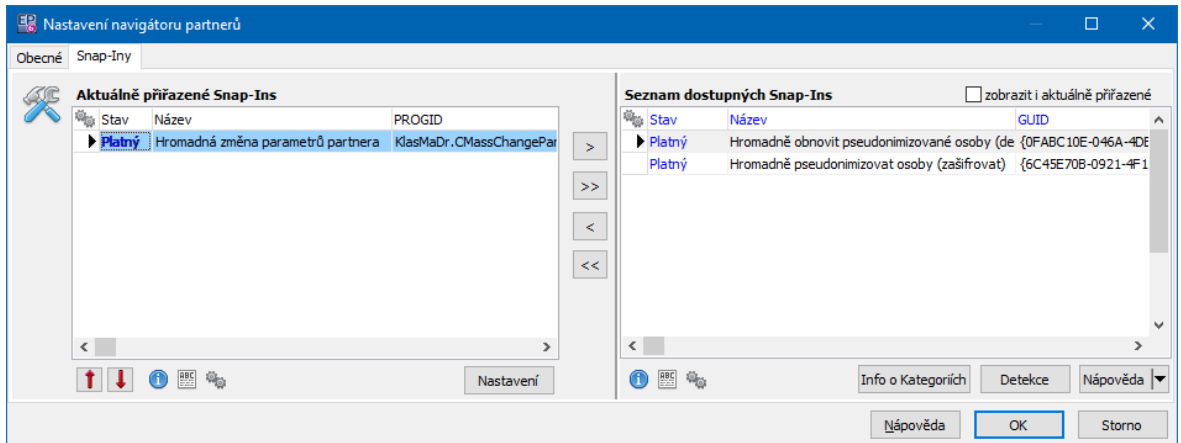

#### <span id="page-22-0"></span>**2.6.2 Nastavení funkcí při uložení**

V případě SnapInu na uložení partnera se při uložení spustí příslušná funkce (např. kontrola vyplnění důležitých údajů). Tyto funkce jsou vyvíjeny na zakázku pro jednotlivé uživatele systému.

- $\div$  ∨ poli **Seznam dostupných Snap-Ins** je seznam dostupných SnapInů pro partnery. Seznam je možné aktualizovat pomocí tlačítka Detekce .
- $\cdot$  Vlevo je strom Členění partnerů tak, jak je vytvořený v příslušném číselníku.
- v V poli **Aktuálně přiřazené SnapIns** jsou SnapIny momentálně přiřazené pro vybranou složku členění.
- Ř Vyberte ve stromu členění partnerů složku, k jejímž partnerům chcete přiřadit SnapIn. Pokud vyberete kořen "Členění partnerů", přiřadí se SnapIn ke všem partnerům.
- Ř Pomocí tlačítek se šipkami přesuňte objekt ze seznamu **Seznam nalezených Snap-Ins** do seznamu **Aktuálně přiřazené Snap-Ins** , případně naopak. Příslušná funkce se spustí při uložení partnera, pokud spadá do dané složky členění.

#### <span id="page-22-1"></span>**2.6.3 Nastavení kontrolních funkcí**

Pomocí SnapInů je možné na partnerech nastavit [kontrolní](#page-86-0) funkce využívající externí subjekty, např. webové služby, pro zjištění i kontrolu údajů o partnerech.

# **Konfigurace modulu**

Nastavují se na záložce Zdroje informací okna **Nastavování SnapIns pro Partery**.

- § ARES Ekonomické subjekty. SnapIn pro vyhledání informací ze zdroje ARES (databáze ekonomických subjektů). Tato funkce se používá při zadání nového partnera – v databázi ARES se na požádání vyhledá partner podle IČ nebo názvu a zobrazí se informace o něm. ProgId je PartSnp.ARES.
- § Registr plátců DPH. SnapIn pro kontrolu v registru plátců DPH. Tato funkce kontroluje, zda je partner v tomto registru evidován. ProgId je PartSnp.NespolPlatce.
- § IČP/IČZ. SnapIn pro import z registru Ministerstva průmyslu a obchodu. Funkce slouží k importu adres provozoven a zařízení firmy, která je evidovaná v modulu "Partneři". K firmě lze vyhledat v registru její provozovny a zařízení a přenést je do EPASS® jako samostatné adresy dané firmy. ProgId je PartSnp.ICP\_ICZ. Pro přenos údajů je také třeba nastavit SnapIn na kartě Záložky adresy - PartSnp.OrgStrOdpady.

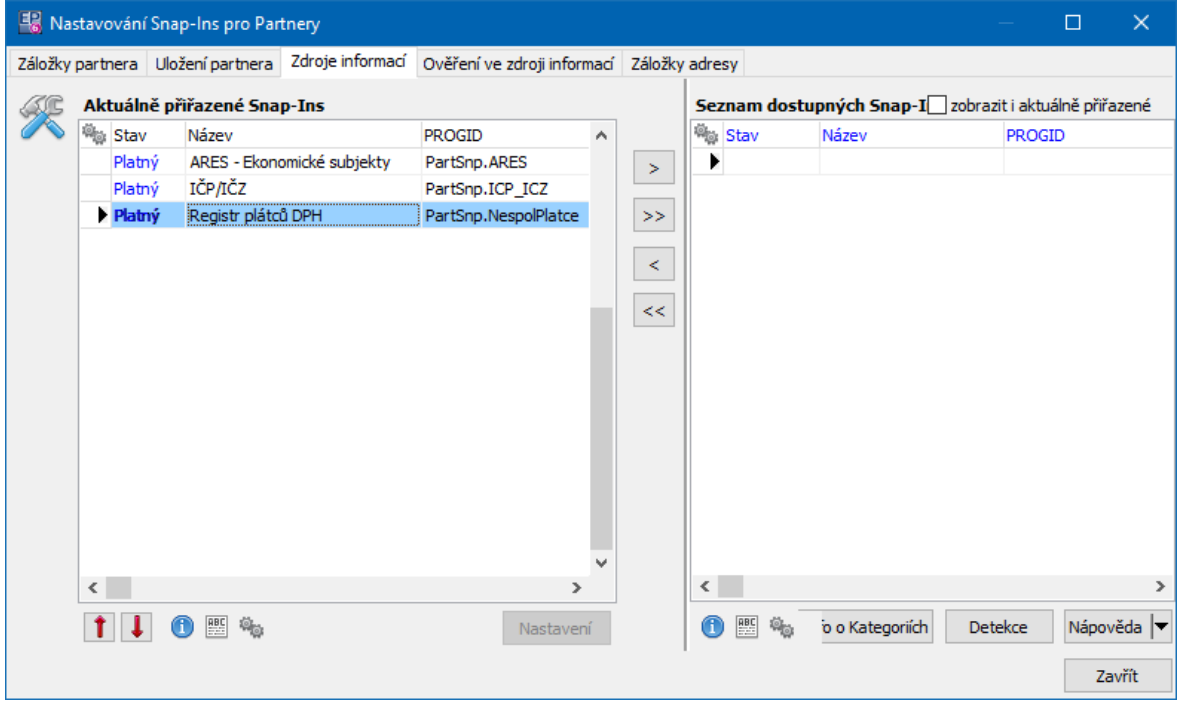

### <span id="page-24-0"></span>**2.6.4 Nastavení pro sloučení partnerů**

Ne každý zákazník má instalovány všechny moduly a uchovává všechny informace. Proto je v aplikaci nastavení, které určuje, jaké informace se při sloučení partnerů použijí (slučování informací z modulů, které nejsou nainstalovány, by zbytečně zdržovalo).

Ř Nastavení vyvoláte z hlavního aplikačního okna z menu **Konfigurace** volbou Partneři - Sloučení partnerů .

Jedná se o okno pro nastavení SnapInů

- v V seznamu dostupných SnapInů je seznam dostupných objektů.
- v V seznamu **Aktuálně přiřazené** jsou objekty, ve kterých se informace partnerů sloučí.

Z názvů SnapInů vyplývá, které informace řídí.

Ř Vyberte do pole **Aktuálně přiřazené** ty, které potřebujete.

### <span id="page-24-1"></span>**2.6.5 Nastavení záložek na adresách (pobočkách)**

Podobně jak na firmách se i na jejich pobočkách dají pomocí SnapInů zobrazit speciální záložky.

SnapIny lze nastavovat podle číselníku Typy adres, SnapIny nastavené na kořeni (Typ adresy) platí pro všechny podsložky.

### <span id="page-24-2"></span>**2.6.6 Nastavení záložek na partnerech**

Tento druh SnapInu umožňuje zobrazit nějakou specifickou záložku na partnerovi. Tyto SanpIny se v Partnerech připojují ke složkám stromu členění partnerů. Pokud SnapIn připojíte ke kořenu, bude použitelný u všech partnerů ze všech složek, jinak bude pouze na partnerech zařazených do dané složky.

- $\div$  ∨ poli **Seznam dostupných Snap-Ins** je seznam dostupných SnapInů pro partnery. Seznam je možné aktualizovat pomocí tlačítka Detekce .
- $\div$  Vlevo je strom Členění partnerů tak, jak je vytvořený v příslušném číselníku.
- v V poli **Aktuálně přiřazené SnapIns** jsou SnapIny momentálně přiřazené pro vybranou složku členění.
- Ř Vyberte ve stromu členění partnerů složku, k jejímž partnerům chcete přiřadit SnapIn. Pokud vyberete kořen "Členění partnerů", přiřadí se SnapIn ke všem partnerům.
- Ř Pomocí tlačítek se šipkami přesuňte objekt ze seznamu **Seznam nalezených Snap-Ins** do seznamu **Aktuálně přiřazené Snap-Ins** , případně naopak. Přiřazený objekt se pak objeví u osoby či firmy, která je zařazená do příslušné složky členění partnerů, jako samostatná záložka.

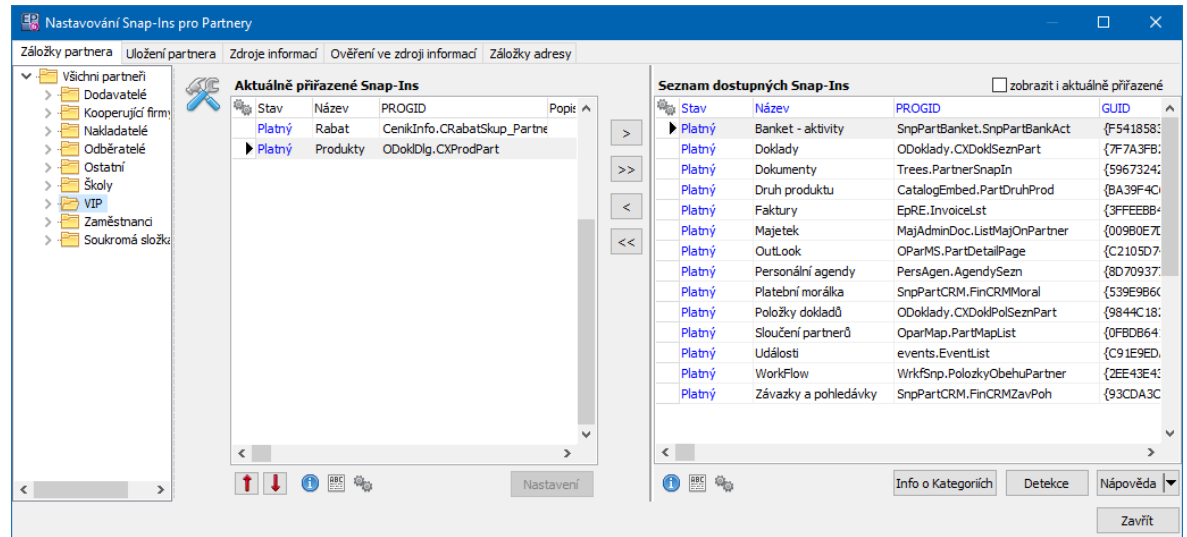

### <span id="page-25-0"></span>**2.6.7 Ověření ve zdroji informací**

Tyto funkce porovnávají údaje zapsané o partnerovi v ERP EPASS® s údaji v jiných dostupných databázích a umožňují tyto informace přebrat.

ARES

IČP/IČZ

Registr plátců DPH

# <span id="page-26-0"></span>**2.7 Nastavení obsílek - obecné a výchozí**

Okno slouží jednak pro výchozí nastavení chování obsílek (pokud jste jej vyvolali z okna **Správce obsílek**) nebo pro nastavení konkrétní obsílky (pokud jste jej vyvolali z editačního okna obsílky).

Okno je rozděleno do několika karet: Karta [Automaticky](#page-26-1) přidělovaná vlastnictví (jen u výchozího nastavení) Karta [Kopírování](#page-26-2) obsílek (jen u výchozího nastavení) Karta [Odesílání](#page-27-0) obsílek Karta [Přidávání](#page-27-1) partnerů

Viz též [Obsílky](#page-191-0)

### <span id="page-26-1"></span>**2.7.1 Karta Automaticky přidělovaná vlastnictví**

Zde je možné nastavit defaulty pro přesměrování vlastnických práv k obsílkám. Ty je pak pro konkrétní obsílku možné změnit v kartě Vlastnictví editačního okna obsílky.

O vlastnictví a jeho přesměrování viz [Vlastnictví](#page-218-0) obsílek.

### <span id="page-26-2"></span>**2.7.2 Karta Kopírování obesílek**

Slouží pro nastavení způsobu, jakým se budou kopírovat partneři, pokud zakládáte novou obsílku podle vzoru již existující.

- Ř V přepínači **Pravidla** zvolte:
- Prosté zkopírování obsílka vybraná jako vzor se zkopíruje tak, jak je, tzn. zkopírují se všichni partneři s komunikačními kanály z původní obsílky,
- Při kopírování kontrolovat platnost použije se nastavení, které zadáte v kartě Přidávání partnerů .
- § Dále je možné zvolit, zda se budou při kopírování obsílky kopírovat i kontaktní osoby (tedy se zkopíruje firma a připojená kontaktní osoba), nebo nikoli (v tom případě se zkopíruje výchozí kontaktní osoba, případně žádná).

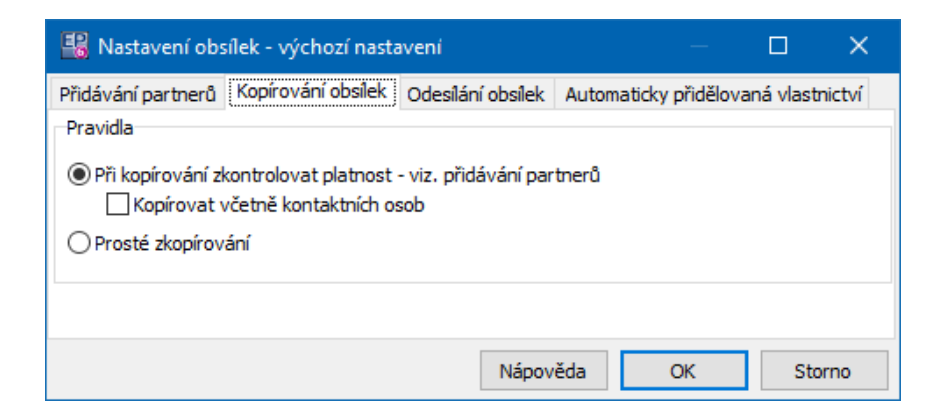

#### <span id="page-27-0"></span>**2.7.3 Karta Odesílání obsílek**

Umožňuje povolit nebo zakázat uživatelské úpravy při odeslání.

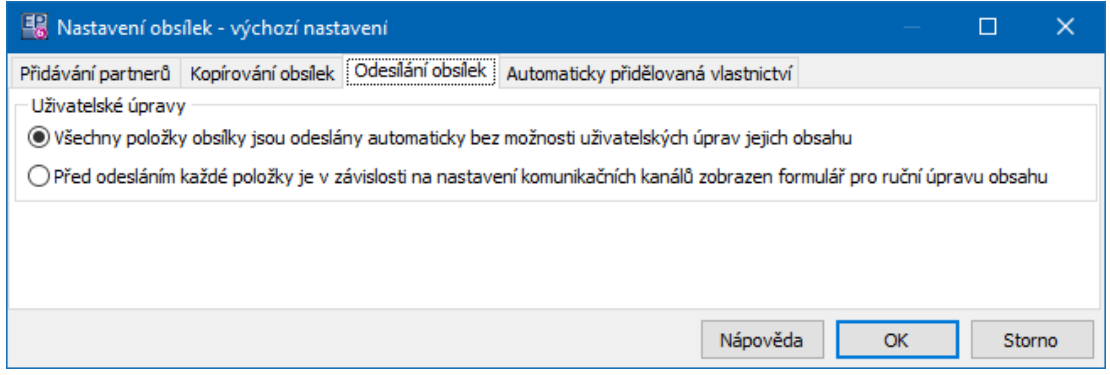

#### <span id="page-27-1"></span>**2.7.4 Karta Přidávání partnerů**

Zde se definují pravidla pro přidávání partnerů do obsílky.

- v V panelu **Nepřidat, pokud je partner již <sup>v</sup> jiné obsílce, ve které** je možné nastavit:
- Všechny dokumenty jsou stejné - partner se nepřidá, pokud je již zařazený v jiné obsílce, ke které jsou připojeny tytéž dokumenty, jako k té, kterou nastavujete,
- Alespoň jeden dokument je stejný - partner se nepřidá, pokud je již zařazený v jiné obsílce, ke které je připojen alespoň jeden dokument z těch, které jsou připojené k obsílce, kterou nastavujete,
- · Přidat vždy partner se přidá bez ohledu na dokumenty.
- v V panelu **Nepřidávat partnery pokud** lze nastavit, že partner se nepřidá do obsílky:
- · jestliže nemá definovaný výchozí komunikační kanál (v kartě Výchozí komunikační kanál v editačním okně partnera),
- · jestliže nemá žádný platný komunikační kanál (tzn., že buď nemá žádný kanál zapsaný, nebo je platnost všech jeho kom. kanálů již ukončena).

### v V panelu **Automatické nahrazení neplatného defaultního**

**komunikačního kanálu** lze nastavit, že pokud má partner definovaný výchozí kom. kanál (v kartě Výchozí komunikační kanál ) a pokud je tento kanál již neplatný (tj. má zapsané datum "platnost do" nižší, než je aktuální datum a nebylo provedeno jeho nahrazení jiným kanálem), pak se:

- · nahradí jiným, platným komunikačním kanálem (volba Ano ),
- · použije se původně nastavený výchozí kanál, bez ohledu na nastavení platnosti (volba Ne).

### v V panelu **Automaticky nastavovat <sup>u</sup> firem defaultní kontaktní osobu**

je možné nastavit, že se spolu s firmou přidá i kontaktní osoba. Jako kritérium se bere a) osoba nastavená jako výchozí b) první zapsaná osoba, c) je-li uživatelsky setříděno, první osoba v pořadí u první adresy v pořadí.

- v V panelu **Kontrola duplicity partnera <sup>v</sup> obsílce** lze nastavit, zda systém upozorní při přidání partnera do obsílky, jestliže nastane některá z možností:
- · Nekontrolovat kontrola se neprovádí
- · Pouze partnera pokud je partner již v obsílce obsažen, nepřidá se.
- Partnera a jeho komunikační kanál – pokud je v obsílce obsažený stejný partner a jeho kom. kanál, nepřidá se.
- · Partnera, jeho komunikační kanál i kontaktní osobu pokud je v obsílce již obsažena tato kombinace, pak se podruhé nepřidá.
- v Dále v panelu **<sup>U</sup> typově definovaných obsílek...** definujte způsob, jakým se má partner přidat, pokud nemá odpovídající komunikační kanál:
- § Nepřidat partner se do obsílky nepřidá
- Přidat bez komunikačního kanálu partner se přidá bez kom. kanálu
- Povolit přidání s jiným typem komunikačního kanálu partner se přidá s jiným kom. kanálem (výchozím nebo prvním v pořadí).

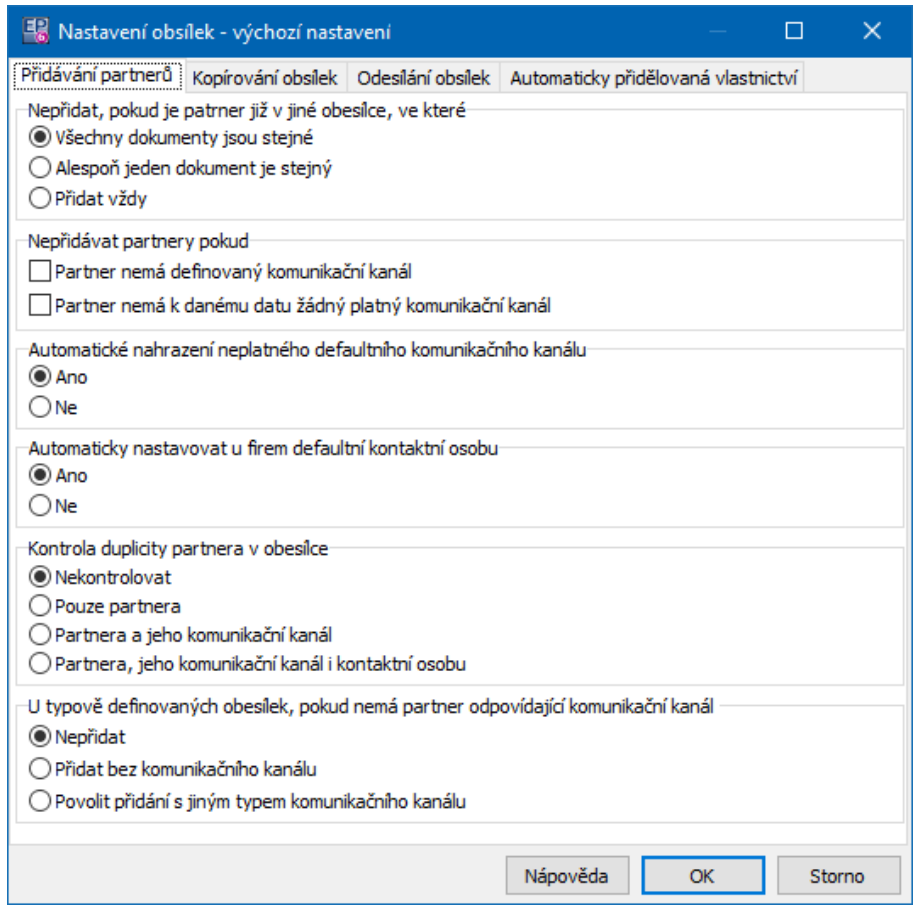

# <span id="page-29-0"></span>**2.8 Nastavení editačních formulářů**

Toto okno umožňuje provádět následující nastavení.

v Karta Obecné

Zde je možné vybrat zemi, která se bude nastavovat jako výchozí při zapisování adres.

Dále je možné povolit či zakázat editaci [použitých](#page-180-0) adres.

- v Karta Automatické úpravy
- § Doplňování

Doplňování je možné zapojit pro zde uvedené údaje. U titulů, křestních jmen a vědeckých hodností se po zapsání prvních znaků budou doplňovat odpovídající hodnoty podle dosavadní četnosti výskytů v databázi (tj. nabídne se hodnota, která začíná zapsanými znaky a je nejčastěji zapsaná v databázi).

Pro PSČ a místa to znamená, že se bude doplňovat buď PSČ podle zapsaného sídla, nebo obráceně, podle [databáze](#page-32-0) sídel a PSČ.

§ Velká první písmena

Je možné nastavit, že při psaní dole vypsaných údajů se bude první písmeno vždy nastavovat jako velké (volba Nastavit vše ) nebo se bude nastavovat tam, kde určíte pomocí zatržítek (volba Nastavit jednotlivě ).

- \* Karta Zobrazení
- § Zobrazit nemodálně
- Ř Pomocí zatržení označte ta okna, která chcete vyvolávat jako nemodální.
- $\checkmark$  Program umožňuje vyvolání některých oken jako nemodálních to jsou taková okna, která mohou být na obrazovce současně a lze se mezi nimi přepínat pomocí aplikační lišty, která je vespod hlavního aplikačního okna ERP EPASS<sup>®</sup> (podobně jako se přepínají aplikace v liště Windows). Lze tak mít otevřeno současně např. více editačních oken (samozřejmě v rozumné míře).
- ·Přidání / editace partnera

Pro přidání a editaci partnerů je možné použít jednak úplný editační dialog, jednak rychlé zobrazení s pouze hlavními údaji. Zde se nastavuje, která z těchto možností bude nastavena jako výchozí, tzn. provede se po použití příslušného tlačítka či klávesové zkratky pro přidání nebo editaci partnera.

§ Rychlé přidání a editace partnera

Zde lze nastavit, jakým způsobem se v okně rychlého přidání či editace zobrazí parametry klasifikátoru, pokud je v Partnerech použito více skupin parametrů.

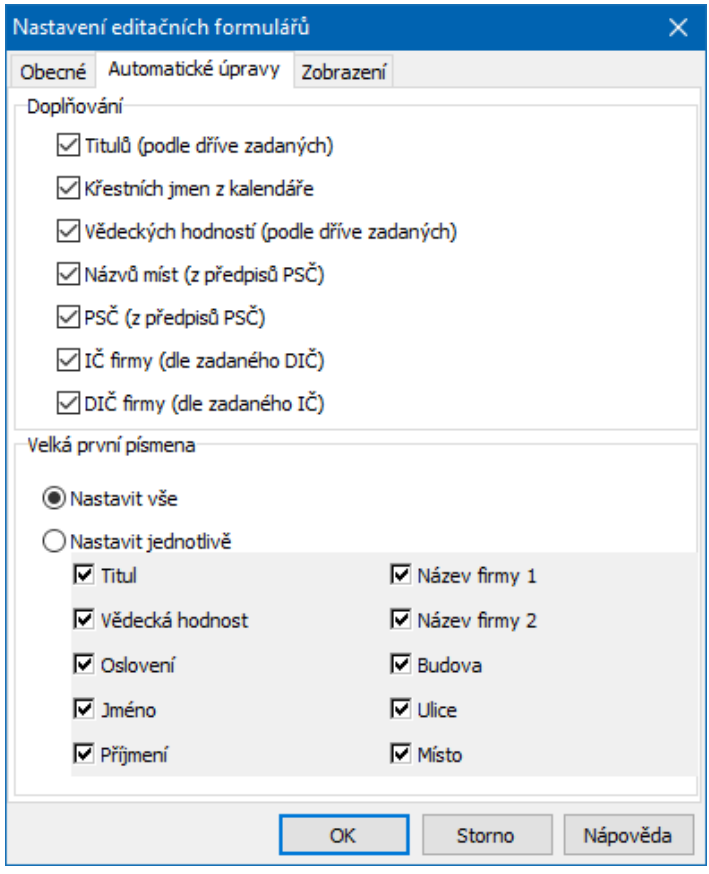

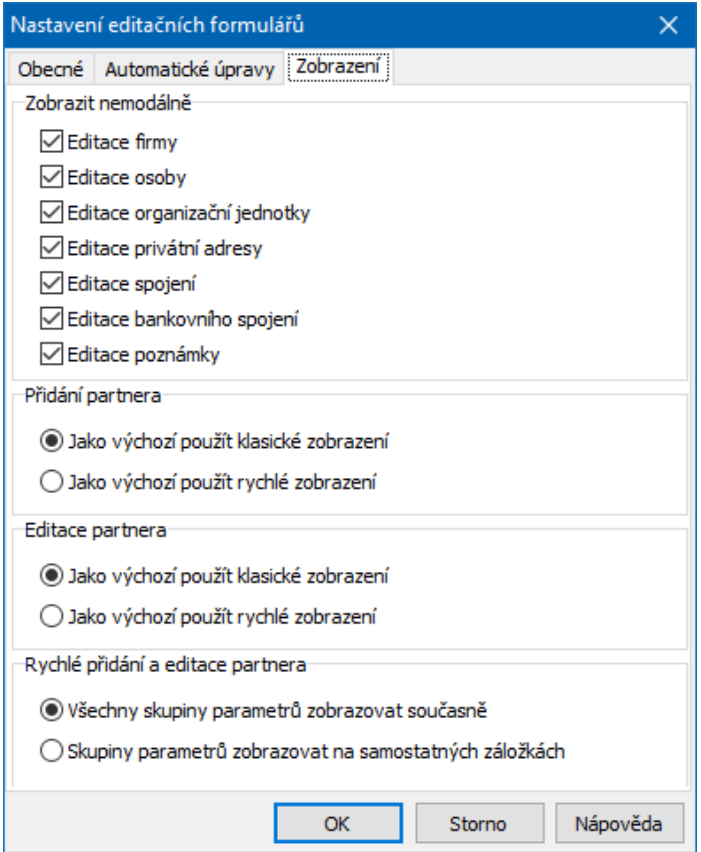

# <span id="page-32-0"></span>**2.9 Seznam předpisů pro PSČ**

Program obsahuje databázi měst, okresů, PSČ a čísel UTO (aktuální k 1.1.2002). Program ji využívá v případě PSČ, kde se při zapsání adresy u adres a u osob nabízí po vyplnění sídla příslušné PSČ (a naopak).

- $\checkmark$  Databáze je vytvořena pro ČR. Je ji nicméně možné vytvořit pro každou zemi z číselníku zemí. Existence této databáze není podmínkou pro funkci programu.
- Ř Databázi je možné upravit v okně **Seznam předpisů pro PSČ**, které vyvoláte z hlavního aplikačního okna volbou Partneři/Předpisy PSČ z menu **Konfigurace**.
- \* V seznamu vidíte jednotlivá sídla, jejich lokace. PSČ, UTO a okresy, pod které spadají, a to podle vybrané **Země** . Pod pojmem "lokace" se rozumí sídlo pošty, ke které patří PSČ.
- $\triangleright$  Pokud chcete některý záznam upravit, vyberte jej a klepněte na tlačítko  $\Box$ .
- $\triangleright$  Nový záznam přidáte pomocí tlačítka  $\triangleright$ .
- $\triangleright$  Zrušit vybraný záznam lze tlačítkem  $\blacksquare$ .

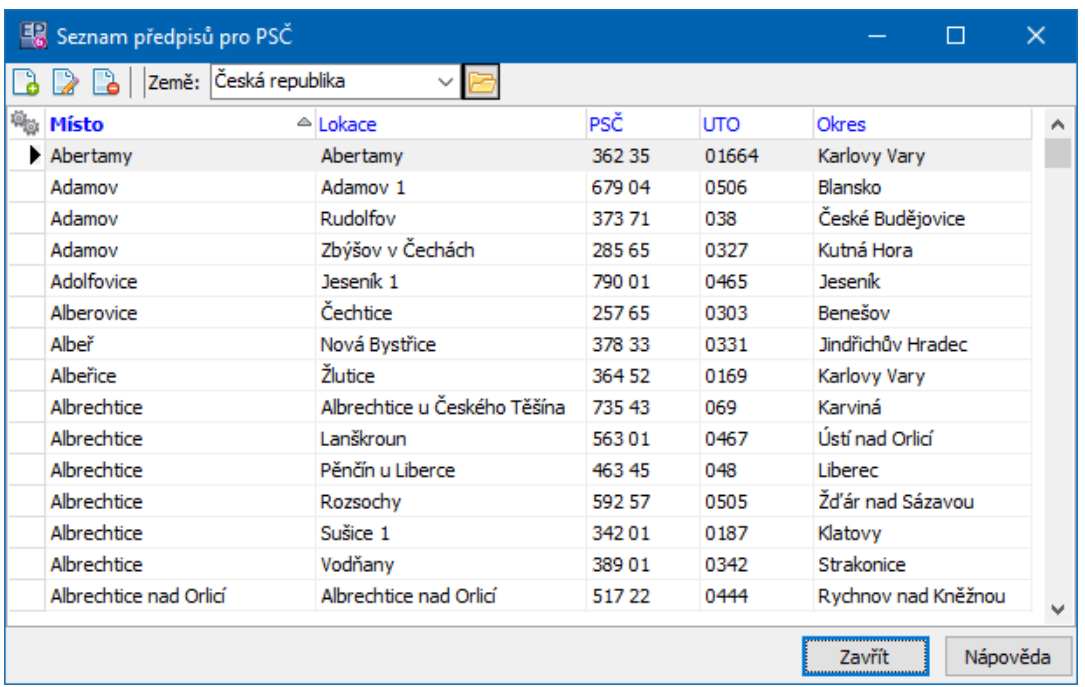

#### <span id="page-33-0"></span>**2.9.1 Editace předpisu pro PSČ**

Okno slouží pro definování předpisu PSČ.

- Ř Vyberete **Zemi** , pro kterou záznam bude platit.
- Ř Zadejte **Sídlo** a **Lokaci** (místo pošty, ke které se váže PSČ).
- Ř Zapište **PSČ** , případně **UTO** a **Okres** , pod který sídlo spadá.

# **Konfigurace modulu**

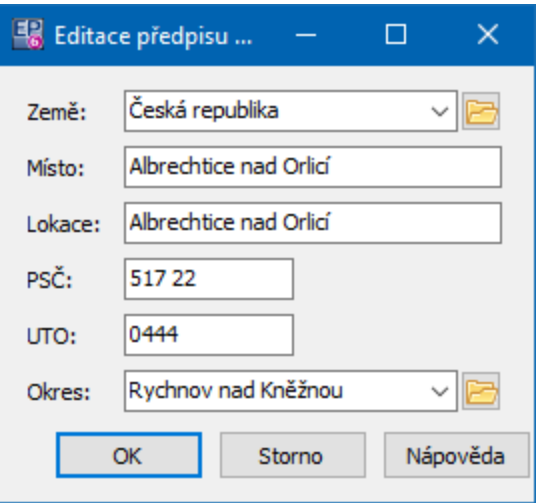

# <span id="page-34-0"></span>**2.10 Změna sdílených součástí spojení**

Program umožňuje centrálně změnit sdílené součásti komunikačních spojení. Jsou to poštovní servery, místní a národní předvolby telefonů, čísla poskytovatelů GSM, čísla provoleb u telefonních linek s provolbou a WWW servery. Pokud tedy dojde ke změně některého z těchto údajů, který je v programu použit vícekrát, není nutné měnit je na všech místech, kde jsou použité, ale je možné je změnit centrálně změna se projeví všude, kde byl sdílený údaj použit.

Podmínkou je zapisování sdílených údajů (např. národní a místní předvolby telefonů) do správných kolonek. Pokud např. zapíšete číslo jako Obrázek 1 a pak změníte místní předvolbu centrálně, pak se změní i u partnera. Pokud ji zapíšete jako Obrázek 2, pak se nezmění.

Změna [sdílených](#page-35-0) součástí spojení se provádí z okna Editace sdílených součástí [spojení,](#page-35-0) které vyvoláte volbou Partneři/Změna sdílených součástí spojení z menu **Konfigurace** v hlavním okně.

 $\checkmark$  Musíte mít zaregistrovaný a uživatelském profilu povolený konfigurační SnapIn "PartCfg.PartConnCfg".

Obrázek 1

# **Konfigurace modulu**

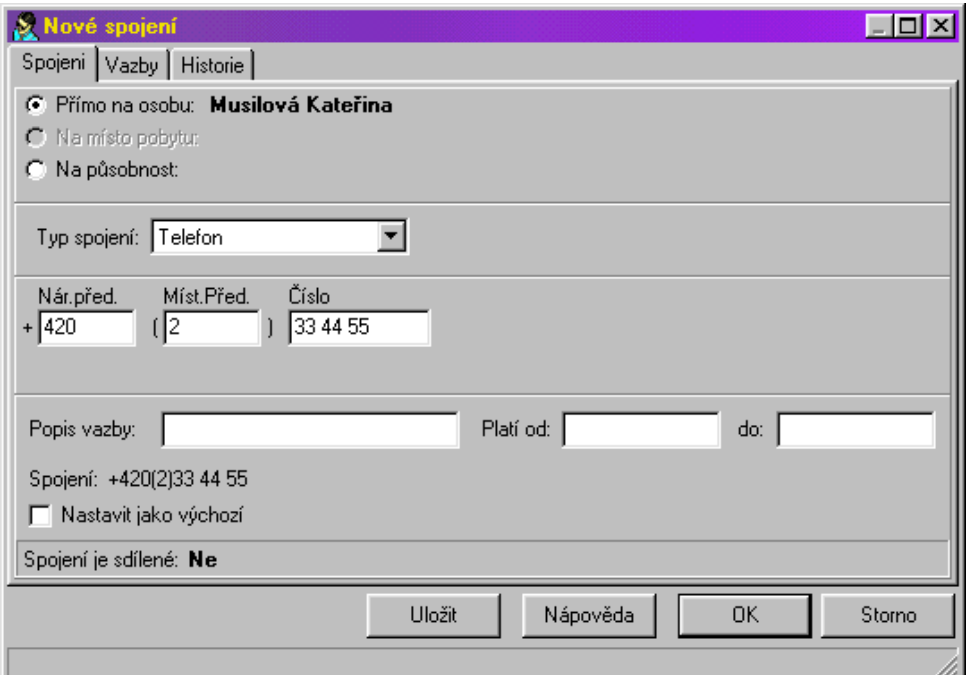

## Obrázek 2

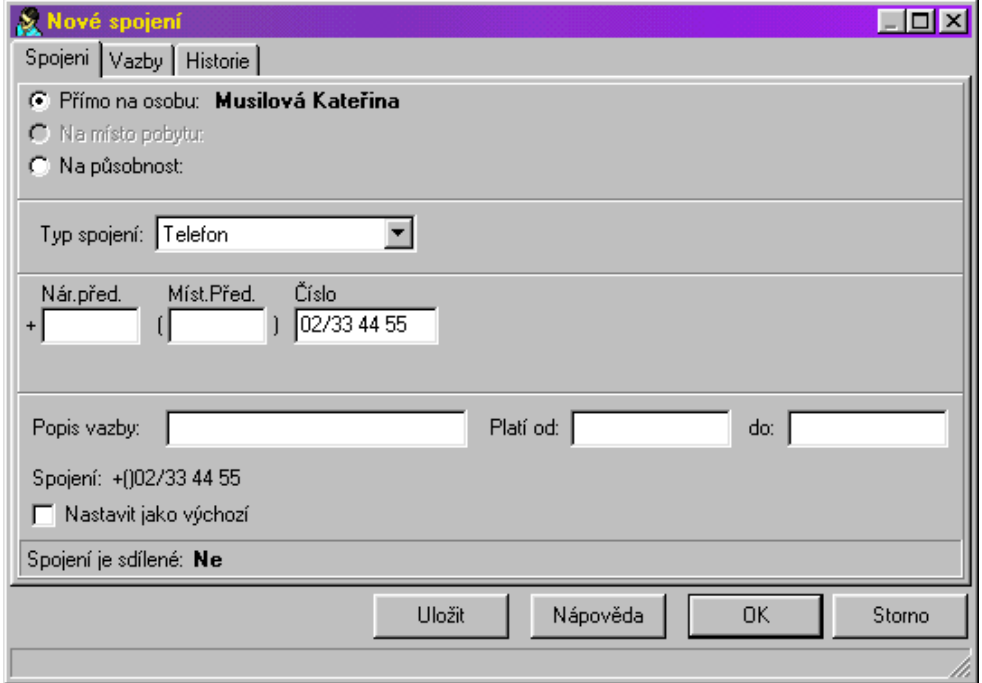

### <span id="page-35-0"></span>**2.10.1 Editace sdílených součástí spojení**

Okno obsahuje seznam sdílených součástí spojení tak, jak jsou zapsány v databázi.
Ř Vyhledejte konkrétní údaj, který chcete změnit (lze použít standardní vyhledávací funkce).

 $\triangleright$  Poklepejte na příslušný řádek myší a zapište novu hodnotu. Údaj se změní všude, kde byl [použit.](#page-34-0)

# **2.11 Kalendář svátků**

Program obsahuje kalendář svátků. Údaje v tomto kalendáři lze uživatelsky upravit (změnit či doplnit svátky) a lze je použít pro automatické doplňování některých údajů.

Okno [kalendáře](#page-36-0) vyvoláte ze záložky Doplňující informace na osobě (partnerovi) tlačítkem Kalendář .

# <span id="page-36-0"></span>**2.11.1 Kalendář**

Program obsahuje kalendář svátků. Údaje v tomto kalendáři lze uživatelsky upravit (změnit či doplnit svátky) a lze je použít pro automatické doplňování některých údajů (viz dále).

- Ř Název měsíce, se kterým pracujete, je vypsaný nahoře. Mezi jednotlivými měsíci se lze pohybovat pomocí tlačítek nahoře.
- Ř Pomocí nabídky **Výběr země** můžete vybrat z číselníku zemí tu, pro kterou chcete definovat svátky (lze tedy mít kalendář pro každou zemi nastaven jinak).
- v V poli vidíte jednotlivé dny a k nim přiřazené svátky.
- $\triangleright$  Chcete-li zadat nový svátek, vyberete požadovaný den (myší tak, aby byl orámovaný) a pak zapište svátek dole do řádků **má svátek** . Pro každý den je možné definovat dvě jména.
- Ř Pokud chcete jméno odstranit, prostě jej smažte v příslušném řádku. Pak klepněte na tlačítko Upravit .
- Ř Pro každé jméno je možné definovat pohlaví (muž, žena, neznámé). To se při zapsání příslušného křestního jména u osoby doplní automaticky do karty Doplňující informace .
- Ř Chcete-li označit den jako státní svátek, vyberte jej v kalendáři a označte zatržítko Státní svátek . Pak klepněte na tlačítko Upravit .
- ▶ Je možné vyhledat svátek v kalendáři. Klepněte na tlačítko Najít, zadejte hledané křestní jméno a klepněte na OK. V kalendáři se označí příslušný den (pokud svátek existuje).

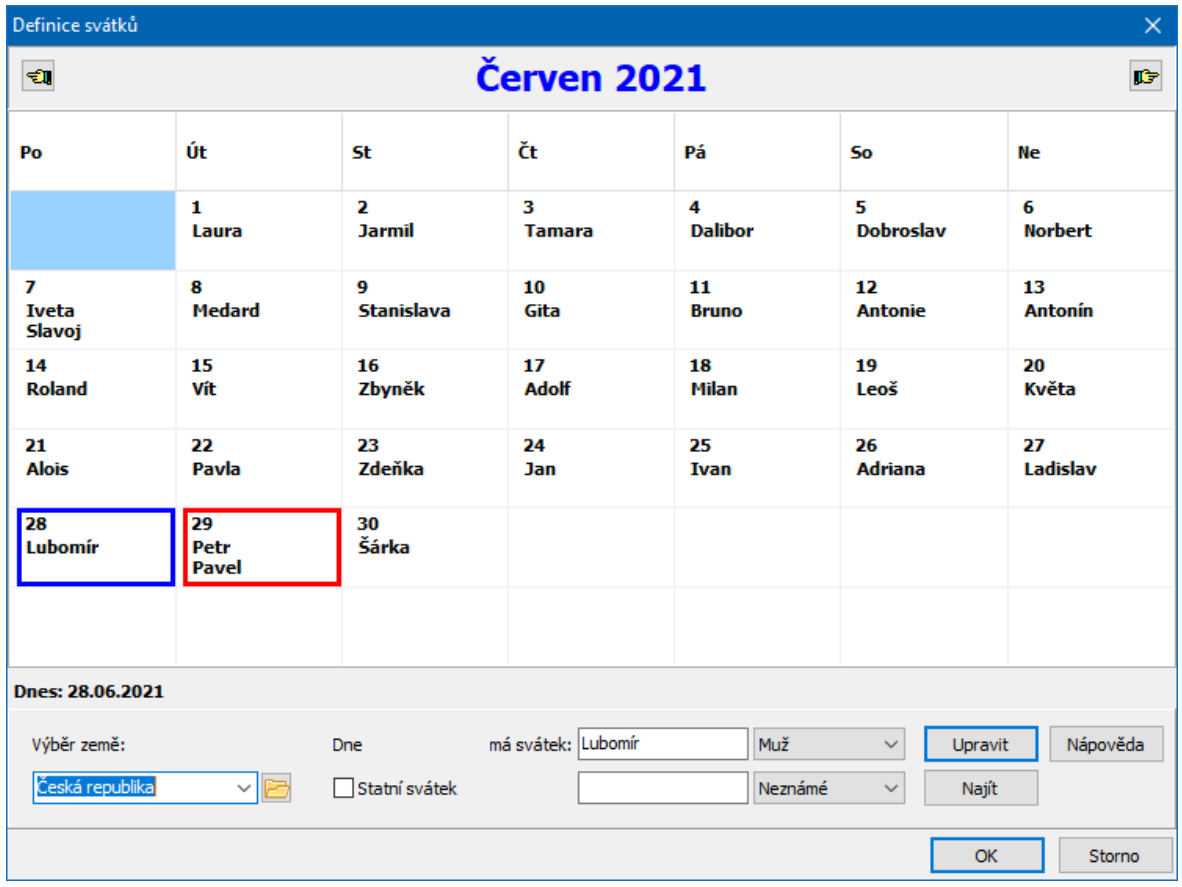

# **2.12 Nastavení komunikačních kanálů**

Pro využití komunikačních služeb v rámci ERP EPASS® je nutné provést nastavení komunikačního profilu.

Ř Provádí se z hlavního okna aplikace volbou Systémová nastavení/Komunikační kanály z menu **Konfigurace**. Vyvolá se okno **Nastavení komunikačních kanálů**.

Nastavení se děje v rámci komunikačního profilu uživatele (nabídka **Komunikační kanály** ). Tento profil může mít každý uživatel systému nastavený jinak, aby odpovídal jeho potřebě a realitě. Profil pro každého uživatele je nutné vytvořit ručně. Pokud není profil pro konkrétního uživatele vytvořen, použije se pro něj výchozí nastavení (jeden z profilů může být nastaven jako výchozí).

O profilech viz soubor Obecné postupy.

Pochopitelně je nutné nastavit pouze takové typy spojení, které skutečně bude uživatel používat.

# [Elektronická](#page-38-0) pošta **[Fax](#page-45-0)**

**[SMS](#page-46-0)** [Telefon,](#page-47-0) mobil Datové [schránky](#page-48-0) [Google](#page-49-0) sync [Microsoft](#page-49-1) sync

# <span id="page-38-0"></span>**2.12.1 Elektronická pošta**

ERP EPASS® umožňuje použít pro práci s elektronickou poštou jak vlastního zabudovaného emailového klienta, tak klienty jiných výrobců. Na nastavení závisí použití elektronické pošty v ERP EPASS®.

Viz také soubor Obecné postupy.

Nastavení je rozděleno na jednotlivé sekce. [Psaní](#page-39-0) **[Odesílání](#page-39-1) [Zaevidování](#page-41-0)** 

[Poštovní](#page-41-1) klient [Uživatelské](#page-42-0) úpravy Vzory [nových](#page-43-0) zpráv **[Podpisy](#page-44-0)** 

### <span id="page-39-0"></span>**2.12.1.1 Psaní**

V této sekci je možné nastavit výchozí font, který se použije při psaní zprávy, a jeho velikost.

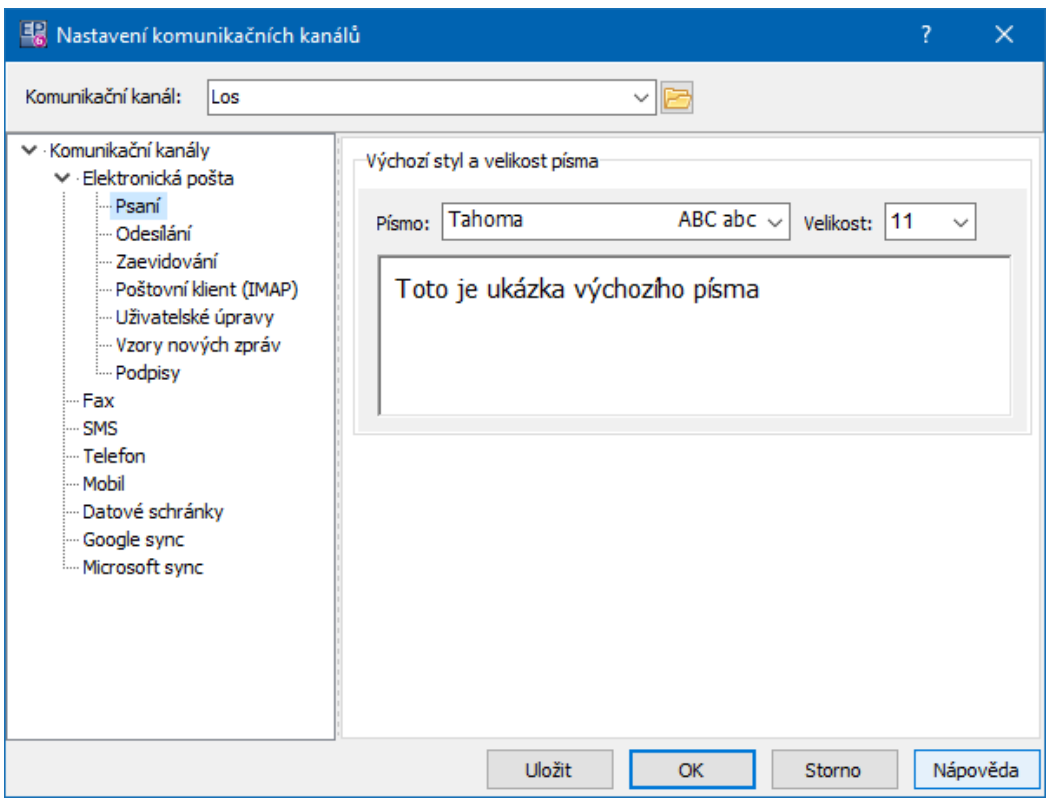

### <span id="page-39-1"></span>**2.12.1.2 Odesílání**

Zde se nastavuje způsob pro odeslání zpráv naspaných v ERP EPASS®. Existují tři možnosti.

\* Služba MAPI - nastavení rozhraní MAPI tak, jak je definováno ve Windows. Pro odeslání se použije poštovní klient, který je pro tuto službu definovaný ve

# **Konfigurace modulu**

Windows – tedy ten, který běžně používáte při komunikaci pomocí elektronické pošty.

- v Protokolem SMTP jestliže je komunikační kanál pro elektronickou poštu nastavený na SMTP server, je možné využívat k zasílání pošty funkce zabudované v EPASS®. V tomto případě je nutné vyplnit požadované informace, pomocí nichž provádí server odesílání pošty.
- Ř Programem MS Outlook v tomto případě se pro zasílání pošty vždy využívá program Outlook, včetně jeho nastavení a možností.
- Ř Možnost Požadovat potvrzení <sup>o</sup> přečtení znamená, že se zpráva odešle včetně žádosti o potvrzení.
- Ř Možnost Zobrazovat potvrzovací dialog určuje, zda se před odesláním zprávy vyvolá dotaz, zda chcete skutečně zprávu odeslat (jinak se pošle vždy, aniž by měl uživatel v programu možnost akci stornovat).
- Ř Další možnosti se týkají vlastností serveru pro elektronickou poštu.
- $\triangleright$  Test odeslání je možné provést příslušným tlačítkem měl by se zavolat nastavený klient a otevřít okno pro odeslání zprávy.
- $\checkmark$  Je možné využívat klient mimo ERP EPASS $^\circledR$  a zároveň pro odeslání využívat okno odeslání zpráv z ERP EPASS® - má to výhodu výběru údajů (partnera, emailové adresy…) přímo z databáze – viz dále.

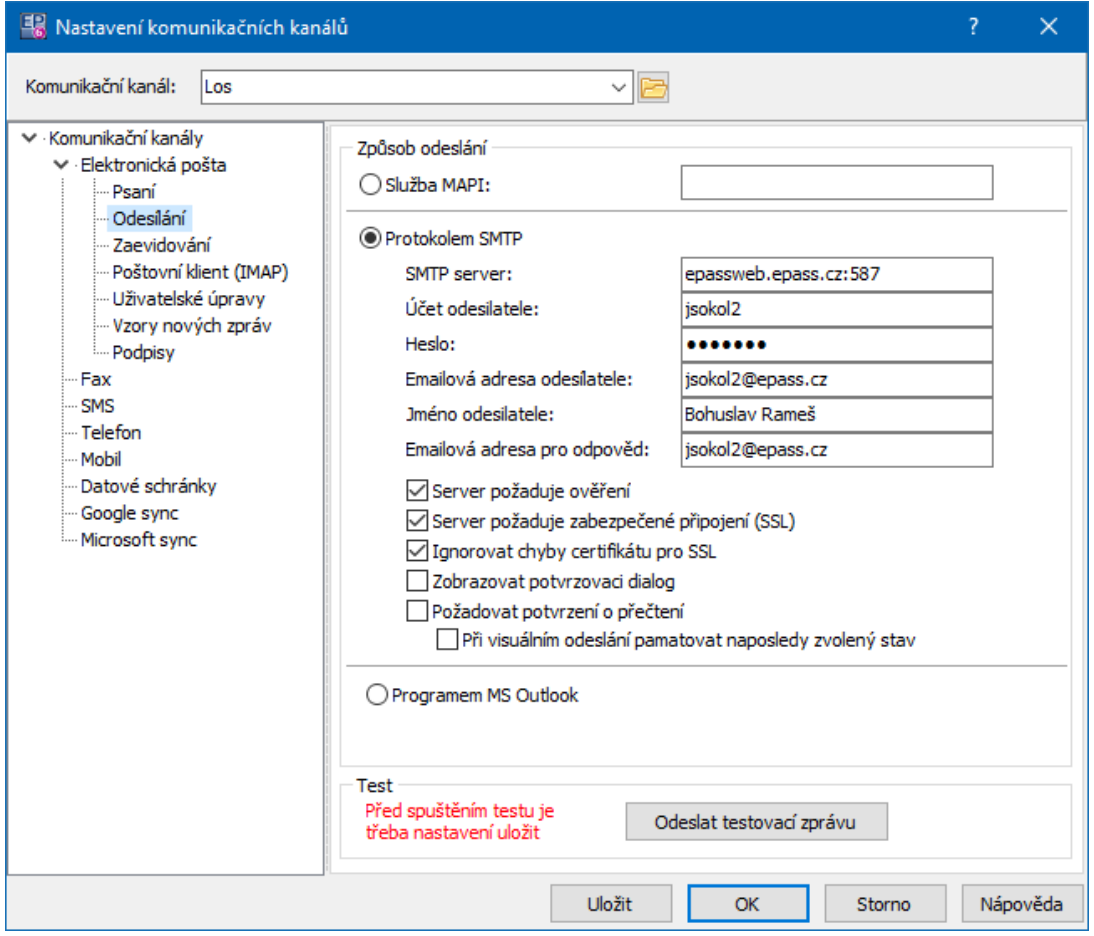

# <span id="page-41-0"></span>**2.12.1.3 Zaevidování**

Jednotlivé zprávy došlé i odeslané elektronickou poštou je možní evidovat jednak jako dokumenty ze Správy dokumentů, jednak jako Události z modulu Události (možná je i kombinace obojího – pro mail se vytvoří událost a zároveň karta dokumentů, která se k události připojí).

Pro evidenci ve Správě dokumentů se vybírá **Předloha dokumentu** , která určuje vlastnosti karty dokumentů, která pro mail vznikne.

Pro evidenci pomocí události se vybírá **Typ události** .

#### <span id="page-41-1"></span>**2.12.1.4 Poštovní klient**

Toto nastavení slouží pro stahování elektronické pošty.

V horní části jsou řádky pro zadání identifikace serveru a uživatele a zadání typu zabezpečení.

- $\triangleright$  Otestovat nastavené údaje lze pomocí tlačítka Test spojení vygeneruje hlášku, zda se podařilo nebo nepodařilo navázat spojení se serverem.
- Ř Ve spodní části jsou pak výběry složek, kam se má ukládat doručená, odeslaná a odstraněná pošta a koncepty nehotových zpráv.

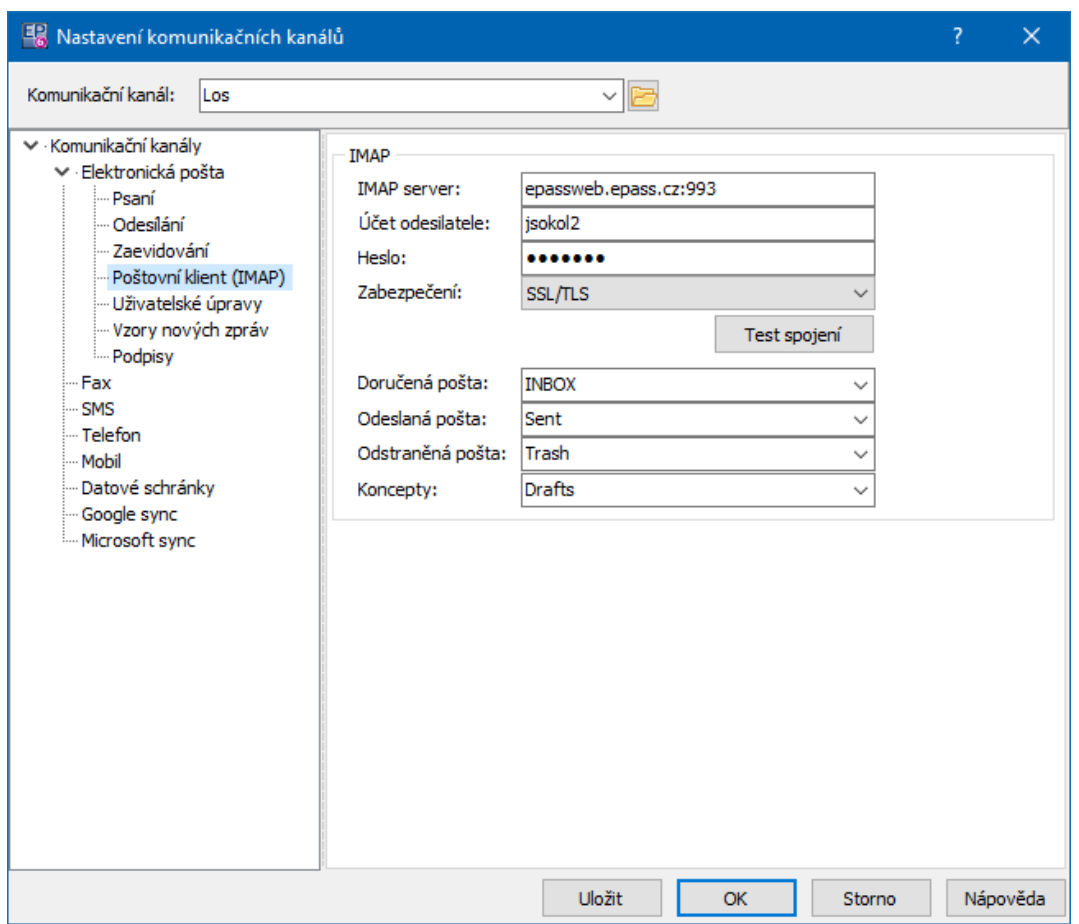

# <span id="page-42-0"></span>**2.12.1.5 Uživatelské úpravy**

Zde je možné nastavit, že se má pro odeslání zprávy použít okno emailového klienta z ERP EPASS<sup>®</sup>, a to bez ohledu na to, jaký klient je pro odesílání nastavený. Podle zvolených možností se vyvolá toto okno vždy nebo jen v případě, že některá část zprávy není vyplněna (adresa, předmět, tělo zprávy).

Okno pro odeslání zprávy umožňuje vybrat adresu partnera zadanou v databázi modulu Partneři a samozřejmě zadat další texty a přílohy zprávy.

# <span id="page-43-0"></span>**2.12.1.6 Vzory nových zpráv**

Zde je možné vytvářet vzory zpráv pro opakované použití.

\* Seznam existujících vzorů je vidět v prostředním poli, vpravo jsou pak vlastnosti vybraného vzoru.

Vzory mohou být vlastní (jen pro daného uživatele) nebo sdílené. To, s jakým typem vzoru pracujete, určuje volba přepínače Vlastní/Sdílené nad seznamem.

- $\triangleright$  Pro přidání nového vzoru použijte tlačítko  $\Box$ , k úpravě existujícího tlačítko  $\Box$
- $\triangleright$  Zrušit vzor je možné tlačítkem  $\stackrel{\textstyle\blacksquare}{\bullet}$ .

Pro zapsání vzoru slouží stejné okno, jako pro zapsání běžné zprávy, pouze navíc obsahuje řádky pro zadání **Názvu** a **Označení** vzoru. Vzor v okně pro psaní zprávy uložíte tlačítkem **.** 

 $\triangleright$  Jeden ze vzorů je možné nastavit jako výchozí (tlačítko  $\blacksquare$  resp. volby na něm). Ten se použije vždy, když založíte novou emailovou zprávu. Pokud není nastaven výchozí vzor, pak se samozřejmě založí nová zpráva jako prázdná.

Konkrétní vzor je možné použít v okně poštovního klienta ERP EPASS® pomocí voleb na tlačítku Vytvořit novou zprávu .

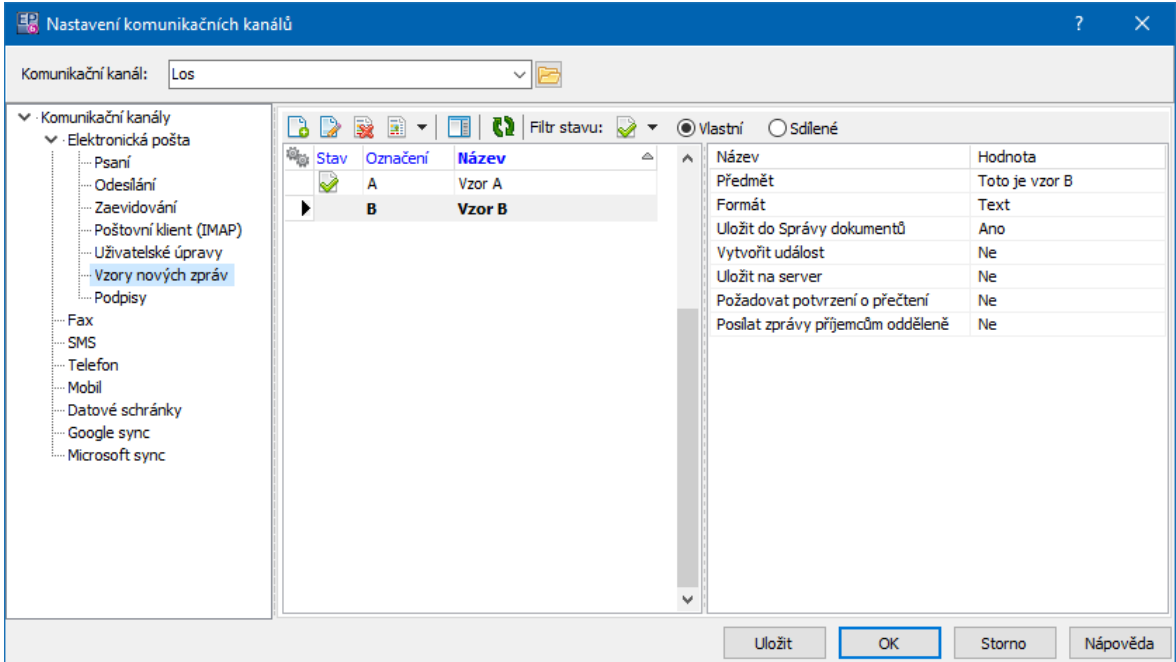

## <span id="page-44-0"></span>**2.12.1.7 Podpisy**

V této sekci můžete nastavit podpisy, které se dají do Vámi odeslaných zpráv.

- Ř Pomocí zatržítek určete, v jakých případech se má podpis do zprávy vkládat.
- Ř Zadejte Váš podpis. Můžete jej zadat zvlášť ve formátu pro textové zprávy (bez formátování) a zvlášť pro zprávy formátované jako HTML.

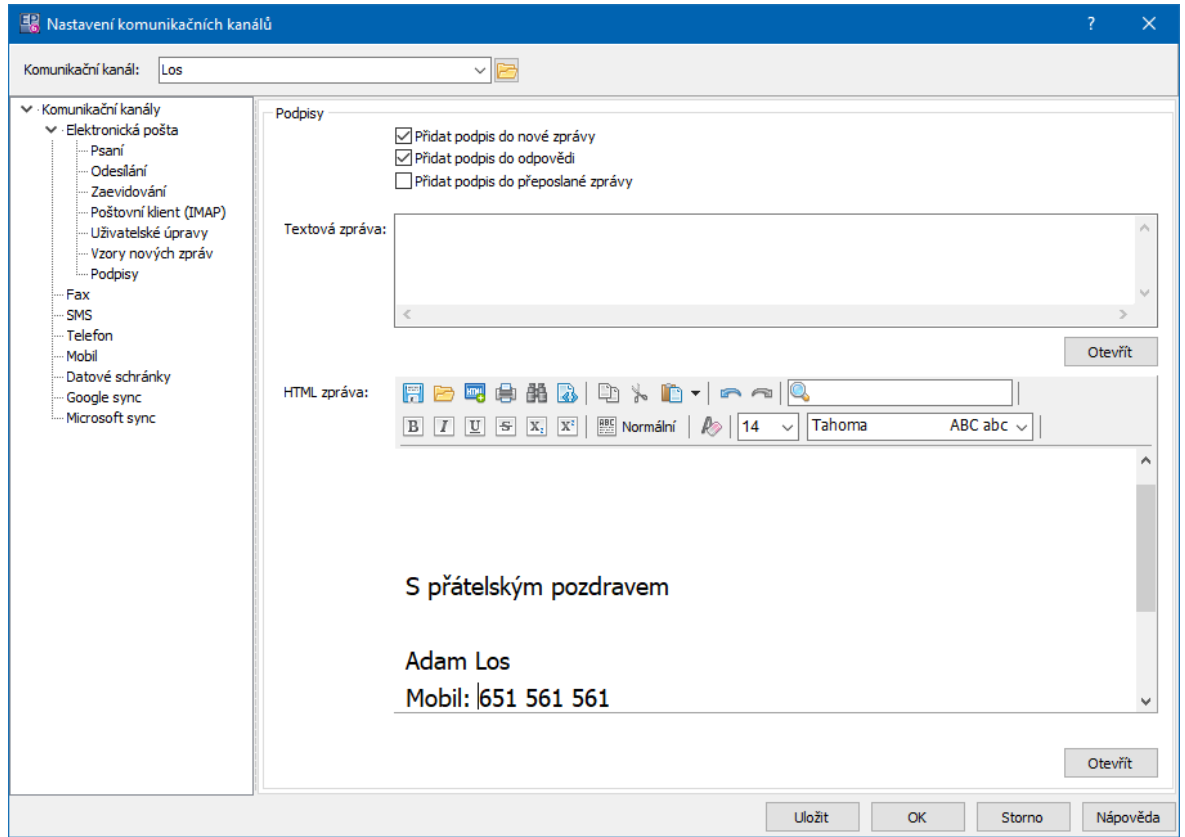

### <span id="page-45-0"></span>**2.12.2 Fax**

### $\div$  Elektronickou poštou na doménu

Dokumenty odesílané faxem jsou vloženy jako příloha a odeslány na adresu <faxové číslo>@FAX . Faxové číslo je v mezinárodním formátu, jako u mobilu, např. +420235358052. Server pak provede renderování. Tuto možnost podporují např. MS SBS nebo 602 Messaging Server. U 602 je nutné povolit Fax relay. Při renderování jsou použity jednak interní podpory různých formátům jako TXT, BMP nebo JPG, nebo servery OLE, čímž je možné vyrenderovat např. dokument DOC nebo XLS. Messaging Server 602 vykazuje mnohem lepší výsledky než Microsoft. Při odesílání je možné specifikovat název služby MAPI elektronické pošty, není to však nezbytně nutné.

v Faxovou službou MAPI

Faxová služba MAPI funguje obdobně jako předešlá varianta. Dokumenty jsou jako přílohy odeslány zprávou MAPI. Jako příjemce se nastavuje číslo v mezinárodním formátu. Typ zprávy je nastaven jako název služby MAPI. U 602 Messaging Serveru to je FAX602, v tomto případě je však nutné doinstalovat podporu MAPI.

 $\div$  Emailem do komunikačního kanálu

Podobně jako v předchozích případech, zpráva s přílohou se odešle podle nastavení vybraného profilu.

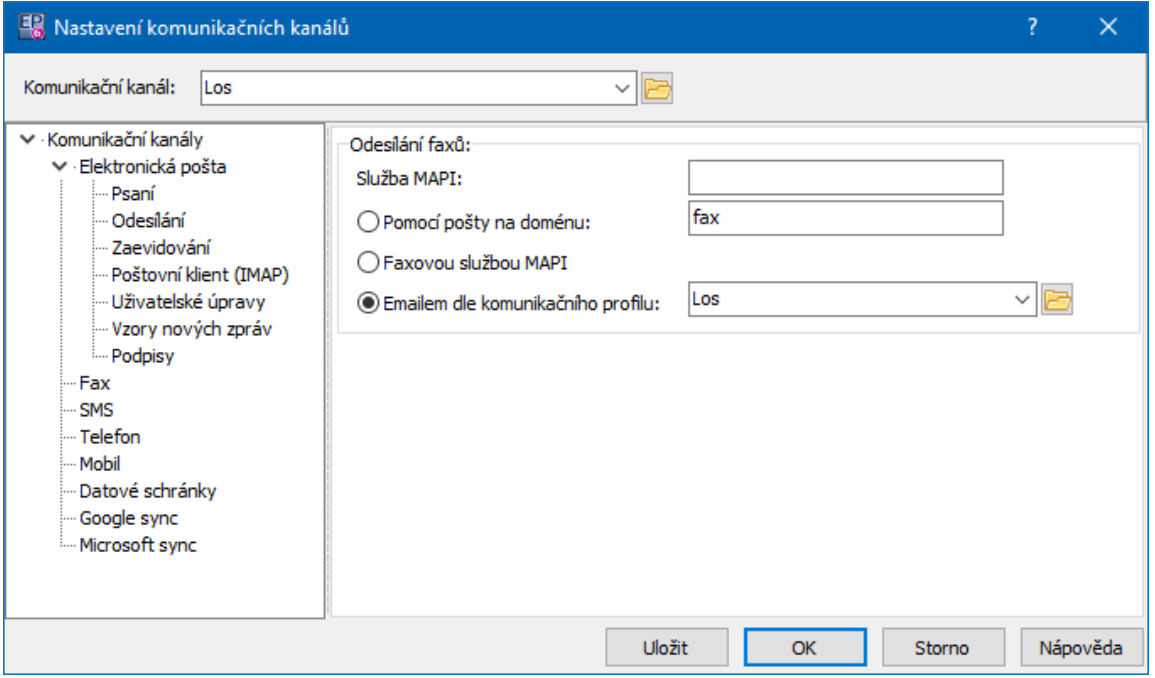

### <span id="page-46-0"></span>**2.12.3 SMS**

## $\div$  E-mailem

Zpráva je odeslána ve formátu <číslo>@<doména> . Doména se určí automaticky podle telefonního čísla. Nelze obsílat na zahraniční operátory.

v Službou MAPI

Messaging server 602 po instalaci podpory MAPI umí službu SMS. Odešle se zpráva s adresátem jako mobilní číslo a typ zprávy SMS, server se již dále stará o distribuci.

602 server to dělá těmito způsoby:

- pomocí www stránek operátorů. To odbourává problém s Paegasem, ale je výrazně pomalejší, neboť www stránky mají prodlevu 2 min. mezi dvěma zprávami. Neřeší zahraniční operátory, leda by tam přidělali podporu.

Pomocí GSM modemu. Odbourává zmíněné nevýhody, ale je to placená věc.

# $\div$  HTTP

Pomocí chytrých internetových SMS bran. Jsou to většinou zahraniční brány, které ale mají smlouvu s nějakým operátorem, takže zasílání je velice rychlé. TCP/IP spojení je možné buď přímé, nebo přes proxy. Využívá HTTP služby Head, přes URL předává i parametry, tj. číslo a zprávu. Poměrně rychlý způsob a zadarmo, nevýhoda je, že není zpětná kontrola úspěchu, a dále závislost na cizích skriptech, které se mohou kdykoliv změnit. Některé brány si přidávají do zprávy vlastní řetězec, např. název služby.

### <span id="page-47-0"></span>**2.12.4 Telefon, mobilní telefon**

Přestože jsou si tyto dva kanály velmi blízké a mají stejné možnosti volby, je jejich nastavení rozděleno.

#### $\cdot \cdot$  Ručně

Objeví se okno s telefonním číslem, které si sami zavoláte. K tomu je možné zapsat záznam o uskutečnění hovoru.

## $\div$  Příkazy Hayes

Tento způsob je vhodný spíše pro mobilní telefony, pokud by pro něj nebyla dostupná podpora TAPI. Vytáčení probíhá příkazem ATD, číslo je v mezinárodním formátu.

# ❖ Pomocí TAPI

Vytáčení se provádí službou tapiRequestMakeCallA, která volá externí program, např. DIALER.EXE, který převede zadané mezinárodní číslo do formátu určeného k vytáčení. Není žádná zpětná vazba, že se povedlo vytočit.

## <span id="page-48-0"></span>**2.12.5 Datové schránky**

Jednou z možností komunikace v systému jsou datové schránky. Na této záložce můžete nastavit podatelnu (ze Správy dokumentů), ve které se budou zprávy uchovávat – není to podmínkou, pokud neoznačíte zatržítko Evidovat odeslané dokumenty , pak se ukládat nebudou.

Chcete-li podatelnu pro evidenci zpráv z datové schránky použít, musí mít příslušná podatelna odpovídající typ, tedy "Datová schránka". Nastavuje se v konfiguraci podatelny.

Další zatržítko umožňuje zobrazení formuláře s komunikací vždy, když odesíláte zprávu. Formulář je možné zobrazit pomocí tlačítka Odeslat testovací zprávu

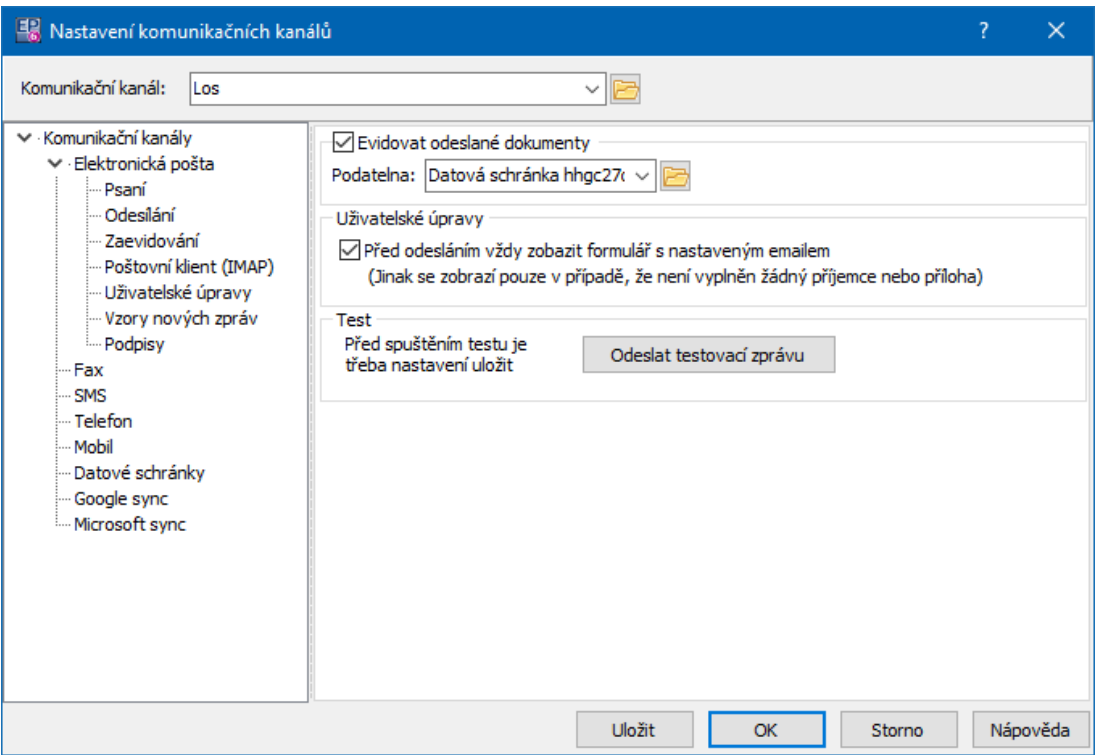

# **Konfigurace modulu**

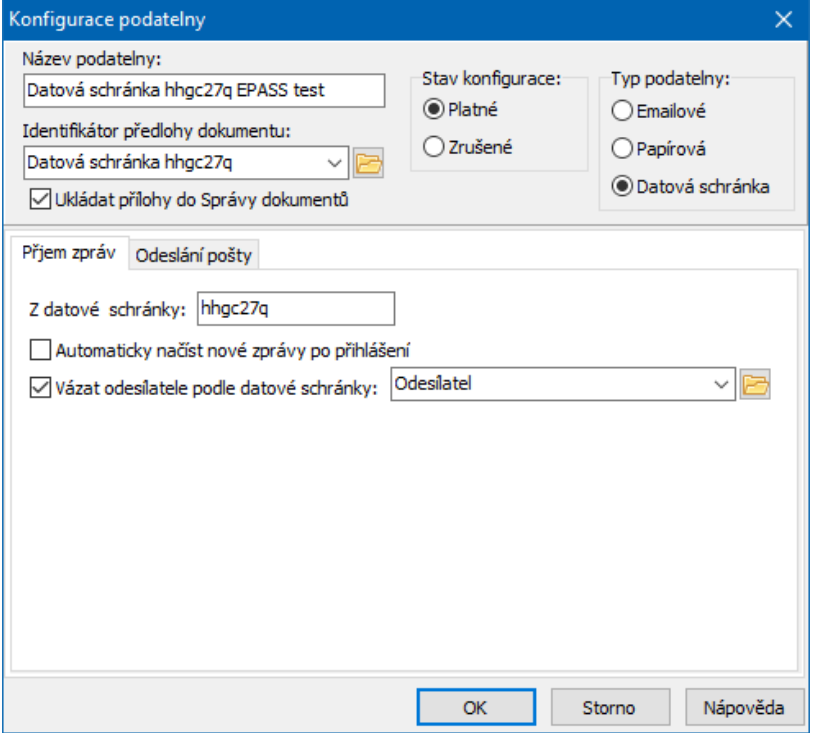

# <span id="page-49-0"></span>**2.12.6 Google sync**

Toto nastavení se týká synchronizace kalendáře v Google a Organizéru v ERP EPASS®.

Pokud je funkční, mohou se synchronizovat události zapsané v Organizéru s těmi zapsanými v Google kalendáři, a to obousměrně.

Popis najdete v příručce Události.

## <span id="page-49-1"></span>**2.12.7 Microsoft sync**

Toto nastavení se týká synchronizace kalendáře v MS Outlook a Organizéru v ERP EPASS®.

Funkce je ve vývoji.

# **2.13 Nastavení práv pro přístup k informacím**

Systém umožňuje nastavení práv pro přístup k vybraným informacím na partnerovi.

Nastavení probíhá ve třech fázích - přidělení právových objektů uživatelům, nastavení informací, které těmito právy budou řízeny, a nastavení objektů na jednotlivých partnerech.

Přidělení právových objektů [uživatelům](#page-50-0) Nastavení objektu práv na [partnerovi](#page-51-0) Nastavení [chráněných](#page-51-1) informací

# <span id="page-50-0"></span>**2.13.1 Přidělení právových objektů uživatelům**

Existuje několik (podle potřeby) očíslovaných objektů práv (Práva na partnera 1 až x). Na každém partnerovi (firmě i osobě) je možné jeden z nich vybrat. Ve stromu práv, který je k dispozici v okně **Přehled práv podle uživatelů a**

**skupin** jsou ve větvi Práva na partnera jednotlivé objekty práv (viz obrázek).

白· Práva na partnera 白 Práva na partnera 1 - Zmena práva 1 白· Záložky partnera 由 Záložky partnera 1

Pro každý objekt je možné nastavit parametr "Změna práva" (určuje, zda uživatel může nebo nemůže přidělovat práva tohoto objektu jiným uživatelům) a "Záložky partnera" - určuje rozsah přístupu uživatelů k informacím v záložkách, které jsou nastaveny (viz násl. oddíl), a to u všech partnerů, na kterých je nastavený právový objekt s daným číslem.

# <span id="page-51-0"></span>**2.13.2 Nastavení objektu práv na partnerovi**

Aby byla pro konkrétního partnera (firmu či osobu) použita nastavení práv tak, jak jsou definována pro určitý objekt (Práva na partnera 1 až x, viz výše), je nutné tento objekt na partnerovi vybrat.

Právový objekt se nastavuje v editačním okně partnera, z nabídky **Právo** , která se nachází v hlavičce editačního okna.

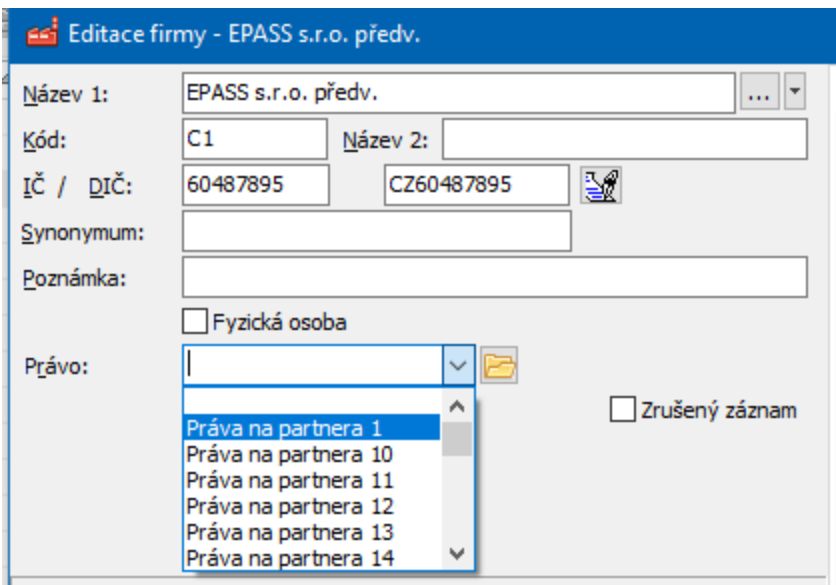

# <span id="page-51-1"></span>**2.13.3 Nastavení chráněných informací**

Záložky, pro které bude platit nastavení práv, je nutné určit.

- Ř Slouží k tomu okno **Nastavení chráněných informací partnera**, které vyvoláte z hlavního okna aplikace z menu **Konfigurace** volbou Partneři/Práva na partnery .
- $\checkmark$  K tomu musíte:

mít zaregistrovaný příslušný konfigurační SnapIn (PartCfg.PartnerRightCfg), mít přístupný tento SnapIn v uživatelském profilu.

Ř Nejprve vyberte v nabídce **Právo** objekt, pro který chcete nastavit chráněné záložky (každý objekt se nastavuje zvlášť). Různé záložky tedy mohu být chráněné různými objekty s odlišným nastavením přístupu uživatelů.

# **Konfigurace modulu**

- Ř Poté označte zatržením ty záložky, pro které bude platit nastavení práv uživatelů definované pro daný objekt.
- $\checkmark$  Ne všechny záložky se řídí nastavením práv u některých to není možné nebo účelné. Tyto záložky zde nejsou.

Je třeba si rovněž uvědomit, že se práva v jednotlivých modulech kombinují např. má-li uživatel právo pracovat se záložkou Doklady na partnerovi, ale nebude mít právo pracovat s nějakou knihou dokladů, pak s doklady z této knihy nebude moci pracovat ani v této záložce (obdobně to platí pro dokumenty, události apod.).

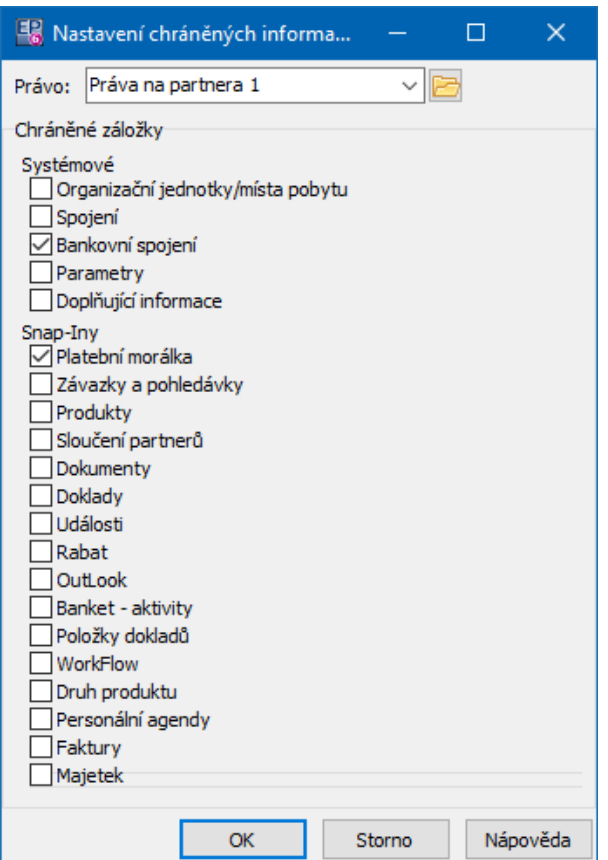

# **2.14 Nastavení serverů pro mapy**

Program umožňuje zobrazit zapsané adresy partnerů pomocí map, publikovaných na internetu. Aby bylo možné používat tuto funkci, musí být nakonfigurovány servery, které budete používat.

Ř Z hlavního okna ERP EPASS® z menu **Konfigurace** volbou Partneři/Nastavení map vyvolejte okno [Konfigurace](#page-53-0) map.

## <span id="page-53-0"></span>**2.14.1 Konfigurace map**

Nastavení mapového serveru www je vázáno na zemi - pro každou zemi, uvedenou v adrese (tedy v číselníku zemí), může být nastaven jiný server pro mapy. Pro každou zemi, která nemá explicitně uvedený server, se použije výchozí nastavení (tj. nastavení, u kterého není uvedena země).

Lze tedy nastavit:

a) default - výchozí server, který se použije pro všechny adresy ze zemí, které nemají připojený vlastní server,

b) pro kteroukoli zemi je možné nastavit její vlastní server.

Protože každý server má určitá specifická nastavení, je propojení na daný server vždy dodáváno autory systému v podobě samostatného SnapInu, který se u konkrétního uživatele aktivuje. Zásadně tedy nedoporučujeme existující nastavení měnit bez konzultace s dodavatelem systému.

- \* Seznam obsahuje existující nastavení mapových serverů výchozí (bez uvedení země) a pro jednotlivé země.
- > Tlačítkem je možné vyvolat okno pro nastavení SnapInů.
- $\triangleright$  Nové nastavení přidáte tlačítkem  $\mathbb{R}$ , otevřít vybrané nastavení lze tlačítkem  $\mathbb{R}$ . Vyvolá se okno Editace [konfigurace](#page-54-0).
- $\triangleright$  Odstranit vybrané nastavení lze tlačítkem  $\blacksquare$ .

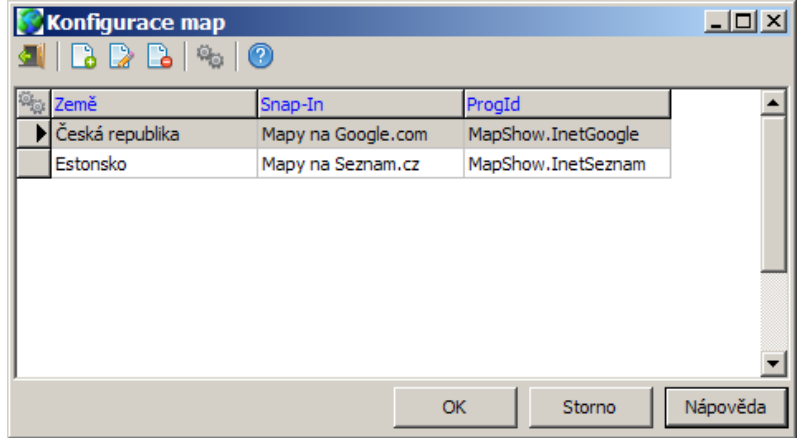

## <span id="page-54-0"></span>**2.14.1.1 Editace konfigurace služby pro mapy**

Okno slouží pro nastavení služby - serveru, ze kterého se budou načítat mapy, pokud je v adrese uvedena země, kterou zde nastavíte.

Jednotlivé služby obsahují nastavení specifická pro ten který server a jsou dodávány v podobě SnapInů autory systému.

- Ř Vyberte **Zemi** , pro kterou bude služba platit.
- Ř Vyberte požadovanou **Službu** .

 $\checkmark$  Pokud ponecháte zemi nevyplněnou, bude takové nastavení bráno jako výchozí a použije se pro všechny země, které nemají explicitně vybranou službu. Toto výchozí nastavení může být pouze jedno!

# <span id="page-54-1"></span>**2.15 Systémové nastavení partnerů**

Ř Z hlavního aplikačního okna ERP EPASS® z menu **Konfigurace** volbou Partneři/Systémové nastavení vyvoláte okno **Systémové nastavení partnerů**. V něm se na jednotlivých záložkách nastavují následující funkce.

 $\cdot \cdot$  DIC

# **Konfigurace modulu**

- $\triangleright$  Na této záložce je možné zadat výchozí prefix pro DIČ (pokud do DIČ zkopírujete již zadané IČ, použije se právě tento prefix před číslo).
- $\triangleright$  Dále můžete zvolit zda a jaká DIČ je možné sdílet mezi více partnery (firmami). Můžete nastavit tři možnosti sdílení:

žádné – není možné, aby dvě firmy sdílely stejné DIČ

začínající na – můžete zapsat DIČ (celá nebo jen začáteční znaky), která je možné sdílet – přímo do řádku, jednotlivá DIČ oddělte středníkem, nebo je zadejte pomocí tlačítka.

bez omezení – DIČ se nebude vůbec kontrolovat.

- $\div$  Bankovní spojení
- Ř Zde lze nastavit, zda mohou stejné číslo účtu sdílet jen osoby, osoby i firmy, nebo zda nesmí být sdíleno vůbec (tedy konkrétní účet může být zadaný pouze u jednoho partnera, ať již osoby či firmy).
- ❖ Splatnost
- Ř Zde je nastavení výchozí splatnosti na partnerech pro pohledávky a závazky. Používá se v modulu Finance právě pro nastavení splatnosti na pohledávkách a závazcích. Samozřejmě, konkrétní partner může mít nastavení odlišné, toto je jen výchozí nastavení.
- v Strom členění
- $\triangleright$  Zde se nastavuje výchozí složka stromu členění partnerů, kam se automaticky zařadí nově zadaná firma nebo osoba. Je-li nastaveno "Celý strom členění", znamená to, že se nový partner do žádné konkrétní složky nezařadí.
- $\triangleright$  Dále je možné zvolit, že se záložka na partnerovi, pojmenovaná standardně právě Strom členění pojmenuje podle zde nastavené výchozí složky – např. dle obrázku u osoby se bude jmenovat VIP.

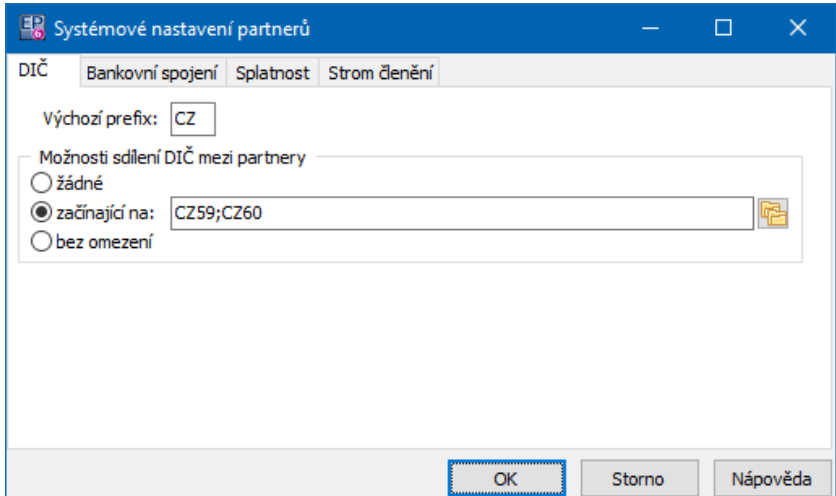

# **3 Navigátor partnerů**

Toto okno je základním oknem pro práci s partnery zapsanými v systému. Je to vlastně seznam všech zapsaných partnerů.

Vzhled okna je dán nastavením.

Okno se ovládá pomocí tlačítek, případně voleb vyvolaných z jednotlivých menu nebo klepnutím pravým tlačítkem myši na určitý objekt.

Ovládání a [přizpůsobení](#page-57-0) seznamů Nastavení [navigátoru](#page-58-0) Členění [partnerů](#page-59-0) [Nastavení](#page-62-0) ovládání, filtrování Hlavní [seznam](#page-63-0) Záložky [partnerů](#page-65-0) Operace s [partnery](#page-68-0) **[Detaily](#page-73-0)** [Tiskové](#page-74-0) výstupy

# <span id="page-57-0"></span>**3.1 Ovládání a přizpůsobení seznamů**

Okno může obsahovat jeden hlavní a dva doplňkové seznamy Obsah seznamů je dán aktivní záložkou a nastavením navigátoru. Standardní postupy prováděné nad seznamy jsou popsány v Obecných postupech.

# [Zobrazení](#page-57-1) více údajů

# <span id="page-57-1"></span>**3.1.1 Zobrazení více údajů**

Kromě standardních možností **Navigátor** nabízí možnost zvolit údaje o partnerech, které chcete zobrazit přímo v hlavním seznamu jako sloupce (standardně jsou tyto údaje v záložkách v doplňkovém seznamu). K tomu slouží volba Denormalizovaných informací s menu **Nastavení**, která vyvolá okno Nastavení [denormalizovaných](#page-57-2) informací. Takto nastavené údaje lze také použít pro vyhledání partnera.

# <span id="page-57-2"></span>**3.1.1.1 Nastavení viditelných informací**

Okno slouží k nastavení denormalizovaných informací. To jsou ty, které je následně možné zobrazit v seznamu partnerů jako samostatné sloupce.

v V poli **Možné nastavit** jsou informace, které je možné použít.

v V poli **Nastavené** jsou informace, které je možné v seznamu nastavit jako viditelné sloupce. Objeví se ve výběrovém okně **Viditelnost sloupců** (volba na pravoklik nad seznamem), kde si každý uživatel individuálně může vybrat, co chce vidět.

 $\triangleright$  Údaje je možné přesouvat pomocí tlačítek mezi seznamy.

Povšimněte si, že jeden údaj může být v poli **Nastavené** vícekrát (např. telefon, ale i jiné). V tomto případě se zobrazí daný sloupce několikrát. Má-li partner více takových údajů, objeví se ve sloupcích podle pořadí uživatelského třídění, které je nastaveno v příslušném seznamu údajů.

Ř Již nastavené údaje je možné aktualizovat. Používá se tehdy, jestliže se změní některá ze složek informace (např. název státu v adrese, název typu spojení apod.). Klepněte na příslušný údaj pravým tlačítkem myši a na volbu Aktualizovat .

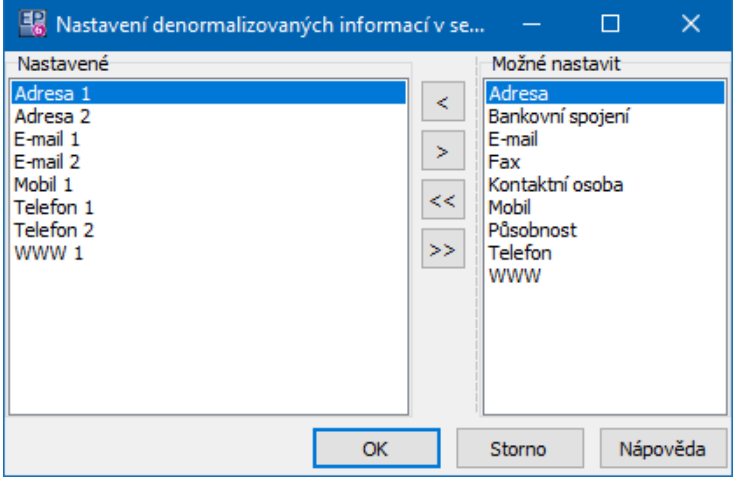

# <span id="page-58-0"></span>**3.2 Nastavení navigátoru**

- Ř Okno **Nastavení navigátoru partnerů** vyvoláte z hlavního okna aplikace z menu **Konfigurace** volbou Partneři/Nastavení navigátoru partnerů nebo přímo z **Navigátoru** z menu **Nastavení** volbou Navigátoru partnerů .
- v Karta Obecné
- Ř Zatržítko Automatické načítání … určuje, zda se bude při spuštění Navigátoru a při změně filtrace ihned načítat seznam partnerů, nebo se načte až na povel (tlačítkem nebo klávesou F5).
- ≻ Označením zatržítka Na záložce … je možné nastavit,, zda se v seznamu záložky Partneři ve sloupci Partner bude u osob objevovat kromě příjmení a jména také titul (před) a vědecká hodnost (za). Důležité je to při inkrementálním vyhledávání, kde se potom musí na začátku psát i titul hledané osoby. Na zobrazení v záložce Osoby , resp. Kontaktní osoby nemá nastavení vliv.
- ❖ Karta SnapIny

Umožňuje nastavit zásuvné moduly (SnapIny) pro partnery. Jedná se jednak o rozšiřující funkce, použitelné obecně, jednak o zákaznické funkce použitelné pouze pro určitého zákazníka. Případnou změnu nastavení doporučujeme konzultovat s dodavatelem systému.

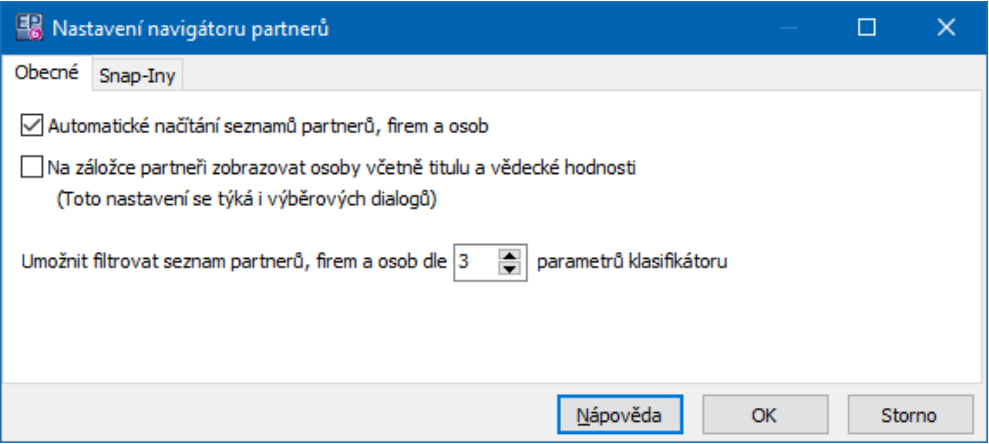

# <span id="page-59-0"></span>**3.3 Členění partnerů**

**≻** Strom členění je možné v **Navigátoru** zobrazit/skrýt pomocí tlačítka **EB**. Partneři (firmy i osoby) zapsaní v databázi mohou být začleněni do hierarchické struktury (stromu) členění partnerů. Toto začlenění usnadňuje jejich vyhledání a další práci s partnery, zejména při větším množství zapsaných partnerů.

Je rovněž možné přiřadit k jednotlivým složkám [SnapIny](#page-20-0), které rozšiřují možnosti modulu.

Ř Pokud chcete zobrazit všechny partnery, vyberte kořenovou složku "Všichni partneři".

Jinak jsou v **Navigátoru** partnerů jsou zobrazení partneři spadající pod složku, kterou vyberete. Další možností je zatržítko Včetně podsložek . Pokud je označené, jsou v seznamu partneři spadající pod vybranou složku a všechny složky jí podřízené. Není-li označené, pak jsou v seznamu jen partneři spadající přímo pod vybranou složku.

 $\checkmark$  Neplatí pro kořen "Všichni partneři", zde jsou vždy všichni partneři, bez ohledu na stav zatržítka.

Stromová struktura by měla být vytvořena při konfiguraci modulu na základě dohody se zákazníkem, který systém používá. Strom členění může uživatel s příslušným oprávněním upravovat tak, že do něj klepne v **Navigátoru** partnerů pravým tlačítkem myši, které vyvolá okno **Strom hodnot číselníku**. Vytvořená struktura vypadá podobně jako obrázek.

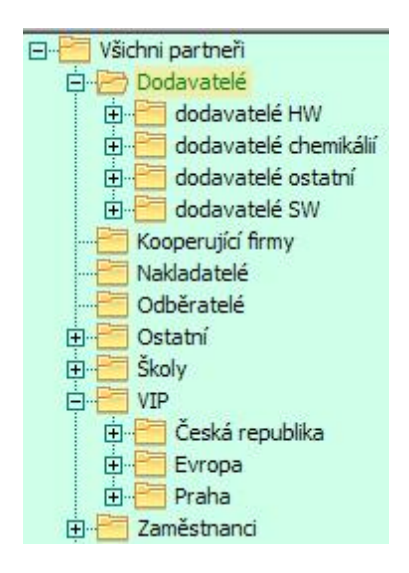

Ř Jednotlivé složky stromu je možné rozbalit/sbalit poklepáním na ikoně složky nebo jejím názvu, případně klepnutím na znaménko [ + ], resp. [ - ] před ikonou složky.

Ř Pokud vyberete některou složku, zobrazí se v hlavním seznamu partneři, kteří jsou zařazeni do této složky nebo do některé z jejích podřízených složek. Pokud není strom členění viditelný, zobrazí se nabídka **Aktuální složka partnerů** , která obsahuje jednotlivé uzly stromu členění. Vždy pracujete s partnery, kteří jsou zařazeni v uzlu vybraném v nabídce.

 $\checkmark$  Chcete-li pracovat se všemi partnery, vyberte ve stromu členění kořen "Všichni partneři".

[Zařazení/vyřazení](#page-61-0) partnera do/ze stromu

# <span id="page-61-0"></span>**3.3.1 Zařazení/vyřazení partnera do/ze stromu členění**

Partnery lze zařadit či vyřadit do/ze složky stromu členění jednotlivě nebo hromadně.

- $\div$  Jednotlivý partner
- Ř V **Navigátoru** partnerů vyberte ve stromu členění složku, do které chcete partnera přidat (vyřadit).
- Ř Klepněte pravým tlačítkem myši do seznamu partnerů (pokud chcete vyřadit konkrétní firmu či osobu, klepněte přímo na příslušný řádek v seznamu).
- $\triangleright$  Vyberte volbu Přidat do této složky (nebo Vyřadit z této složky).
- Ř V případě přidání partnera se otevře okno **Výběr partnera**, kde vyberte požadovanou firmu či osobu. V případě odstranění partnera se po použití volby Vyřadit partnera <sup>z</sup> této složky partner ze složky vymaže (v jiných složkách a v kořenu "Všichni partneři" samozřejmě zůstane).
- Ř Jinak je možné firmu nebo osobu zařadit či vyřadit do/ze stromu členění v jejím editačním okně v kartě Strom členění.
- ◆ Hromadné zařazení partnerů
- Ř V **Navigátoru** partnerů označte partnery, které chcete zařadit do stromu členění.
- Ř Použijte z menu **Hromadné operace** funkci Zařadit označené partnery do stromu členění . Vyvolá se strom členění, kde vyberte požadovanou složku a klepněte na OK.
- ❖ Hromadné vyřazení partnerů
- v V **Navigátoru** partnerů vyberte složku členění, ze které chcete partnery vyřadit. Označte partnery, které chcete vyřadit.
- v Použijte z menu **Hromadné operace** volbu Vyřadit označené partnery <sup>z</sup> aktuální složky stromu členění .
- v Výchozí nastavení pro nově přidané partnery
- ≻ Je možné jej nastavit v okně systémového [nastavení](#page-54-1).

# <span id="page-62-0"></span>**3.4 Nastavení ovládacích prvků, filtrování partnerů**

Platnost [záznamů](#page-62-1) Aktivní a [neaktivní](#page-63-1) [Platnost](#page-62-2) k datu Filtr [partnerů](#page-62-3)

## <span id="page-62-1"></span>**3.4.1 Platnost záznamů**

V hlavním seznamu můžete zobrazit platné, zrušené nebo všechny partnery. Slouží k tomu tlačítko *Filtr stavu* ( $\rightarrow$ ). Klepněte na rozbalovací tlačítko (nebo pravým tlačítkem myši do hlavního seznamu) a pak vyberte příslušnou volbu. Aktuálně platná volba je jednak označena tečkou, jednak ji indikuje ikona na tlačítku: zelená značka znamená platné, červený křížek zrušené, kombinace obojího znamená všechny.

### <span id="page-62-2"></span>**3.4.2 Platnost k datu**

Informace k partnerům, jako např. adresy, spojení, účty atd., mají termín platnosti, tj. uchovává se jejich historie. V **Navigátoru** je možné zobrazit informace, které byly (budou) platné k určitému datu.

Toto nastavení se vztahuje na seznamy v detailu partnera, tedy na záložky Adresy , Spojení atd., a je na těchto záložkách.

Ř Vyberte z nabídky **Platnost <sup>k</sup>** datum, pro které chcete vidět platné záznamy. Pomocí tlačítka **lak** lze časový filtr zapnout a vypnout.

## <span id="page-62-3"></span>**3.4.3 Filtr partnerů**

Partnery v hlavním seznamu je možné filtrovat pomocí zabudovaného filtru. Filtr vyvoláte tlačítkem **12.** Filtr zůstává aktivní, dokud není ukončen. Je-li filtr aktivní, je tlačítko **v** stlačené (světlé) a je možné změnit nastavení filtru tlačítkem ». Ukončit filtrování je možné opětovným klepnutím na tlačítko

 $\checkmark$  U záložek, které mají uzamčený filtr, není možné filtraci provádět.

# <span id="page-63-1"></span>**3.4.4 Aktivní a neaktivní partneři**

Další možností filtrace partnerů je filtr aktivních/neaktivních partnerů. Tato filtrace je myšlena tak, že neaktivní jsou partneři, kteří byli v minulosti do systému zapsáni, ale nepředpokládáte, že s nimi nadále budete komunikovat či je jinak v systému používat. Neaktivní partner se nastaví označením zatržítka Neaktivní partner (je v hlavičce firmy nebo osoby). K filtraci pouze aktivních partnerů pak v **Navigátoru** použijte tlačítko **...** 

Neaktivní partnery je také možné odfiltrovat v roletových nabídkách, kde se partneři vybírají (třeba na dokladech) – klepněte pravým tlačítkem myši do nabídky, vyberte volbu Nastavení a proveďte požadované nastavení.

# <span id="page-63-0"></span>**3.5 Hlavní seznam**

Hlavní seznam obsahuje partnery zapsané v databázi, a to podle nastavení ovládacích prvků a vybrané složky [stromu](#page-59-0) členění.

Viditelní jsou vždy partneři z aktivní složky stromu členění partnerů. Pokud je strom viditelný, je to otevřená složka, pokud je skrytý, je název složky vypsaný v infopanelu dole. Chcete-li zobrazit všechny partnery bez ohledu na zařazení, vyberte ze stromu kořenovou složku členění partnerů (záleží ovšem na [nastavení\)](#page-58-0).

 $\triangleright$  Strom členění je možné zobrazit/skrýt tlačítkem  $\frac{P}{P}$ . Pokud je strom skrytý, je nad seznamem viditelná nabídka **Aktuální složka partnerů** , kde je možné složku vybrat.

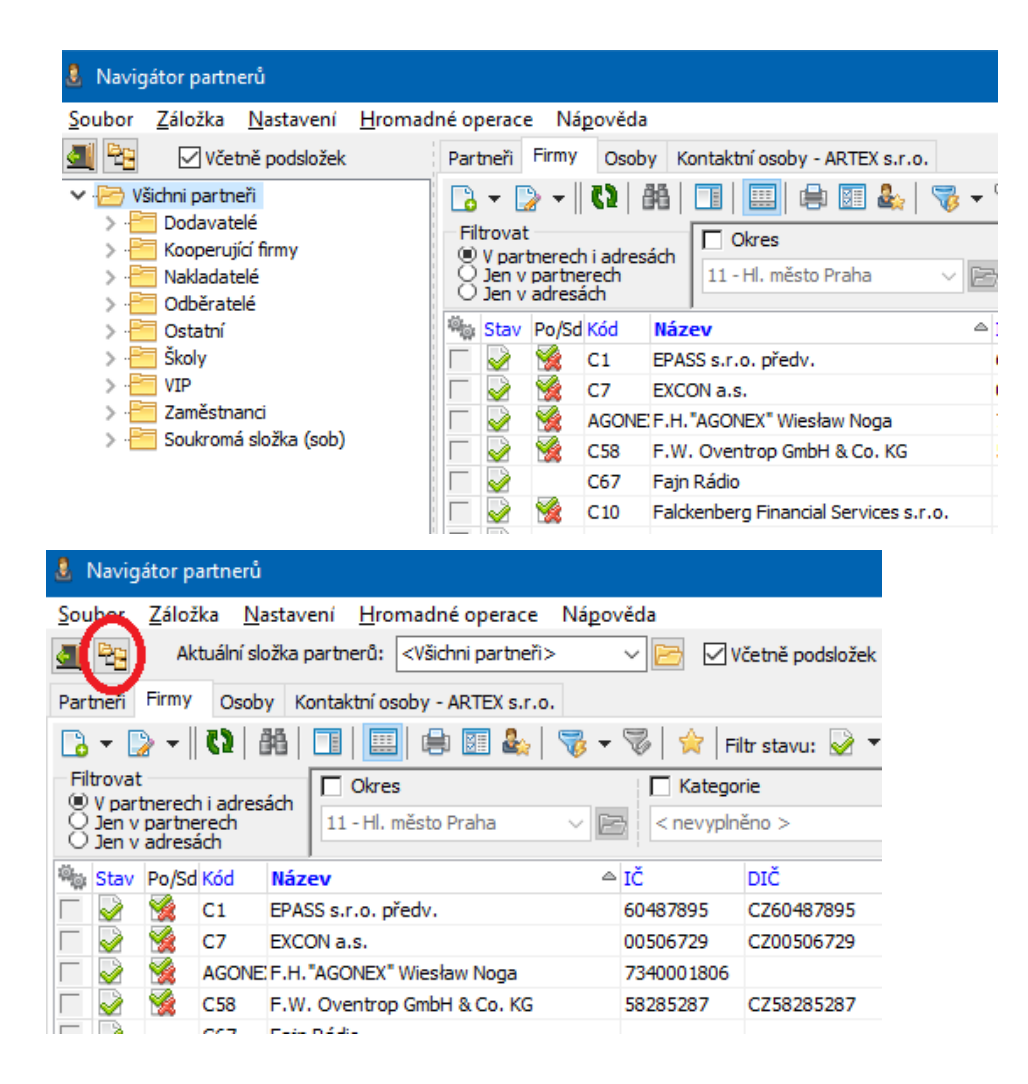

Ř Seznam partnerů je rozdělen na záložky. O jejich tvorbě a nastavení viz dále.

### **[Filtrace](#page-64-0)**

#### <span id="page-64-0"></span>**3.5.1 Filtrace**

Je možné partnery filtrovat podle parametrů klasifikátoru, které jsou na partnerech nastaveny.

K tomu slouží přepínač **Filtrovat** a nabídky pro zadání hodnoty parametrů nad seznamem.

 $\triangleright$  V přepínači zvolte, zda se bude hledat v parametrech na partnerech i na jejich adresách, jen na partnerech nebo jen na adresách.

- Ř Zvolte parametry (kliknutím pravým tlačítkem myši na název parametru vyvoláte nabídku) a zadejte hledanou hodnotu.
- $\triangleright$  Použijte tlačítko  $\blacksquare$ .

Úplný popis filtrace podle parametrů klasifikátoru najdete v Obecných postupech.

# <span id="page-65-0"></span>**3.6 Záložky pro seznam partnerů**

Seznam **Navigátoru** partnerů je hlavním pohledem na databázi tohoto modulu. Jak bylo řečeno, v databázi jsou jako partneři vedeni jak právnické osoby (firmy) tak fyzické osoby.

K tomu, aby bylo možné na databázi nahlížet strukturovaně, slouží rozčlenění seznamu do různých záložek, z nichž každá může obsahovat jinou podmnožinu partnerů. Standardně jsou v **Navigátoru** záložky Partneři (zde jsou jak firmy, tak osoby), Firmy (obsahuje právnické osoby) a Osoby (obsahuje fyzické osoby). Každý uživatel má ovšem možnost vytvářet a nastavovat další záložky, které bude nadále využívat (buď jenom on, nebo i ostatní uživatelé). Pro tyto uživateli vytvořené záložky je možné nastavit různé filtry (pomocí standardního filtru), takže se v seznamu objeví např. všechny osoby bydlící v určitém městě nebo všichni partneři, kteří mají nějakou vlastnost (libovolný parametr z klasifikátoru) a podobně.

[Nastavení](#page-66-0) vlastních záložek [Záložky](#page-67-0) s filtrací Záložka [Partneři](#page-67-1) [Záložka](#page-68-1) Firmy [Záložka](#page-68-2) Osoby Záložka [Kontaktní](#page-68-3) osoby

- <span id="page-66-0"></span>**3.6.1 Nastavení vlastních záložek**
	- Ř Chcete-li vytvořit vlastní záložku, vyberte v **Navigátoru** partnerů z menu **Záložka** volbu Přidat . Otevře se okno [Vlastnosti](#page-66-1) záložky
	- Ř Změnit můžete jen vlastnosti záložky, kterou jste sami zavedli. V tom případě nejprve vyberte jako aktivní příslušnou záložku v **Navigátoru** a pak z menu **Záložka** volbu Vlastnosti .
	- Ř Zrušit záložku je opět možné jen tehdy, pokud jste ji sami založili. Vyberte záložku jako aktivní a z menu **Záložka** použijte volbu Odstranit .
	- Ř Pořadí, v jakém se záložky v **Navigátoru** zobrazí (zleva) je možné nastavit pomocí volby Nastavit pořadí z menu **Záložka**.

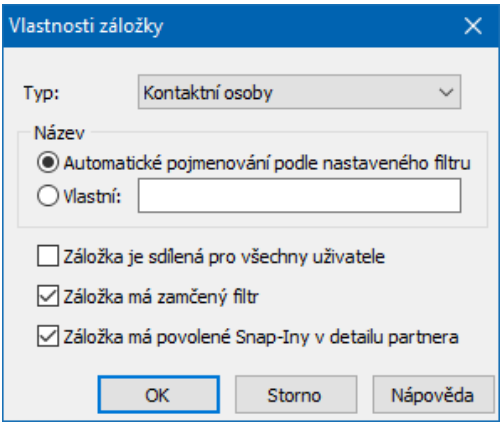

# <span id="page-66-1"></span>**3.6.1.1 Vlastnosti záložky**

- Ř Chcete-li vytvořit vlastní záložku, vyberte z menu **Záložka** volbu Přidat . Otevře se okno **Vlastnosti záložky**.
- Ř Vyberte **Typ záložky** . Existují čtyři typy:

Partneři - právnické i fyzické osoby.

Firmy - právnické osoby.

Osoby - fyzické osoby.

Další možností je zobrazení záložky Kontaktní osoby . V této záložce se objeví nabídka firmy a adresy a po vybrání se objeví kontaktní osoby z dané firmy.

 $\checkmark$  Kontaktní osoby je ovšem možné zobrazit pro každou firmu v doplňkovém seznamu - záložka Kontaktní osoby pod hlavním seznamem.

- Ř Zadejte **Název** . Pokud bude automatický, dá se do názvu záložky vždy filtrační podmínka, kterou v záložce nastavíte. pokud zvolíte Vlastní, můžete název záložky zadat do řádku.
- Ř Pomocí zatržítek určete další vlastnosti:

Záložka je sdílená pro všechny uživatele  $\overline{a}$  - pokud není, vidí ji jen uživatel, který záložku založil.

Záložka má zamčený filtr - pokud ano, nedají se změnit filtrovací podmínky. Označte až po nastavení filtru na záložce (viz dále).

Záložka má povolené SnapIny <sup>v</sup> detailu - pokud ano, zobrazí se v doplňkovém seznamu této záložky i záložky připojené pomocí [SnapInů](#page-20-0), jinak jen standardní.

## <span id="page-67-0"></span>**3.6.2 Záložky s filtrací**

U každé záložky (pokud nemá ve vlastnostech zamčený filtr) můžete nastavit filtraci, kterou potřebujete. Po nastavení filtrace je pak možné záložku proti změnám filtru ochránit tak, že ve vlastnostech záložky nastavíte uzamčení filtru (viz předchozí oddíl).

Tímto způsobem můžete vyrobit "fixní" záložky s výběrem partnerů dle zadaného filtru, které budou k okamžitě dispozici.

Ř Nastavení filtru se provede pomocí zabudovaného filtru v **Navigátoru** partnerů, který vyvoláte tlačítkem **vá** na panelu příslušné záložky.

#### <span id="page-67-1"></span>**3.6.3 Záložka Partneři**

Zde vidíte jak firmy, tak i osoby. Osoby se zde zobrazují jak kontaktní, tak samostatné. V sloupci Partner jsou názvy firem společně s příjmeními a jmény osob, v sloupci Identifikace jsou u firmy IČO, u osoby RČ, v sloupci Identifikace2 je u firmy DIČ.

 $\triangleright$  Pomocí tlačítka  $\blacksquare$  je možné zobrazit/skrýt k vybrané firmě či osobě detaily (doplňkové seznamy).

## <span id="page-68-1"></span>**3.6.4 Záložka Firmy**

Pod touto záložkou vidíte zapsané firmy.

► Pomocí tlačítka <u>■</u> je možné zobrazit/skrýt k vybrané firmě detaily (doplňkové seznamy).

## <span id="page-68-2"></span>**3.6.5 Záložka Osoby**

V této záložce můžete zobrazit všechny osoby zapsané v databázi.

Ř Pomocí tlačítka je možné zobrazit/skrýt k vybrané firmě osobě detaily (doplňkové seznamy).

# <span id="page-68-3"></span>**3.6.6 Záložka Kontaktní osoby**

V této záložce jsou kontaktní osoby – tedy osoby vázané k určité firmě. Vazba se realizuje pomocí působnosti, pomocí údajů na působnosti lze pak kontaktní osoby filtrovat (roletové výběry nad seznamem).

Pomocí tlačítka je možné zobrazit/skrýt k vybrané firmě osobě detaily (doplňkové seznamy).

# <span id="page-68-0"></span>**3.7 Operace s partnery**

Některé dále popsané operace je možné provádět rovněž pomocí voleb, které vyvoláte klepnutím pravým tlačítkem myši do seznamu, nebo pomocí klávesových zkratek (pokud je k dispozici, je klávesová zkratka uvedena vedle volby).

[Vyhledání](#page-70-0) partnera [Filtrování](#page-62-0) partnerů [Označení](#page-72-0) partnerů Přidání [partnerů](#page-72-1) do obsílky Zařadit [partnery](#page-72-2) do stromu členění Vyřadit [označené](#page-73-1) partnery ze stromu členění partnerů [Hromadná](#page-73-2) změna parametrů partnera

## <span id="page-69-0"></span>**3.7.1 Přidání, editace, zrušení partnera**

Založení či editace se může odehrávat jak v rychlé, zkrácené formě, tak v úplném (klasickém) zobrazení. Výchozí formu si můžete nastavit v okně **Nastavení editačních formulářů** (hlavní okno ERP EPASS®, menu **Konfigurace**, volby Partneři/Nastavení editačních dialogů ).

[Založení](#page-69-1) **[Editace](#page-70-1)** [Zrušení](#page-70-2)

### <span id="page-69-1"></span>**3.7.1.1 Založení partnera**

Ř Pro rychlé založení nového partnera použijte volbu Rychle na rozbalovacím tlačítku nebo z menu vyvolaného klepnutím pravým tlačítkem myši do hlavního seznamu. Je také možné použít klávesy [Shift] + [Insert]. Klávesy fungují jen pokud jsou v seznamu pouze firmy nebo pouze osoby a kurzor musí být v seznamu.

Pokud jsou v aktuálním seznamu jak firmy, tak osoby, je při založení možno vybrat, zda se má zapsat firma či osoba.

Ř Pro založení partnera v klasickém okně použijte volbu Klasicky na rozbalovacím tlačítku **L** nebo z menu vyvolaného klepnutím pravým tlačítkem myši do hlavního seznamu. Je také možné použít klávesu [Insert]. Klávesa

funguje jen pokud jsou v seznamu pouze firmy nebo pouze osoby a kurzor musí být v seznamu.

## <span id="page-70-1"></span>**3.7.1.2 Editace**

- Ř Pro rychlé otevření vybraného partnera na jeho řádku poklepejte myší. Pro editaci se otevře rychlá nebo klasická editace dle nastavení.
- $\triangleright$  Můžete použít volbu Rychle z rozbalovacího tlačítka  $\triangleright$  nebo z nabídky vyvolané klepnutím pravým tlačítkem myši na řádek s partnerem. Je také možné použít klávesovou zkratku [Shift] + [F2].
- Ř Pro otevření partnera v klasickém okně použijte volbu Klasicky z rozbalovacího tlačítka **k** nebo z nabídky vyvolané klepnutím pravým tlačítkem myši na řádek s partnerem. Je také možné použít klávesovou zkratku [F2] nebo poklepat myší na řádek s partnerem.

### <span id="page-70-2"></span>**3.7.1.3 Zrušení partnera**

Ř Zrušit partnera je možné tak, že pro něj otevřete editační okno (**Firma** nebo **Osoba**) a tam označíte zatržítko Zrušený záznam .

# <span id="page-70-0"></span>**3.7.2 Vyhledání partnera**

Partnera lze vyhledat (resp. vypsat v seznamu partnery, kteří odpovídají zadání) pomocí tlačítka (Vyhledat partnera ). To vyvolá okno **Vyhledat**.

- Ř V poli **Vyhledat** v označených položkách zvolte položku (nebo více položek), ve které budete hledat.
- Ř Pokud označíte zatržítko Vyhledat přibližně , můžete určit, kde se mají nacházet neznámé znaky vzhledem k zapsané hodnotě:

Neznámé na konci řetězce – za zapsanou hodnotou může být libovolný počet jakýchkoli znaků,

Známé uprostřed řetězce – před i za zapsanou hodnotou může být libovolný počet jakýchkoli znaků,

Neznámé na začátku řetězce – před zapsanou hodnotnou může být libovolný počet jakýchkoli znaků.

- Ř Do řádku **Hodnota <sup>k</sup> vyhledání** zapište hledanou hodnotu.
- Ř Hledání spustíte tlačítkem Hledej nebo kombinací kláves [Control] + [F].
- ► Je-li označeno zatržítko Po vyhledání uzavřít okno a je nalezen alespoň jeden partner, okno se zavře a v seznamu se vypíší nalezení partneři. Pokud partner není nalezen, zůstane okno vyhledání otevřené.
- ► Není-li označeno zatržítko Po vyhledání uzavřít okno , zůstane okno vyhledání otevřené. Pokud jej zavřete křížkem, výsledek vyhledávání zůstane v seznamu. Pokud jej zavřete tlačítkem Ukončit filtraci, výsledek se zmaže.
- $\triangleright$  To, že je aktivní vyhledávání, signalizuje ikona  $\mathbb{B}$  v názvu záložky, kde je vyhledávání zapnuté a také grafické znázornění tlačítka.
- ≻ Chcete-li ukončit filtrování, použijte opět tlačítko **a v** okně pro vyhledání použijte Ukončit filtraci .
- ► Ukončit hledání lze klepnutím na tlačítko Konec nebo uzavřením okna **Vyhledat**.

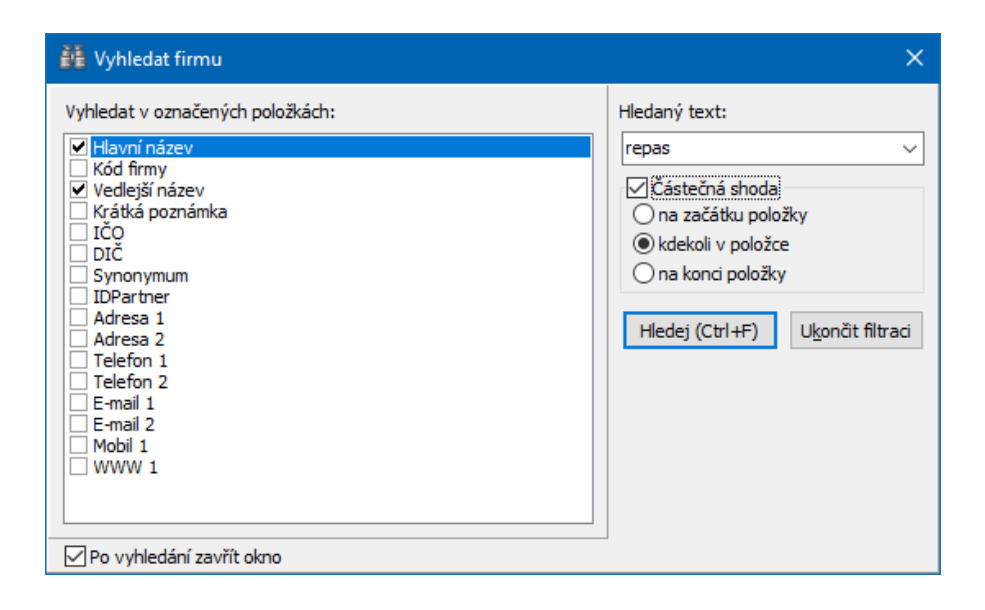
- $\div$  Je možné k vyhledání použít také standardně zabudované inkrementální hledání:
- Ř Nejprve setřiďte seznam podle hodnoty, ve které chcete hledat, tak, že klepnete na název příslušného sloupce v seznamu. Název se vypíše tučně.
- Ř Pak začněte psát hledanou hodnotu. Naspod seznamu se objeví editační řádek, kde se objevují zapsané znaky a zároveň se v seznamu vyhledává odpovídající řádek.

#### **3.7.3 Označení partnerů**

Označení partnerů se provádí v **Navigátoru** partnerů. Označené partnery je možné vyfiltrovat pomocí tlačítka  $\blacksquare$ . Tento filtr se kombinuje s dalším nastavení filtrů nad seznamem partnerů (členění partnerů, platnost).

Označení partnerů se provede standardním způsobem, jak je popsán v Obecných postupech.

S označenými partnery lze provádět hromadné operace popsané výše.

#### **3.7.4 Přidání partnerů do obsílky**

Volba Přidat označené partnery do.../nové obsílky či Existující obsílky z menu **Hromadné operace** v **Navigátoru** partnerů přidá označené partnery do nové nebo existující obsílky.

Pokud se týká typového určení u nové obsílky - obsílka může být jen určitého typu (napž. mail, adresa pro tisk, SMD...), nebo na typu nezáleží. Více viz Obsílky/[Komunikační](#page-210-0) kanály v obsílkách.

#### **3.7.5 Zařadit partnery do stromu členění**

Volba z menu **Hromadné operace** v **Navigátoru** partnerů zařadí všechny označené partnery do složky stromu členění [partnerů.](#page-59-0) Tuto složku vyberete v okně, které se po použití volby vyvolá.

#### **3.7.6 Vyřadit označené partnery ze stromu členění partnerů**

Volba z menu **Hromadné operace** v **Navigátoru** partnerů vyřadí všechny označené partnery ze složky stromu členění partnerů, kterou máte vybranou v okně **Navigátoru**.

#### **3.7.7 Hromadná změna parametrů partnera**

Volba z menu **Hromadné operace** v **Navigátoru** partnerů umožňuje změnit pro **všechny označené partnery** jeden z parametrů klasifikátoru osob nebo firem. Po použití volby se vyvolá okno **Hromadná změna parametrů partnera**.

V záhlaví okna je informace o tom, kolik máte označených partnerů (a tedy u kolika partnerů se parametr změní).

- Ř Vyberte **Parametr** a zadejte **Novou hodnotu** parametru.
- $\checkmark$  Způsob zadání hodnoty se liší podle typu parametru.

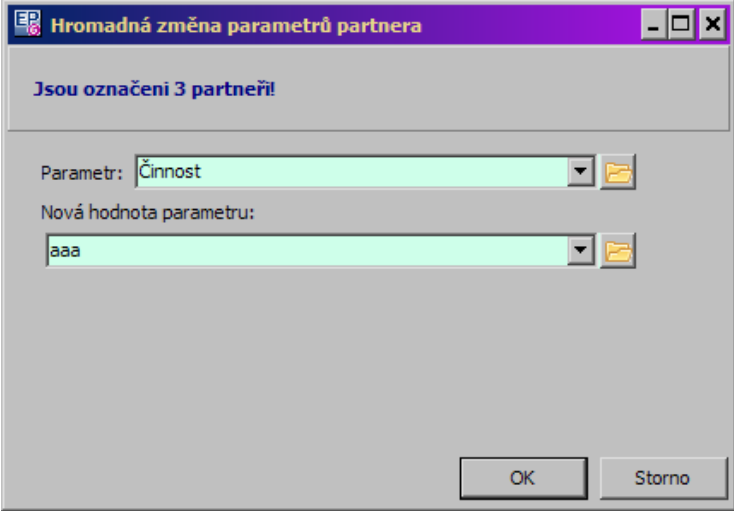

# **3.8 Detaily (doplňkové seznamy)**

Pomocí tlačítka (Zobrazit detaily ) lze zobrazit/skrýt doplňkové seznamy, kde jsou další informace k partnerovi vybranému v hlavním seznamu.

Informace v doplňkových seznamech jsou členěny do záložek, a to podle nastavení jednak [SnapInů,](#page-20-0) jednak viditelnosti záložek.

Možnost nastavení přístupu k standardním záložkám je popsána v Obecných postupech.

Také u doplňkových seznamů je možné provádět standardní operace, včetně možnosti zobrazení panelu s detaily (tlačítkem  $\Box$ ).

Jednotlivé záložky a jejich funkce:

Pro [firmy](#page-91-0) Pro [osoby](#page-146-0)

# **3.9 Tiskové výstupy**

- Ř Pomocí tlačítka vyvoláte okno s tiskovými úlohami, které jsou definované autory programu pro navigátor partnerů.
- $\checkmark$  Pro tisky dalších informací, především pro větší množství partnerů, lze využít tisky nad seznamem (vytiskne dostupné informace podle zadání uživatele – viz Obecné postupy).

#### **4 Firmy**

Údaje o firmách jsou rozděleny v modulu na statické, které jsou vázány k hlavičce firmy, a na dynamické, které jsou vázány k adresám firmy.

Adresa představuje část firmy (pobočku), která může mít vlastní spojení, bankovní spojení a řadu dalších údajů, včetně vazeb na kontaktní osoby.

[Založení](#page-75-0) firmy [Okno](#page-80-0) Nová firma Okno [Editace](#page-80-1) firmy [Kontrolní](#page-86-0) funkce

**76**

# <span id="page-75-0"></span>**4.1 Založení firmy**

Způsoby založení firmy jsou popsány v kapitole Operace s [partnery.](#page-68-0) Kromě zde popsaných postupů je možné firmu založit i z jiných modulů ERP EPASS®, zpravidla přes výběrové dialogy, volané z toho kterého místa (např. z roletové nabídky partnerů).

Při založení firmy se vyvolá buď okno pro rychlé založení, nebo pro klasické zapsání firmy - podle konkrétně použité volby.

# **4.2 Rychlé přidání partnera**

K rychlému zapsání partnera (firmy, osoby) s nejdůležitějšími údaji slouží okno **Rychlé přidání**. Partner se všemi zapsanými údaji se samozřejmě uloží do databáze, odkud jej lze dále používat a doplňovat jeho údaje. Toto okno je možné

vyvolat z **Navigátoru partnerů** (volba Rychle na rozbalovacím tlačítku ). Vyvolají se také při zapisování partnerů z dalších modulů IS.

Stejně tak je možné toto okno vyvolat pro editaci, tedy úpravu, nejdůležitějších údajů firmy nebo osoby.

**[Firma](#page-75-1)** 

**[Osoba](#page-78-0)** 

#### <span id="page-75-1"></span>**4.2.1 Rychlé přidání firmy**

Okno je rozděleno na sekce s údaji.

Ř Jednotlivé sekce (krom hlavičky) je možné zobrazit/skrýt klepnutím na příslušný prvek (+/-) u názvu sekce. Okno si pamatuje poslední nastavení uživatele.

K založení firmy je třeba zapsat alespoň její název, ostatní údaje nejsou povinné.

## $\div$  Firma

Jednoznačnou identifikací firmy je její IČ, jeho zadání ale není povinné. Volby na tlačítku [ … ] vedle řádků **IČ** a **DIČ** slouží k [ověření](#page-86-0) informací.

Zde je možné zadat parametry [klasifikátoru](#page-17-0), které jsou nastaveny pro firmy. Jedná se o údaje, které jsou volitelné a jsou viditelné v editačním okně firmy v hlavičce.

#### v Osoba

Pokud zadáte **Osobu** , uloží se rovněž tato osoba do databáze a vytvoří se automaticky působnost této osoby u firmy (bude to tedy kontaktní osoba firmy). Pro vytvoření osoby stačí zadat **Příjmení** .

- Ř Tlačítkem Více je možné zobrazit/skrýt další panel s údaji, které můžete k osobě zapsat.
- v Detail

Zde se vyplňují údaje vztahující se k osobě, pokud ji zapisujete.

## $\div$  Působnost

Zde zadejte informace o *[působnosti](#page-141-0)* osoby u dané firmy.

## v Adresa

Při založení firmy se automaticky vytvoří jedna adresa s adresou. Její název bude totožný se zadaným názvem firmy, adresa bude ta, kterou jste zadali v panelu **Adresa** .

- üAdresa se zadává v jednotlivých editačních řádcích. Do řádku **Ulice** se zapisuje také č.p. PSČ se při zapisování nové adresy nastaví podle vybraného sídla (možné změnit). Při editaci (tedy pokud sídlo změníte) je nutné nabídku PSČ rozbalit a vybrat správné PSČ, případně jej zadat ručně z klávesnice.
- $\checkmark$  K této adres se zapíší také kontaktní osoba, spojení a bankovní spojení, která v tomto okně zapíšete.
- $\div$  Spojení

Telefonní spojení je nutné zadávat včetně národního směrového čísla a místního směrového čísla. Telefon a email se naváží jak na firmu, tak i na osobu (pokud jste ji zadali).

#### $\div$  Bankovní spojení

Vyberte z nabídky **Banka** bankovní ústav z číselníku bankovních ústavů. Číselník lze otevřít klepnutím pravým tlačítkem myši do nabídky a volbou Editace hodnot, která vyvolá okno **Bankovní ústavy**.

- Ř Zapište potřebné údaje do editačních řádků. Ty se liší podle toho, zda zvolíte Klasický účet nebo IBAN .
- $\checkmark$  Je-li nastavena, provádí se kontrola správného zapsání účtu. Špatně zadaný prefix nebo základ účtu se vypíše červeně, správně zadaný se vypíše zeleně a pokud není testování zapojeno, vypisují se černě.

Při editaci již existující firmy platí pro zobrazené informace následující: Zobrazí se vždy údaje, které jsou označeny jako výchozí (v seznamech jsou tučně)

- tedy výchozí adresa (adresa), výchozí kontaktní osoba, bankovní spojení. atd. Pokud není žádný údaj označen jako výchozí, zobrazí se první údaj v pořadí uživatelského třídění (viz popis příslušných záložek).

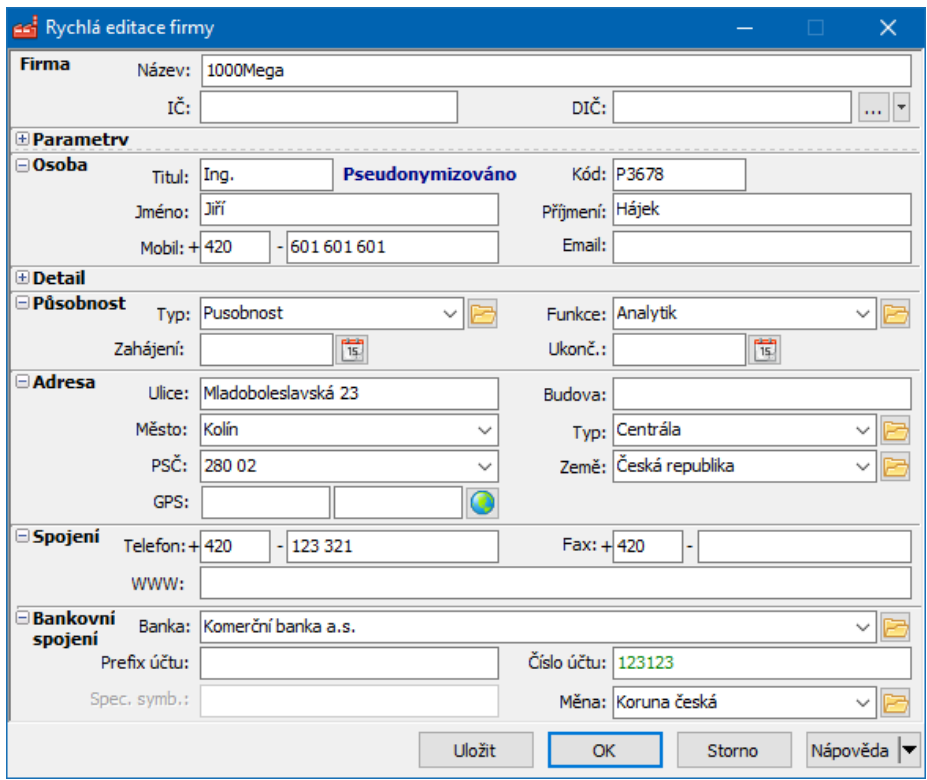

#### <span id="page-78-0"></span>**4.2.2 Rychlé přidání osoby**

Okno je rozděleno na sekce s údaji.

Ř Jednotlivé sekce (krom hlavičky) je možné zobrazit/skrýt klepnutím na příslušný prvek u názvu sekce. Okno si pamatuje poslední nastavení uživatele.

#### v Osoba

Vyplňte základní údaje. Tlačítkem Více můžete zobrazit/skrýt další údaje, které lze pro osobu evidovat.

- $\checkmark$  K založení osoby je třeba zapsat alespoň její příjmení, ostatní údaje nejsou povinné. Její data lze později doplňovat.
- v Parametr

Zde jsou parametry z  $klasifikátoru$  pro osoby – jsou to ty parametry, které jsou v klasickém editačním okně osoby v její hlavičce.

# **Firmy**

**80**

## $\div$  Působnost

Zde můžete zadat [působnosti](#page-141-0) osoby u nějaké firmy, resp. její adresy.

#### ❖ Adresa

Při založení osoby se automaticky vytvoří jedno místo pobytu s adresou. Adresu zadejte v panelu **Adresa** .

Adresa se zadává v jednotlivých editačních řádcích. Do řádku **Ulice** se zapisuje také č.p. PSČ se při zapisování nové adresy nastaví podle vybraného sídla (možné změnit). Při editaci (tedy pokud sídlo změníte) je nutné nabídku PSČ rozbalit a vybrat správné PSČ, případně jej zadat ručně z klávesnice.

 $\checkmark$  Další adresy osoby je možné zadat na záložce Místa pobytu osoby.

#### $\div$  Spojení

Telefonní spojení je nutné zadávat včetně národního směrového čísla a místního směrového čísla.

## $\div$  Bankovní spojení

Vyberte z nabídky Banka bankovní ústav z číselníku bankovních ústavů. Číselník lze otevřít klepnutím pravým tlačítkem myši do nabídky a volbou Editace hodnot , která vyvolá okno **Bankovní ústavy**.

- Ř Zapište potřebné údaje do editačních řádků. Ty se liší podle toho, zda zvolíte Klasický účet nebo IBAN .
- $\checkmark$  Je-li nastavena, provádí se kontrola správného zapsání účtu. Špatně zadaný prefix nebo základ účtu se vypíše červeně, správně zadaný se vypíše zeleně a pokud není testování zapojeno, vypisují se černě.

Při editaci již existující osoby platí pro zobrazené informace následující: Zobrazí se vždy údaje, které jsou označeny jako výchozí (v seznamech jsou tučně) - tedy výchozí adresa, bankovní spojení. atd.

Pokud není žádný údaj označen jako výchozí, zobrazí se první údaj v pořadí uživatelského třídění (viz popis příslušných záložek).

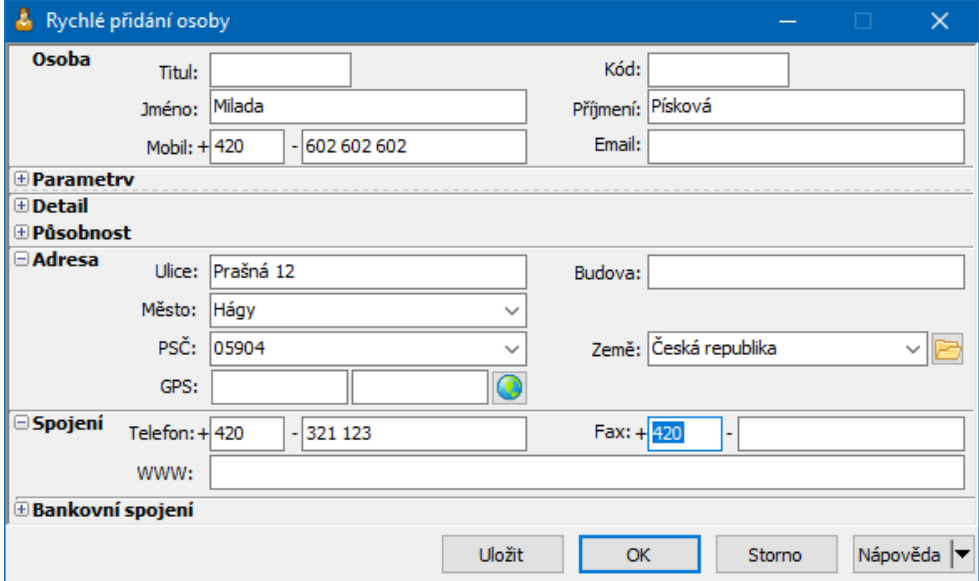

# <span id="page-80-0"></span>**4.3 Nová firma**

Okno se vyvolá při klasickém založení firmy. Při zapisování firmy vyplňte údaje v [hlavičce;](#page-81-0) pro uložení firmy je třeba zadat alespoň její **Název** , ostatní údaje v hlavičce nejsou povinné. Po vyplnění hlavičky klepněte na tlačítko Uložit , které změní okno na [Editace](#page-80-1) firmy.

Pro získání informací (název, IČ, adresa) nově zadávaného partnera můžete použít funkci pro vyhledání v databázi [ARES.](#page-86-0)

## <span id="page-80-1"></span>**4.4 Editace firmy**

V tomto okně se pracuje s firmou a všemi jejími údaji. Okno je funkčně rozděleno na [hlavičku](#page-81-0) a [karty,](#page-91-0) které jsou popsány dále.

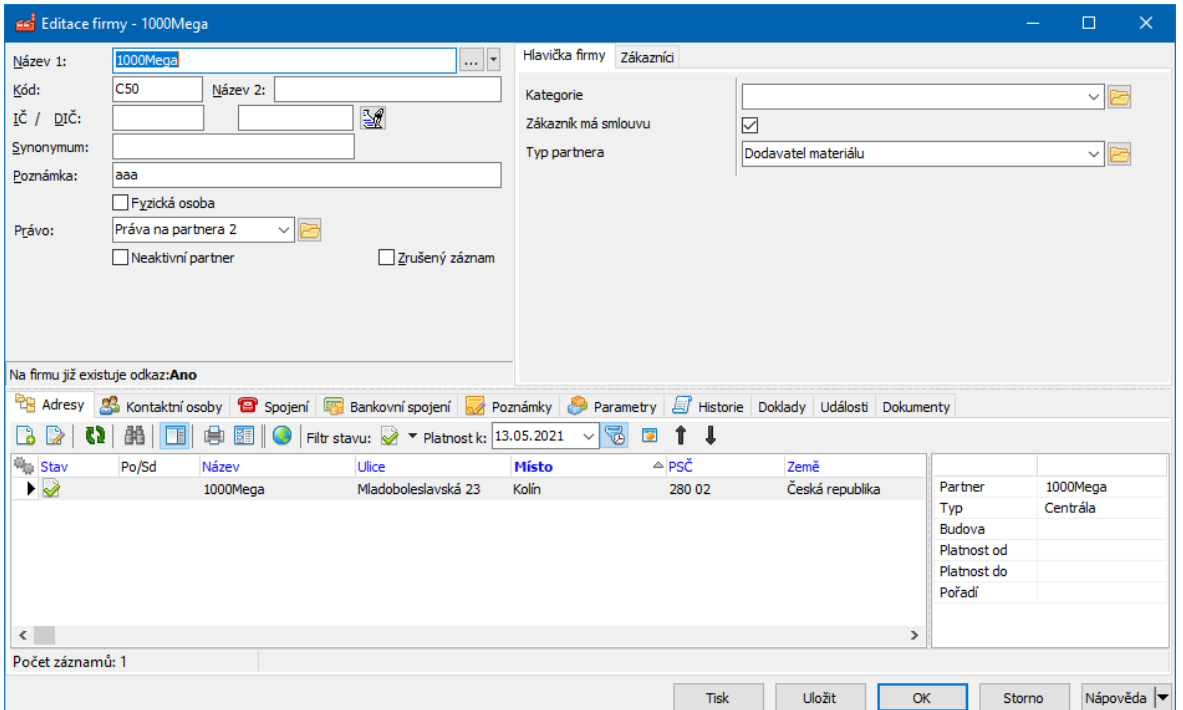

#### <span id="page-81-0"></span>**4.4.1 Hlavička firmy**

V hlavičce firmy jsou zobrazeny statické údaje vázané k firmě.

Ř Pokud zapisujete novou firmu, je nutné po vyplnění hlavičky klepnout na tlačítko Uložit . Tím se partner zapíše do databáze a zpřístupní se další funkce.

**Název 1** – název firmy. Tento řádek musí být vyplněný.

Tlačítko vedle názvu partnera slouží k vyvolání kontrolních funkcí [ARES](#page-86-0).

**Kód** – identifikace, která může sloužit pro orientaci uživatelů. Je možné sem zadat libovolný kód; pokud jej nezadáte, vygeneruje se automaticky při uložení firmy.

**IČO/DIČ** - sem zapište příslušná identifikační čísla firmy. Pomocí tlačítka [ … ] je možné zapsané IČ zkopírovat do řádku **DIČ** . Pomocí tlačítka vyvoláte historii změn těchto údajů.

**Název 2** – druhý název. Slouží pro identifikaci a vyhledávání firmy.

**Synonymum** – další údaj, který může sloužit pro identifikaci a vyhledávání firmy. **Poznámka** – pole pro zapsání stručné poznámky k firmě.

Ř Pokud je firmou fyzická osoba, označte zatržítko Fyzická osoba .

# **Firmy**

- Ř Pokud chcete firmu zrušit, označte zatržítko Zrušený záznam .
- Ř Zatržítko Neaktivní partner se používá v případě, že máte množství partnerů, které jste v minulosti zapsali, ale jen pro jednorázové použití a nepředpokládáte jejich další využití. V takovém případě může být účelné tyto partnera odfiltrovat od běžně používaných. Neaktivní partnery je možné odfiltrovat v roletových nabídkách a v **Navigátoru** partnerů.
- Ř Dále je možné vybrat v nabídce **Právo** právový objekt, který bude určovat přístup k tomuto partnerovi a jeho informacím. O právech na partnery viz [Nastavení](#page-50-0) práv pro přístup.

#### v Panel **Parametry**

Je vpravo od vlastní hlavičky. Zde je možné vybírat z přiřazených skupin parametrů. To jsou ty, které jsou v [klasifikátoru](#page-17-0) partnerů zařazeny do entity "Firmy" a mají umístění v "V hlavičce". S parametry se zde dá pracovat klasickým způsobem.

O práci s panelem **Parametry** viz Obecné postupy.

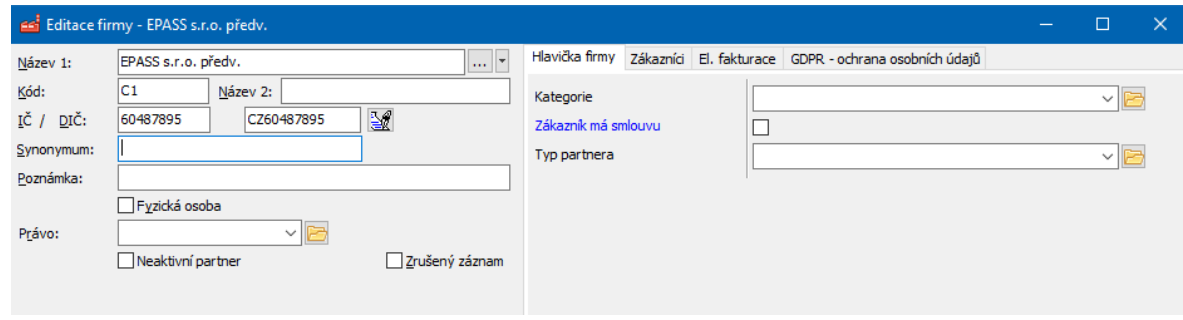

#### **4.4.1.1 Vyhledání podle synonym**

Řada firem má velmi podobné názvy - typickým příkladem je "První ..." či "1. ...", ale i jiné.

Pro snazší zadání partnera ve výběrech (tam, kde je třeba nastavit vazbu na partnera - doklad, dokument, záznam Organizéru atd.) může sloužit právě synonymum.

Obvyklé nastavení bylo, že se vyhledává podle názvu partnera (je na prvním místě). V současnosti je výchozí nastavení takové, že se vyhledává primárně podle synonym, a pokud není synonymum nalezeno, pak podle názvu.

Toto nastavení je možné na příslušném výběru změnit tak, aby se podle synonym nevyhledávalo - volba Nastavení z menu vyvolaného kliknutím pravým tlačítkem myši do řádku výběru, zatržítko Nepředřazovat synonyma .

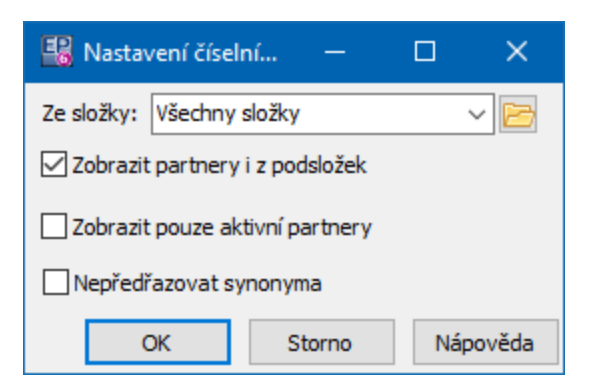

#### **4.4.2 IČ a DIČ firmy**

V programu je možné měnit DIČ i IČ firmy a zadat více platných DIČ (v různých zemích).

- Ř Pokud na firmu neexistuje žádný odkaz (tzn. že tyto údaje nejsou navázány na žádný objekt z jiných modulů IS), lze oba údaje prostě přepsat.
- Ř Pokud již existuje odkaz (poznáte to podle toho, že v hlavičce editačního okna je to napsáno), pak se při zapsání nového IČ nebo DIČ objeví hláška "Zadejte prosím novou počáteční platnost pro IČO/DIČ" a objeví se nabídka data. Z této nabídky vyberte datum, od kterého bude nový platit. Platnost předchozího údaje se ukončí k datu o jedna menšímu.
- ≻ Zobrazit v minulosti platné IČ a DIČ je možné pomocí tlačítka  $\mathbb{Z}$ . Otevře se okno IČ a DIČ [partenra.](#page-83-0) Zde je také možné IČ a DIČ měnit.

#### <span id="page-83-0"></span>**4.4.2.1 Přehled IČ a DIČ**

Okno obsahuje jednotlivé záznamy o IČ a DIČ tak, jak byly vytvořeny a případně změněny, a to podle vybrané záložky.

 $\triangleright$  Upravit vybrané IČ nebo DIČ lze tak, že vyberete příslušný záznam a klepnete na tlačítko . V okně **Změna platnosti IČ/DIČ** změníte požadované údaje (Platnost od, resp. Platnost do, vlastní číslo, pro DIČ je možné změnit Zemi). Tato úprava se používá v případě, že bylo zapsáno chybné číslo a je vázáno na nějaký doklad s datem platnosti. V tomto případě je třeba v editaci IČ/DIČ číslo platné k danému datu opravit a doklad vytisknout znovu.

Pokud upravíte termín platnosti záznamu, změní se příslušným způsobem i platnost předchozího, resp. následujícího záznamu (nemohou platit dva záznamy současně). Povšimněte si, že okno pro editaci IČ/DIČ má záložku Historie , kde jsou údaje o provedených změnách v tomto konkrétním záznamu.

- $\triangleright$  Je možné zapsat také zcela nové IČ a DIČ, a sice pomocí tlačítka  $\blacksquare$ . Na rozdíl od IČ je možné, aby bylo současně platných více záznamů o DIČ (firma může mít v různých státech různou identifikaci).
- $\triangleright$  Pokud má firma více DIČ, je možné nastavit jedno z nich jako výchozí to se bude automaticky nastavovat na dokladech. K tomu slouží tlačítko **.** Výchozí DIČ je vypsané tučně.

# [Sdílení](#page-85-0) DIČ

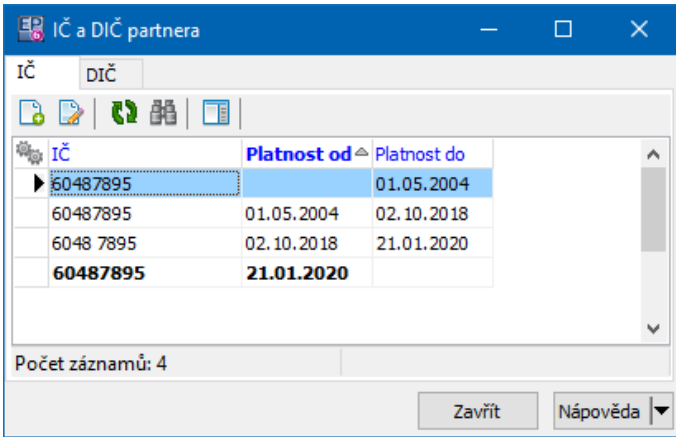

# **Firmy**

#### **4.4.2.2 Editace IČ a DIČ**

Okno slouží ke změně platnosti záznamu o IČ nebo DIČ firmy, resp. k zadání nového.

Úprava se používá v případě, že bylo zapsáno chybné číslo a je vázáno na nějaký doklad s datem platnosti. V tomto případě je třeba v editaci IČ/DIČ číslo platné k danému datu opravit a doklad vytisknout znovu.

 $\checkmark$  Pokud upravíte termín platnosti záznamu, změní se příslušným způsobem i platnost předchozího, resp. následujícího záznamu (nemohou platit dva záznamy současně). Povšimněte si, že okno pro editaci IČ/DIČ má záložku Historie , kde jsou údaje o provedených změnách v tomto konkrétním záznamu.

Ř Novou platnost zadejte pomocí nabídek **Platnost od** a **Platnost do** . V případě DIČ se ještě vybírá **Země** , pro kterou platí (může být různé DIČ v různých zemích).

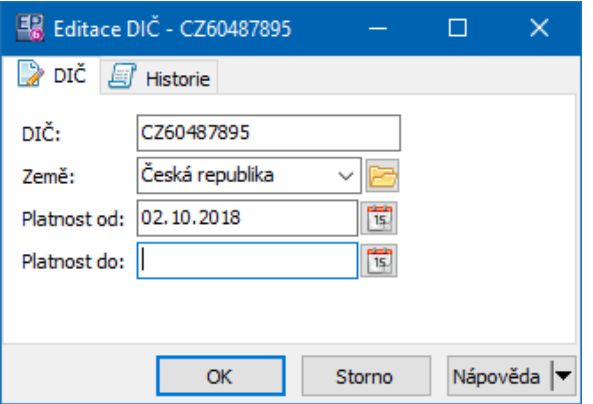

#### <span id="page-85-0"></span>**4.4.3 Možnosti sdílení DIČ a bank. účtů**

Standardně se kontroluje originální IČ a DIČ, tj. nemohou existovat dvě firmy se stejným IČ a/nebo DIČ.

Dle nové legislativy je možné, aby více subjektů s různým IČ sdílelo jedno DIČ. V ERP EPASS® proto přibylo [systémové](#page-54-0) nastavení pro toto sdílení.

# <span id="page-86-0"></span>**4.5 Kontrolní funkce**

Pomocí SnapInů je možné na partnerech nastavit kontrolní funkce využívající externí subjekty, např. webové služby, pro zjištění i kontrolu údajů o partnerech. V současnosti se používají dvě funkce, popsané dále.

Tyto funkce vyvoláte z nabídky na tlačítku, které se nachází vedle řádku pro zadání názvu firmy.

[Nastavení](#page-20-0) SnapInů ARES [ekonomické](#page-86-1) subjekty Ověření [partnera](#page-87-0) v databázi ARES [Registr](#page-88-0) plátců DPH Kontrolní služby na [dokladech](#page-87-1) [Registr](#page-89-0) MPO

#### <span id="page-86-1"></span>**4.5.1 ARES ekonomické subjekty**

Funkce slouží k vyhledání informací ze zdroje ARES (databáze ekonomických subjektů). Používá se při zadání nového partnera – v databázi ARES se na požádání vyhledá partner (podle IČ nebo názvu) a zobrazí se informace o něm.

Pokud jste již před vyvoláním zadali název firmy a/nebo IČ, jsou tyto vyplněny v příslušných řádcích.

- Ř Pokud nejsou vyplněny, můžete název a IČ zapsat přímo zde do řádků **Firma** nebo **IČ** (stačí jeden údaj, jsou-li zadány oba, hledá se primárně podle IČ).
- $\triangleright$  Můžete hledat jen částečný řetězec výsledkem jsou pak všechny záznamy dostupné v ARES a obsahující zadaný řetězec.
- Ř Tlačítkem Vyhledat zahájíte vyhledávání v databázi ARES (podmínkou je samozřejmě funkční připojení na web).
- Ř Detailní informace o vybraném subjektu (řádku v seznamu) pak můžete vyvolat tlačítkem **Q**. Zavolá se příslušná webová stránka ve Vašem standardním prohlížeči.
- Ř Chcete-li na partnera v ERP EPASS® převzít údaje, které jsou evidovány v ARES, použijte tlačítko Převzít údaje , jinak Storno .

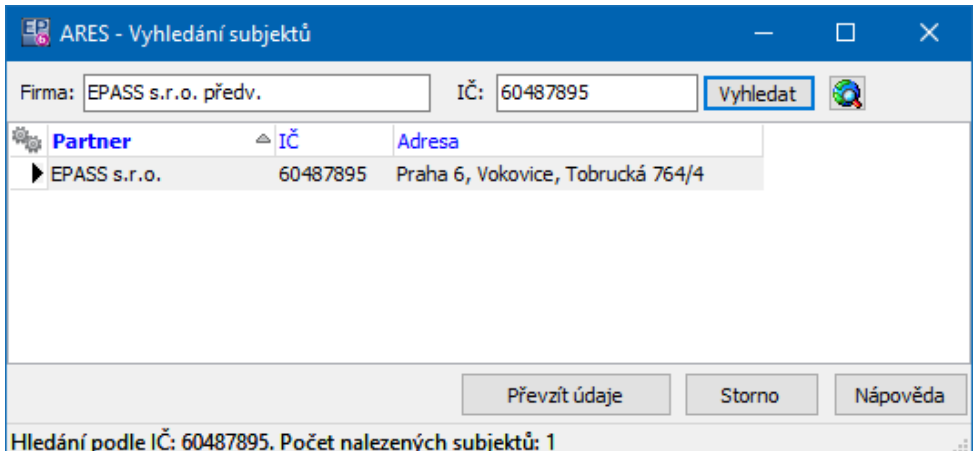

#### <span id="page-87-0"></span>**4.5.2 Ověření partnera v databázi ARES**

Tato funkce srovnává informace zadané v ERP EPASS® a v ARES. Používá se u již existujících partnerů.

≻ Klepněte na tlačítko **···**· nebo na nabídku u něj a zvolte volbu Ověření údajů partnera <sup>v</sup> registru ARES .

Na pozadí proběhne připojení k databázi ARES (podmínkou je funkční připojení na web) a srovnání údajů zapsaných v ERP EPASS<sup>®</sup> (Název, IČ, adresa) s údaji v ARES.

Ř Pokud je nalezen rozdíl, zobrazí se oznámení a můžete si vybrat, zda ponecháte původní údaje v ERP EPASS®, nebo je nahradíte údaji z ARES.

#### <span id="page-87-1"></span>**4.5.3 Kontrolní funkce na dokladech**

Na rozdíl od předchozích kontrol, které probíhají přímo na partnerovi, se tyto kontroly provádí na dokladu (finančním, obchodním), jakmile na něm partnera vyberete. Funkce jsou pochopitelně volitelné, záleží na konfiguraci té které knihy dokladů, zda a která funkce se použije.

Tyto funkce jsou vyvíjeny dle potřeby konkrétních zákazníků a nemusí být proto pro každého dostupné.

#### [Nastavení](#page-12-0) služeb

Výběr kontrolních služeb na konkrétní knize dokladů se provádí v konfiguračním okně knihy na záložce Zobrazení , kde je tlačítko Výběr kontrolních služeb . To vyvolá okno **Nastavení kontrolních služeb**.

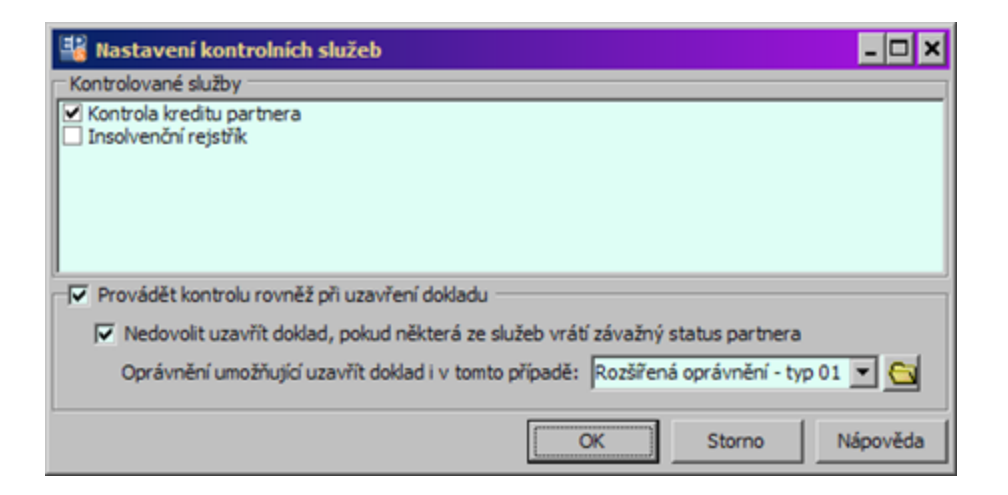

#### <span id="page-88-0"></span>**4.5.4 Registr plátců DPH**

Funkce slouží k ověření údajů o firmě v registru plátců DPH.

 $\triangleright$  Klepněte na tlačítko  $\blacksquare$  nebo na nabídku u něj a zvolte volbu Registr plátců DPH . Vyvolá se okno **Zveřejněné účty plátce**.

Údaje z registru jsou v hlavičce. Ve spodních panelech jsou pak účty evidované v systému a účty evidované v registru.

Ř Můžete označit účty evidované v registru a ty se po potvrzení OK přenesou do systému.

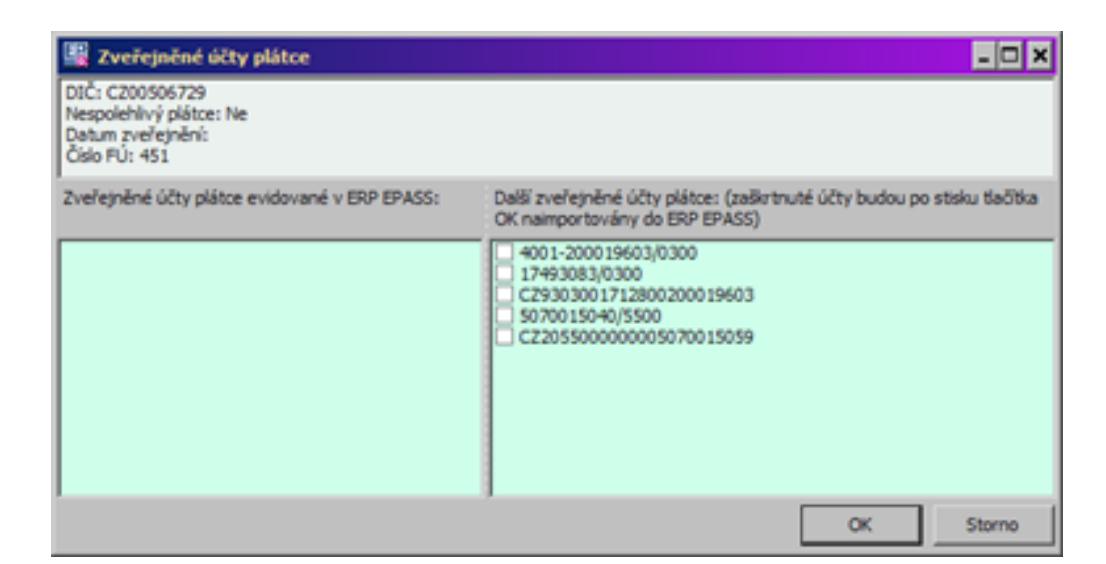

#### <span id="page-89-0"></span>**4.5.5 Registr MPO**

Funkce slouží k porovnání a importu informací z registru Ministerstva průmyslu a obchodu.

Pro její použití je třeba mít nastavený příslušný SnapIn - viz Nastavení [kontrolních](#page-22-0) [funkcí.](#page-22-0)

Funkci lze vyvolat

a) z hlavičky firmy volbou na tlačítku

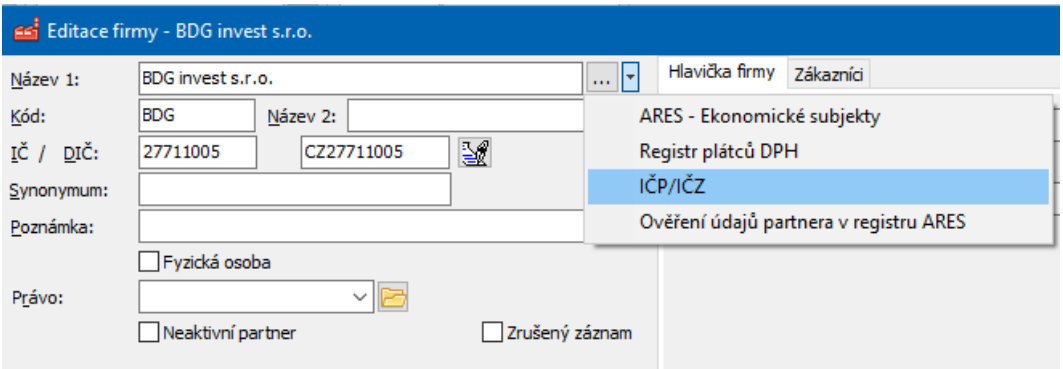

b) z editace adresy (pobočky) firmy volbou na tlačítku Z internetu...

# **Firmy**

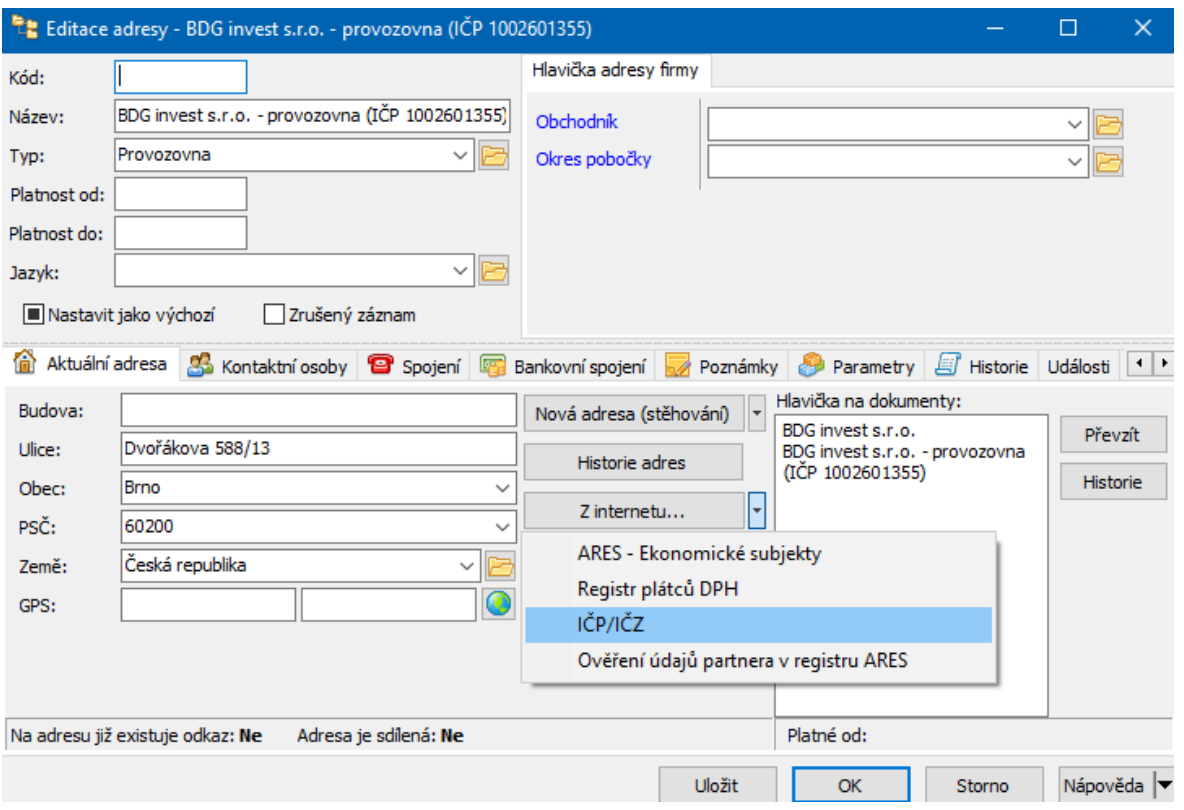

Oba způsoby jsou rovnocenné a dávají stejné výsledky - viz dále.

#### **4.5.5.1 Porovnání a import údajů z registru MPO**

Registr obsahuje údaje o provozovnách či zařízeních podniků, včetně IČZ a IČP provozoven a zařízení, pokud se jedná o výrobu či nakládání s odpady.

Funkce umožňuje porovnat tyto údaje v EPASS® a v registru a případně je přenést z registru do EPASS®.

Při přejímání adres jsou zde ovšem dva problémy:

- § v registru je adresa jako prostý, nijak nestrukturovaný text, který může na různých pozicích obsahovat různé údaj (ulice, obec, č.p., PSČ...)
- § v registru je také údaj "lokace", který je někdy prázdný, někdy shodný s adresou, někdy různý od adresy. Ani tento údaj není strukturovaný.

V důsledku toho je nutné přenášet do EPASS oba tyto údaje, pokud jsou v registru vyplněné, a zároveň není možné určit, co přesně se má přenést jako obec, ulice a č.p., PSČ atd.

Vyhledání a [porovnání](#page-91-1)

#### <span id="page-91-1"></span>**4.5.5.1.1 Vyhledání a porovnání**

Jsou dvě možnosti:

- § Firma má v ERP EPASS® zadané IČ. To je jednoznačná identifikace a výsledkem hledání je jediný odpovídající subjekt (pokud tedy v registru figuruje)
- § Firma nemá v ERP EPASS® zadané IČ. V tom případě se vyhledává podle názvu a výsledkem může být více subjektů, které mají v registru podobný název.

Když okno pro vyhledání spustíte z konkrétní firmy/adresy, jsou údaje pro hledání již vyplněné. Vlastní hledání spustíte tlačítkem Vyhledat .

Pokud je výsledkem jeden konkrétní subjekt, zobrazí se všechny jeho provozovny a zařízení evidované v registru.

Pokud je výsledkem hledání více subjektů (v ERP EPASS® není zadané IČ), zobrazí se jejich seznam.

UPOZORNĚNÍ: existence IČ zadaného v ERP EPASS® je **podmínkou** pro natažení údajů z registru! Bez této identifikace údaje nelze přenést.

# <span id="page-91-0"></span>**5 Karty v editačním okně firmy**

Informace uchovávané k firmě jsou rozčleněny do jednotlivých karet. Kteroukoli kartu aktivujete tak, že klepnete myší na její záložku (tam, kde je vypsaný název karty).

Přístup k jednotlivým kartám je možné uživatelsky nastavit.

Některé karty mohou být přístupné v závislosti na nastavení [SnapInů](#page-20-0).

Tyto karty mohou být jak v **Navigátoru** partnerů (seznamy detailů), tak v editačním okně partnera. Údaje v některých kartách se z navigátoru nedají měnit, pouze číst.

Adresy [\(pobočky\)](#page-92-0) [Kontaktní](#page-94-0) osoby **[Spojení](#page-96-0)** [Bankovní](#page-97-0) spojení [Poznámky](#page-99-0) [Parametry](#page-100-0) firmy **[Historie](#page-101-0)** Strom [členění](#page-101-1) Výchozí [komunikační](#page-102-0) kanál **[Obsílky](#page-104-0)** Vztahy [partnerů](#page-105-0) **[Doklady](#page-106-0) [Dokumenty](#page-107-0)** Sloučení [partnerů](#page-107-1) Platební [morálka](#page-108-0) Závazky a [pohledávky](#page-107-2) **[Produkty](#page-110-0) [Události](#page-111-0)** [Doplňující](#page-112-0) informace Položky [dokladů](#page-112-1)

## <span id="page-92-0"></span>**5.1 Adresy**

Firma může být rozčleněna na jednotlivé adresy (pobočky). Při rychlém zapsání partnera se vytváří adresa automaticky. K adrese se váží kontaktní osoby – pracovníci dané adresy.

Ostatní údaje (komunikační i bankovní spojení) mohou být vázány přímo k hlavičce firmy, ale také mohou být vázány ke konkrétní adrese.

- \* V seznamu karty vidíte adres zapsané k firmě, podle nastavených filtračních podmínek:
- · Filtr stavu můžete zobrazit záznamy platné, zrušené nebo obojí. Příslušné volby vyvoláte klepnutím na rozbalovací tlačítko ■ † (Filtr stavu ).
- · Filtr platnosti do řádku **Platnost k** můžete zadat datum, pro které se zobrazí platné údaje (třeba v minulosti). Klepnutím na tlačítko u řádku se filtr zapíná a vypíná. Při vypnutém filtru (řádek je nepřístupný) se zobrazí všechny v minulosti platné záznamy.
- $\triangleright$  Novou adresu je možné založit pomocí tlačítka  $\blacksquare$  (Přidat), které otevře okno **Nová adresa**.
- ≻ Otevřít vybranou adresu je možné tlačítkem 2 (Otevřít) nebo poklepáním myši na řádku seznamu.
- ≻ Pomocí tlačítka **ie** je možné vybranou adresu označit jako výchozí. Taková adresa se bude v seznamech pro firmu vypisovat tučně a při vytváření vazby (např. mezi dokladem a příslušnou firmou) se automaticky vyplní údaje této adresy. Rovněž se použije při hromadném přidávání do obsílky. Stejnou funkci má zatržítko Nastavit jako výchozí v editačním okně adresy.
- Ř Kromě klasických možností setřídění je seznam možné setřídit uživatelsky: klepněte do seznamu pravým tlačítkem myši a zvolte Uživatelské třídění zapnuto Pak je možné změnit pořadí řádků v seznamu pomocí tlačítek s červenými šipkami. Pořadí jednotlivých záznamů je viditelné v sloupci "Pořadí" v seznamu. Režim uživatelského třídění je možné ukončit volbou Uživatelské třídění vypnuto vyvolanou pravým tlačítkem myši.
- ≻ Pomocí tlačítka **je** je možné vyvolat okno tiskových úloh, kde lze vytisknout adresu vybrané adres na obálku či štítek.
- > Tlačítko  $\Omega$  slouží k načtení seznamu, pokud není aktuální. Je-li načten správně, je tlačítko zelené.

 $\triangleright$  Tlačítko  $\Box$  slouží k zobrazení/skrytí panelu s detaily.

Viz též [Adresy](#page-177-0) firem a osob.

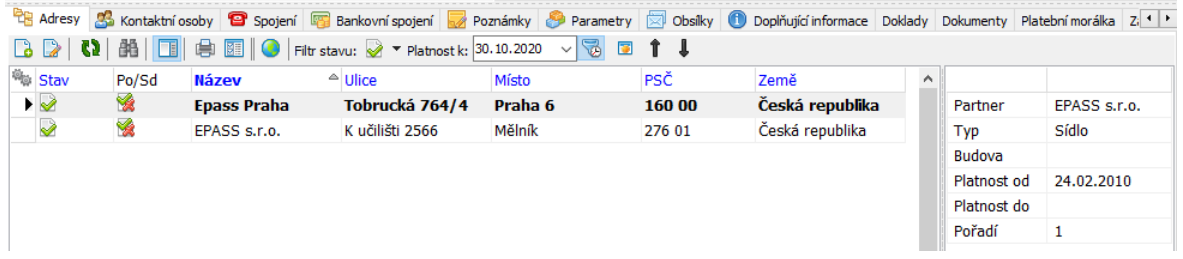

## <span id="page-94-0"></span>**5.2 Kontaktní osoby**

Pod pojmem kontaktní osoba rozumíme osobu zapsanou v modulu Partneři, která je vázána k firmě. Vazba se realizuje formou tzv. působnosti, která určuje, že osoba zastává nějakou funkci u konkrétní adresy konkrétní firmy. Zde tedy vidíte působnosti osob zapsané na adresy firmy.

Opačným pohledem je záložka Působnosti u osoby, kde vidíte působnosti dané osoby v různých pobočkách třeba i různých firem.

- \* V seznamu této záložky vidíte kontaktní osoby firmy podle nastavení filtrovacích podmínek:
- · Filtr stavu můžete zobrazit záznamy pro platné, zrušené nebo obojí osoby. Příslušné volby vyvoláte klepnutím na rozbalovací tlačítko (Filtr stavu).
- · Filtr platnosti do řádku **Platnost k** můžete zadat datum, pro které se zobrazí platné údaje (třeba v minulosti). Klepnutím na tlačítko  $\Box$ u řádku se filtr zapíná a vypíná. Při vypnutém filtru (řádek je nepřístupný) se zobrazí všechny v minulosti platné záznamy.
- · Nabídka **Adresa** podle výběru v nabídce vidíte působnosti zapsané k vybrané adrese nebo ke všem adresám firmy.
- Tlačítko <sup>B</sup>a (*Zobrazovat pouze aktivní* ) po zapnutí se zobrazí jen aktivní osoby (viz hlavička osoby, zatržítko Neaktivní partner ).
- · Nabídka **Typ působnosti** pokud vyberete konkrétní typ, zobrazí se jen osoby s tímto typem působnost.
- $\triangleright$  Volby na rozbalovacím tlačítku  $\blacksquare$  (Přidat ):
- · Působnost slouží k zadání působnosti, tedy vazby mezi firmou a osobou, která již v databázi existuje. Vyvolá se okno **Nová působnost**.
- · Přidat rychle vyvolá okno pro rychlé přidání nové osoby, zároveň k ní vytvoří působnost.
- · Přidat klasicky vyvolá okno pro klasické přidání nové osoby, zároveň k ní vytvoří působnost.
- $\triangleright$  Obdobně se chovají volby na rozbalovacím tlačítku  $\triangleright$  (Otevřít) s tím, že se nepřidává nová, ale edituje existující působnost či osoba, vybraná v seznamu.
- $\triangleright$  Ukončit působnost vybrané osoby v adres lze zadáním konce termínu platnosti v okně **Editace působnosti** do řádku **Platí do** .
- ≻ Zrušit (zcela vymazat) působnost je možné tlačítkem **b** (Odstranit působnost ).
- ► Pomocí tlačítka **ie** je možné vybranou kontaktní osobu označit jako výchozí. Taková osoba se bude v seznamech pro firmu vypisovat tučně.
- Ř Kromě klasických možností setřídění je seznam možné setřídit uživatelsky. Možnost je přístupná jen tehdy, je-li v nabídce **Adresa** vybraná konkrétní adresa. Klepněte do seznamu pravým tlačítkem myši a zvolte Uživatelské třídění zapnuto . Pak je možné změnit pořadí řádků v seznamu pomocí tlačítek s červenými šipkami. Pořadí jednotlivých záznamů je viditelné v sloupci "Pořadí" v seznamu. Režim uživatelského třídění je možné ukončit volbou Uživatelské třídění vypnuto vyvolanou pravým tlačítkem myši.
- $\triangleright$  Tlačítko  $\Omega$  slouží k načtení seznamu, pokud není aktuální. Je-li načten správně, je tlačítko zelené.
- $\triangleright$  Tlačítko  $\blacksquare$  slouží k zobrazení/skrytí panelu s detaily.

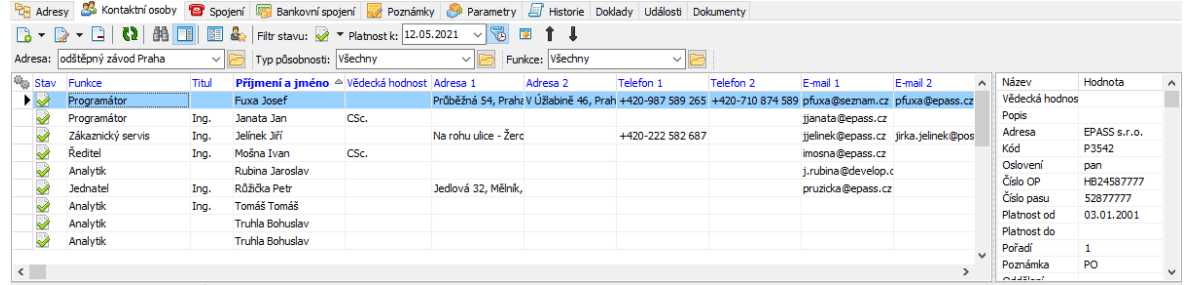

# <span id="page-96-0"></span>**5.3 Spojení**

Každá firma může mít zapsaný libovolný počet komunikačních spojení různých typů (telefony, e-maily, mobily…). Spojení se mohou vázat jak na konkrétní pobočku, tak přímo na firmu.

- \* V seznamu této záložky vidíte komunikační spojení zapsaná k firmě, a to podle nastavení filtračních prvků:
- · Filtr stavu můžete zobrazit spojení platná, zrušená nebo obojí. Příslušné volby vyvoláte klepnutím na rozbalovací tlačítko díritr stavu).
- · Filtr platnosti do řádku **Platnost k** můžete zadat datum, pro které se zobrazí platné údaje (třeba v minulosti). Klepnutím na tlačítko **vác**u řádku se filtr zapíná a vypíná. Při vypnutém filtru (řádek je nepřístupný) se zobrazí všechny v minulosti platné záznamy.
- · Filtr **Adresy** podle výběru v nabídce vidíte spojení zapsaná k vybrané adrese nebo všechna.
- Ř Nové spojení klepnutím na tlačítko (Přidat ), které vyvolá okno **Nové spojení**.
- $\triangleright$  Otevřít a upravit vybrané spojení lze tlačítkem  $\triangleright$  (Otevřít) nebo poklepáním myší na řádku spojení.
- Ř Existuje i možnost přidat již existující spojení např. spojení máte zapsané u osoby a zároveň to bude spojení na firmu, kde osoba pracuje. V tom případě použijte volbu Přidat existující z rozbalovacího tlačítka **(d** (Přidat). Vyvolá se okno pro výběr spojení. V tomto případě vzniká [sdílené](#page-164-0) spojení.

# **Karty v editačním okně firmy**

- ► Pomocí tlačítka i je možné vybrané spojení označit jako výchozí. Takové spojení se bude v seznamech pro firmu vypisovat tučně.
- Ř Kromě klasických možností setřídění je seznam možné setřídit uživatelsky. Možnost je přístupná jen tehdy, je-li v nabídce **Adresa** vybraná konkrétní adresa. Klepněte do seznamu pravým tlačítkem myši a zvolte Uživatelské třídění zapnuto . Pak je možné změnit pořadí řádků v seznamu pomocí tlačítek s červenými šipkami. Pořadí jednotlivých záznamů je viditelné v sloupci "Pořadí" v seznamu. Režim uživatelského třídění je možné ukončit volbou Uživatelské třídění vypnuto vyvolanou pravým tlačítkem myši.
- $\triangleright$  Tlačítko  $\Omega$  slouží k načtení seznamu, pokud není aktuální. Je-li načten správně, je tlačítko zelené.
- $\triangleright$  Tlačítko  $\Box$  slouží k zobrazení/skrytí panelu s detaily.

O práci se spojením viz též [Spojení](#page-158-0) na firmy a osoby.

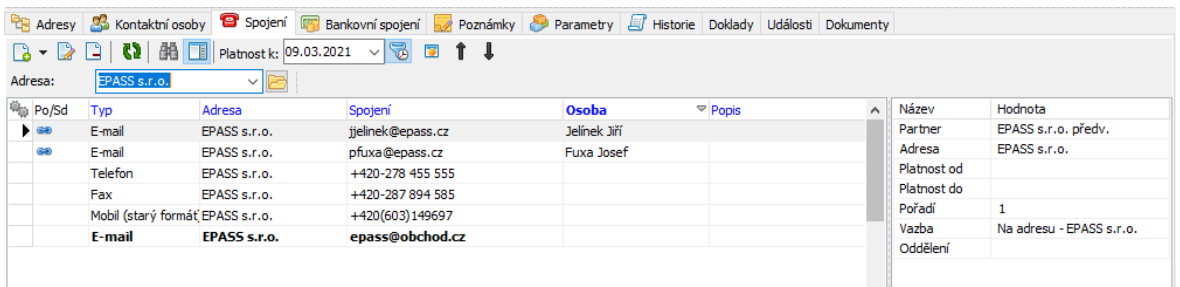

# <span id="page-97-0"></span>**5.4 Bankovní spojení**

K firmě může být zapsáno libovolné množství **[bankovních](#page-168-0) spojení. Bankovní** spojení může být zapsáno na konkrétní org. jednotku nebo přímo na firmu.

- \* V seznamu této záložky vidíte bankovní spojení zapsaná k firmě, a to podle nastavení filtračních prvků:
- · Filtr stavu můžete zobrazit spojení platná, zrušená nebo obojí. Příslušné volby vyvoláte klepnutím na rozbalovací tlačítko (Filtr stavu ).
- · Filtr platnosti do řádku **Platnost k** můžete zadat datum, pro které se zobrazí platné údaje (třeba v minulosti). Klepnutím na tlačítko u řádku se filtr zapíná a

vypíná. Při vypnutém filtru (řádek je nepřístupný) se zobrazí všechny v minulosti platné záznamy.

- · Filtr **Adresy** podle výběru v nabídce vidíte spojení zapsaná k vybrané adrese nebo všechna (ke všem adresám firmy).
- $\triangleright$  Nové spojení založíte klepnutím na tlačítko  $\blacksquare$  (Přidat), které vyvolá okno **Nové bankovní spojení**.
- $\triangleright$  Otevřít a upravit vybrané spojení lze tlačítkem  $\triangleright$  (Otevřít) nebo poklepáním myší na řádku spojení.
- Ř Existuje i možnost přidat již existující spojení např. spojení je zapsané u jedné adresy (pobočky) a chcete, aby platilo i pro jinou. V tom případě vyberte nejprve z nabídky **Adresa** tu, ke které chcete spojení přidat. Pak použijte volbu Přidat existující z rozbalovacího tlačítka (Přidat ). Vyvolá se okno **Výběr bankovního spojení partnera**, kde vyhledáte požadované spojení (u jiné adresy) a po potvrzení okna vznikne nová vazba tohoto spojení na adresu (původní vazba zůstane také zachována, takže spojení bude platit pro obě adresy). Vzniká sdílené [spojení.](#page-170-0)
- ► Pomocí tlačítka je možné vybrané spojení označit jako výchozí. Takové spojení se bude v seznamech pro firmu vypisovat tučně a bude se zapisovat tam, kde je vyžadováno bankovní spojení pro partnera (např. na finančních dokladech) jako výchozí.
- Ř Kromě klasických možností setřídění je seznam možné setřídit uživatelsky. Možnost je přístupná jen tehdy, je-li v nabídce Adresa vybraná konkrétní adresa. Klepněte do seznamu pravým tlačítkem myši a zvolte Uživatelské třídění zapnuto Pak je možné změnit pořadí řádků v seznamu pomocí tlačítek s červenými šipkami. Pořadí jednotlivých záznamů je viditelné v sloupci "Pořadí" v seznamu. Režim uživatelského třídění je možné ukončit volbou Uživatelské třídění vypnuto vyvolanou pravým tlačítkem myši.
- $\triangleright$  Tlačítko  $\Omega$  slouží k načtení seznamu, pokud není aktuální. Je-li načten správně, je tlačítko zelené.
- $\triangleright$  Tlačítko  $\blacksquare$  slouží k zobrazení/skrytí panelu s detaily.

O práci s bankovním spojením viz též [Bankovní](#page-168-0) spojení.

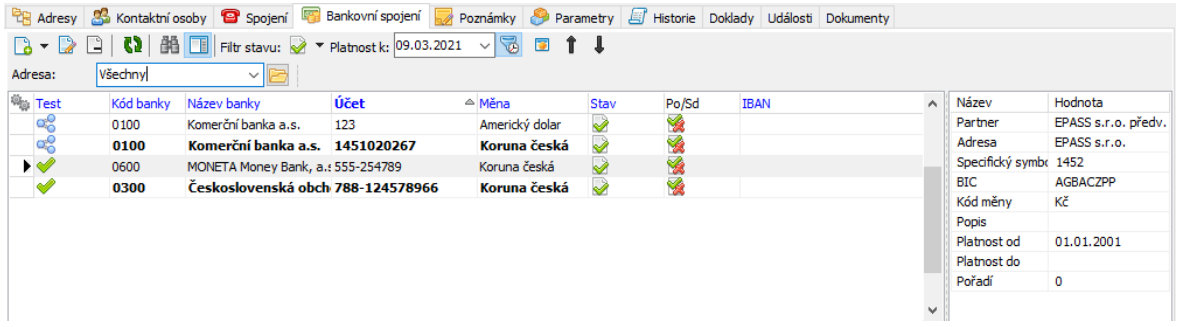

# <span id="page-99-0"></span>**5.5 Poznámky**

Program umožňuje zapsat [poznámky](#page-190-0) k firmě či k jejím adresám.

- Ř Poznámky zapsané k firmě nebo konkrétní adrese (vybrané v nabídce) vidíte v seznamu.
- Ř Zobrazit je možné platné, zrušené nebo obojí záznamy, příslušné volby vyvoláte rozbalovacím tlačítkem <sup>v</sup> (Filtr stavu).
- $\triangleright$  Novou poznámku k firmě nebo k vybrané adrese zapíšete pomocí tlačítka  $\Box$ (Přidat ), které otevře okno **Nová poznámka**.
- $\triangleright$  Otevřít vybranou poznámku je možné tlačítkem  $\triangleright$  (Otevřít) nebo poklepáním na příslušném řádku seznamu. Otevře se okno **Editace poznámky**.
- $\triangleright$  Tlačítkem  $\frac{dN}{d\lambda}$  (Najít text) je možné vyhledat v těle poznámky zadaný řetězec znaků. Hledá se jen v poznámce vybrané v seznamu.
- ≻ Pomocí tlačítka **Fi** (*Uložit do souboru* ) lze poznámku uložit jako soubor formátu  $*$ .txt, tlačítko  $\blacksquare$  (Tisk) poznámku vytiskne.
- $\triangleright$  Tlačítko  $\Omega$  slouží k načtení seznamu, tlačítkem  $\blacksquare$  zobrazíte/skrviete panel s dalšími informacemi.
- \* Pod seznamem se nachází pole, ve kterém je zobrazeno tělo poznámky. V tomto poli nelze text editovat, jen číst.

Ř Kromě klasických možností setřídění je seznam možné setřídit uživatelsky. Možnost je přístupná jen tehdy, je-li v nabídce **Adresa** vybraná konkrétní adresa. Klepněte do seznamu pravým tlačítkem myši a zvolte Uživatelské třídění zapnuto . Pak je možné změnit pořadí řádků v seznamu pomocí tlačítek s červenými šipkami. Pořadí jednotlivých záznamů je viditelné v sloupci "Pořadí" v seznamu. Režim uživatelského třídění je možné ukončit volbou Uživatelské třídění vypnuto vyvolanou pravým tlačítkem myši.

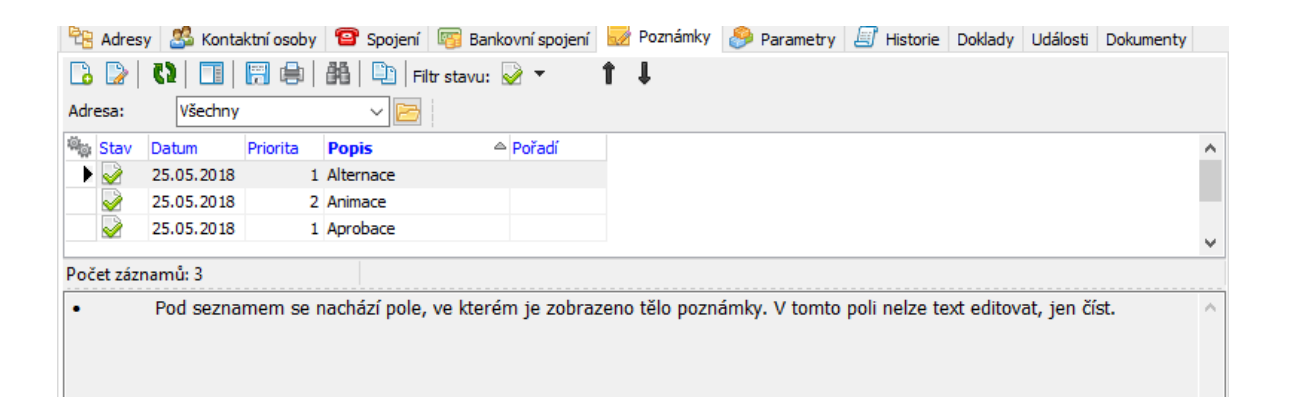

# <span id="page-100-0"></span>**5.6 Parametry firmy**

Tato karta obsahuje panel **Parametry** , ve kterém jsou parametry z [klasifikátoru](#page-17-0) partnerů, které jsou k firmě přiřazené. Údaje v klasifikátoru jsou konfigurovány podle individuální potřeby.

Může existovat více skupin parametrů, každá má vlastní podzáložku.

O práci s panelem **Parametry** viz Obecné postupy.

**POZOR** - s touto záložkou není možné pracovat z **Navigátoru** partnerů - zde má pouze informující význam.

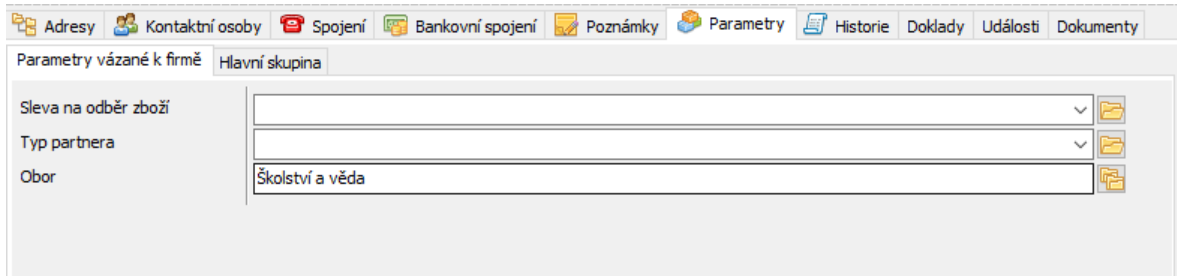

## <span id="page-101-0"></span>**5.7 Historie**

Zde je zaznamenána historie změn provedených uživateli v datech firmy.

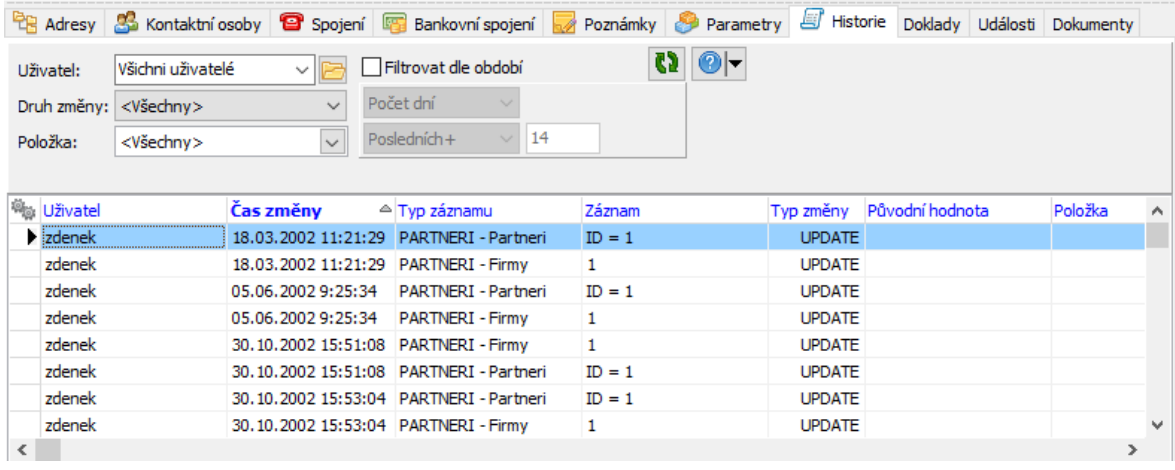

# <span id="page-101-1"></span>**5.8 Strom členění**

Zde je informace o zařazení firmy do stromu členění partnerů. Je zde také možné firmu do jednotlivých složek stromu členění umístit nebo ji z nich vyřadit. Zařazení do složek ve stromu členění má význam pro orientaci v **Navigátoru** partnerů, kde lze zobrazit partnery z konkrétní složky, a pro přiřazení [SnapInů.](#page-20-0)

- \* Firma může být zařazena ve více složkách stromu. Složky, do kterých je zařazena, jsou vypsány v seznamu.
- $\triangleright$  Pokud chcete zařadit firmu do nové složky, klepněte na tlačítko  $\blacksquare$  (Zařadit do složky ). Otevře se okno **Editace číselníku**, kde je vytvořená stromová struktura číselníku členění partnerů. Vyberte složku, do které chcete firmu zařadit, a klepněte na OK. Pozor – složku je třeba vybrat (označit) vlevo ve stromové struktuře!
- Vyřadit firmu z vybrané složky je možné pomocí tlačítka  $\Box$  (*Vyřadit ze složky*).

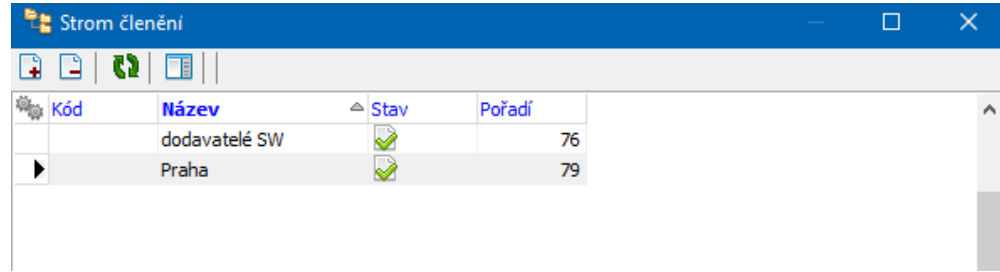

# <span id="page-102-0"></span>**5.9 Výchozí komunikační kanál**

V této kartě je možné nastavit výchozí [komunikační](#page-210-0) kanál partnera pro potřeby obsílek.

**POZOR** - s touto záložkou není možné pracovat z **Navigátoru** partnerů - zde má pouze informující význam.

Existují dvě možnosti:

**Varianta A**: jako výchozí není nastavený žádný kanál. V takovém případě je v panelu **Komunikační kanál definovaný uživatelem** napsáno Typ: Nedefinován (jako na obrázku), vpravo v poli **Komunikační kanál platný k nastavenému datu** je pak kom. kanál, který je platný a první v pořadí.

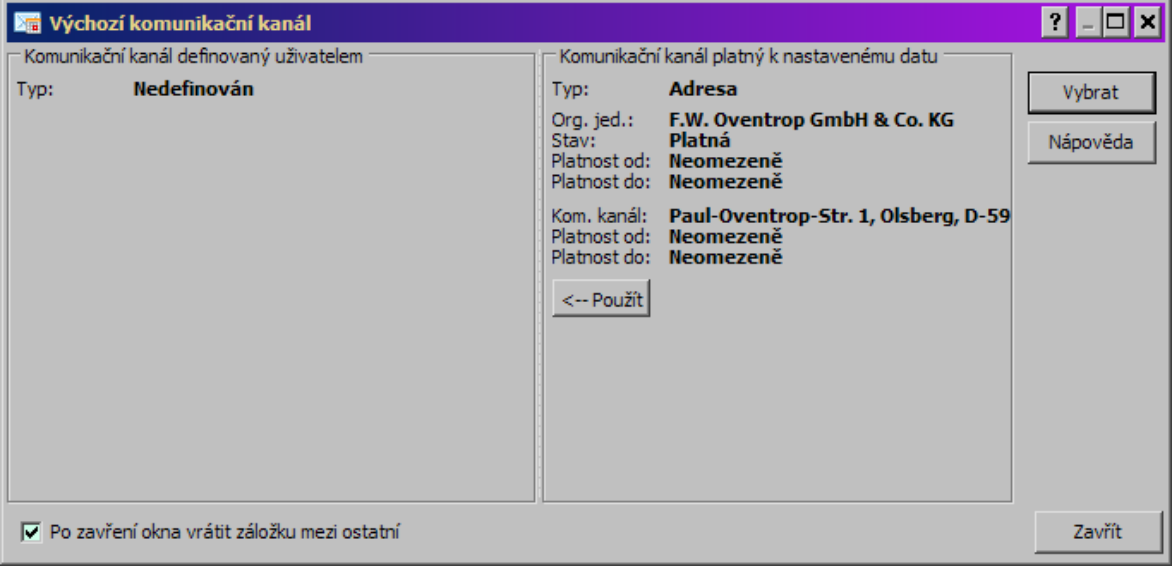

- Ř Jestliže chcete nastavit komunikační kanál z panelu **Komunikační kanál platný k nastavenému datu** jako výchozí, použijte tlačítko Použít .
- Ř Jestliže chcete nastavit jako výchozí jiný komunikační kanál nebo jenom typ kom. kanálu, použijte tlačítko Vybrat , které vyvolá okno **Výběr komunikačního kanálu partnera**.

**Varianta B**: je nastavený konkrétní komunikační kanál. Pokud se přidá partner do obsílky, která není typově definovaná, přidá se tento komunikační kanál. Pokud však ke dni obsílky tento kanál již není platný, záleží na [nastavení](#page-212-0) u obsílky, zda se nahradí, či nikoli. V panelu **Komunikační kanál definovaný uživatelem** je vypsané nastavené spojení.

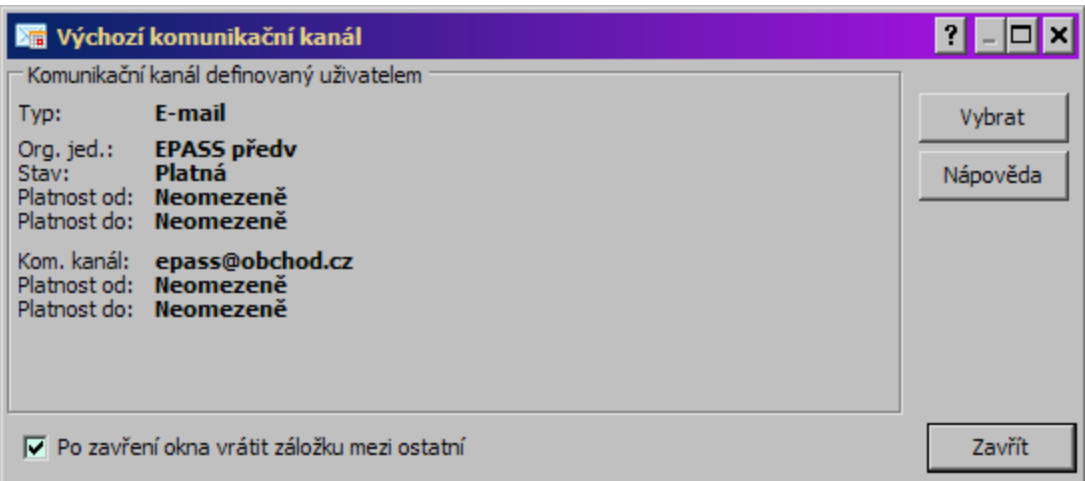

Ř Pokud chcete nastavit jiné spojení, použijte tlačítko Vybrat .

#### **5.9.1 Výběr komunikačního kanálu partnera**

Okno obsahuje komunikační kanály zapsané k osobě nebo k firmě (ke všem jejím adresám), a to podle nastavení stavu, platnosti a případně typu kanálu.

- Ř Vyberte požadovaný kanál a klepněte na OK.
- Ř Pokud použijte tlačítko Nic, původně nastavený komunikační kanál se vymaže.

#### <span id="page-104-0"></span>**5.10 Obsílky**

V této kartě je informace o tom, ve kterých obsílkách a s jakým komunikačním kanálem je partner zařazený.

- \* Seznam obsahuje záznam o obsílkách, v nichž je partner zařazený, o komunikačních kanálech, přidaných s partnerem v té které obsílce, a o stavu, v jakém se nachází záznam v té které obsílce.
- $\triangleright$  Přidat partnera do obsílky je možné tlačítkem  $\triangleright$  (Zařadit do obsílky), které vyvolá okno **Výběr obsílky**.
- Ř Otevřít obsílku, ve které se nachází vybraný záznam, je možné tlačítkem (Otevřít obsílku ).
- Vyřadit vybraný záznam z obsílky je možné tlačítkem  $\Box$  (Vyřadit z obsílky ).

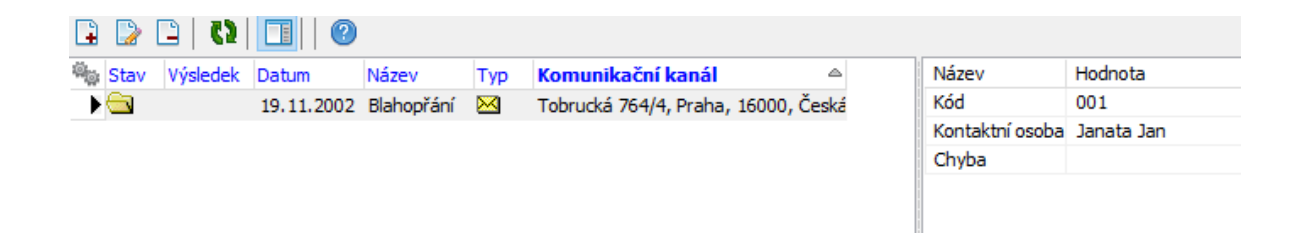

#### **5.10.1 Výběr obsílky**

Okno slouží k výběru obsílky.

- v V seznamu se nachází obsílky podle nastavení filtrovacích prvků **Období** , **Typu** a Stavu .
- Ř Vyberte obsílku, do které chcete partnera přidat, a klepněte na OK.
- $\triangleright$  Chcete-li přidat novou obsílku, použijte volby na tlačítku  $\Box$  (Přidat, Přidat podle ).
- ► Chcete-li otevřít obsílku, vyberte ji v seznamu a použijte tlačítko (Otevřít).

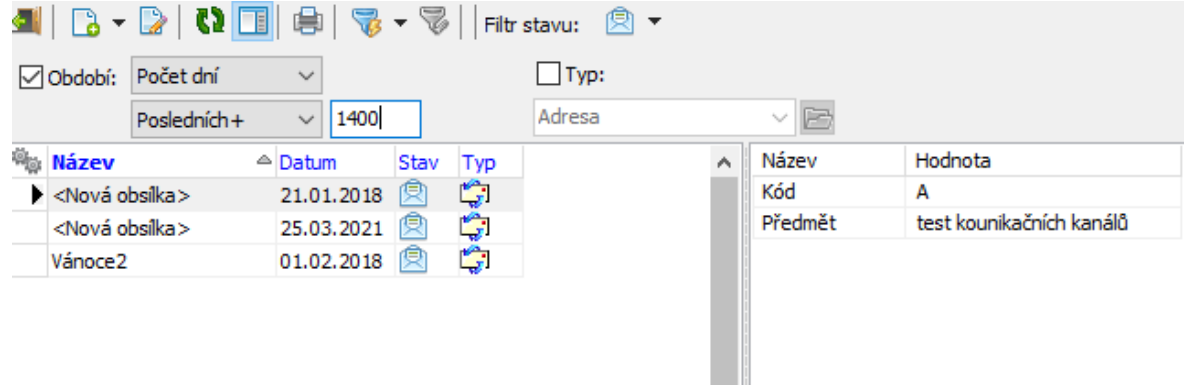

# <span id="page-105-0"></span>**5.11 Vztahy partnerů**

Tato záložka umožňuje definovat vztahy mezi dvěma partnery. Typ vztahu může být z každé strany páru jiný - např. dodavatel/odběratel - nebo může být totožný (např. kooperující firmy).

- \* Seznam obsahuje vztahy definované mezi daným partnerem a jinými partnery, a to podle nastavení ovládacích prvků:
- · Filtr stavu můžete zobrazit vztahy platné, zrušené nebo obojí. Příslušné volby vyvoláte klepnutím na rozbalovací tlačítko de (Filtr stavu).
- · Filtr platnosti do řádku **Platnost k** můžete zadat datum, pro které se zobrazí platné údaje (třeba v minulosti). Klepnutím na tlačítko v u řádku se filtr zapíná a vypíná. Při vypnutém filtru (řádek je nepřístupný) se zobrazí všechny v minulosti platné záznamy.
- · **Filtr vztahu** podle výběru v nabídce vidíte pouze partnery, kteří jsou ve vybraném vztahu.
- Ř Nový vztah založíte klepnutím na tlačítko (Přidat ), které vyvolá okno **Nový vztah mezi partnery**.
- $\triangleright$  Otevřít a upravit vybraný vztah lze tlačítkem  $\triangleright$  (Otevřít) nebo poklepáním myší na řádku spojení.
- $\triangleright$  Zrušit vybraný vztah je možné tlačítkem  $\blacktriangleright$  Vztah se zcela zruší a nebude možné jej zpětně dohledat. Pokud dojde k ukončení nějakého vztahu, ale chcete,

aby existoval záznam o existenci tohoto vztahu, ukončete jeho platnost zapsáním termínu **Platnost do** v editačním okně vztahu.

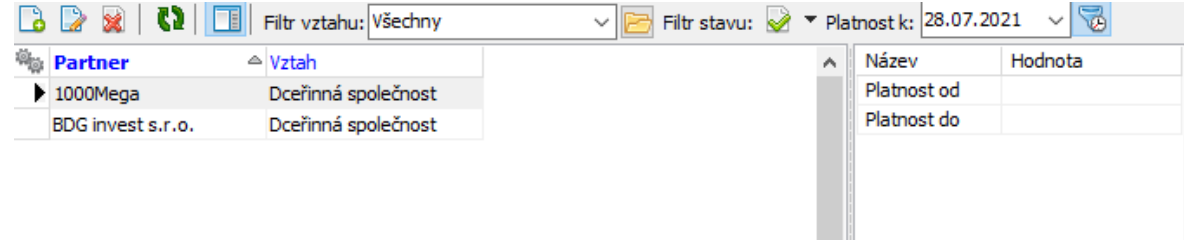

#### **5.11.1 Vztah mezi partnery**

Okno slouží k zapsání nového, resp. úpravě existujícího záznamu o vztahu dvou partnerů.

- Ř V nabídce **Partner** vyberte partnera, k němuž bude vztah směřovat.
- Ř Z nabídky j **<sup>e</sup> ve vztahu** vyberte požadovaný typ vztahu z číselníku.
- Ř V nabídce **<sup>k</sup> partnerovi** je partner, pro kterého vztah definujete, a nelze ji měnit.
- Ř Řádky **Platnost od** a **Platnost do** slouží k stanovení počátku a konce daného vztahu. Nevyplněný řádek se bere jako neomezená hranice.

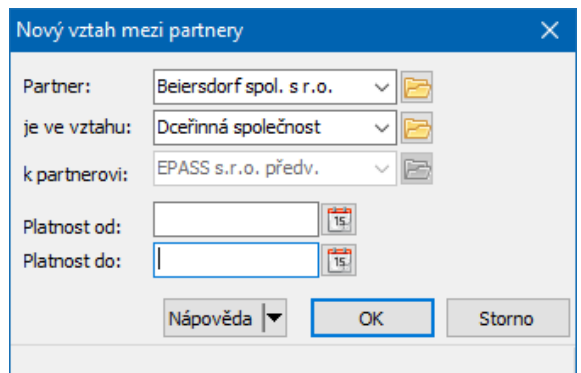

# <span id="page-106-0"></span>**5.12 Doklady**

Jedná se o kartu, která obsahuje propojení na modul Obchod. V kartě jsou záznamy o dokladech, které jsou vázány k danému partnerovi.

**108**

Karta je volitelná, jde o [SnapIn.](#page-20-0)

Vzhled a ovládání jsou v zásadě totožné se seznamy dokladů tak, jak jsou použity v modulu Obchod.

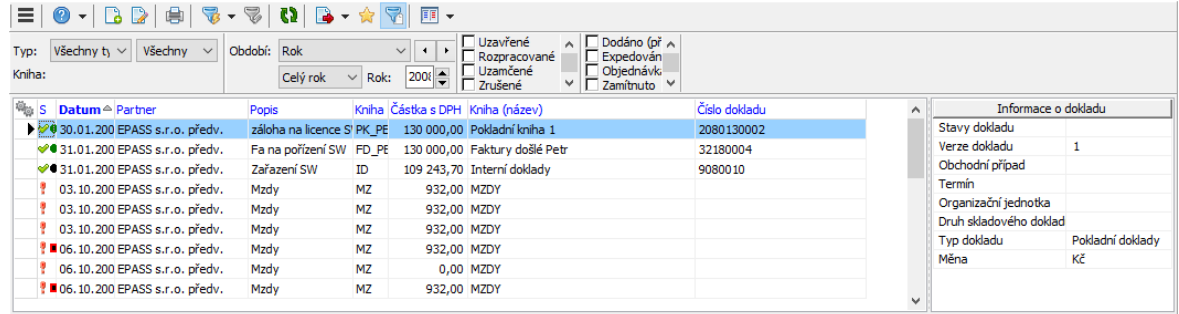

# <span id="page-107-0"></span>**5.13 Dokumenty**

Tato karta je propojením do modulu Správa dokumentů. Obsahuje seznam dokumentů navázaných k danému partnerovi.

Karta je volitelná, jde o [SnapIn.](#page-20-0)

Karta je popsána v rámci Správy dokumentů.

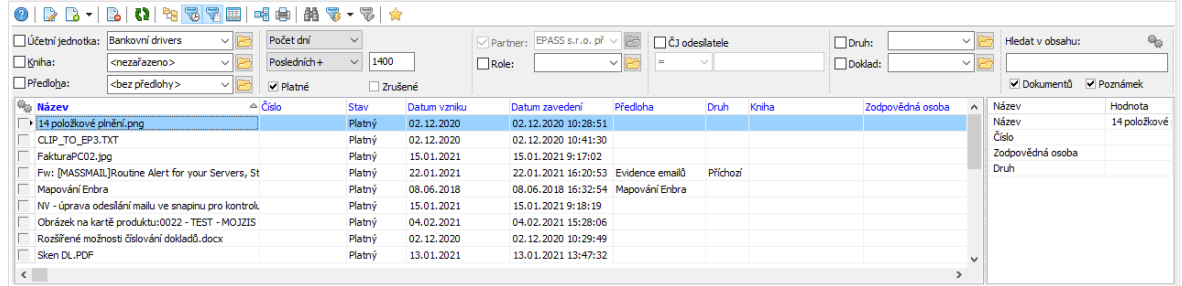

# <span id="page-107-1"></span>**5.14 Sloučení partnerů**

Karta je volitelná, jde o [SnapIn.](#page-20-0)

O slučování partnerů viz Sloučení [partnerů](#page-242-0).

## <span id="page-107-2"></span>**5.15 Závazky a pohledávky**

Karta je volitelná, jde o [SnapIn.](#page-20-0)

Zobrazuje závazky a pohledávky za partnerem, data se berou z modulu Finance.
- \* Podle zvolené subkarty vidíte buď Sumární přehled , nebo Přehled neuhrazených dokladů. Doklady se zobrazí podle filtračních podmínek, které zadáte.
- Ř Po každé změně filtrace je třeba použít tlačítko Obnovit pro obnovu seznamu.
- Ř **Účetní jednotka** pouze doklady spadající pod vybranou účetní jednotku.
- Ř **Doklady vystavené <sup>v</sup> období** zobrazí se jen doklady vystavené v zadaném období.
- Ř **Typy dokladů** závazky, pohledávky nebo obojí.
- Ř **Stavy úhrad** (jen u sumárního přehledu) uhrazené, neuhrazené, všechny.
- $\triangleright$  V případě neuhrazených dokladů je dostupná filtrace podle počtu dní po splatnosti, případně lze zadat k jakému datu se má tento interval vyhodnocovat.

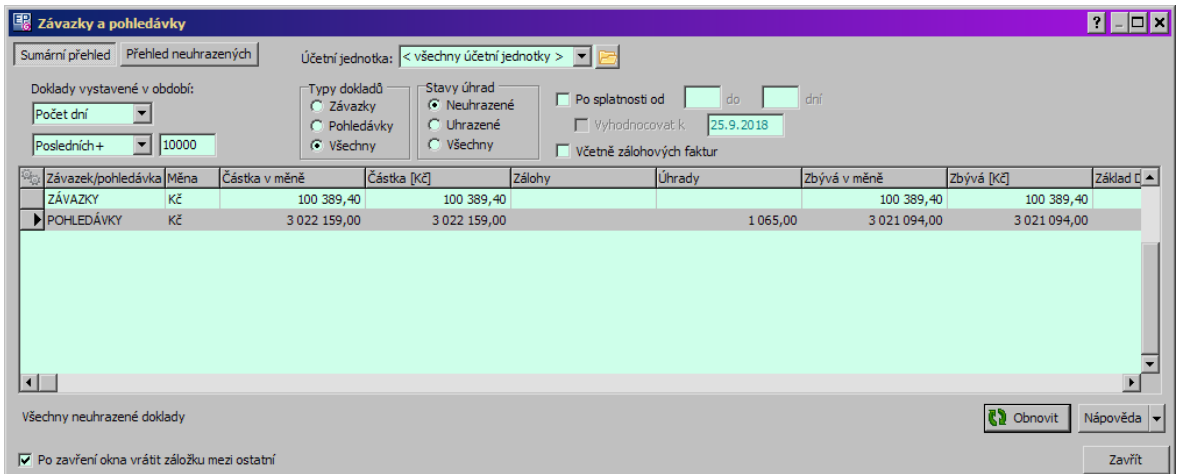

### **5.16 Platební morálka**

Karta je volitelná, jde o [SnapIn.](#page-20-0)

Zobrazuje platební morálku partnera, data se berou z modulu Finance.

\* Karta je dále rozdělena na tři podzáložky.

Všechny údaje v jednotlivých podzáložkách se řídí nastavením filtračních prvků tedy výběrem **Období** (berou se v úvahu jen doklady spadající do zadaného

období), výběrem **Účetní jednotky** (berou se v úvahu je doklady pro danou účetní jednotku) a nastavením přepínačů **Splatnost** a **Porovnání dle** .

- $\triangleright$  Při změně nastavení použijte tlačítko pro načtení  $\blacksquare$  nebo klávesu [F5].
- · Vystavené faktury zde je seznam pohledávek za partnerem včetně informací o stavu jejich uhrazení.

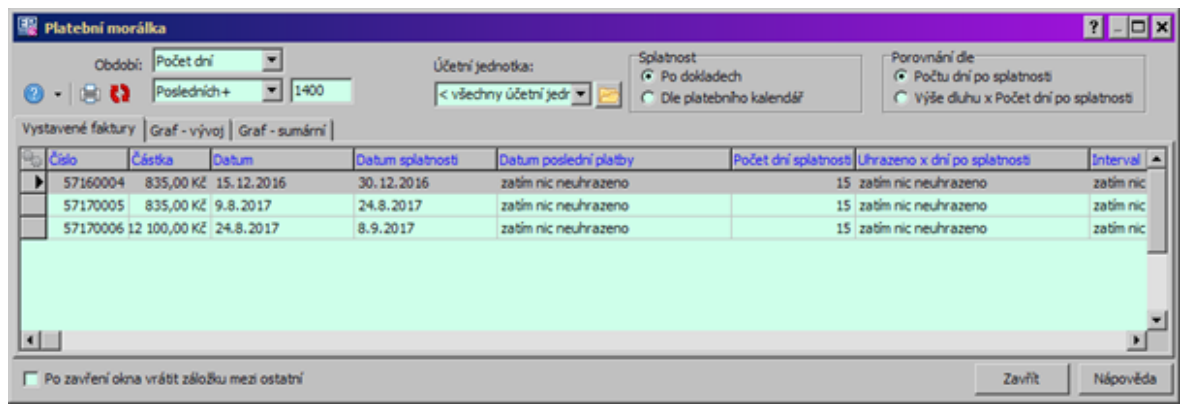

· Graf - vývoj - ukazuje vývoj platební morálky partnera za zadané období. Podoba grafu závisí na volbách pod jeho zobrazením. Graf lze tisknout pomocí tlačítka <sup>...</sup>

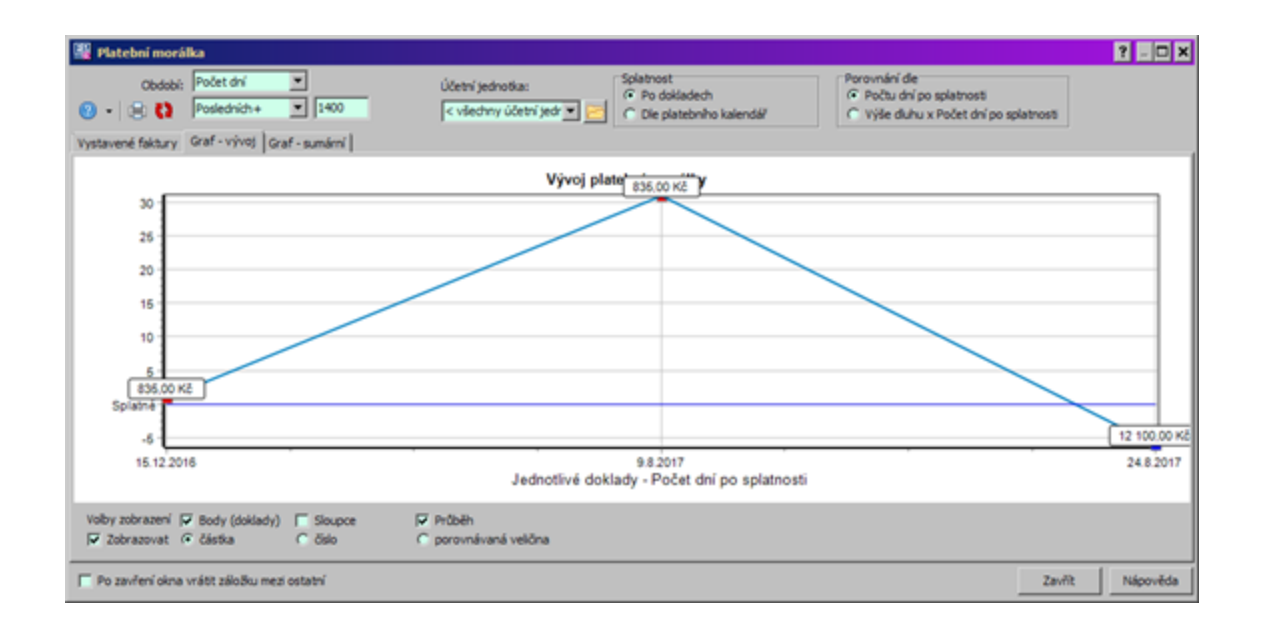

· Graf - sumární - ukazuje sumární koláčový graf platební morálky - lze zobrazit částky nebo počet doklad v jednotlivých sektorech.

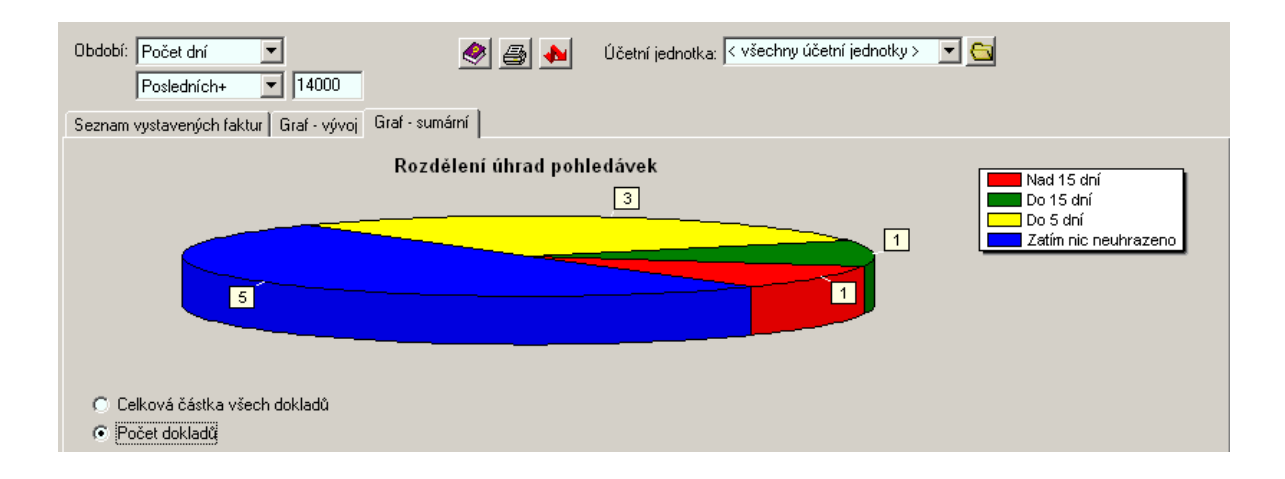

### **5.17 Produkty**

Karta je volitelná, jde o [SnapIn.](#page-20-0)

V této záložce můžete pozorovat objem obchodu s daným partnerem po jednotlivých produktech a jejich skupinách, daných zařazením do klasifikátoru produktů. Data se berou z modulu Obchod a Katalog. Jednotlivé produkty z katalogu figurují na položkách dokladů, doklad je vystaven na daného partnera.

- Ř Zadejte **Typ** dokladů, účetní jednotku a případně konkrétní **Knihu** dokladů, pro kterou se mají zobrazit data.
- Ř Zadejte **Období** berou se v potaz jen doklady spadající do zadaného období.
- Ř Můžete vybrat **Parametr pro členění produktů** . Jedná se o parametry klasifikátoru pro produkty z modulu Katalog. Strom číselníku se zobrazí v poli pod výběrem, u jednotlivých hodnot číselníku jsou sečteny obraty (jedná se o částky v základní měně nastavené v systému). Strom se zobrazí pouze, pokud existují nějaké produkty za daným partnerem, jež do daného stromu spadají.

Ř V seznamu vpravo jsou pak jednotlivé produkty a obrat za ně. Vždy jsou zobrazeny produkty spadající pod hodnotu číselníku vybranou vlevo (vyberete-li kořen, jsou zobrazeny všechny).

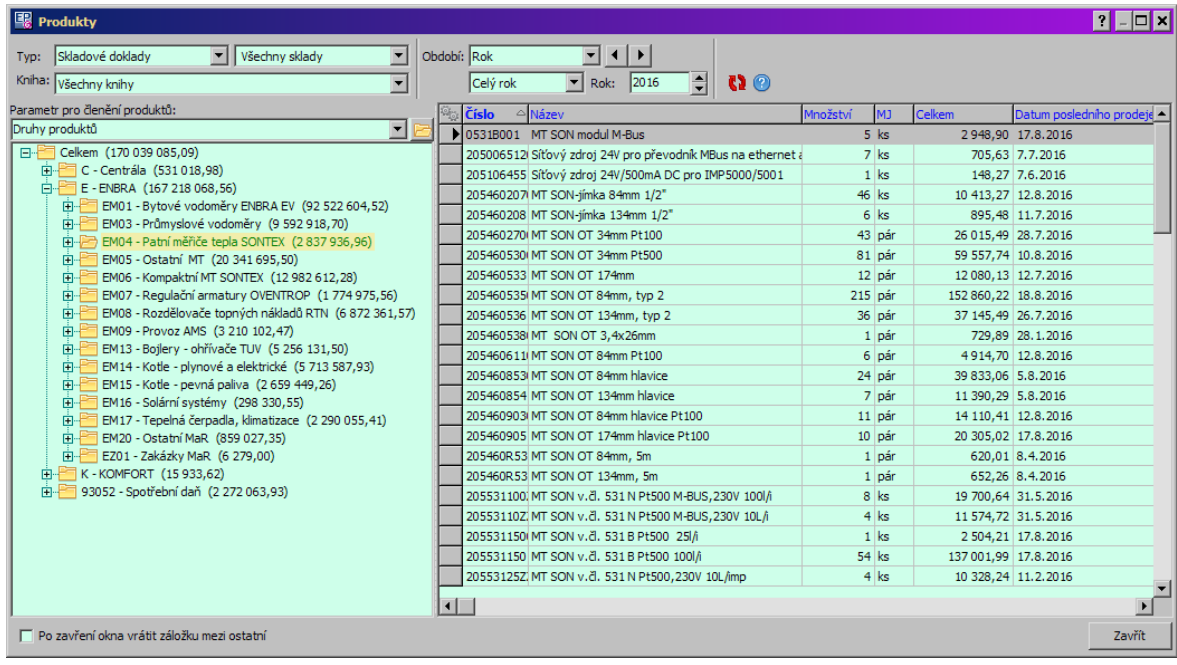

## **5.18 Události**

Karta je volitelná, jde o [SnapIn.](#page-20-0)

Jde o propojení do modulu Organizér, který je součástí ERP EPASS®. Typicky zobrazuje události svázané s daným partnerem.

Popis ovládání naleznete v dokumentaci k modulu Organizér.

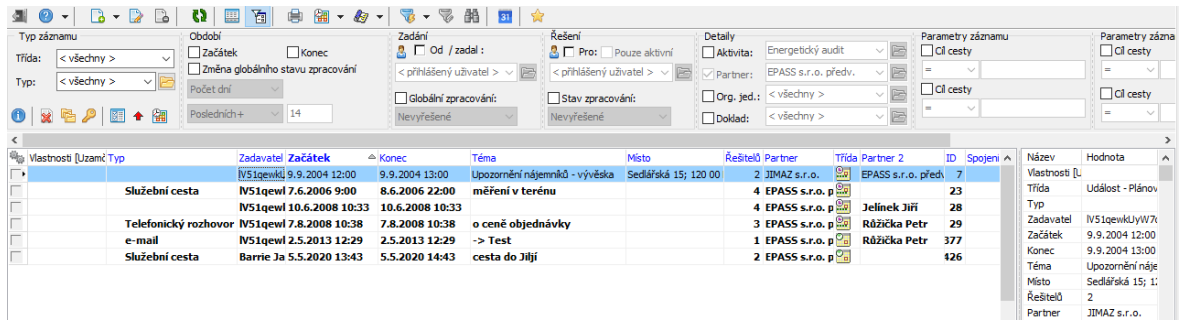

## **5.19 Doplňující informace**

Na této kartě se vyskytuje nastavení doby splatnosti. Jedná se o dobu splatnosti pro pohledávky a závazky za daným partnerem. Partner nemusí mít vyplněnou dobu splatnosti. Pro partnery, kteří nemají vyplněn tento údaj, se použije výchozí nastavení na knihách dokladů.

- $\triangleright$  Nastavte dobu splatnosti, zvlášť pro pohledávky a závazky.
- Ř Další možností je nastavit **Typ plátce DPH** . Souvisí s nastavením modulu Finance a s odvody DPH.

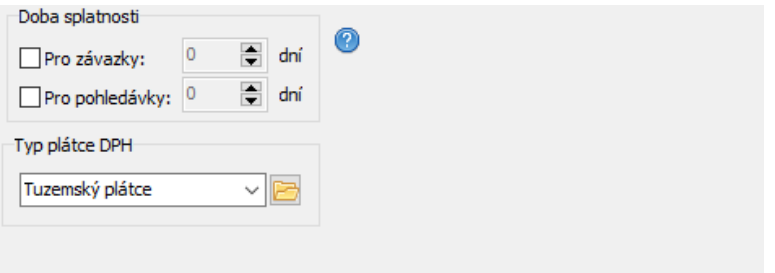

## **5.20 Položky dokladů**

Karta je volitelná, jde o [SnapIn.](#page-20-0)

Obsahuje položky z dokladů, které jsou navázány na daného partnera.

Ovládání a filtrace je totožné s oknem **Položky dokladů** (viz dokumentace k modulu Obchod) s tím, že je automaticky filtrováno podle partnera.

## **6 Adresa (pobočka)**

Každá firma může mít libovolný počet adres. Jednotlivé adresy si lze představit např. jako pobočky firmy.

Okno slouží pro zapisování informací vázaných na adresu firmy. Z funkčního hlediska je možné jej rozdělit na hlavičku a jednotlivé karty.

# **Adresa (pobočka)**

**[Hlavička](#page-113-0)** Karta [Aktuální](#page-114-0) adresa Karta [Kontaktní](#page-116-0) osoby Karta [Spojení](#page-117-0) Karta [Bankovní](#page-119-0) spojení Karta [Parametry](#page-120-0) Karta [Historie](#page-120-1) Karta [Poznámky](#page-120-2) [Přehled](#page-178-0) adres

### <span id="page-113-0"></span>**6.1 Hlavička adresy**

Obsahuje základní údaje o adrese.

Pro uložení nové adresy je nutné vyplnit alespoň **Název** , ostatní informace je možné doplnit později.

- · **Kód** –slouží k identifikaci pro uživatele, není nutný.
- · **Název** název adresy.
- · **Typ** vyberte z nabídky **Typ** .

Určité typy adres mohou být nastaveny jako unikátní, tzn. že jedna firma může mít nejvýše jednu adresu daného typu. Nastavuje se na položkách číselníku typů.

- ► Pokud chcete zrušit platnost adresy, označte zatržítko Zrušený záznam .
- Ř Platnost můžete také omezit zadáním údajů Platnost od a Platnost do.
- Ř Zatržítkem Nastavit jako výchozí označíte tuto adresu a její údaje jako výchozí pro firmu, pod níž spadá. Je to obdoba funkce na kartě Adresy v editačním okně firmy.

#### v Panel Parametry

Je vpravo od vlastní hlavičky. Zde je možné vybírat z přiřazených skupin parametrů. To jsou ty, které jsou v klasifikátory partnerů zařazeny do entity "Organizační jednotky" a mají umístění v "V hlavičce". S parametry se zde dá pracovat klasickým způsobem.

O práci s panelem **Parametry** viz Obecné postupy.

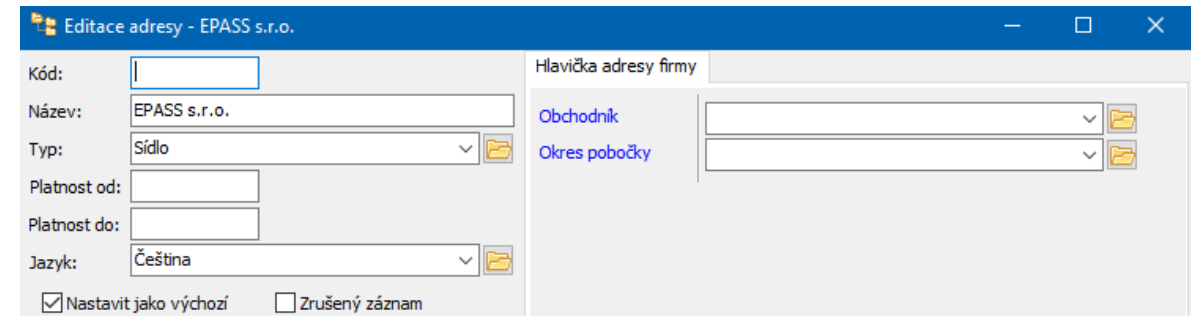

# <span id="page-114-0"></span>**6.2 Karta Aktuální adresa**

Zde se pracuje s adresou a s hlavičkou na dokumenty.

- ❖ Adresy
- $\triangleright$  Pro zapsání nové adresy slouží jednotlivé řádky a nabídky. Číslo orientační/popisné se píše k názvu ulice, nabídka sídel je svázána s nabídkou PSČ podle České pošty. Adresu můžete zadat ručně, zkopírovat z již existující nebo ji zkusit najít v registrech na internetu, pokud je máte [zapojeny](#page-86-0).
- ► Ke změně existující adresy použijte volby na tlačítku Nová adresa (stěhování) a zadejte datum, od kterého bude platit (jako výchozí se nastaví aktuální datum, které lze přepsat). Více o práci s adresami viz [Adresy](#page-177-0) firem a osob.
- Ř Z internetu údaje lze načíst z různých registrů na internetu. Jde o volitelné funkce - viz Konfigurace modulu/Nastavení SnapInů/Ověření ve zdroji informací.

### $\div$  Hlavička na dokumenty

Na partnerech - firmách, respektive na jejich adresách, je zavedena hlavička. Najdete ji v editačním okně adresy firmy (pobočky).

Pole umožňuje sestavit hlavičku firmy tak, jak se bude používat na dokladech. Tato hlavička se vytváří automaticky při první editaci firmy (dá se do ní název firmy) a je možné ji kdykoli změnit. Do pole můžete pomocí tlačítka Převzít zkopírovat název firmy a pobočky. Hlavičku můžete normálně přepsat pomocí klávesnice a hlavičku patřičně rozvrhnout (odřádkovat, doplnit mezery).

# **Adresa (pobočka)**

Pokud změníte název firmy, je nutné hlavičku přepsat. Můžete to udělat ručně nebo pomocí tlačítka Převzít , ale v tom případě je nutné po změně názvu nejprve editační okno firmy zavřít a znovu otevřít.

V okamžiku, kdy uzavřete editační okno, ve kterém jste provedli změny v hlavičce, se vytvoří hlavička nová, platná od této chvíle. Historie změn hlaviček se uchovává a lze ji vyvolat tlačítkem Historie .

Pokud je během času vytvořeno více hlaviček, je možné na dokladu vybrat, kterou chcete použít.

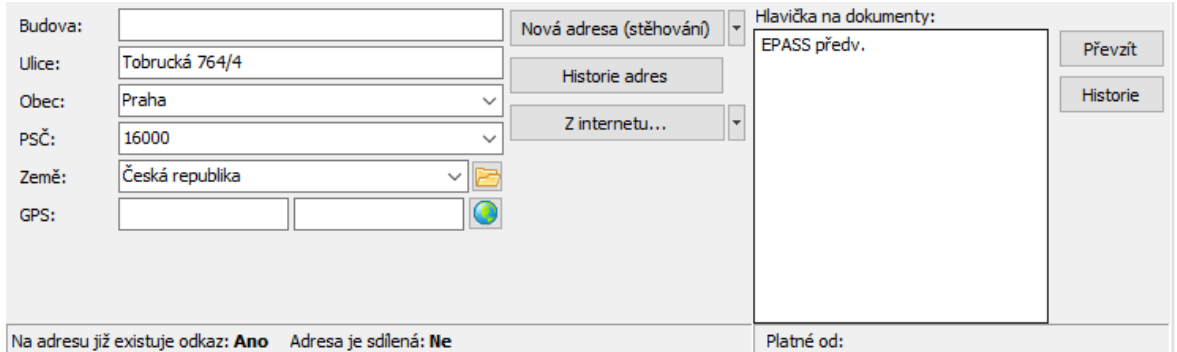

❖ Použití hlavičky na dokladech:

Jako výchozí se vždy bere hlavička platná k datu vystavení dokladu.

V závislosti na konfiguraci knihy může celý výběr partnera vypadat jinak, např. není možné vybírat hlavičky nebo je naopak možné je měnit i v uzavřených dokladech apod.

Ř Jinou hlavičku můžete vybrat pomocí tlačítka . Vyvolá se **Historie hlaviček dokumentů**. Tam klepněte na hlavičku, kterou chcete použít, a na tlačítko Zavřít .

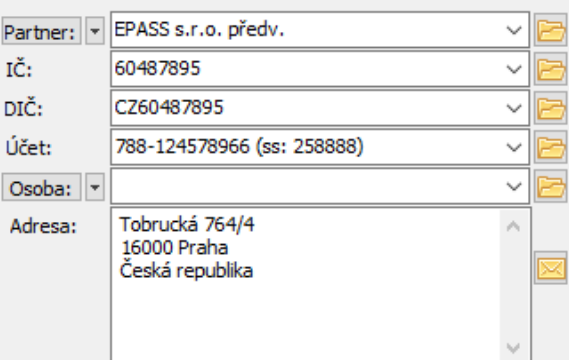

# <span id="page-116-0"></span>**6.3 Karta Kontaktní osoby**

Pod pojmem kontaktní osoba rozumíme osobu zapsanou v modulu Partneři, která je vázána k adrese (adres) některé firmy. Vazba se realizuje formou tzv. působnosti, která určuje, že osoba zastává nějakou funkci u konkrétní adres konkrétní firmy. Zde tedy vidíte působnosti osob zapsané na danou adres.

Opačným pohledem je záložka Působnosti u osoby, kde vidíte působnosti dané osoby v různých adres třeba i různých firem.

- \* V seznamu záložky vidíte kontaktní osoby podle nastavení filtrovacích podmínek:
- § **Filtr stavu** můžete zobrazit záznamy pro platné, zrušené nebo obojí osoby. Příslušné volby vyvoláte klepnutím na rozbalovací tlačítko de (Filtr stavu).
- § **Filtr platnosti** do řádku **Platnost <sup>k</sup>** můžete zadat datum, pro které se zobrazí platné údaje (třeba v minulosti). Klepnutím na tlačítko u řádku se filtr zapíná a vypíná. Při vypnutém filtru (řádek je nepřístupný) se zobrazí všechny v minulosti platné záznamy.
- Ř Pokud chcete založit novou osobu s působností u dané adresy, klepněte přímo na tlačítko Přidat . Vyvolá se okno **Osoba**, kde zapíšete novou osobu a parametry její působnosti. Po uložení tohoto okna se vytvoří vazba mezi adresou a osobou.
- Ř Pokud chcete zapsat novou působnost pro osobu, která již existuje v databázi, klepněte na rozbalovací tlačítko de (Přidat) a vyberte Působnost . Vyvolá se okno **Nová působnost**.

# **Adresa (pobočka)**

- Ř Otevřít vybranou působnost nebo vybranou osobu lze pomocí voleb na rozbalovacím tlačítku (Otevřít ). Vyvolá se okno **Osoba** nebo **Editace působnosti**.
- Ř Ukončit působnost vybrané osoby v adres lze zadáním konce termínu platnosti v okně **Editace působnosti** do řádku **Platí do** .
- Zrušit (zcela vymazat) působnost je možné tlačítkem <sup>(2</sup> (Odstranit působnost ).
- ► Pomocí tlačítka i je možné vybranou kontaktní osobu označit jako výchozí. Taková osoba se bude v seznamech pro firmu vypisovat tučně.
- Ř Kromě klasických možností setřídění je seznam možné setřídit uživatelsky. Klepněte do seznamu pravým tlačítkem myši a zvolte Uživatelské třídění zapnuto Pak je možné změnit pořadí řádků v seznamu pomocí tlačítek s červenými šipkami. Pořadí jednotlivých záznamů je viditelné v sloupci "Pořadí" v seznamu. Režim uživatelského třídění je možné ukončit volbou Uživatelské třídění vypnuto vyvolanou pravým tlačítkem myši.
- $\triangleright$  Tlačítko  $\Omega$  slouží k načtení seznamu, pokud není aktuální. Je-li načten správně, je tlačítko zelené.
- Tlačítko **slouží k zobrazení/skrytí panelu s detaily, tlačítko díl** k vyhledávání.

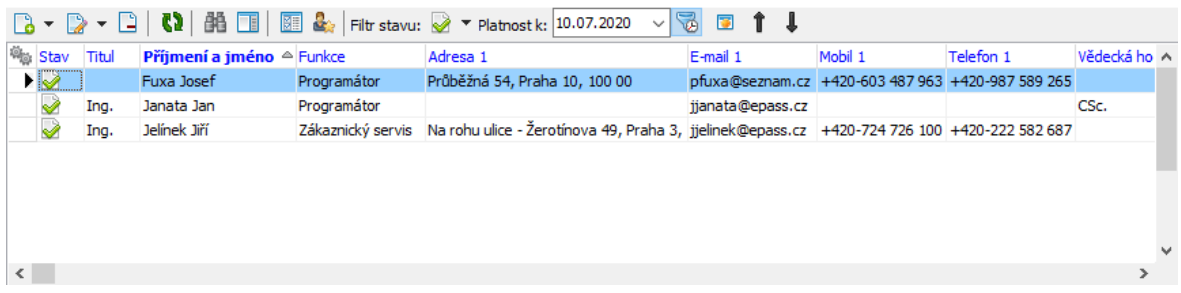

## <span id="page-117-0"></span>**6.4 Karta Spojení**

\* V seznamu této záložky vidíte komunikační spojení zapsaná k adrese, a to podle nastavení filtračních prvků:

# **Adresa (pobočka)**

- · **Filtr stavu** můžete zobrazit spojení platná, zrušená nebo obojí. Příslušné volby vyvoláte klepnutím na rozbalovací tlačítko díritr stavu).
- · **Filtr platnosti** do řádku **Platnost k** můžete zadat datum, pro které se zobrazí platné údaje (třeba v minulosti). Klepnutím na tlačítko  $\mathbb{R}$ u řádku se filtr zapíná a vypíná. Při vypnutém filtru (řádek je nepřístupný) se zobrazí všechny v minulosti platné záznamy.
- Ř Nové spojení klepnutím na tlačítko (Přidat ), které vyvolá okno **Nové spojení**.
- $\triangleright$  Otevřít a upravit vybrané spojení lze tlačítkem  $\triangleright$  (Otevřít) nebo poklepáním myší na řádku spojení.
- Ř Existuje i možnost přidat již existující spojení např. spojení máte zapsané u osoby a zároveň to bude spojení na firmu, kde osoba pracuje. V tom případě použijte volbu Přidat existující z rozbalovacího tlačítka (Přidat ). Vyvolá se okno pro výběr spojení. V tomto případě vzniká [sdílené](#page-164-0) spojení.
- ► Pomocí tlačítka je možné vybrané spojení označit jako výchozí. Takové spojení se bude v seznamech pro adresy vypisovat tučně.
- Ř Kromě klasických možností setřídění je seznam možné setřídit uživatelsky. Klepněte do seznamu pravým tlačítkem myši a zvolte Uživatelské třídění zapnuto Pak je možné změnit pořadí řádků v seznamu pomocí tlačítek s červenými šipkami. Pořadí jednotlivých záznamů je viditelné v sloupci "Pořadí" v seznamu. Režim uživatelského třídění je možné ukončit volbou Uživatelské třídění vypnuto vyvolanou pravým tlačítkem myši.
- Tlačítko **(\* p**slouží k načtení seznamu, pokud není aktuální. Je-li načten správně, je tlačítko zelené.
- Tlačítko **il** slouží k zobrazení/skrytí panelu s detaily.

O práci se spojením viz též [Spojení](#page-158-0) na firmy a osoby.

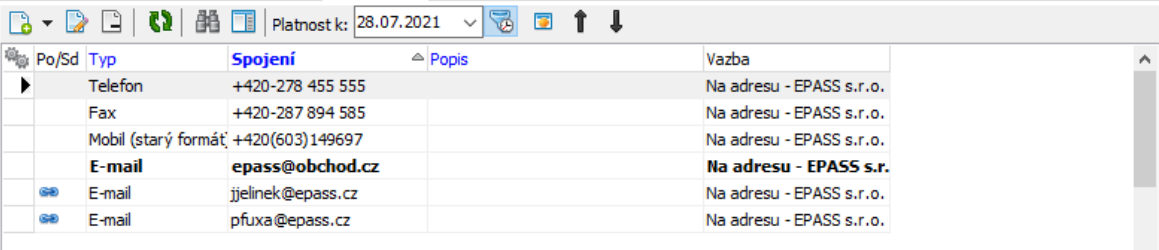

# <span id="page-119-0"></span>**6.5 Karta Bankovní spojení**

- \* V seznamu této záložky vidíte bankovní spojení zapsaná k adrese, a to podle nastavení filtračních prvků:
- · **Filtr stavu** můžete zobrazit spojení platná, zrušená nebo obojí. Příslušné volby vyvoláte klepnutím na rozbalovací tlačítko díritr stavu).
- · **Filtr platnosti** do řádku **Platnost k** můžete zadat datum, pro které se zobrazí platné údaje (třeba v minulosti). Klepnutím na tlačítko  $\mathbb{R}$ u řádku se filtr zapíná a vypíná. Při vypnutém filtru (řádek je nepřístupný) se zobrazí všechny v minulosti platné záznamy.
- Ř Nové spojení klepnutím na tlačítko (Přidat ), které vyvolá okno **Nové bankovní spojení**.
- $\triangleright$  Otevřít a upravit vybrané spojení lze tlačítkem  $\triangleright$  (Otevřít) nebo poklepáním myší na řádku spojení.
- Ř Existuje i možnost přidat již existující spojení např. spojení máte zapsané u jiné adresy a zároveň to bude spojení na adresu, kterou editujete. V tom případě použijte volbu Přidat existující z rozbalovacího tlačítka **(a** (Přidat). Vyvolá se okno pro výběr bankovního spojení. V tomto případě vzniká [sdílené](#page-170-0) bankovní spojení. Možnost sdílení musí být povolena v nastavení modulu.
- ► Pomocí tlačítka i je možné vybrané spojení označit jako výchozí. Takové spojení se bude v seznamech pro adresy vypisovat tučně.
- Ř Kromě klasických možností setřídění je seznam možné setřídit uživatelsky. Klepněte do seznamu pravým tlačítkem myši a zvolte Uživatelské třídění zapnuto Pak je možné změnit pořadí řádků v seznamu pomocí tlačítek s červenými šipkami. Pořadí jednotlivých záznamů je viditelné v sloupci "Pořadí" v seznamu.

Režim uživatelského třídění je možné ukončit volbou Uživatelské třídění vypnuto vyvolanou pravým tlačítkem myši.

- $\triangleright$  Tlačítko  $\Omega$  slouží k načtení seznamu, pokud není aktuální. Je-li načten správně, je tlačítko zelené.
- $\triangleright$  Tlačítko  $\Box$  slouží k zobrazení/skrytí panelu s detaily.

O práci s bankovním spojením viz též [Bankovní](#page-168-0) spojení.

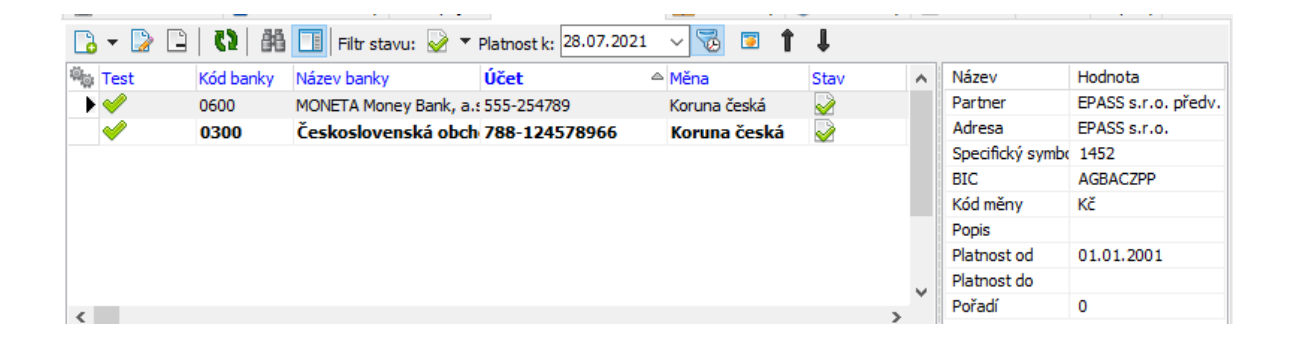

### <span id="page-120-0"></span>**6.6 Karta Parametry**

Tato karta obsahuje panel **Parametry** , ve kterém jsou parametry z [klasifikátoru](#page-17-0) partnerů, které jsou k adrese přiřazené. Údaje v klasifikátoru jsou konfigurovány podle individuální potřeby.

Může existovat více skupin parametrů, každá má vlastní podzáložku.

O práci s panelem **Parametry** viz Obecné postupy.

### <span id="page-120-1"></span>**6.7 Karta Historie**

Zde je zaznamenána historie změn provedených uživateli v údajích adresy.

### <span id="page-120-2"></span>**6.8 Karta Poznámky**

Program umožňuje zapsat [poznámky](#page-190-0) k firmě či k jejím adresám.

- Ř Poznámky zapsané k adrese vidíte v seznamu. Zobrazit je možné platné, zrušené nebo obojí záznamy, příslušné volby vyvoláte rozbalovacím tlačítkem  $\Box$  (Filtr stavu).
- Ř Novou poznámku zapíšete pomocí tlačítka (Přidat ), které otevře okno **Nová poznámka**.
- ≻ Otevřít vybranou poznámku je možné tlačítkem → (Otevřít) nebo poklepáním na příslušném řádku seznamu. Otevře se okno **Editace poznámky**.
- $\triangleright$  Tlačítkem  $\frac{dN}{dx}$  (Najít text) je možné vyhledat v těle poznámky zadaný řetězec znaků. Hledá se jen v poznámce vybrané v seznamu.
- $\triangleright$  Pomocí tlačítka  $\overline{F}$  (*Uložit do souboru* ) lze poznámku uložit jako soubor formátu \*.txt, tlačítko  $\blacksquare$  (Tisk) poznámku vytiskne.
- $\triangleright$  Tlačítko  $\Omega$  slouží k načtení seznamu, tlačítkem  $\Box$  zobrazíte/skrviete panel s dalšími informacemi.
- \* Pod seznamem se nachází pole, ve kterém je zobrazeno tělo poznámky. V tomto poli nelze text editovat, jen číst.
- Ř Kromě klasických možností setřídění je seznam možné setřídit uživatelsky. Klepněte do seznamu pravým tlačítkem myši a zvolte Uživatelské třídění zapnuto Pak je možné změnit pořadí řádků v seznamu pomocí tlačítek s červenými šipkami. Pořadí jednotlivých záznamů je viditelné v sloupci "Pořadí" v seznamu. Režim uživatelského třídění je možné ukončit volbou Uživatelské třídění vypnuto vyvolanou pravým tlačítkem myši.

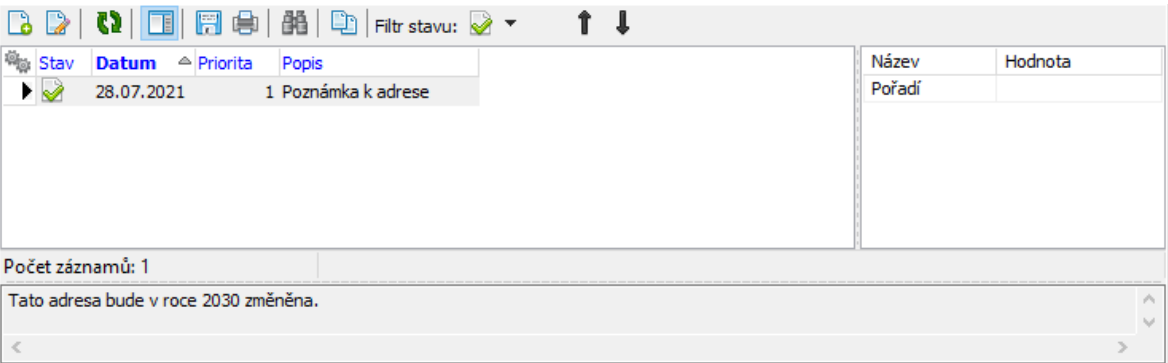

## **6.9 Karta Odpady**

Je dostupná jako volitelný SnapIn (typ Záložky Adresy, ProgID PartSnp.OrgStrOdpady), který lze zapnout v nastavení [SnapInů.](#page-20-0)

Obsahuje údaje potřebné pro legislativu v evidenci odpadového hospodářství. Tyto údaje se pak mohou přebírat na doklady s příslušným partnerem a adresou (a jejich položky).

- Ř Údaje **IČZ** a **IČP** se zapisují ručně.
- Ř Nabídky **ORP** a **ZUJ** obsahují položky z příslušných číselníků.
- Ř Pomocí tlačítka Najdi ZUJ <sup>a</sup> ORP je možné vyhledat tyto údaje v databázi. Hledá se podle adresy, konkrétně podle obce.

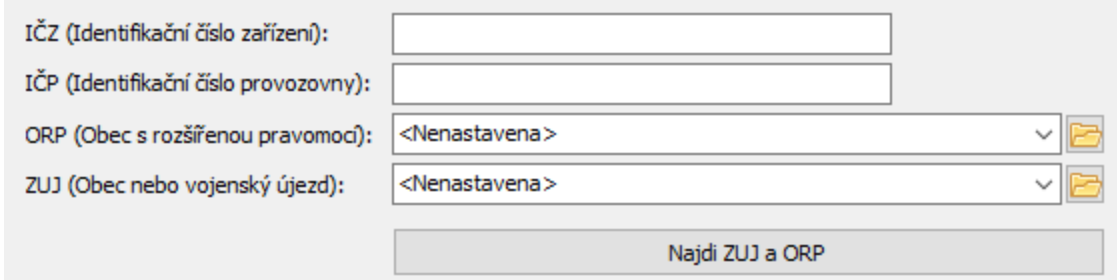

### **7 Osoby**

Osoby se v modulu Partneři mohou vyskytovat buď jako nezávislé, nebo mohou mít vazbu (nazýváme jí působnost) na některou adresu z některé firmy – pak hovoříme o kontaktní osobě. Kvantum uchovávaných informací je přitom stejné jak u nezávislých, tak u kontaktních osob; u kontaktních osob jsou pouze navíc vazby na adresy, ve kterých osoba působí.

Osoba může být vázána na libovolný počet adres a to i z různých firem.

Založení [nezávislé](#page-123-0) osoby Založení [kontaktní](#page-124-0) osoby Okno [Osoba](#page-127-0) [Kontaktní](#page-141-0) osoby [Ochrana](#page-141-1) údajů (GDPR)

### <span id="page-123-0"></span>**7.1 Založení osoby**

Kromě dále popsaných postupů je možné osobu založit i z jiných modulů ERP EPASS® , zpravidla přes výběrové dialogy volané z toho kterého místa. Osobu lze založit (podobně jako firmu) rychlým způsobem (se základními údaji), nebo klasickým způsobem se všemi údaji.

Osobu lze založit i různými způsoby z mnoha míst. V nastavení je možné zvolit, zda je výchozí možností založení rychlé, nebo klasické - viz Nastavení [editačních](#page-29-0) [formulářů.](#page-29-0) Níže jsou jen základní možnosti z **Navigátoru** partnerů.

Rychlé [založení](#page-123-1) Klasické [založení](#page-123-2)

### <span id="page-123-1"></span>**7.1.1 Rychlé založení osoby**

Osobu lze rychle založit z **Navigátoru** partnerů následujícími způsoby:

- ≻ Vyberete záložku Partneři a z rozbalovacího tlačítka **b** (Přidat) volbu Rychle/Osobu .
- $\triangleright$  Vyberete záložku Osoby a z rozbalovacího tlačítka  $\blacksquare$  (Přidat) volbu Rychle , případně použijte kombinaci kláves [Shift] + [Ins].

### <span id="page-123-2"></span>**7.1.2 Klasické založení osoby**

Osobu lze klasicky založit z **Navigátoru** partnerů následujícími způsoby:

- $\triangleright$  Vyberete záložku Partneři a z rozbalovacího tlačítka  $\blacksquare$  (Přidat) volbu Klasicky/Osobu .
- $\triangleright$  Vyberete záložku Osoby a z rozbalovacího tlačítka  $\Box$  (Přidat) volbu Klasicky, případně použijte klávesu [Ins].

 $\triangleright$  Lze také klepnout přímo na tlačítko  $\blacksquare$ .

# <span id="page-124-0"></span>**7.2 Založení kontaktní osoby**

Založí se nová osoba, která se automaticky naváže působností na některou firmu a její adresu (pobočku) - stane se z ní tedy kontaktní osoba této firmy.

Jako kontaktní osobu k pobočce je možné vybrat i osobu, která již existuje, ať jako nezávislá, nebo jako kontaktní u jiné pobočky i jiné firmy. Postup je popsaný zde.

- \* Nová kontaktní osoba se vždy zadává ze záložky Kontaktní osoby.
- Ř Pokud jste v editačním okně adresy, zapíše se působnost k této adrese. Jste-li v **Navigátoru** či v editačním okně firmy (a firma má více adres), pak nejprve vyberte z nabídky **Adresa** tu, ke které se působnost osoby zapíše.
- Použijte tlačítko **b** (*Přidat* ).

### <span id="page-124-1"></span>**7.2.1 Zobrazení kontaktních osob k firmě**

Kontaktní osoby, tj. osoby vázané působností k adresám určité firmy, vidíte vždy v záložce Kontaktní osoby - může být v **Navigátoru** partnerů, v editačním okně firmy nebo v editačním okně adresy.

V prvních dvou případech lze zobrazit kontaktní osoby k celé firmě nebo k vybrané adrese, v editačním okně adresy jsou osoby vázané k této adrese.

### <span id="page-124-2"></span>**7.2.2 Vytvoření nové působnosti/ukončení působnosti existující osoby**

Při vytvoření nebo ukončení působnosti je možné postupovat z obou stran vztahu - tedy přes firmu, u které je osoba vedena jako kontaktní, nebo přes osobu samotnou.

### $\div$  Přes firmu

Zde se pracuje v záložce Kontaktní osoby.

- $\triangleright$  Chcete-li ukončit působnost, vyberte příslušný záznam v seznamu a klepněte na tlačítko **b**.
- $\triangleright$  Chcete-li přidat působnost, klepněte na rozbalovací tlačítko  $\Box$  (Přidat) a zvolte Působnost . V okně **Nová působnost** zadejte údaje.
- $\div$  Přes osobu
- $\triangleright$  Zde se pracuje v záložce *[Působnosti](#page-130-0)* . Tuto záložku lze zobrazit jak v **Navigátoru** partnerů, tak v editačním okně osoby.
- Ř Chcete-li ukončit působnost, vyberte příslušný záznam v seznamu a klepněte na tlačítko **La**
- $\triangleright$  Chcete-li přidat působnost, klepněte na tlačítko  $\blacksquare$  (Přidat ).
- $\triangleright$  Tlačítko  $\triangleright$  (Otevřít) má volby pro otevření záznamu o působnosti, otevření firmy nebo adresy firmy, na kterou je působnost vázána.

### **7.2.3 Okno Nová působnost/Editace působnosti**

Slouží k zapsání (ukončení) působnosti osoby u firmy, resp. její adresy. Osoba bude vedena jako kontaktní k dané firmě.

Podle toho, zda zadáváte působnost přes firmu nebo přes osobu, mohou být nabídky **Firma** , **Adresa** či **Osoba** předvyplněné.

- $\triangleright$  Vyberte firmu, u které bude působnost zapsána.
- Ř Vyberte adresu, ke které bude působnost vázána. Nabídka **Adresa** obsahuje názvy adres firmy, vybrané v nabídce **Firmy** .
- Ř Vyberte z nabídky **Osoba** osobu, pro kterou chcete působnost zapsat.
- Ř Vyberte **Typ působnosti** . Používá se hlavně v personálních agendách, jinak není povinné.
- Ř Vyberte **Funkci** a **Oddělení** . Údaje nejsou povinné a jedná se o standardní číselníky.
- Ř Můžete zapsat bližší **Popis vazby** .
- Ř V řádcích **Platnost od** a **do** můžete zadat termín platnosti. Pokud ponecháte řádek nevyplněný, bere se hranice jako neomezená. Chcete-li ukončit působnost osoby u adresy, vyplňte údaj **Platnost do** .
- Ř Označením příslušného zatržítka lze kontaktní osobu Nastavit jako výchozí pro danou adresu.

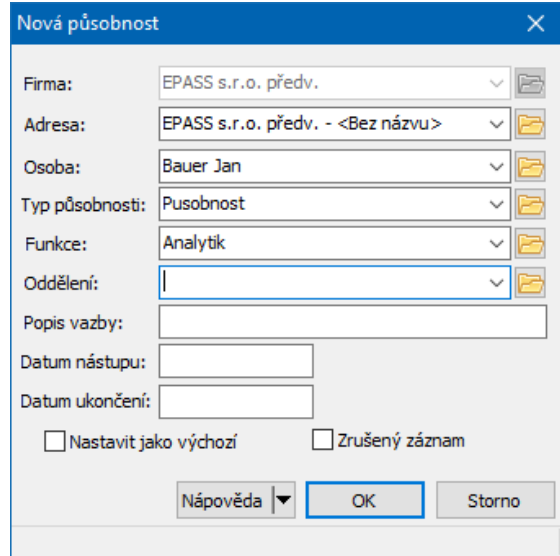

Ř Označením zatržítka Zrušený záznam působnost zrušíte.

### <span id="page-126-0"></span>**7.2.4 Výchozí kontaktní osoba**

U adres, které mají zapsáno více kontaktních osob, je možné jednu z nich nastavit jako výchozí. V seznamech se tato osoba u adres bude vypisovat tučně. Tato osoba se bude také přidávat do obsílek, pokud bude obsílka nastavena na automatické přidání kontaktní osoby k firmě.

- Ř Označení je možné provést z karty Kontaktní osoby , kde vyberete kontaktní osobu a klepete na tlačítko **.**
- Ř Je rovněž možné otevřít okno **Editace působnosti** a zde označit zatržítko Nastavit jako výchozí.
- $\triangleright$  Je to také možné z karty Působnosti u osoby. Vyberete příslušnou působnost u adres a nastavíte ji tlačítkem  $\Box$  jako výchozí - to znamená, že osoba bude brána jako výchozí kontaktní osoba u dané adresy.

Z toho vyplývá, že jedna adresa může mít jen jednu výchozí kontaktní osobu, ale jedna osoba může být výchozí kontaktní osobou pro více adres.

Ř Nastavení výchozí osoby se zruší nastavením jiné osoby nebo odznačením zatržítka Nastavit jako výchozí v okně **Editace působnosti**.

## **7.3 Okno Nová osoba**

Slouží k zapsání nové osoby. Před uložením jsou viditelné pouze údaje v hlavičce osoby a případně panel klasifikátoru.

Pro uložení osoby je třeba zadat alespoň její příjmení - další údaje je možné zapsat později. Údaj **Kód** se vyplní automaticky při uložení.

Ř Vyplňte potřebné údaje a použijte tlačítko Uložit . Okno se změní na klasické [editační](#page-127-0) okno osoby.

## <span id="page-127-0"></span>**7.4 Okno Editace osoby**

Okno slouží k zapsání osoby a informací o ní.

Z funkčního hlediska je možné jej rozdělit na hlavičku a na jednotlivé záložky a jejich karty, které jsou popsány dále.

Přístup k jednotlivým záložkám je možné uživatelsky nastavit.

### **[Hlavička](#page-127-1)**

Karty v [editačním](#page-146-0) okně osoby

### <span id="page-127-1"></span>**7.4.1 Hlavička osoby**

Obsahuje editační řádky pro zapisování základních údajů o osobě.

Ř Pro založení osoby je nutné zadat alespoň **Příjmení** . Ostatní údaje nejsou povinné a jejich vyplnění záleží na potřebách uživatele.

Ř **Kód** slouží jako další identifikace partnera a generuje se automaticky, je však možné jej přepsat. Kód musí být unikátní, pokud zadáte kód, který již existuje, program na to upozorní.

- Ř **Synonymum** další údaj, který může sloužit pro identifikaci a vyhledávání osoby.
- Ř Označením zatržítka Zrušený záznam je možné osobu přesunout do zrušených - takové osoby se při běžné práci nenabízí.
- Ř Zatržítko Neaktivní partner se používá v případě, že máte množství partnerů, které jste v minulosti zapsali, ale jen pro jednorázové použití a nepředpokládáte jejich další využití. V takovém případě může být účelné tyto partnera odfiltrovat od běžně používaných. Neaktivní partnery je možné odfiltrovat v roletových nabídkách a v **Navigátoru** partnerů.
- Ř Dále je možné vybrat v nabídce **Právo** právový objekt, který bude určovat [přístup](#page-50-0) k tomuto partnerovi a jeho informacím.

### v Panel **Parametry**

Je vpravo od vlastní hlavičky. Zde je možné vybírat z přiřazených skupin parametrů. To jsou ty, které jsou v klasifikátory partnerů zařazeny do entity "Osoby" a mají umístění v "V hlavičce". S parametry se zde dá pracovat klasickým způsobem.

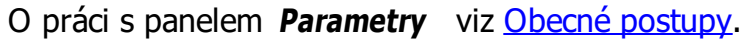

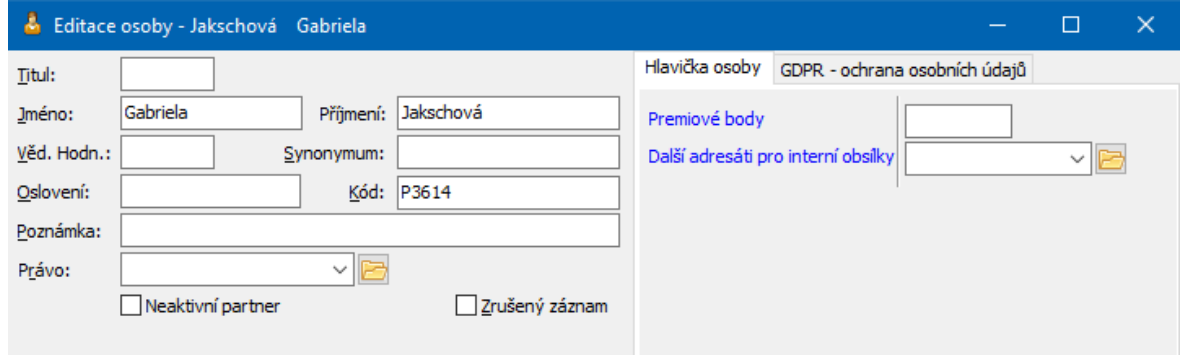

#### **7.4.2 Karta Adresy**

V této kartě se pracuje s adresami na osobu. Může se jednat o adresy do zaměstnání, domů, na přechodné bydliště a jiné.

Pokud jde o kontaktní osobu, je adresu do zaměstnání možné dohledat u pobočky, ke které má osoba zapsanou působnost. Je ovšem tuto adresu možné [převzít](#page-183-0) i k osobě tak, aby se zobrazila u ní.

- $\div$  Seznam obsahuje místa pobytu zapsaná k osobě, a to podle filtru stavu a data platnosti.
- · Filtr stavu můžete zobrazit záznamy platné, zrušené nebo obojí. Příslušné volby vyvoláte klepnutím na rozbalovací tlačítko ■ † (Filtr stavu ).
- · Filtr platnosti do řádku **Platnost k** můžete zadat datum, pro které se zobrazí platné údaje (třeba v minulosti). Klepnutím na tlačítko u řádku se filtr zapíná a vypíná. Při vypnutém filtru (řádek je nepřístupný) se zobrazí všechny v minulosti platné záznamy.
- Ř Nový záznam přidáte tlačítkem (Přidat ), které otevře okno **Nova adresa**.
- Ř Otevřít vybraný záznam v okně **Editace adresy** lze poklepáním myši nebo tlačítkem **k** (Otevřít ).
- Pomocí tlačítka **m**ůžete označit výchozí adresu ta se bude v seznamech pro osobu vypisovat tučně. Tato adresa se použije jako výchozí při vytváření vazeb na osobu a při hromadném přidání do obsílky.
- Pomocí tlačítka  $\blacksquare$  je možné vyvolat okno tiskových úloh, kde lze vytisknout adresu vybrané adres na obálku či štítek. Nastavení tisku je popsáno v kapitole [Tiskové](#page-213-0) výstupy
- $\triangleright$  Tlačítko  $\blacksquare$  zobrazí/skryje panel s detaily.
- Ř Seznam je možné uživatelsky setřídit pomocí tlačítek s červenými šipkami. Uživatelské třídění je možné zapnout/vypnout volbami, které vyvoláte klepnutím pravým tlačítkem myši do seznamu.

O práci s adresami viz též [Adresy](#page-177-0) firem a osob.

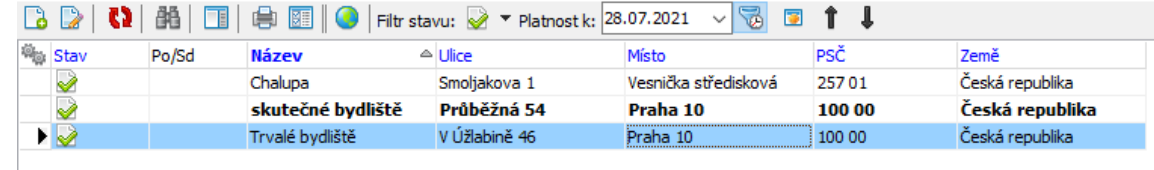

#### <span id="page-130-0"></span>**7.4.3 Karta Působnosti**

Zde se pracuje s vazbami osoby na firmy, resp. jejich adresy.

- \* Seznam obsahuje existující působnosti osoby platné k vybranému datu podle nastavení filtru platnosti a data platnosti.
- · Filtr stavu můžete zobrazit záznamy platné, zrušené nebo obojí. Příslušné volby vyvoláte klepnutím na rozbalovací tlačítko Ø ₹ (Filtr stavu ).
- · Filtr platnosti do řádku **Platnost k** můžete zadat datum, pro které se zobrazí platné údaje (třeba v minulosti). Klepnutím na tlačítko u řádku se filtr zapíná a vypíná. Při vypnutém filtru (řádek je nepřístupný) se zobrazí všechny v minulosti platné záznamy.
- $\triangleright$  Novou působnost lze zapsat pomocí tlačítka  $\Box$  (Přidat), které otevře okno **Nová působnost**.
- $\triangleright$  Otevřít vybranou působnost lze tlačítkem  $\triangleright$  (Otevřít), které vyvolá okno **Editace působnosti**. Pomocí dalších voleb na tomto tlačítku lze otevřít také editační okno firmy nebo adresy, ke které je vybraná působnost v seznamu zapsaná.
- Pokud osoba u firmy přestane pracovat, můžete vybranou působnost ukončit k datu, které zadáte v okně **Editace působnosti** do řádku **Platnost do** .
- $\triangleright$  Chcete-li vybranou působnost zcela smazat, použijte tlačítko  $\blacksquare$ .
- ► Pomocí tlačítka **la** lze nastavit osobu jako výchozí kontaktní osobu pro danou adresu (ke které se vztahuje vybraná působnost) - to znamená, že osoba bude brána jako výchozí kontaktní osoba u adresy. Je to obdoba nastavení v kartě Kontaktní osoby u adresy.

O práci s působností viz též [Kontaktní](#page-141-0) osoby.

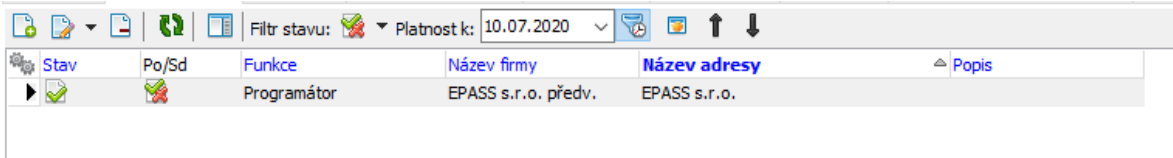

### **7.4.4 Karta Spojení**

Zde se pracuje s komunikačními spojeními na osobu.

\* Seznam obsahuje spojení, která jsou zapsaná pro danou osobu (podle nastavení filtru **Platnost k** ).

Pokud má osoba zapsanou působnost k nějaké adrese, je možné zobrazit také spojení na tuto adres - vyberte v nabídce **Působnost** požadovanou adresu. Pokud je zde vybráno "Osobní spojení", zobrazí se spojení zapsaná k osobě (přímo na osobu nebo na její adresu).

- ► Pro zapsání nového spojení klepněte na tlačítko **(a** (Přidat) a zapište spojení v okně Nové spojení.
- Ř Můžete také na osobu navázat spojení, které již v databázi existuje vytvoří se [sdílené](#page-164-0) spojení. K tomu slouží volba Existující, kterou vyvoláte klepnutím na rozbalovací tlačítko **...**
- $\triangleright$  Chcete-li vybrané spojení upravit, použijte tlačítko  $\triangleright$ , které vyvolá okno **Editace spojení**.
- Ř Seznam je možné uživatelsky setřídit pomocí tlačítek s červenými šipkami. Uživatelské třídění je možné zapnout/vypnout volbami, které vyvoláte klepnutím pravým tlačítkem myši do seznamu.

O spojení na osobu viz též [Spojení](#page-158-0) na firmy a osoby.

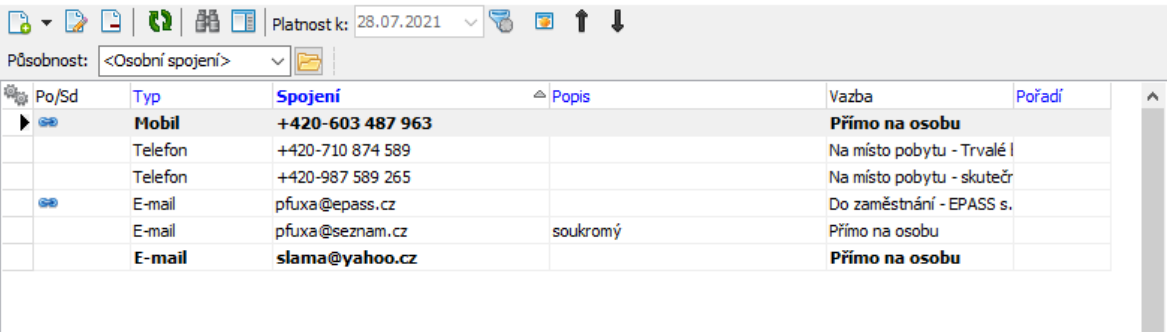

### **7.4.5 Karta Bankovní spojení**

K osobě může být zapsáno libovolné množství bankovních spojení (účtů).

- \* V seznamu této záložky vidíte bankovní spojení zapsaná k osobě, a to podle nastavení filtračních prvků:
- · Filtr stavu můžete zobrazit spojení platná, zrušená nebo obojí. Příslušné volby vyvoláte klepnutím na rozbalovací tlačítko Ø (Filtr stavu).
- · Filtr platnosti do řádku **Platnost k** můžete zadat datum, pro které se zobrazí platné údaje (třeba v minulosti). Klepnutím na tlačítko u řádku se filtr zapíná a vypíná. Při vypnutém filtru (řádek je nepřístupný) se zobrazí všechny v minulosti platné záznamy.
- $\triangleright$  Nové spojení klepnutím na tlačítko  $\blacksquare$  (Přidat ).
- $\triangleright$  Otevřít a upravit vybrané spojení lze tlačítkem  $\triangleright$  (Otevřít) nebo poklepáním myší na řádku spojení.
- Ř Existuje i možnost převzít již existující spojení např. spojení je zapsané u jiné osoby. V tom případě použijte volbu Přidat existující z rozbalovacího tlačítka (Přidat ). Vyvolá se okno Výběr bankovního spojení partnera, kde vyhledáte požadované spojení (u jiné osoby) a po potvrzení okna vznikne nová vazba tohoto spojení na osobu, se kterou pracujete (původní vazba zůstane také zachována, takže spojení bude platit pro obě osoby). Vzniká [sdílené](#page-170-0) spojení.
- ► Pomocí tlačítka  $\blacksquare$  je možné vybrané spojení označit jako výchozí. Takové spojení se bude v seznamech pro osobu vypisovat tučně a bude se zapisovat

tam, kde je vyžadováno bankovní spojení pro partnera (např. na finančních dokladech) jako výchozí.

- $\triangleright$  Tlačítko  $\Omega$  slouží k načtení seznamu, pokud není aktuální. Je-li načten správně, je tlačítko zelené.
- $\triangleright$  Tlačítko  $\blacksquare$  slouží k zobrazení/skrytí panelu s detaily.

O práci s bankovním spojením viz též [Bankovní](#page-168-0) spojení.

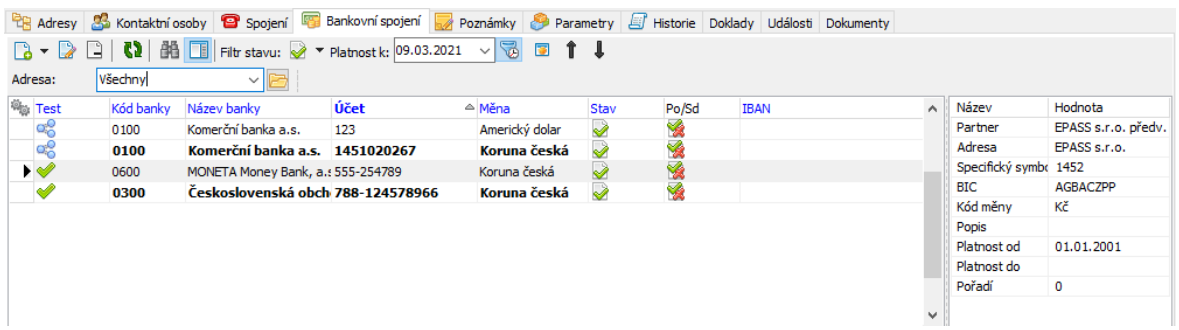

#### **7.4.6 Karta Parametry**

Tato karta obsahuje panel **Parametry**, ve kterém jsou parametry z [klasifikátoru](#page-17-0) partnerů, které jsou k firmě přiřazené. Údaje v klasifikátoru jsou konfigurovány podle individuální potřeby.

Může existovat více skupin parametrů, každá má vlastní podzáložku.

O práci s panelem **Parametry** viz Obecné postupy.

**POZOR** - s touto záložkou není možné pracovat z **Navigátoru** partnerů - zde má pouze informující význam.

### **7.4.7 Karta Historie**

Zde je zaznamenána historie změn provedených uživateli v datech firmy.

# **Osoby**

### **7.4.8 Karta Poznámky**

Program umožňuje zapsat [poznámky](#page-190-0) k osobě.

- Ř Poznámky zapsané k osobě vidíte v seznamu. Zobrazit je možné platné, zrušené nebo obojí záznamy, příslušné volby vyvoláte rozbalovacím tlačítkem  $\Box$  (Filtr stavu).
- Ř Novou poznámku zapíšete pomocí tlačítka (Přidat ), které otevře okno **Nová poznámka**.
- $\triangleright$  Otevřít vybranou poznámku je možné tlačítkem  $\triangleright$  (Otevřít) nebo poklepáním na příslušném řádku seznamu. Otevře se okno **Editace poznámky**.
- $\triangleright$  Tlačítkem  $\frac{dN}{d\lambda}$  (Najít text) je možné vyhledat v těle poznámky zadaný řetězec znaků. Hledá se jen v poznámce vybrané v seznamu.
- $\triangleright$  Pomocí tlačítka  $\ddot{r}$  (*Uložit do souboru* ) lze poznámku uložit jako soubor formátu  $*$ .txt, tlačítko  $\blacksquare$  (Tisk) poznámku vytiskne.
- $\triangleright$  Tlačítko  $\Omega$  slouží k načtení seznamu, tlačítkem  $\Box$  zobrazíte/skrviete panel s dalšími informacemi.
- \* Pod seznamem se nachází pole, ve kterém je zobrazeno tělo poznámky. V tomto poli nelze text editovat, jen číst.
- Ř Kromě klasických možností setřídění je seznam možné setřídit uživatelsky. Možnost je přístupná jen tehdy, je-li v nabídce **Adresa** vybraná konkrétní adresa. Klepněte do seznamu pravým tlačítkem myši a zvolte Uživatelské třídění zapnuto . Pak je možné změnit pořadí řádků v seznamu pomocí tlačítek s červenými šipkami. Pořadí jednotlivých záznamů je viditelné v sloupci "Pořadí" v seznamu. Režim uživatelského třídění je možné ukončit volbou Uživatelské třídění vypnuto vyvolanou pravým tlačítkem myši.

### **7.4.9 Karta Strom členění**

Zde je informace o zařazení osoby do stromu členění partnerů. Je zde také možné osobu do jednotlivých složek stromu členění umístit nebo ji z nich vyřadit.

Zařazení do složek ve stromu členění má význam pro orientaci v **Navigátoru** partnerů, kde lze zobrazit partnery z konkrétní složky, a pro přiřazení [SnapInů.](#page-20-0)

Osoba může být zařazena ve více složkách stromu. Složky, do kterých je zařazena, jsou vypsány v seznamu.

- ► Pokud chcete zařadit osobu do nové složky, klepněte na tlačítko ↓ (Zařadit do složky ). Otevře se okno **Editace číselníku**, kde je vytvořená stromová struktura číselníku členění partnerů. Vyberte složku, do které chcete osobu zařadit, a klepněte na OK. Pozor – složku je třeba vybrat (označit) vlevo ve stromové struktuře!
- Vyřadit osobu z vybrané složky je možné pomocí tlačítka (Vyřadit ze složky ).

### **7.4.10 Výchozí komunikační kanál**

V této kartě je možné nastavit výchozí [komunikační](#page-210-0) kanál partnera pro potřeby obsílek.

**POZOR** - s touto záložkou není možné pracovat z **Navigátoru** partnerů - zde má pouze informující význam.

Existují dvě možnosti:

**Varianta A**: jako výchozí není nastavený žádný kanál. V takovém případě je v panelu **Komunikační kanál definovaný uživatelem** napsáno Typ: Nedefinován (jako na obrázku), vpravo v poli **Komunikační kanál platný k nastavenému datu** je pak kom. kanál, který je platný a první v pořadí.

Typ:

√ Po zavření okna vrátit záložku mezi ostatní

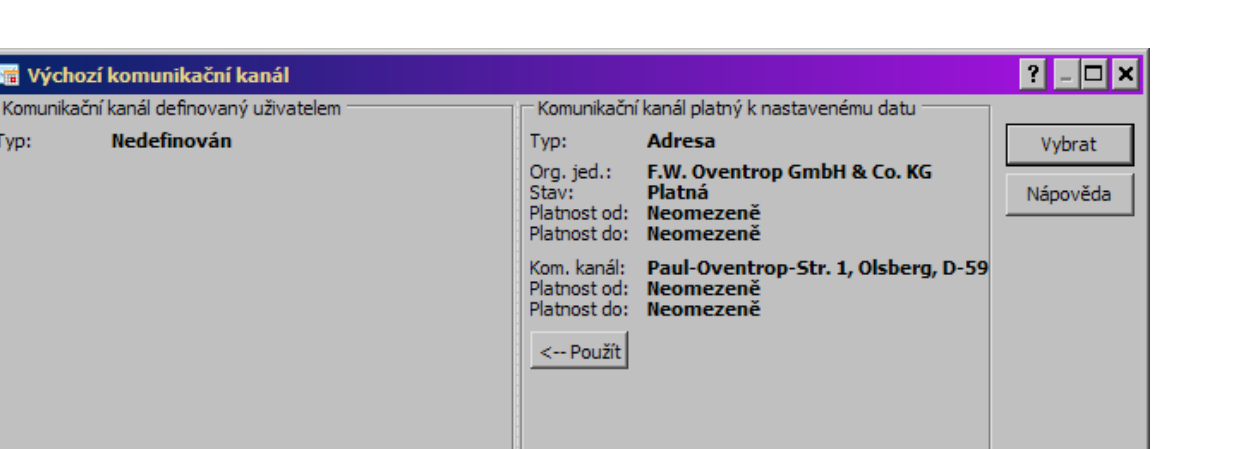

- Ř Jestliže chcete nastavit komunikační kanál z panelu **Komunikační kanál platný k nastavenému datu** jako výchozí, použijte tlačítko Použít .
- $\triangleright$  Jestliže chcete nastavit jako výchozí jiný komunikační kanál nebo jenom typ kom. kanálu, použijte tlačítko Vybrat , které vyvolá okno **Výběr komunikačního kanálu partnera**.

**Varianta B**: je nastavený konkrétní komunikační kanál. Pokud se přidá partner do obsílky, která není typově definovaná, přidá se tento komunikační kanál. Pokud však ke dni obsílky tento kanál již není platný, záleží na [nastavení](#page-212-0) u obsílky, zda se nahradí, či nikoli. V panelu **Komunikační kanál definovaný uživatelem** je vypsané nastavené spojení.

Zavřít

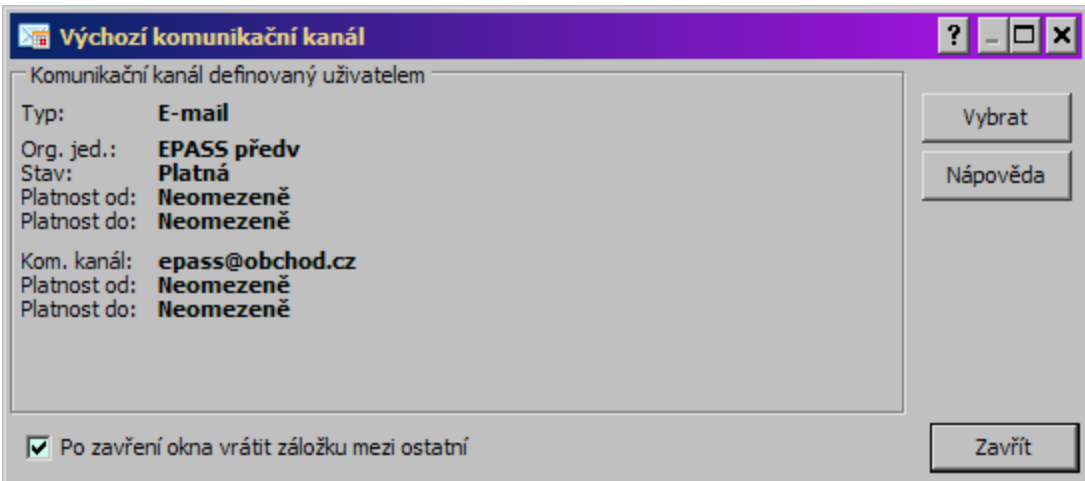

Ř Pokud chcete nastavit jiné spojení, použijte tlačítko Vybrat .

### **7.4.11 Obsílky**

V této kartě je informace o tom, ve kterých obsílkách a s jakým komunikačním kanálem je partner zařazený.

- \* Seznam obsahuje záznam o obsílkách, v nichž je partner zařazený, o komunikačních kanálech, přidaných s partnerem v té které obsílce, a o stavu, v jakém se nachází záznam v té které obsílce.
- ► Přidat partnera do obsílky je možné tlačítkem (Zařadit do obsílky), které vyvolá okno **Výběr obsílky**.
- Ř Otevřít obsílku, ve které se nachází vybraný záznam, je možné tlačítkem (Otevřít obsílku ).
- ► Vyřadit vybraný záznam z obsílky je možné tlačítkem (Vyřadit z obsílky).

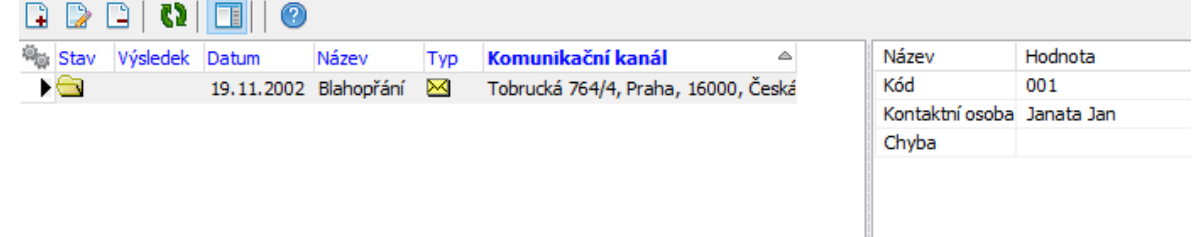

# **Osoby**

### **7.4.12 Doklady**

Jedná se o kartu, která obsahuje propojení na modul Obchod. V kartě jsou záznamy o dokladech, které jsou vázány k danému partnerovi.

Karta je volitelná, jde o [SnapIn.](#page-20-0)

Vzhled a ovládání jsou v zásadě totožné se seznamy dokladů tak, jak jsou použity v modulu Obchod.

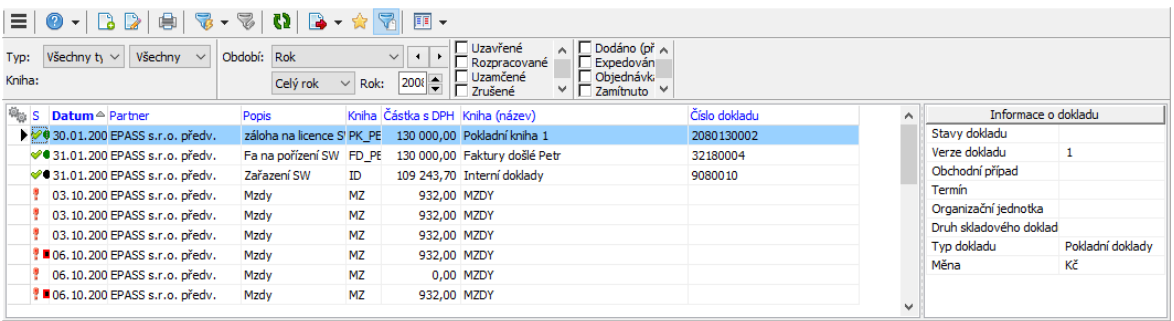

#### **7.4.13 Dokumenty**

Tato karta je propojením do modulu Správa dokumentů. Obsahuje seznam dokumentů navázaných k danému partnerovi.

Karta je volitelná, jde o [SnapIn.](#page-20-0)

Karta je popsána v rámci Správy dokumentů.

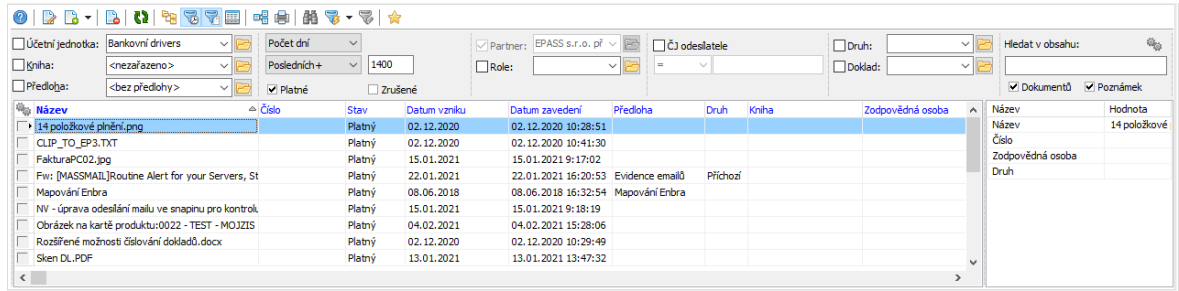

### **7.4.14 Karta Doplňující informace**

V této kartě jsou evidovány další informace, vztahující se k osobě.

v Osobní identifikace

**Rodné příjmení** – u žen umožňuje zapsat tento údaj.

**Pohlaví** – může se doplňovat automaticky podle křestního jména a nastavení v kalendáři.

**Rodinný stav** – vyberte z nabídky.

**Rodné č** . – pokud zapíšete nejprve datum narození, vygeneruje se RČ podle něj a lze jen doplnit jeho postfix. Naopak pokud nemáte zadané datum narození a zapíšete RČ, doplní se podle něj datum narození.

**Číslo OP** a **Číslo pasu** lze normálně zapsat.

**Země narození** a **Státní příslušnost** se vybírají z nabídky.

### $\div$  Narození a Svátek

Datum narození je provázané s rodným číslem - jestliže zadáte rodné číslo v hlavičce osoby, doplní se z něj datum narození (pokud již není zadané) a naopak, jestliže zadáte datum narození zde, vytvoří se z něj rodné číslo v hlavičce (pokud již není zadané).

Datum svátku je obdobným způsobem provázané s křestním jménem osoby. Provázání je přes kalendář, kde jsou k jednotlivým dnům zapsány svátky. Tento kalendář můžete vyvolat tlačítkem Kalendář, které vyvolá okno [Kalendář.](#page-36-0)

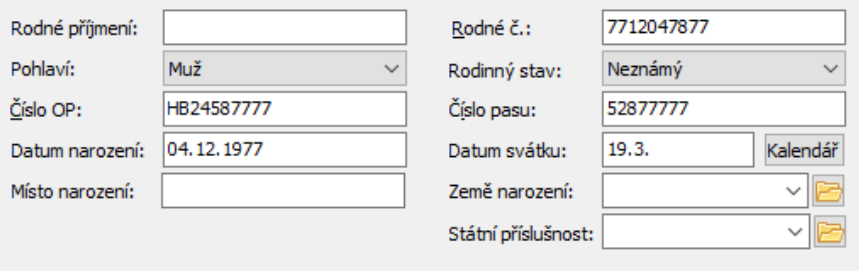

### **7.4.14.1 Kalendář\_2**

Program obsahuje kalendář svátků. Údaje v tomto kalendáři lze uživatelsky upravit (změnit či doplnit svátky) a lze je použít pro automatické doplňování některých údajů (viz dále).

# **Osoby**

- Ř Název měsíce, se kterým pracujete, je vypsaný nahoře. Mezi jednotlivými měsíci se lze pohybovat pomocí tlačítek nahoře.
- Ř Pomocí nabídky **Výběr země** můžete vybrat z číselníku zemí tu, pro kterou chcete definovat svátky (lze tedy mít kalendář pro každou zemi nastaven jinak).
- v V poli vidíte jednotlivé dny a k nim přiřazené svátky.
- $\triangleright$  Chcete-li zadat nový svátek, vyberete požadovaný den (myší tak, aby byl orámovaný) a pak zapište svátek dole do řádků **má svátek** . Pro každý den je možné definovat dvě jména.
- Ř Pokud chcete jméno odstranit, prostě jej smažte v příslušném řádku. Pak klepněte na tlačítko Upravit .
- Ř Pro každé jméno je možné definovat pohlaví (muž, žena, neznámé). To se při zapsání příslušného křestního jména u osoby doplní automaticky do karty Doplňující informace .
- Ř Chcete-li označit den jako státní svátek, vyberte jej v kalendáři a označte zatržítko Státní svátek. Pak klepněte na tlačítko Upravit.
- $\triangleright$  Je možné vyhledat svátek v kalendáři. Klepněte na tlačítko Najít, zadejte hledané křestní jméno a klepněte na OK. V kalendáři se označí příslušný den (pokud svátek existuje).

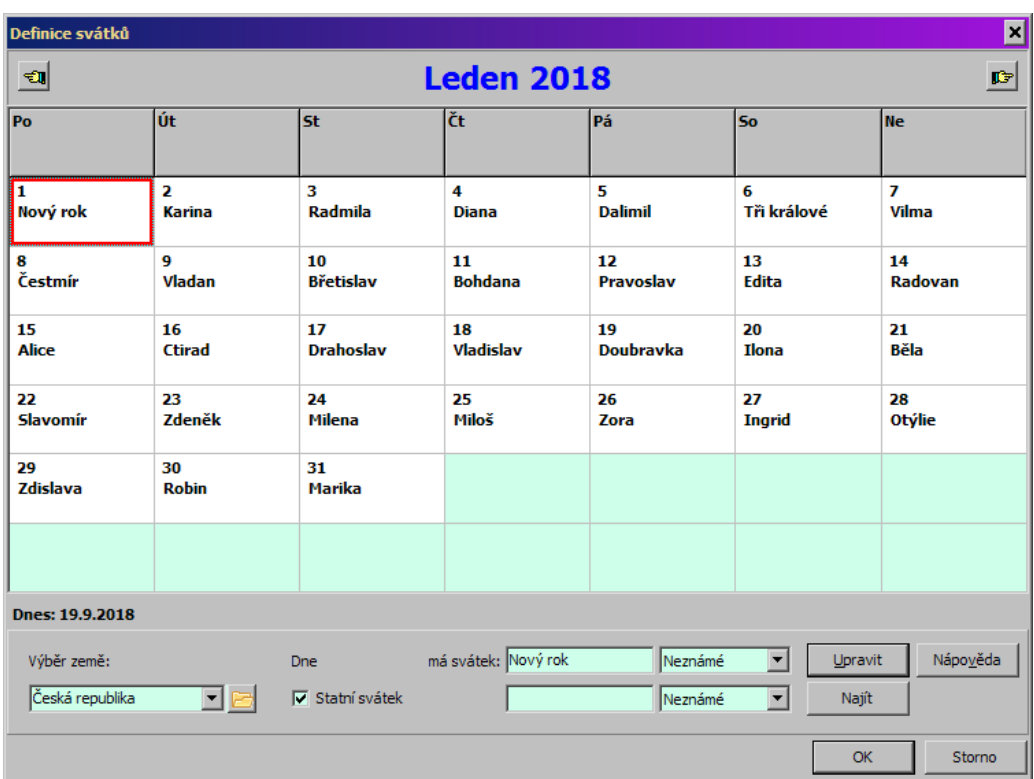

## <span id="page-141-0"></span>**7.5 Kontaktní osoby**

Osoba může mít libovolný počet působností u jakýchkoli adres firem zapsaných v modulu. Pokud je vytvořena vazba mezi osobou a adres, objevuje se tato osoba v seznamech kontaktních osob dané adres, resp. firmy. Hovoříme o kontaktní osobě.

Založení nové [kontaktní](#page-124-0) osoby Zobrazení [kontaktních](#page-124-1) osob k firmě [Vytvoření/ukončení](#page-124-2) působnosti Výchozí [kontaktní](#page-126-0) osoba

# <span id="page-141-1"></span>**7.6 Ochrana údajů (GDPR)**

V souladu s příslušnou legislativou je v Partnerech zavedena možnost pseudonymizace osob. Touto operací se jméno a příjmení zašifrují do podoby, kterou nelze bez znalosti kódu dešifrovat. V programu se místo jména a příjmení zobrazí jen kód.

Pseudonymizace se provádí hromadně pro vybrané osoby – zpravidla ty, které nevyjádřili souhlas s uchováním osobních údajů. Mohou ji provádět pouze uživatelé s příslušným oprávněním.

Takto vypadá hlavička pseudonymizované osoby.

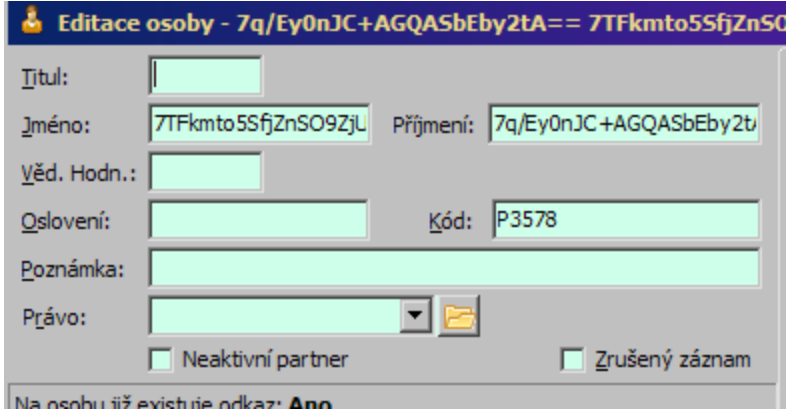

Takto vypadá v seznamu.

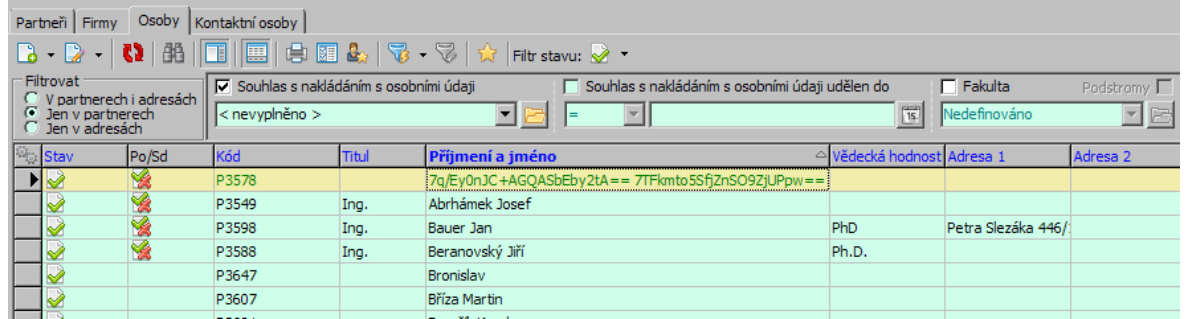

A takto např. na dokladu.

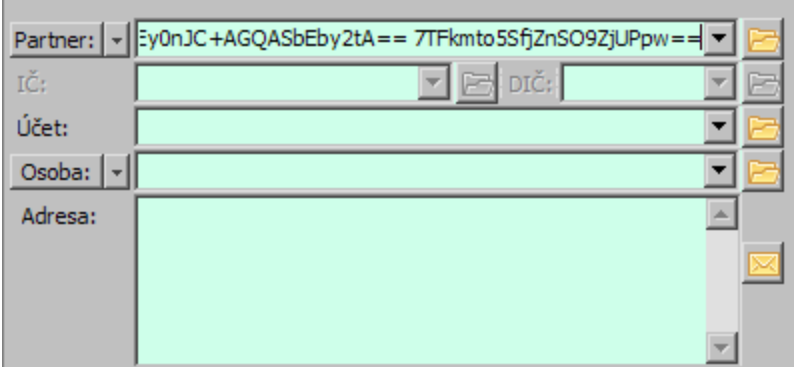

Souhlas s [uchováním](#page-143-0) údajů Zašifrování a [odšifrování](#page-144-0) Vyhledání v [zašifrovaných](#page-145-0) osobách **[Historie](#page-143-1)** 

### <span id="page-143-1"></span>**7.6.1 Historie zašifrovaných údajů**

Pseudonymizace má dopad i na historii osob, konkrétně na historii změn jména a příjmení. Pro všechny uživatele, které nemají příslušné oprávnění, se původní jméno a příjmení (před zašifrováním) nezobrazí.

Oprávnění k tomu, aby se původní jméno a příjmení zobrazily je ve stromu práv ve větvi Systém/Historie.

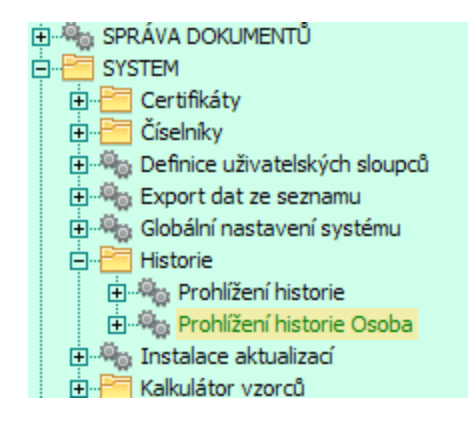

#### <span id="page-143-0"></span>**7.6.2 Souhlas s uchováním údajů**

Evidence souhlasu je řešena pomocí klasifikátoru. Na osobě je možné vybrat zda nesouhlasí, souhlasí či souhlasí do určitého data s uchováním osobních údajů, v případě "do data" se pak zadává i konkrétní datum.

❖ Klasifikátor pro ochranu údajů.
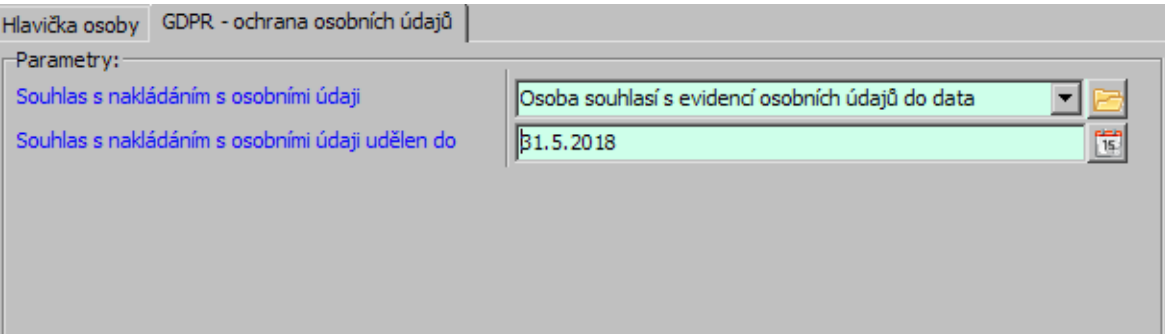

#### **7.6.3 Zašifrování a odšifrování údajů**

Na zašifrování a odšifrování osob musí mít uživatel příslušné právo. Najdete jej ve stromu právových objektů ve větvi Partneři/Osoba.

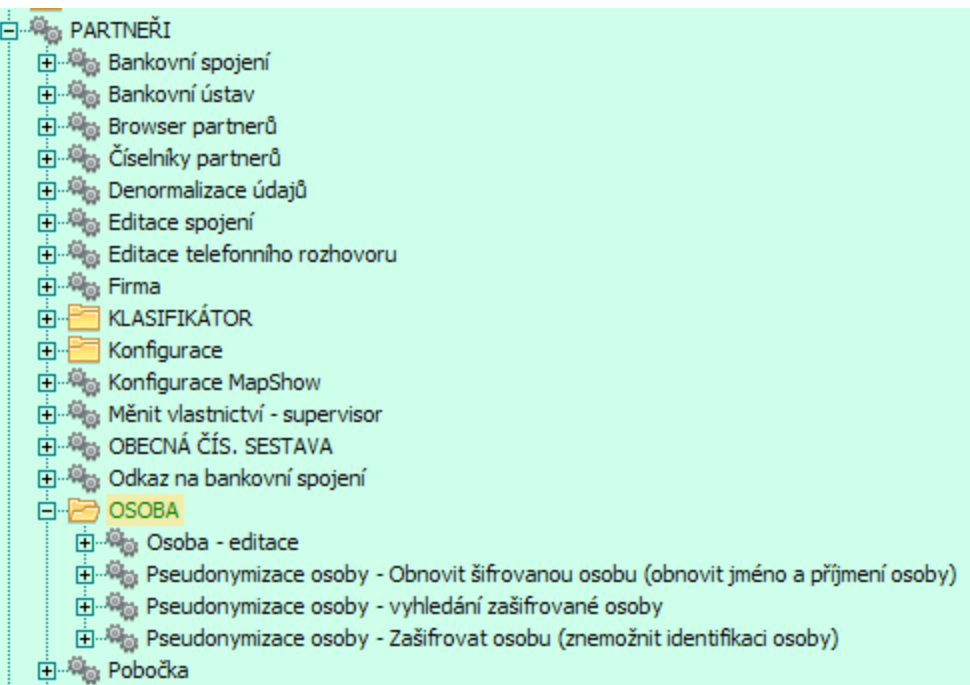

Všimněte si také právového objektu na vyhledávání v zašifrovaných osobách.

Ř Osoby se šifrují a odšifrují v **Navigátoru** partnerů.- je zde funkce implementovaná pomocí SnapInu (PartSnp.CPseudonymeEncrypt a PartSnp.CPseudonymeDecrypt). K nastavení se dostanete z hlavního okna ERP EPASS® z menu **Konfigurace** volbou Partneři / Nastavení navigátoru partnerů .

Jsou-li SnapIny nastaveny, jsou příslušné volby dostupné v **Navigátoru** partnerů z menu **Hromadné operace** (poslední dvě volby podle obrázku).

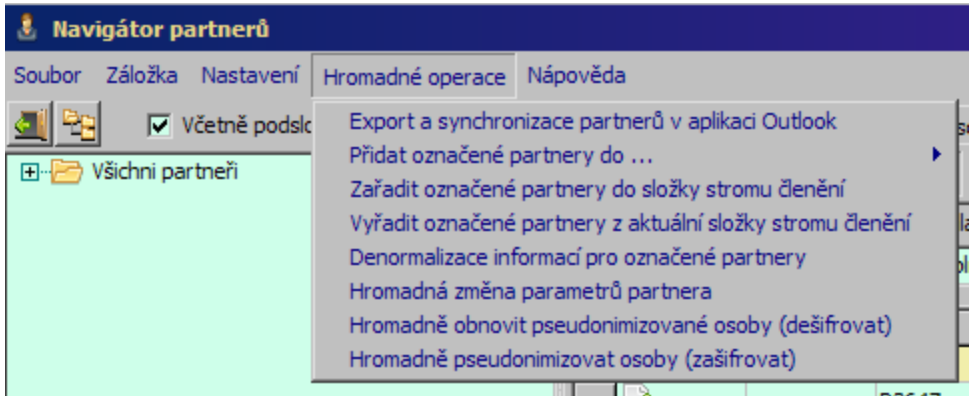

Akce proběhne pro všechny označené osoby v seznamu.

Pro označení osob doporučujeme použít metodu filtrace podle klasifikátoru a hromadné označení.

#### **7.6.4 Vyhledání v zašifrovaných osobách**

Osoby s příslušným oprávněním mohou hledat podle příjmení a jména i v zašifrovaných osobách.

Ve vyhledávacím okně je možnost vyhledat v zašifrovaných osobách. Vyhledá se zadaný výraz v příjmení a jménu. Všimněte si, že i když se osoba najde, zobrazuje se pouze kód. Jediná možnost, jak opět jméno a příjmení zobrazit, je dešifrovat osobu pomocí výše popsané funkce v **Navigátoru** partnerů – tedy např. podle kódu partnera nebo jiné identifikace ji najít, označit v seznamu **Navigátoru** a dešifrovat.

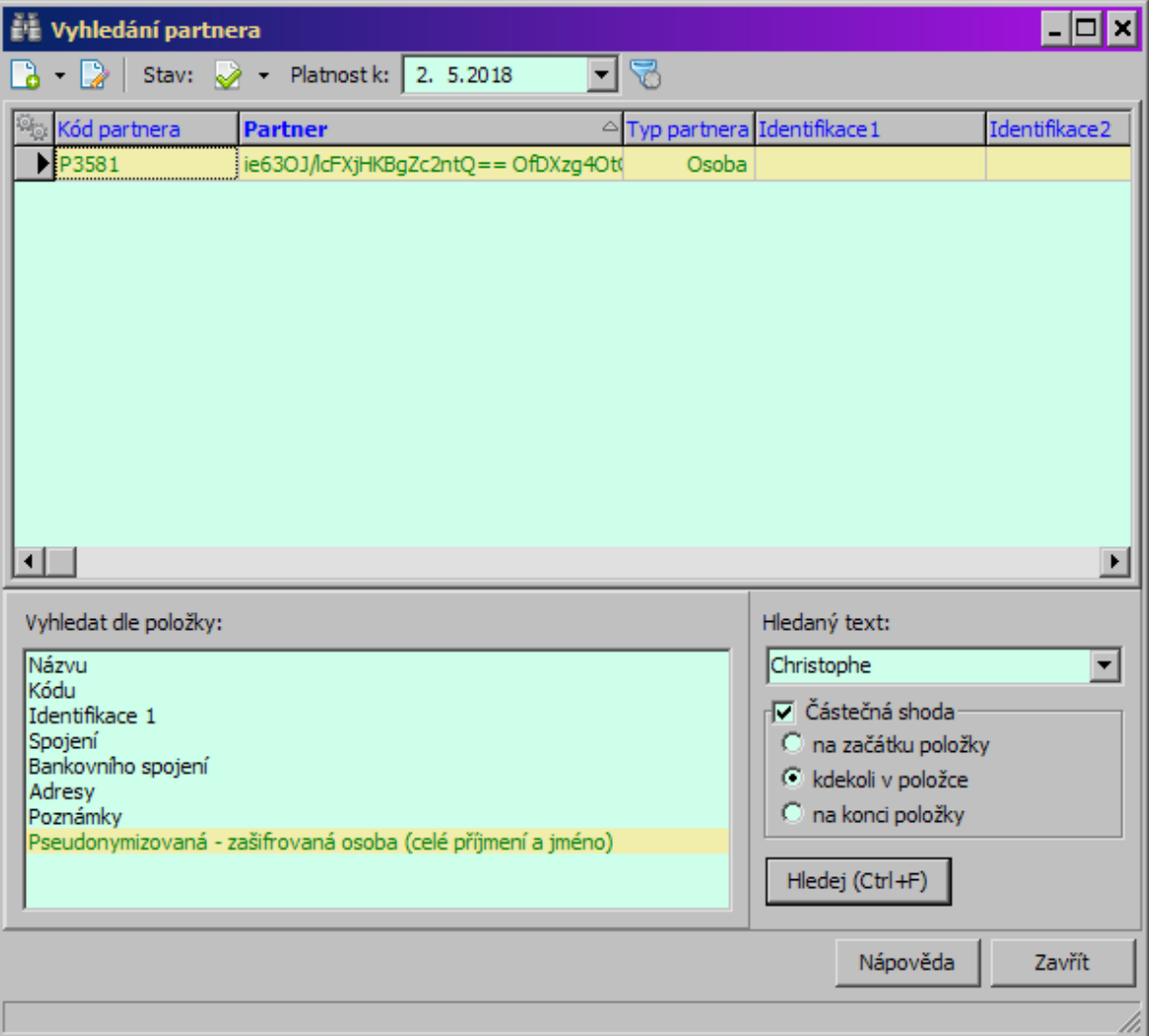

# **8 Karty pro osoby**

- Karta Místa [pobytu](#page-128-0)
- Karta [Působnosti](#page-130-0)
- Karta [Spojení](#page-131-0)
- Karta [Bankovní](#page-132-0) spojení
- Karta [Parametry](#page-133-0)
- Karta [Historie](#page-133-1)
- Karta [Poznámky](#page-134-0)
- Karta Strom [členění](#page-134-1)

Karta [Doplňující](#page-138-0) informace **[Outlook](#page-154-0) [SnapIny](#page-154-1)** Karta [Obsílky](#page-104-0) Karta [Doklady](#page-106-0) **Karta [Dokumenty](#page-107-0)** Karta Výchozí [komunikační](#page-102-0) kanál Položky [dokladů](#page-112-0)

# **8.1 Karta Místa pobytu**

V této kartě se pracuje s adresami na osobu. Může se jednat o adresy do zaměstnání, domů, na přechodné bydliště a jiné.

Pokud jde o kontaktní osobu, je adresu do zaměstnání možné dohledat u pobočky, ke které má osoba zapsanou působnost. Je ovšem tuto adresu možné [převzít](#page-183-0) i k osobě tak, aby se zobrazila u ní.

- $\div$  Seznam obsahuje místa pobytu zapsaná k osobě, a to podle filtru stavu a data platnosti.
- · Filtr stavu můžete zobrazit záznamy platné, zrušené nebo obojí. Příslušné volby vyvoláte klepnutím na rozbalovací tlačítko ■ \* (Filtr stavu ).
- · Filtr platnosti do řádku **Platnost k** můžete zadat datum, pro které se zobrazí platné údaje (třeba v minulosti). Klepnutím na tlačítko u řádku se filtr zapíná a vypíná. Při vypnutém filtru (řádek je nepřístupný) se zobrazí všechny v minulosti platné záznamy.
- Ř Nový záznam přidáte tlačítkem (Přidat ), které otevře okno **Nova adresa**.
- Ř Otevřít vybraný záznam v okně **Editace adresy** lze poklepáním myši nebo tlačítkem **(D** (Otevřít ).
- $\triangleright$  Pomocí tlačítka **m**ůžete označit výchozí adresu ta se bude v seznamech pro osobu vypisovat tučně. Tato adresa se použije jako výchozí při vytváření vazeb na osobu a při hromadném přidání do obsílky.
- E Pomocí tlačítka i je možné vyvolat okno tiskových úloh, kde lze vytisknout adresu vybrané adres na obálku či štítek. Nastavení tisku je popsáno v kapitole [Tiskové](#page-213-0) výstupy
- $\triangleright$  Tlačítko  $\Box$  zobrazí/skryje panel s detaily.
- Ř Seznam je možné uživatelsky setřídit pomocí tlačítek s červenými šipkami. Uživatelské třídění je možné zapnout/vypnout volbami, které vyvoláte klepnutím pravým tlačítkem myši do seznamu.

O práci s adresami viz též [Adresy](#page-177-0) firem a osob.

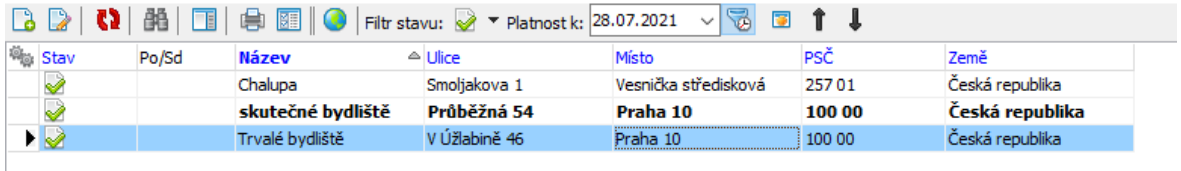

# **8.2 Karta Působnosti**

Zde se pracuje s vazbami osoby na firmy, resp. jejich adresy.

- \* Seznam obsahuje existující působnosti osoby platné k vybranému datu podle nastavení filtru platnosti a data platnosti.
- · Filtr stavu můžete zobrazit záznamy platné, zrušené nebo obojí. Příslušné volby vyvoláte klepnutím na rozbalovací tlačítko ■ † (Filtr stavu ).
- · Filtr platnosti do řádku **Platnost k** můžete zadat datum, pro které se zobrazí platné údaje (třeba v minulosti). Klepnutím na tlačítko u řádku se filtr zapíná a vypíná. Při vypnutém filtru (řádek je nepřístupný) se zobrazí všechny v minulosti platné záznamy.
- $\triangleright$  Novou působnost lze zapsat pomocí tlačítka  $\blacksquare$  (Přidat), které otevře okno **Nová působnost**.
- $\triangleright$  Otevřít vybranou působnost lze tlačítkem  $\triangleright$  (Otevřít), které vyvolá okno **Editace působnosti**. Pomocí dalších voleb na tomto tlačítku lze otevřít také

editační okno firmy nebo adresy, ke které je vybraná působnost v seznamu zapsaná.

- Ř Pokud osoba u firmy přestane pracovat, můžete vybranou působnost ukončit k datu, které zadáte v okně **Editace působnosti** do řádku **Platnost do** .
- $\triangleright$  Chcete-li vybranou působnost zcela smazat, použijte tlačítko  $\blacksquare$ .
- ► Pomocí tlačítka **la** lze nastavit osobu jako výchozí kontaktní osobu pro danou adresu (ke které se vztahuje vybraná působnost) - to znamená, že osoba bude brána jako výchozí kontaktní osoba u adresy. Je to obdoba nastavení v kartě Kontaktní osoby u adresy.

O práci s působností viz též [Kontaktní](#page-141-0) osoby.

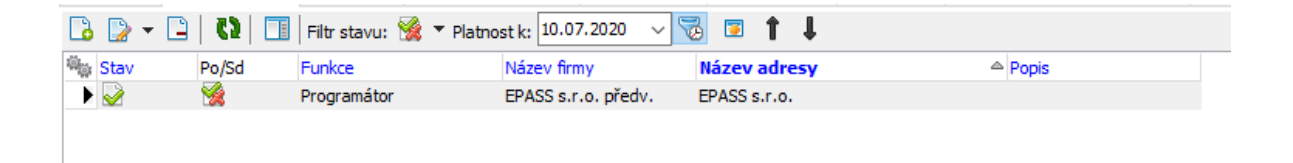

# **8.3 Karta Spojení**

Zde se pracuje s komunikačními spojeními na osobu.

v Seznam obsahuje spojení, která jsou zapsaná pro danou osobu (podle nastavení filtru **Platnost k** ).

Pokud má osoba zapsanou působnost k nějaké adrese, je možné zobrazit také spojení na tuto adres - vyberte v nabídce **Působnost** požadovanou adresu. Pokud je zde vybráno "Osobní spojení", zobrazí se spojení zapsaná k osobě (přímo na osobu nebo na její adresu).

- $\triangleright$  Pro zapsání nového spojení klepněte na tlačítko  $\blacksquare$  (Přidat) a zapište spojení v okně Nové spojení.
- Ř Můžete také na osobu navázat spojení, které již v databázi existuje vytvoří se [sdílené](#page-164-0) spojení. K tomu slouží volba Existující, kterou vyvoláte klepnutím na rozbalovací tlačítko **...**
- $\triangleright$  Chcete-li vybrané spojení upravit, použijte tlačítko  $\triangleright$ , které vyvolá okno **Editace spojení**.
- Ř Seznam je možné uživatelsky setřídit pomocí tlačítek s červenými šipkami. Uživatelské třídění je možné zapnout/vypnout volbami, které vyvoláte klepnutím pravým tlačítkem myši do seznamu.

O spojení na osobu viz též **[Spojení](#page-158-0) na firmy a osoby.** 

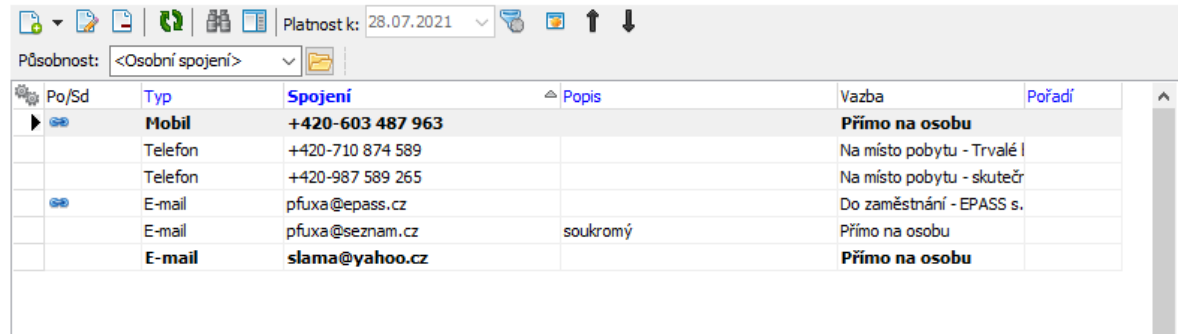

# **8.4 Karta Bankovní spojení**

K osobě může být zapsáno libovolné množství bankovních spojení (účtů).

- \* V seznamu této záložky vidíte bankovní spojení zapsaná k osobě, a to podle nastavení filtračních prvků:
- · Filtr stavu můžete zobrazit spojení platná, zrušená nebo obojí. Příslušné volby vyvoláte klepnutím na rozbalovací tlačítko Ø (Filtr stavu).
- · Filtr platnosti do řádku **Platnost k** můžete zadat datum, pro které se zobrazí platné údaje (třeba v minulosti). Klepnutím na tlačítko u řádku se filtr zapíná a vypíná. Při vypnutém filtru (řádek je nepřístupný) se zobrazí všechny v minulosti platné záznamy.
- $\triangleright$  Nové spojení klepnutím na tlačítko  $\blacksquare$  (Přidat ).
- $\triangleright$  Otevřít a upravit vybrané spojení lze tlačítkem  $\triangleright$  (Otevřít) nebo poklepáním myší na řádku spojení.

# **Karty pro osoby**

- Ř Existuje i možnost převzít již existující spojení např. spojení je zapsané u jiné osoby. V tom případě použijte volbu Přidat existující z rozbalovacího tlačítka **La** (*Přidat*). Vyvolá se okno Výběr bankovního spojení partnera, kde vyhledáte požadované spojení (u jiné osoby) a po potvrzení okna vznikne nová vazba tohoto spojení na osobu, se kterou pracujete (původní vazba zůstane také zachována, takže spojení bude platit pro obě osoby). Vzniká [sdílené](#page-170-0) spojení.
- ► Pomocí tlačítka  $\blacksquare$  je možné vybrané spojení označit jako výchozí. Takové spojení se bude v seznamech pro osobu vypisovat tučně a bude se zapisovat tam, kde je vyžadováno bankovní spojení pro partnera (např. na finančních dokladech) jako výchozí.
- $\triangleright$  Tlačítko  $\Omega$  slouží k načtení seznamu, pokud není aktuální. Je-li načten správně, je tlačítko zelené.
- $\triangleright$  Tlačítko  $\Box$  slouží k zobrazení/skrytí panelu s detaily.

O práci s bankovním spojením viz též [Bankovní](#page-168-0) spojení.

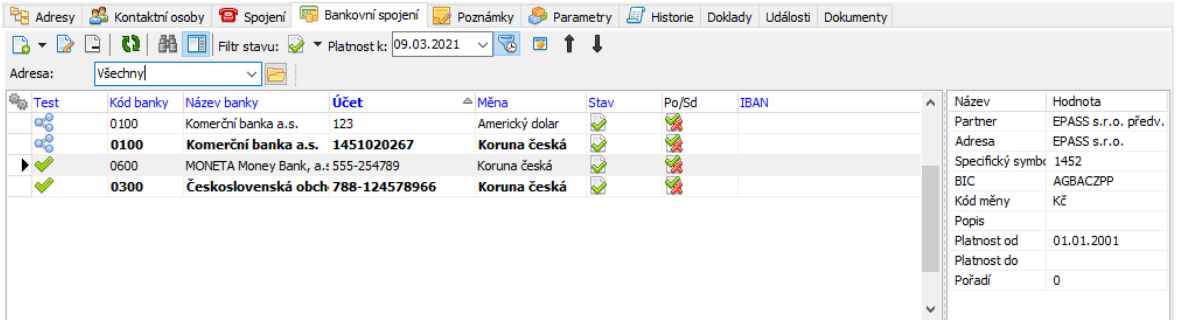

# **8.5 Karta Parametry**

Tato karta obsahuje panel **Parametry** , ve kterém jsou parametry z [klasifikátoru](#page-17-0) partnerů, které jsou k firmě přiřazené. Údaje v klasifikátoru jsou konfigurovány podle individuální potřeby.

Může existovat více skupin parametrů, každá má vlastní podzáložku.

O práci s panelem **Parametry** viz Obecné postupy.

**POZOR** - s touto záložkou není možné pracovat z **Navigátoru** partnerů - zde má pouze informující význam.

### **8.6 Karta Historie**

Zde je zaznamenána historie změn provedených uživateli v datech firmy.

### **8.7 Karta Poznámky**

Program umožňuje zapsat [poznámky](#page-190-0) k osobě.

- Ř Poznámky zapsané k osobě vidíte v seznamu. Zobrazit je možné platné, zrušené nebo obojí záznamy, příslušné volby vyvoláte rozbalovacím tlačítkem  $\blacksquare$  (Filtr stavu).
- Ř Novou poznámku zapíšete pomocí tlačítka (Přidat ), které otevře okno **Nová poznámka**.
- $\triangleright$  Otevřít vybranou poznámku je možné tlačítkem  $\triangleright$  (Otevřít) nebo poklepáním na příslušném řádku seznamu. Otevře se okno **Editace poznámky**.
- $\triangleright$  Tlačítkem  $\frac{dN}{d\lambda}$  (Najít text) je možné vyhledat v těle poznámky zadaný řetězec znaků. Hledá se jen v poznámce vybrané v seznamu.
- ≻ Pomocí tlačítka **Fi** (*Uložit do souboru* ) lze poznámku uložit jako soubor formátu  $*$ .txt, tlačítko  $\blacksquare$  (Tisk) poznámku vytiskne.
- Tlačítko  $\Omega$  slouží k načtení seznamu, tlačítkem  $\Box$  zobrazíte/skrviete panel s dalšími informacemi.
- \* Pod seznamem se nachází pole, ve kterém je zobrazeno tělo poznámky. V tomto poli nelze text editovat, jen číst.
- Ř Kromě klasických možností setřídění je seznam možné setřídit uživatelsky. Možnost je přístupná jen tehdy, je-li v nabídce **Adresa** vybraná konkrétní adresa. Klepněte do seznamu pravým tlačítkem myši a zvolte Uživatelské třídění zapnuto . Pak je možné změnit pořadí řádků v seznamu pomocí tlačítek s červenými šipkami. Pořadí jednotlivých záznamů je viditelné v sloupci "Pořadí" v

seznamu. Režim uživatelského třídění je možné ukončit volbou Uživatelské třídění vypnuto vyvolanou pravým tlačítkem myši.

## **8.8 Karta Strom členění**

Zde je informace o zařazení osoby do stromu členění partnerů. Je zde také možné osobu do jednotlivých složek stromu členění umístit nebo ji z nich vyřadit. Zařazení do složek ve stromu členění má význam pro orientaci v **Navigátoru** partnerů, kde lze zobrazit partnery z konkrétní složky, a pro přiřazení [SnapInů.](#page-20-0)

Osoba může být zařazena ve více složkách stromu. Složky, do kterých je zařazena, jsou vypsány v seznamu.

- ► Pokud chcete zařadit osobu do nové složky, klepněte na tlačítko ↓ (Zařadit do složky ). Otevře se okno **Editace číselníku**, kde je vytvořená stromová struktura číselníku členění partnerů. Vyberte složku, do které chcete osobu zařadit, a klepněte na OK. Pozor – složku je třeba vybrat (označit) vlevo ve stromové struktuře!
- ► Vyřadit osobu z vybrané složky je možné pomocí tlačítka □ (Vyřadit ze složky ).

# **8.9 Karta Doplňující informace**

V této kartě jsou evidovány další informace, vztahující se k osobě.

v Osobní identifikace

**Rodné příjmení** – u žen umožňuje zapsat tento údaj.

**Pohlaví** – může se doplňovat automaticky podle křestního jména a nastavení v kalendáři.

**Rodinný stav** – vyberte z nabídky.

**Rodné č** . – pokud zapíšete nejprve datum narození, vygeneruje se RČ podle něj a lze jen doplnit jeho postfix. Naopak pokud nemáte zadané datum narození a zapíšete RČ, doplní se podle něj datum narození.

**Číslo OP** a **Číslo pasu** lze normálně zapsat. **Země narození** a **Státní příslušnost** se vybírají z nabídky.

### $\div$  Narození a Svátek

Datum narození je provázané s rodným číslem - jestliže zadáte rodné číslo v hlavičce osoby, doplní se z něj datum narození (pokud již není zadané) a naopak, jestliže zadáte datum narození zde, vytvoří se z něj rodné číslo v hlavičce (pokud již není zadané).

Datum svátku je obdobným způsobem provázané s křestním jménem osoby. Provázání je přes kalendář, kde jsou k jednotlivým dnům zapsány svátky. Tento kalendář můžete vyvolat tlačítkem Kalendář, které vyvolá okno [Kalendář.](#page-36-0)

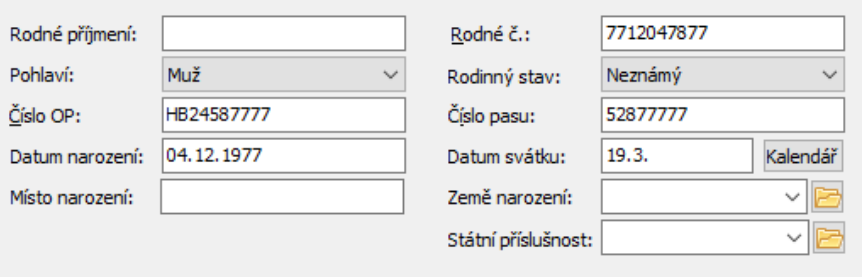

### <span id="page-154-0"></span>**8.10 Outlook**

Karta je volitelná, jde o [SnapIn.](#page-20-0)

Umožňuje export údajů o osobě do kontaktů v aplikaci MS Outlook (nikoli Outlook Express).

Export je možné provést pomocí příslušného tlačítka.

Pomocí dalšího tlačítka je možné otevřít v Outlooku odpovídající záznam (kontakt).

# <span id="page-154-1"></span>**8.11 Další karty - SnapIny**

V závislosti na nastavení [SnapInů](#page-20-0) mohou být v editačním okně osoby viditelné další karty. Tyto karty obsahují informace vztažené k dalším modulům EPASS® a jsou popsány v rámci modulu, ke kterému patří.

### **8.12 Obsílky**

V této kartě je informace o tom, ve kterých obsílkách a s jakým komunikačním kanálem je partner zařazený.

- \* Seznam obsahuje záznam o obsílkách, v nichž je partner zařazený, o komunikačních kanálech, přidaných s partnerem v té které obsílce, a o stavu, v jakém se nachází záznam v té které obsílce.
- $\triangleright$  Přidat partnera do obsílky je možné tlačítkem  $\blacksquare$  (Zařadit do obsílky), které vyvolá okno **Výběr obsílky**.
- Ř Otevřít obsílku, ve které se nachází vybraný záznam, je možné tlačítkem (Otevřít obsílku ).
- Vyřadit vybraný záznam z obsílky je možné tlačítkem (Vyřadit z obsílky).

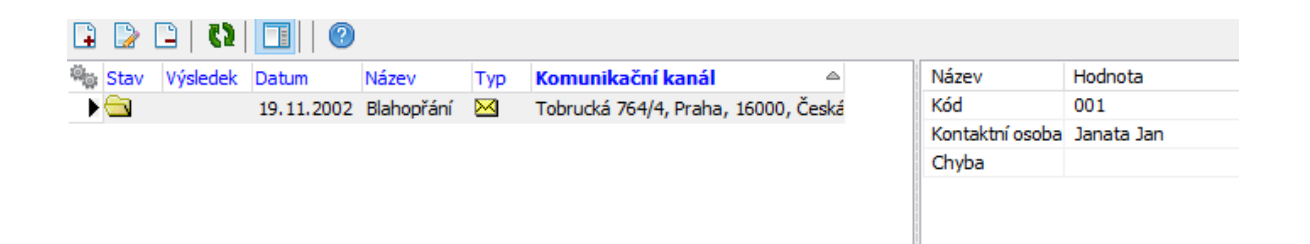

### **8.13 Doklady**

Jedná se o kartu, která obsahuje propojení na modul Obchod. V kartě jsou záznamy o dokladech, které jsou vázány k danému partnerovi.

Karta je volitelná, jde o [SnapIn.](#page-20-0)

Vzhled a ovládání jsou v zásadě totožné se seznamy dokladů tak, jak jsou použity v modulu Obchod.

 $\equiv$ **Typ** Knih

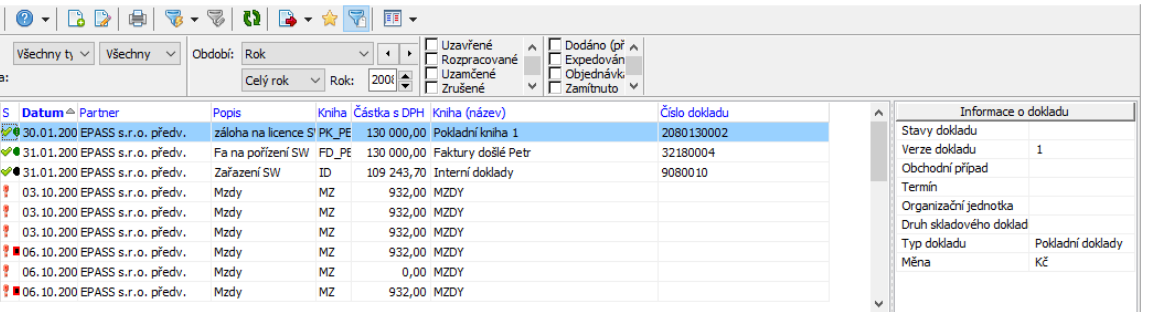

### **8.14 Dokumenty**

Tato karta je propojením do modulu Správa dokumentů. Obsahuje seznam

dokumentů navázaných k danému partnerovi.

Karta je volitelná, jde o [SnapIn.](#page-20-0)

Karta je popsána v rámci Správy dokumentů.

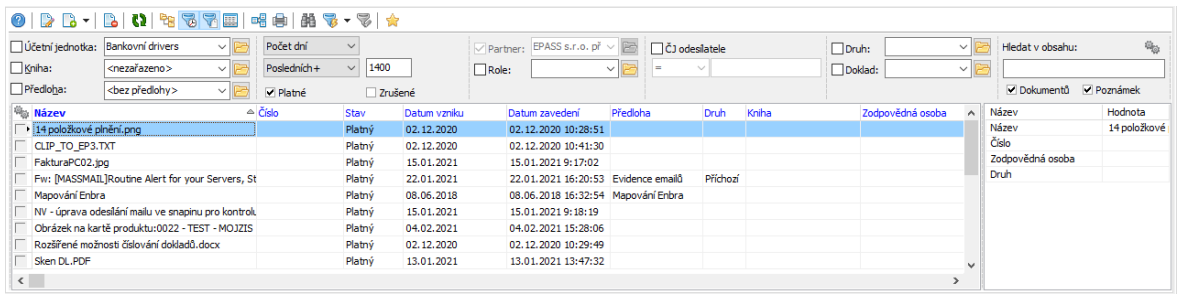

# **8.15 Výchozí komunikační kanál**

V této kartě je možné nastavit výchozí [komunikační](#page-210-0) kanál partnera pro potřeby obsílek.

**POZOR** - s touto záložkou není možné pracovat z **Navigátoru** partnerů - zde má pouze informující význam.

Existují dvě možnosti:

**Varianta A**: jako výchozí není nastavený žádný kanál. V takovém případě je v panelu **Komunikační kanál definovaný uživatelem** napsáno Typ: Nedefinován (jako na obrázku), vpravo v poli **Komunikační kanál platný k nastavenému datu** je pak kom. kanál, který je platný a první v pořadí.

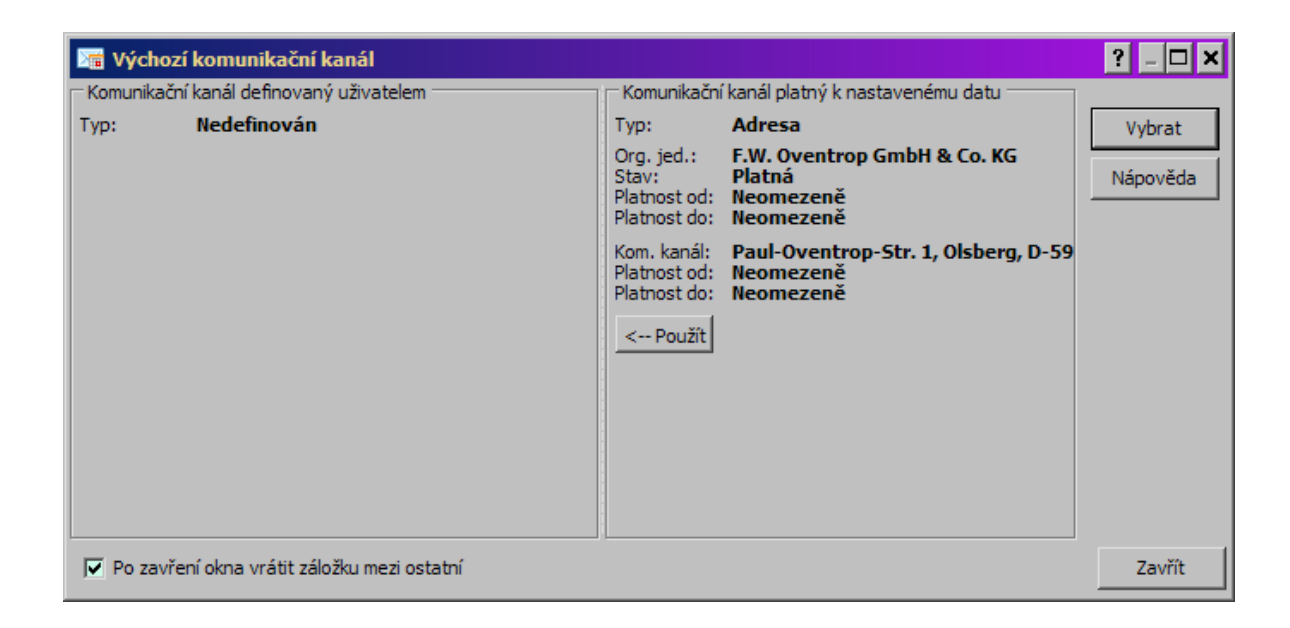

- Ř Jestliže chcete nastavit komunikační kanál z panelu **Komunikační kanál platný k nastavenému datu** jako výchozí, použijte tlačítko Použít .
- Ř Jestliže chcete nastavit jako výchozí jiný komunikační kanál nebo jenom typ kom. kanálu, použijte tlačítko Vybrat , které vyvolá okno **Výběr komunikačního kanálu partnera**.

**Varianta B**: je nastavený konkrétní komunikační kanál. Pokud se přidá partner do obsílky, která není typově definovaná, přidá se tento komunikační kanál. Pokud však ke dni obsílky tento kanál již není platný, záleží na [nastavení](#page-212-0) u obsílky, zda se nahradí, či nikoli. V panelu **Komunikační kanál definovaný uživatelem** je vypsané nastavené spojení.

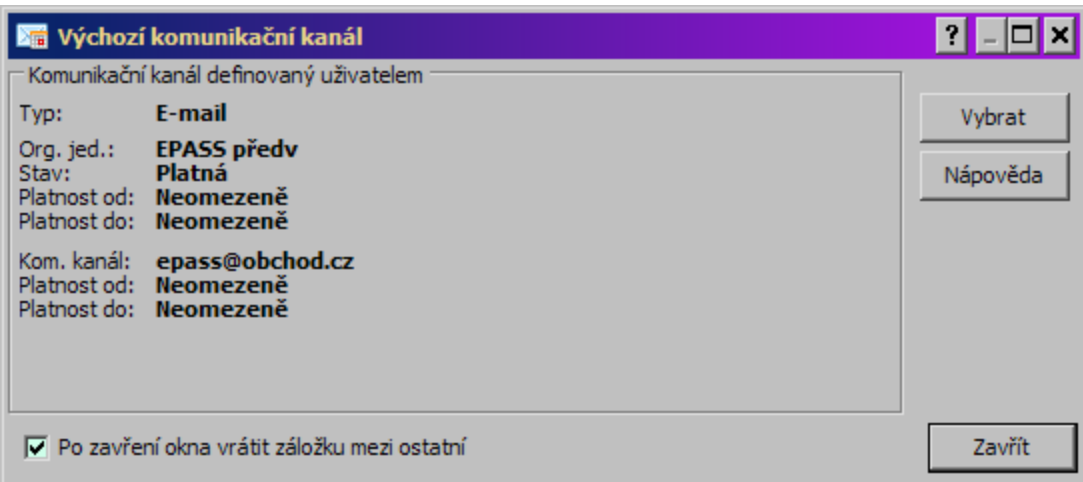

Ř Pokud chcete nastavit jiné spojení, použijte tlačítko Vybrat .

# **8.16 Položky dokladů**

Karta je volitelná, jde o [SnapIn.](#page-20-0)

Obsahuje položky z dokladů, které jsou navázány na daného partnera.

Ovládání a filtrace je totožné s oknem **Položky dokladů** (viz dokumentace k modulu Obchod) s tím, že je automaticky filtrováno podle partnera.

# <span id="page-158-0"></span>**9 Spojení na firmy a osoby**

Máme zde na mysli komunikační spojení - telefonické, faxové, E-mailové a další druhy komunikačního spojení.

Spojení na firmu se zadává buď k jednotlivým adresám (pobočkám) firmy (každá z adres může mít libovolný počet spojení), nebo se váže přímo na hlavičku firmy (pokud není na žádnou z existujících adres nebo nevíte na kterou).

Rovněž každá osoba může mít zapsaný libovolný počet spojení. Spojení zapsané u osoby je tzv. osobní spojení. Kromě toho je u osoby možné zobrazit spojení na působnost - tedy pokud je osoba vázána působností k nějaké pobočce, je možné zobrazit spojení na tuto pobočce.

Spojení je možné sdílet, tzn., že na jedno spojení může být více vazeb, např. na několik osob nebo na osobu a zároveň na pobočku, kde pracuje. Takové spojení se pak zobrazí u všech osob či adres, na které je navázáno.

Spojení na [pobočku](#page-159-0) nebo hlavičku firmy [Spojení](#page-159-1) na osobu Okno Editace [spojení](#page-160-0) Sdílení [spojení](#page-164-0) Nastavení [výchozího](#page-166-0) spojení [Pravidla](#page-166-1) pro použití spojení

# <span id="page-159-0"></span>**9.1 Spojení na firmu či pobočku**

Komunikační spojení může být navázáno buď na konkrétní adresu (pobočku) firmy, nebo na hlavičku firmy. To se při zapisování spojení určí v okně **Nové spojení** pomocí přepínače.

Všechna spojení zapsaná u firmy jsou viditelná, jestliže v záložce Spojení pro firmu vyberete v nabídce adresa možnost "Všechny". Vypíší se jak spojení zapsaná na hlavičku firmy, tak na jednotlivé adresy.

# <span id="page-159-1"></span>**9.2 Spojení na osobu, adresu, působnosti**

Spojení na osobu je možno buď vázat na konkrétní adresu zapsanou u dané osoby (spojení na různá místa pobytu osoby), nebo může být přímo na osobu (mobilní spojení nebo když není známa adresa), případně na působnost osoby. To se určuje při zapisování nového spojení pomocí přepínače. Všechna tato spojení jsou viditelná v záložce Spojení pro osobu, je-li v nabídce **Působnost** vybráno "Osobní spojení".

U spojení, které je typu "Na působnost" navíc vzniká vazba jak na osobu, tak na pobočku, u níž má osoba působnost - spojení je tedy sdílené a je vidět rovněž u dané pobočky.

U osoby můžete také zobrazit všechna spojení na pobočku, u níž má osoba zapsanou působnost. V případě, že má osoba více působností, je možné tyto vybírat z nabídky **Působnost** a vždy vidíte spojení na vybranou působnost. Pod jednotlivými působnostmi se zobrazují veškerá spojení zapsaná u poboček, kde má osoba zapsanou působnost - tedy i ta, která nemají žádnou vazbu na danou osobu. Pokud má pobočka více spojení a jen určité z nich je zároveň spojením na danou osobu, je lepší použít sdílení spojení a zapsat jej přímo na osobu - tedy zapsat nové spojení a vybrat typ spojení "Na působnost".

#### **9.2.1 Z navigátoru partnerů**

- Ř Zvolte v hlavním seznamu záložku Osoba nebo Kontaktní osoba . Zobrazte detaily.
- Ř Vyberte záložku Spojení .
- Ř Chcete-li otevřít spojení, vyberte je v seznamu spojení a poklepejte na ně myší nebo klepněte pravým tlačítkem a zvolte Otevřít . Otevře se okno **Editace spojení**.
- Ř Chcete-li přidat nové spojení, klepněte do seznamu spojení pravým tlačítkem myši a vyberte volbu Přidat .
- Ř Pokud chcete přidat k osobě spojení, které již existuje, použijte volbu Přidat existující .

#### **9.2.2 Z okna Osoba**

- Ř V okně **Osoba** zvolte kartu Spojení .
- Ř Klepněte na tlačítko Přidat nové nebo Přidat existující .

# <span id="page-160-0"></span>**9.3 Okno Editace spojení**

Okno slouží k zapsání spojení na firmu (a její pobočku) nebo na osobu. Má panel vazeb, hlavičku a tři karty, popsané dále.

- \* U nového spojení je nahoře přepínač, který určuje, na co se bude spojení vázat:
- · u firmy to může být na hlavičku firmy nebo na konkrétní pobočku (adresu),
- · u osoby to může být přímo na osobu, na její adresu nebo na působnost osoby (v tom případě se spojení zapíše jak k osobě, tak k firmě, resp. pobočce, na níž je působnost zapsána).
- $\checkmark$  U pobočky je možné vybrat také oddělení z číselníku oddělení.
- $\div$  U existujícího spojení je nahoře informace o tom, na co je spojení vázáno, dole informace o tom, zda jde o sdílené spojení (tedy zda má spojení více vazeb na různé subjekty).
- $\triangleright$  Pokud zapisujete nové spojení, je dostupná jen karta Spojení, ostatní se zpřístupní až po uložení.

Karta [Spojení](#page-161-0) Karta [Parametry](#page-163-0) Karta [Vazby](#page-163-1) Karta [Historie](#page-163-2) Karta [Historie](#page-163-3) vazby

#### <span id="page-161-0"></span>**9.3.1 Karta Spojení**

Zde se zapisují údaje o spojení. Liší se u spojení pro osobu a pro firmu respektive její adresu.

U spojení na firmu je možné vybrat buď přímo na firmu (hlavičku), nebo na pobočku (adresu) - v tom případě lze vybrat také **Oddělení** .

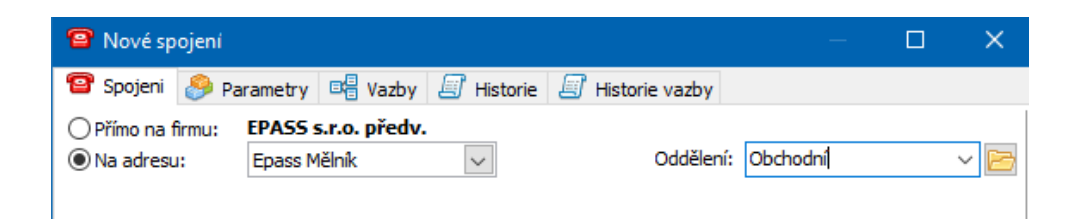

U osoby se vybírá vazba přímo na osobu, na její adresu (místo pobytu) nebo na působnost (pokud je osoba evidována jako kontaktní u nějaké firmy).

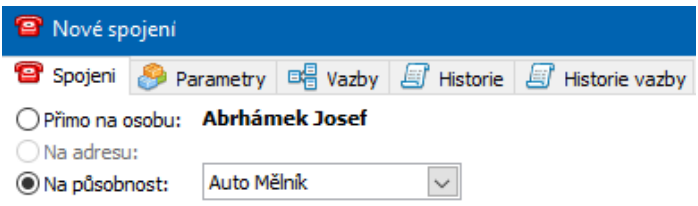

# Ř Vyberte **Typ spojení** .

Pozor! Typ spojení není možné po uložení měnit.

- Ř Podle zvoleného typu se mění editační řádky pro zapsání spojení. U telefonů je nutné zadat do příslušných řádků národní a místní směrové číslo. U mobilních telefonů se předvolba píše do řádku **Operátor** .
- Ř Řádek **Formátované spojení** je propojený s horními dvěma řádky a je možné do něj kopírovat např. e-mailovou adresu, kdy program rozpozná přihrádku a server.
- $\triangleright$  U každého spojení může (ale nemusí) být zadaný termín platnosti, tj. od kdy do kdy toto spojení platí. Zadává se do řádků **Platí od do** . Pokud není některá z hranic platnosti (nebo obě hranice) zadaná, bere se jako neomezená.
- Ř Řádek **Popis vazby** slouží k popisu této vazby na spojení (např. spojení do zaměstnání, na chalupu atd.).
- Ř Nové spojení zapíšete klepnutím na tlačítko Uložit , případné změny potvrdíte tlačítkem OK.
- Ř Zrušit existující spojení je možné pouze tak, že zadáte termín platnosti, do kdy platilo.
- Ř Označením zatržítka je možné spojení Nastavit jako výchozí .

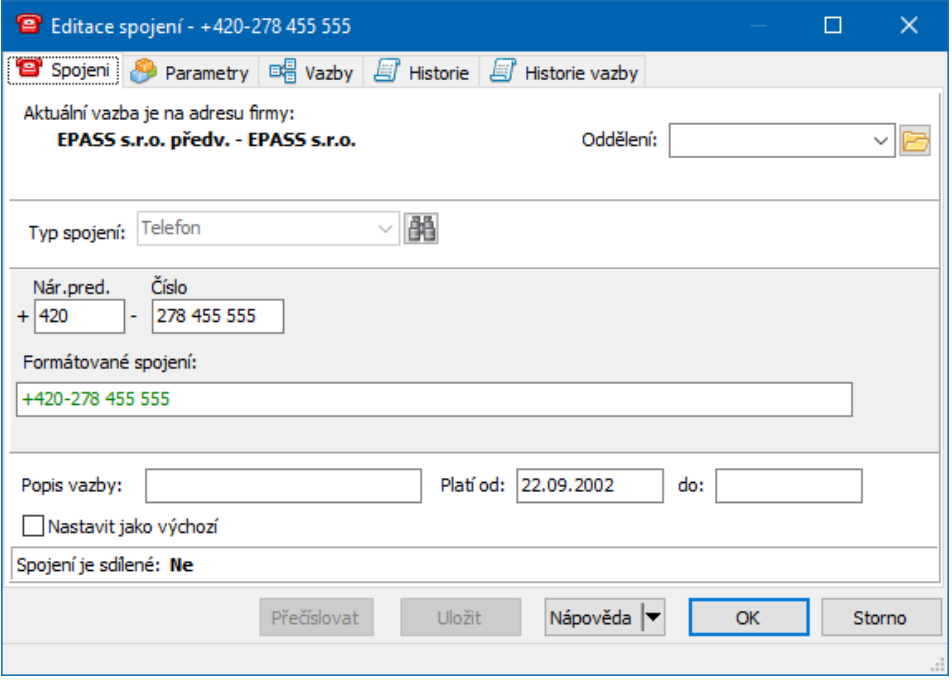

#### <span id="page-163-1"></span>**9.3.2 Karta Vazby**

Po uložení spojení se zpřístupní karta Vazby . Ta obsahuje záznamy o vazbách sdíleného [spojení.](#page-164-0) Více o ní viz Sdílení spojení.

#### <span id="page-163-2"></span>**9.3.3 Karta Historie**

Uchovává záznamy o změnách, provedených jednotlivými uživateli v daném spojení.

### <span id="page-163-0"></span>**9.3.4 Karta Parametry**

Zde jsou umístěny parametry klasifikátoru pro spojení, pokud jsou definovány.

#### <span id="page-163-3"></span>**9.3.5 Karta Historie vazby**

Tato karta obsahuje záznamy o změnách provedených ve vazbě spojení, kterou máte otevřenou. Spojení může mít více vazeb a některé jejich údaje (např. platnost) se mohou lišit, proto se historie uchovává pro každou vazbu zvlášť.

### <span id="page-164-0"></span>**9.4 Sdílení spojení**

Spojení může být sdílené – např. chceme evidovat spojení do zaměstnání na kontaktní osobu jak u osoby, tak u adresy, kde má zapsanou působnost. Tato vlastnost je řešena pomocí vazeb na spojení. To v zásadě znamená, že spojení tak, jak jej zapíšete, se zapíše do databáze a vytvoří se k němu vazba na ten objekt, odkud jste jej vytvořili. Pokud jste zadali spojení k osobě, vytvoří se vazba na tuto osobu, pokud jste přidali spojení k adrese, vytvoří se vazba na tuto adresu. U osoby může být spojen;í vázáno na konkrétní adresu (různá místa, kde se osoba zdržuje). K existujícímu stejnému spojení je pak možné zadat vazbu na jiný objekt (adresu osoby nebo firmy). Spojení přitom uvidíte u všech objektů, ke kterým je vázáno.

Takovou vazbu je možné vytvořit jednak z okna **Editace spojení** v kartě Vazby , jednak přidáním existujícího spojení k adres nebo osobě z **Navigátoru** partnerů nebo z okna **Adresa** či **Osoba** v kartě Spojení .

V praxi to znamená, že pokud máte zapsané spojení u adresy firmy a převezmete jej pro osoby, uvidíte jej jak u adresy, tak u osob, pro které jste jej převzali. Pokud budete chtít toto spojení změnit (jak u adresy, tak u osoby), program Vás upozorní na to, že jde o sdílené spojení, a dá na výběr, zda chcete změnit spojení pro všechny objekty, ke kterým je vázáno, nebo jen pro jediný objekt, odkud jste změnu vyvolali.

Jsou tři cesty, jak sdílet spojení. Převzetí [existujícího](#page-164-1) spojení [Vytvoření](#page-165-0) nové vazby na spojení Zapsání na osobu i [působnost](#page-166-2)

#### <span id="page-164-1"></span>**9.4.1 Převzetí již existujícího spojení**

V tomto případě použijete spojení, které je již v databázi zapsané.

- Ř Zvolte záložku Spojení pro firmu, adresu nebo osobu, ke které chcete spojení navázat.
- $\triangleright$  Z rozbalovacího tlačítka  $\Box$  vyberte volbu Existující .

Ř Vyvolá se vyhledávací dialog **Výběr partnera a jeho spojení**. Vyhledejte partnera, u kterého je spojení zapsané, vyberte spojení a potvrďte okno. Vytvoří se nová vazba.

#### <span id="page-165-0"></span>**9.4.2 Vytvoření nové vazby na existující spojení**

V tomto případě k již existujícímu spojení přidáte novou vazbu.

- Ř Otevřete pro spojení, ke kterému chcete přidat vazbu, jakýmkoli způsobem okno **Editace spojení**.
- $\triangleright$  Zvolte záložku Vazby.
- Ř Klepněte pravým tlačítkem myši do seznamu a zvolte Přidat vazbu a dále buď Na adresu nebo Na partnera - podle toho, na co chcete spojení navázat. v prvním případě to bude adresa firmy nebo osoby, ve druhém případě přímo osoba nebo firma.
- Ř Pro adresu se vyvolá okno **Výběr partnera a jeho adresy**. Vyberte požadovanou adresu firmy nebo osoby.
- Ř Pro osobu se vyvolá okno **Výběr partnera**. Vyberte požadovanou firmu nebo osobu.
- $\triangleright$  Spojení, které jste editovali, se pak bude zobrazovat i u objektu, ke kterému jste zadali novou vazbu.
- $\checkmark$  Vazeb může být u jednoho spojení i více.
- $\triangleright$  Změnit již existující vazbu je možné pomocí voleb Změnit vazbu / na adresu na partnera , vyvolaných klepnutím pravým tlačítkem myši na řádek vazby. Tím se vazba předefinuje na jiný objekt. Původní vazba se tímto přepíše a již nebude možno jí dohledat. Chcete-li původní vazbu zachovat, otevřete ji a zapište jí datum **Platnost do** v kartě Spojení okna **Editace spojení**. Poté zadejte novou vazbu.

#### <span id="page-166-2"></span>**9.4.3 Zapsání na osobu i působnost**

Pokud při zapsání nového spojení na osobu zvolíte v přepínači vazeb možnost Na působnost , vytvoří se vazba jak na osobu, tak na adresu (pobočku firmy), kde má osoba zapsanou působnost.

# <span id="page-166-0"></span>**9.5 Nastavení výchozího spojení**

Pro adresy firmy i osoby, které mají více spojení, je možné nastavit výchozí spojení, tedy to, které se bude používat defaultně např. na obsílky nebo při zapisování dokladů s partnerem.

Komunikační spojení může být vázané přímo na firmu, nebo na některou z jejích adres. Jako výchozí může být nastaveno jak spojení vázané přímo na firmu, tak i některé se spojení vázaných na adresy firmy.

- $\triangleright$  Toto nastavení je možné provést:
	- · pro firmu v jejím editačním okně na kartě Spojení pomocí tlačítka **,**
	- pro adresu v jejím editačním okně na kartě Spojení pomocí tlačítka **. .**
- $\checkmark$  Je také možné otevřít editační okno pro spojení a označit zatržítko Nastavit jako výchozí . Odznačením tohoto zatržítka se nastavení zruší.

[Pravidla](#page-166-1) pro to, jaké spojení zapsané u partnera se použije viz Pravidla pro [použití.](#page-166-1)

# <span id="page-166-1"></span>**9.6 Pravidla pro použití spojení**

Spojení partnera (firmy, osoby) je zjištěno dle následujících priorit, uvedených od nejvyšší do nejnižší:

- · Výchozí spojení (uživatelsky nastavené)
- · Výchozí adresa (u osoby je tím vždy míněno místo pobytu, tedy adresa nikoli působnost)
- · Uživatelské pořadí adres
- · Uživatelské pořadí spojení

Níže jsou uvedeny konkrétní případy, které mohou nastat.

1. Existuje pouze jedno výchozí spojení u celého partnera:

- pak je vybráno právě toto spojení.

2. Existuje více výchozích spojení, přičemž jedno je vázáno na výchozí adresu:

- pak je vybráno to výchozí spojení, které má vazbu na výchozí adresu.

3. Existuje více výchozích spojení, přičemž ani jedno z nich není vázáno na výchozí adresu:

- pak je vybráno to výchozí spojení, které je zapsáno na adrese s nejnižším uživatelským pořadím,

- není-li u adres nastaveno pořadí, pak se vybere to výchozí spojení, které má nejnižší pořadí,

- není-li uživatelské pořadí nastaveno ani u adres ani u spojení, pak se vybere to spojení, které bylo zadáno jako první (vybírá se jen z výchozích).

4. Neexistuje žádné výchozí spojení, ale existuje výchozí adresa:

- pak se vybere spojení vázané na výchozí adresu a pokud je jich více, pak to spojení, které má vlastní nejnižší pořadí,

- není-li uživatelské pořadí nastaveno u vlastních spojení, pak se vybere to, které bylo zadáno jako první (pouze z těch vázaných na výchozí adresu).

5. Neexistuje žádné výchozí spojení ani žádná výchozí adresa:

- pak je vybráno to spojení, které je vázáno na adresu s nejnižším uživatelským pořadím a pokud je jich na adrese více, vybere se to, které z nich má nejnižší uživatelské pořadí v seznamu spojení,

- není-li nastaveno uživatelské pořadí spojení, pak se vybere spojení vázané na první adresu podle uživatelského pořadí, pokud je takových spojení více, vybere se první zapsané spojení,

- není-li nastaveno pořadí adres, pak se vybere spojení s nejnižším uživatelským pořadím,

- není-li nastaveno pořadí ani u adres ani u spojení, pak se vybere první zadané spojení partnera.

Při výběru spojení partnera se samozřejmě hledí i na další filtrační faktory, jimiž jsou:

- Stav platnosti - obvykle se vybírá pouze z platných (tento stav platí pouze pro adresy či místa pobytu, z nichž se vybírá)

- Datum platnosti - obvykle bývá NYNÍ, popřípadě datum dokladu či jiné nadřazené entity

(časová platnost platí jak pro adresy, tak i pro vlastní spojení)

- Typ spojení

- Typ komunikačního kanálu

# <span id="page-168-0"></span>**10 Bankovní spojení**

Bankovní spojení je možné evidovat jak u adres firem, tak osob. Firmy i osoby mohou mít libovolný počet bankovních spojení.

[Platnost](#page-168-1) a změna Karta [Bankovní](#page-170-1) spojení Sdílení [bankovního](#page-170-0) spojení Nastavení [výchozího](#page-176-0) Okno pro [zapsání](#page-172-0) [Kontrola](#page-176-1) účtů

# <span id="page-168-1"></span>**10.1 Platnost bankovního spojení**

#### v **Platnost**

Při zapsání bankovního spojení je možné zadat do příslušných řádků v okně **Editace bankovního spojení** datum, od kterého platí. Pokud toto datum není zadáno, bere se spodní hranice platnosti jako neomezená. Ukončit platnost bankovního spojení je možné dvěma způsoby:

► nastavením stavu "zrušené" na bankovním spojení. To se děje označením příslušného zatržítka v okně **Editace bankovního spojení**. Zrušená spojení se nenabízí při vytváření vazeb na partnera, zůstávají nicméně v databázi a lze je u

partnera zobrazit, jestliže nad seznamem bankovních spojení ve filtru stavu aktivujete volbu "zrušené", případně "všechny". Pokud je spojení sdílené, zruší se u všech partnerů,

- Ř zadáním data **Platnost do** . Jestliže v editačním okně bank. spojení zadáte toto datum, pak se platnost spojení ukončí tomuto datu a spojení bude zobrazeno v seznamech pouze tehdy, bude-li příslušným způsobem nastaven filtr data platnosti, při vazbách na partnera se bude nabízet jen tehdy, jestliže se datum vytvoření objektu, z něhož vazbu provádíte (např. dokladu) kryje s termínem platnosti bankovního spojení. Platí jen pro konkrétní vazbu - pokud je spojení sdílené, u jiných partnerů se datum nenastaví.
- Jednotlivé vazby k firmám, adresám či osobám je možné odstranit v kartě **Bankovní spojení** pomocí tlačítka **b**. V tomto případě se vazba zcela zruší a nelze ji žádným způsobem dohledat ani obnovit.

### v Změna

Při změně bankovního spojení je podstatné, zda je spojení již použité, tzn. zda na něj existuje vazba z nějakého objektu v modulech EPASS® (např. z dokladu). Tato informace je zobrazena v okně **Editace bankovního spojení**.

- Ř Pokud bankovní spojení není použité, lze jednoduše přepsat údaje v okně **Editace bankovního spojení**. Původní údaje se tím smažou.
- Ř Pokud je již použité, pak je rovněž možné údaje přepsat. Při uložení se však vytvoří nový záznam o bankovním spojení, který bude platit od data a času, kdy jste jej uložili. Původní záznam se převede do stavu "zrušený" a zapíše se jeho **Platnost do** (do data a času, kdy jste uložili změněný záznam).

Při vazbách na partnera z jiných objektů, kdy se používá bankovní spojení, se jako rozhodující bere bankovní spojení, které je označeno jako výchozí. Doporučujeme tedy výchozí spojení u partnera nastavit. Pokud chcete použít jiné spojení, je to v příslušném vazebním objektu možné.

# <span id="page-170-1"></span>**10.2 Záložka Bankovní spojení**

Slouží k práci s bankovním spojením na partnera. Lze ji zobrazit u firmy, adresy nebo osoby. Je popsána v kapitolách Karty v [editačním](#page-97-0) okně firmy a [Karty](#page-132-0) pro [osoby.](#page-132-0)

# <span id="page-170-0"></span>**10.3 Sdílení bankovního spojení**

Několik adres jedné firmy může sdílet stejné bankovní spojení. Pokud máte bankovní spojení zapsané u jedné adresy nebo přímo na firmu, jsou dvě možnosti, jak zapsat jeho vazbu na jiné adresy stejné firmy; tyto možnosti jsou popsány v následujících oddílech.

Je rovněž možné, aby mělo několik osob stejné bankovní spojení. Opět je to řešeno pomocí vazby.

Ve všech případech se bankovní spojení nekopíruje - zůstává v databázi zapsané jednou a pouze se na něj vytváří nové vazby.

Záleží na konfiguraci. Příslušnou konfiguraci vyvoláte z hlavního okna EPASS z menu **Konfigurace** volbami Partneři/Systémové nastavení . V okně **Systémové nastavení partnerů** pak zvolte v přepínači **Možnosti sdílení bankovního spojení mezi partnery** požadovanou možnost.

Výběr adresy k bank. [spojení](#page-170-2) Výběr bank. [spojení](#page-171-0) k adrese Výběr osoby k bank. [spojení](#page-171-1) Výběr bank. [spojení](#page-172-1) k osobě

#### <span id="page-170-2"></span>**10.3.1 Výběr adres k bankovnímu spojení**

Umožňuje sdílet bankovní spojení mezi více adresami jedné firmy. Provádí se z okna **Editace bankovního spojení** z karty Vazby na účet .

Ř Otevřete bankovní spojení, ke kterému chcete vytvářet vazby, v okně **Editace bankovního spojení**.

- ► V kartě Vazby na účet klepněte do seznamu pravým tlačítkem myši a zvolte Přidat vazbu . Vyvolá se okno **Výběr adresy k partnerovi**.
- Ř Zde vyberte adresu, ke které chcete spojení navázat, a klepněte na OK.
- $\triangleright$  Po potvrzení okna je možné celý postup opakovat pro jinou adresu.

### <span id="page-171-0"></span>**10.3.2 Výběr bankovního spojení k adrese**

Umožňuje sdílet bankovní spojení mezi více adresami jedné firmy. K adrese přidáváte existující bankovní spojení zapsané u jiné adresy nebo u hlavičky firmy. Provádí se v kartě Bankovní spojení pro firmu nebo adresu.

- $\triangleright$  Klepněte na rozbalovací tlačítko  $\Box$  (Přidat) a vyberte volbu Existující.
- Ř V okně **Výběr bankovního spojení partnera** vyberte z bankovních spojení, která jsou zapsaná k firmě a jejím adresám to, které chcete navázat, a klepněte na tlačítko OK. Vytvoří se vazba vybraného účtu na editovanou adresu nebo firmu; platnost této vazby bude neomezená.
- E Ukončení platnosti [bankovního](#page-168-1) spojení pro adresu viz Platnost bankovního [spojení](#page-168-1).

#### <span id="page-171-1"></span>**10.3.3 Výběr osoby k bankovnímu spojení**

Umožňuje sdílet bankovní spojení pro více osob. K existujícímu bankovnímu spojení vyberete osobu, ke které se vytvoří vazba. Provádí se z okna **Editace bankovního spojení** z karty Vazby na účet .

- Ř Otevřete bankovní spojení, ke kterému chcete vytvářet vazby, v okně **Editace bankovního spojení**.
- ► V kartě Vazby na účet klepněte do seznamu pravým tlačítkem myši a zvolte Přidat vazbu . Vyvolá se okno **Výběr osoby**. Vyberte osobu, ke které chcete spojení navázat, a potvrďte tlačítkem OK.
- Ř Stejným postupem můžete spojení navázat na více osob.

<span id="page-172-1"></span>Umožňuje sdílet bankovní spojení pro více osob. Přidáváte existující bankovní spojení k osobě.

Provádí se z karty Bankovní spojení pro osobu.

- $\triangleright$  V kartě Bankovní spojení klepněte na tlačítko  $\blacksquare$  a zvolte Existující . Vyvolá se okno **Výběr bankovního spojení osoby**, kde vyhledejte požadované spojení.
- E Ukončení platnosti bankovního spojení pro adres či osobu viz [Platnost](#page-168-1) [bankovního](#page-168-1) spojení.

# <span id="page-172-0"></span>**10.4 Okno Nové bankovní spojení/Editace**

Okno slouží k zapsání nového bankovního spojení. Při uložení se zároveň vytvoří vazba buď na adresu, na hlavičku firmy nebo na osobu.

[Zapsání](#page-172-2) nového spojení [Karta](#page-173-0) Účet Karta [Vazby](#page-174-0) na účet Karta [Historie](#page-175-0) Karta Adresa pobočky [bankovního](#page-175-1) ústavu

#### <span id="page-172-2"></span>**10.4.1 Zapsání nového spojení**

Pro zadání účtu slouží karta Bankovní spojení - je na firmách, jejich adresách (pobočkách) i na osobách.

Nové spojení založíte pomocí tlačítka  $\Box$  (Přidat). Chcete-li již existující upravit, vyberte je a použijte tlačítko **ka** (Otevřít ).

- Ř Při zapisování nového spojení pro firmu je možné vybrat vazbu buď přímo na firmu, nebo na některou z jejích adres. U osoby je vazba přímo na osobu.
- ≻ Zapište údaje v kartě [Účet](#page-173-0) a potvrďte tlačítkem *Uložit* . Tím se zpřístupní další karty v okně.

# **Bankovní spojení**

#### <span id="page-173-0"></span>**10.4.2 Karta Účet**

V horním infopanelu je informace o tom, kam je editované spojení vázáno.

U nového spojení pro firmu je zde možné vybrat vazbu buď přímo na firmu, nebo na adresu (pobočku). U osoby je vazba přímo na osobu.

Ve spodním infopanelu je informace o tom, zda na bank. spojení již existuje nějaký odkaz (tzn. je použito v některém z modulů EPASS®) a zda se jedná o sdílené spojení.

- Ř Vyberte z nabídky **Banka** bankovní ústav z číselníku bankovních ústavů. Číselník lze otevřít klepnutím pravým tlačítkem myši do nabídky, které vyvolá okno **Bankovní ústavy**.
- Ř Zapište potřebné údaje do editačních řádků. Ty se liší podle toho, zda zvolíte Klasický účet nebo IBAN .
- $\checkmark$  Je-li nastavena, provádí se kontrola správného zapsání účtu. Špatně zadaný prefix nebo základ účtu se vypíše červeně, správně zadaný se vypíše zeleně a pokud není testování zapojeno, vypisují se černě.
- Ř Vyberte **Měnu** .
- Ř Můžete zadat **Platnost od** a **do**. Pokud řádky pro zadání platnosti ponecháte nevyplněné, bere se hranice jako neomezená. Zadáním Platnosti do se ukončí vazba k danému datu (nebude se již dále nabízet).
- Ř V řádku **Popis vazby** můžete zapsat rozšiřující popis bankovního spojení u partnera.
- ► Pokud chcete bankovní spojení zrušit, označte zatržítko Záznam zrušen.

O platnosti bankovního spojení viz Platnost [bankovního](#page-168-1) spojení.

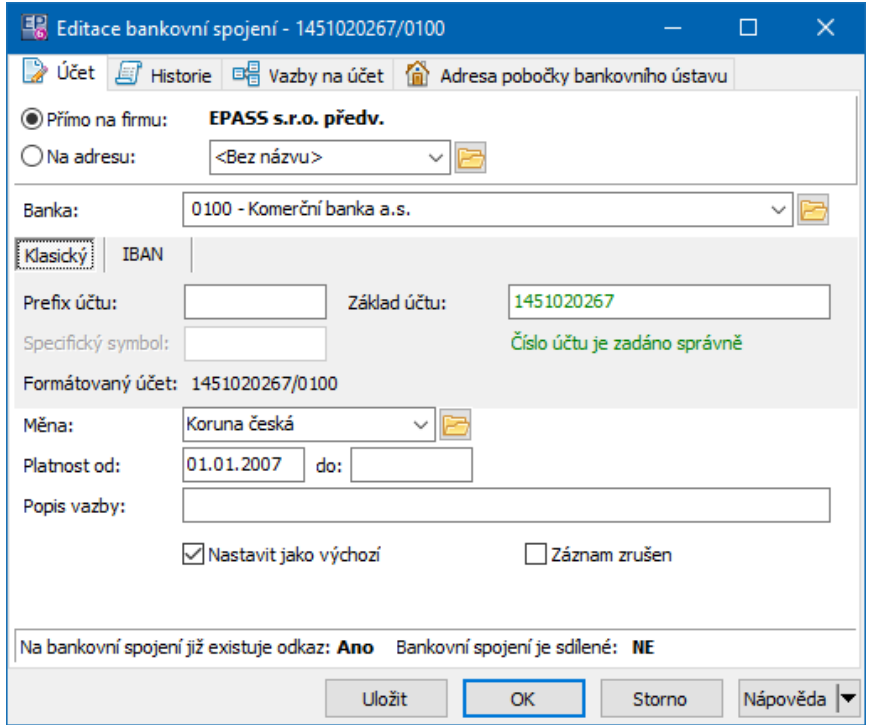

#### <span id="page-174-0"></span>**10.4.3 Karta Vazby na účet**

- Ř Výběrem z nabídky **Platné <sup>k</sup>** můžete zobrazit vazby platné k určitému datu. Pomocí tlačítka **la lze časový filtr vypnout/zapnout.**
- \* Seznam obsahuje jednotlivé [vazby](#page-170-0) vytvořené k bankovnímu spojení.
- Ř Otevřít a případně ukončit platnost vazby lze tak, že na ni klepnete pravým tlačítkem myši a zvolíte Otevřít vazbu . Vyvolá se opět okno **Editace bankovního spojení**, tentokrát popisující vazbu, kterou jste otevřeli. Zde můžete zadáním termínu **Platné do** ukončit platnost vazby.
- Ř Volbou Změnit vazbu je možné existující vazbu změnit na jinou. Původní vazba se v takovém případě nezachová. Pokud chcete původní vazbu zachovat, ukončete platnost této vazby zadáním **Platnosti do** v kartě Účet a pak zadejte novou vazbu.
- Ř Přidat novou vazbu lze po klepnutí pravým tlačítkem myši a volbě Přidat vazbu .

# **Bankovní spojení**

#### <span id="page-175-0"></span>**10.4.4 Karta Historie**

Obsahuje historii změn provedených v záznamu o účtu.

#### <span id="page-175-1"></span>**10.4.5 Karta Adresa pobočky bankovního ústavu**

Program umožňuje, aby bankovní ústav, zapsaný jako záznam v číselníku bankovních ústavů, byl vázán na skutečnou firmu (banku) zapsanou v partnerech. Potom je možné zde vybrat a zjistit adresu pobočky banky, kde je účet veden. K tomu, aby bylo možné vazbu na pobočku vytvořit, musí být záznam z číselníku bankovních ústavů propojen s bankou, zapsanou jako firma v databázi partnerů. Viz Číselník [bankovních](#page-14-0) ústavů.

U nového účtu zadáte vazbu na pobočku pomocí tlačítka Vybrat , které otevře okno **Výběr adresy k partnerovi**. Zde je seznam adres zapsaných k dané firmě. Vyberte požadovanou adres a klepněte na OK. Pokud chcete přidat novou adresu, klepněte pravým tlačítkem myši do seznamu a zvolte Přidat adresu .

Pokud je vazba zadaná, je adresa pobočky vypsaná v kartě. Potom můžete tlačítkem Otevřít otevřít editační okno pro tuto pobočku banky a zjistit např. její telefon apod.

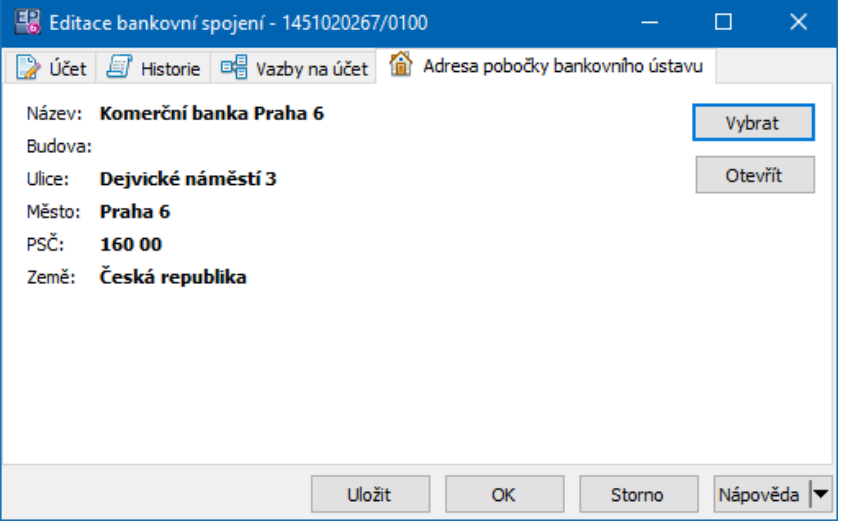

# <span id="page-176-0"></span>**10.5 Nastavení výchozího bankovního spojení**

Pro firmy, adresy i osoby, které mají více bankovních spojení, je možné nastavit výchozí bankovní spojení, tedy to, které se nastaví automaticky např. při zadání partnera na dokladu apod.

U firmy je možné vybrat výchozí spojení jak přímo na firmu, tak na jednotlivé adresy. Pokud má firma více adres, je možné vybrat výchozí spojení pro každou z nich.

- $\triangleright$  Nastavení výchozího účtu je možné provést pomocí tlačítka  $\blacksquare$  v kartě Bankovní spojení pro firmu, adresu nebo pro osobu. Je také možné otevřít editační okno pro bankovní spojení a označit zatržítko Nastavit jako výchozí.
- Ř Odznačením tohoto zatržítka se nastavení zruší.

V seznamech se výchozí bankovní spojení partnera vypisuje tučně.

Jinak jsou pravidla pro to, jaké bankovní spojení se u partnera použije, stejná jako u [komunikačního](#page-166-1) spojení. Bankovní spojení je však zpravidla tam, kde je to potřebné, možné vybrat uživatelsky z nabídky.

### <span id="page-176-1"></span>**10.6 Kontrola bankovních účtů**

Každý bankovní účet musí splňovat určité matematické podmínky – jde o to, že jednotlivé číslice účtu se vynásobí určitým koeficientem a výsledek musí být dělitelný určitým číslem. Tak se pozná, je-li účet zadaný správně.

Pro každý bankovní ústav zapsaný v číselníku se dá určit, zda se u něj má nebo nemá provádět tato kontrola (v současné verzi je kontrola podporována jen u [bankovních](#page-14-0) ústavů působících v ČR) - viz Čísleník bankovních ústavů.

Tato kontrola probíhá automaticky při zapsání nového účtu – pokud není zadán správně, program na to při potvrzení zadávacího formuláře upozorní. Tato podmínka je však překročitelná – je možné po upozornění uložit i neúplně nebo nesprávně zapsaný účet.

- Ř Kontrolu všech bankovních účtů je možné provést z hlavního okna pomocí volby Kontrola bankovních spojení z menu **Partneři**. Vyvolá se okno **Kontrola bankovních účtů**.
- \* Seznam obsahuje bankovní účty, u kterých byla zjištěna chyba, a to podle nastavení Stavu a Platnosti. Pro každý účet je dole vypsáno, jaká chyba byla zjištěna.
- Otevřít a upravit vybraný účet je možné tlačítkem , volbou Otevřít , vyvolanou pravým tlačítkem myši, nebo poklepáním myší na účtu.

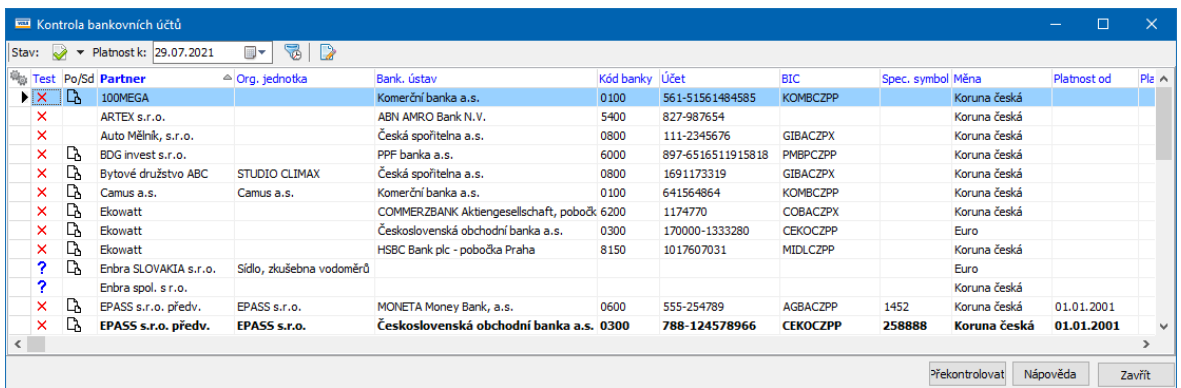

# <span id="page-177-0"></span>**11 Adresy firem a osob**

Adresy se dají zapisovat jednak u firem, jednak u osob.

Firma i osoba tedy může mít tolik libovolné množství adres. Adresa má termín platnosti od kdy platí až do chvíle, kdy je nahrazena jinou adresou (nebo je zrušena).

Adresy je možné kopírovat a sdílet. Např. pro osoby s působností u některé firmy je možné kopírovat adresu od této firmy. Pokud budete adresu mezi firmou a osobou (nebo třeba mezi několika osobami) sdílet, pak se při změně adresy na jednom místě program zeptá, zda chcete změnit adresu i na ostatních místech. Je možné zadat [výchozí](#page-29-0) zemi, která se bude používat při zapisování nových adres. Program uchovává historii adres jak u firem, tak u osob.

### [Použité](#page-180-0) adresy

[Adresy](#page-181-0) firem [Adresy](#page-183-1) osob [Přejímání](#page-183-0) a sdílení adres Tisky [adres](#page-189-0) [Zobrazení](#page-189-1) adresy na mapě [Přehled](#page-178-0) adres

### <span id="page-178-0"></span>**11.1 Přehled Adres**

Je možné vyvolat seznam všech adres firem a osob, které jsou zapsané v programu. Slouží k tomu volba Přehled adres z menu **Partneři** v hlavním aplikačním okně. Volba vyvolá okno **Přehled adres**.

- v Filtrace
- $\triangleright$  Filtr stavu ( $\triangleright$ ) umožňuje filtrovat adres podle stavu (platné, zrušené, všechny).
- Ř Filtr **Platnost <sup>k</sup>** umožňuje filtraci podle data platnosti adres (údaje Platnost od a Platnost do v hlavičce adres). Filtraci lze zapnout/vypnout tlačítkem
- Ř **Partner** je možné vybrat z nabídky konkrétního partnera (firmu, osobu). Je-li vybráno "Všichni", jsou v seznamu všechny adresy všech partnerů.
- Ř **Typ** lze odfiltrovat adresy určitého typu.
- Ř **Parametr klasifikátoru** (na obrázku "Obor") filtrace podle parametrů klasifikátoru pro adresy. Jiný parametr lze vybrat klepnutím pravým tlačítkem myši na název parametru (zde "Obor"). Poté vyberte požadovaný parametr.
- Ř Velký filtr můžete použít klasickou filtraci pomocí zabudovaného filtru, který vyvoláte tlačítkem

#### $\div$  Seznam adres

Obsahuje adresy a místa pobytu podle nastavených filtračních podmínek.

 $\triangleright$  Pomocí tlačítka  $\frac{d\mathbf{H}}{dt}$  můžete vyvolat okno vyhledávání...

- $\triangleright$  Novou adresu je možné přidat pomocí tlačítka  $\blacksquare$ . Přidá se k partnerovi, kterého máte vybraného v nabídce **Partner** . Pokud je zde volba "Všichni", není možné přidávat.
- > Adresu vybranou v seznamu lze otevřít tlačítkem **ka** nebo poklepáním myší.
- ≻ Tlačítkem **ie** lze zobrazit (skrýt) detaily na jednotlivých záložkách a lze s adresami pracovat tak, jako v editačním okně adresy. Výjimkou je záložka Adresa , kterou není možné měnit (je třeba otevřít editační okno adresy).
- $\triangleright$  Tlačítkem  $\blacksquare$  je možné vyvolat tisk adresních štítků a obálek. Tiskne se adresa, na které je v seznamu kurzor.
- $\div$  Záložky

Pro adresu vybranou v seznamu vidíte v jednotlivých záložkách informace o dané adrese (pobočce).

Práce s nimi je stejná jako v editačním okně adresy.
## **Adresy firem a osob**

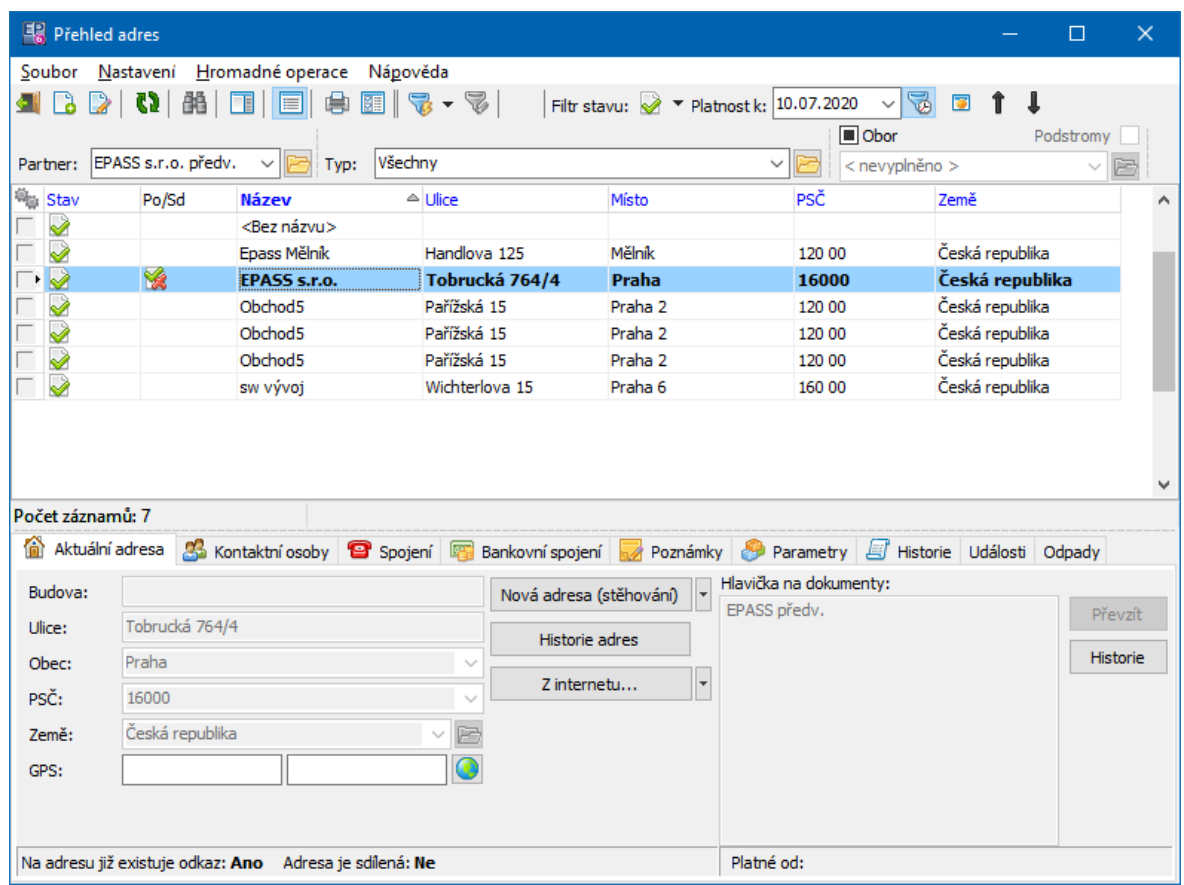

## <span id="page-180-0"></span>**11.2 Použité adresy**

Některé adresy jsou již použité v informačním systému - existuje na ně odkaz (adresa figuruje např. na dokladu). Tyto adresy mají v seznamu značku  $\mathbb{L}$ . Existuje konfigurační nastavení, které buď umožňuje, nebo zakazuje možnost editace použitých adres.

Je-li nastaveno tak, aby nebylo možné změnit použitou adresu, pak se při pokusu o změnu adresy objeví okno viz obrázek. Je nutné vytvořit novou adresu a původní zůstane zachována jak na místech, kde byla použita, tak v historii adres.

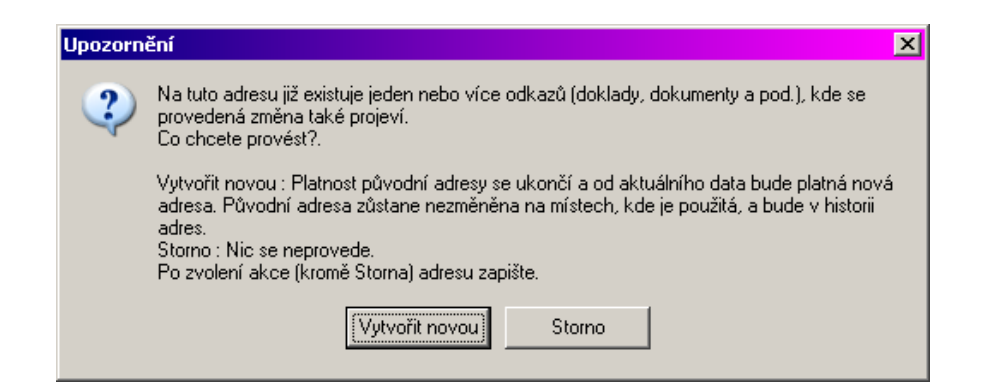

Pokud je v konfiguraci možnost editovat použité adresy povolena, objeví se okno následující. Pokud změníte (přepíšete) použitou adresu (tlačítko Povolit editaci ), změní se všude, kde byla použitá a neuchová se původní adresa v historii.

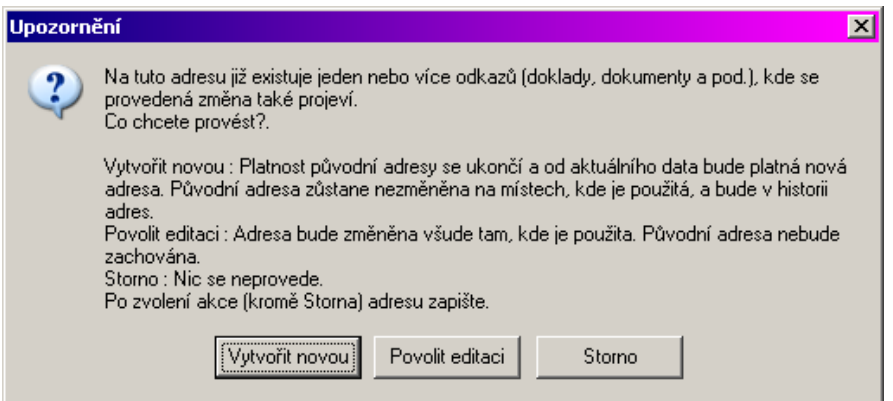

## **11.3 Adresy firem (pobočky)**

[Adresy](#page-92-0) firmy jsou viditelné na záložce Adresy v editačním okně firmy nebo v Navigátoru partnerů.

Odtud je možné otevřít editační okno adresy a pracovat s ní.

- Ř Při prvním zapsání adresy (nové pobočky) zadejte údaje rovnou do jednotlivých řádků.
- · Do řádku **Ulice** se zapisuje také číslo popisné a orientační. **PSČ** se při zapisování nové adresy nastaví podle vybraného sídla (možné změnit). Při editaci

(tedy pokud sídlo změníte) je nutné nabídku PSČ rozbalit a vybrat správné PSČ, případně jej zadat ručně z klávesnice.

- ·**Země** se vybírá z nabídky dané číselníkem států.
- · Souřadnice **GPS** lze zadat přímo do řádků nebo je načíst ze zadané adresy pomocí Google Maps.
- $\triangleright$  Při změně adresy použijte volby na tlačítku Nová adresa jsou popsané dále.

Pro existující adresy se liší chování v závislosti na tom, zda je již adresa [použitá](#page-180-0), případně je-li [sdílená](#page-183-0). Informace o tom jsou dole.

- Ř Možnosti na tlačítku Nová adresa
- · Zadat údaje nové adresy ručně – slouží k zadání nové adresy. Údaje adresy viditelné v kartě Aktuální adresa se smaží, naopak se objeví řádek **Platí od** , kam se dá aktuální datum. To je možné přepsat jiným datem, od kterého bude nová adresa platit. Platnost původní adresy se k tomuto datu ukončí.
- · Zkopírovat údaje z dosavadní adresy – pouze pokud je již nějaká adresa zadaná. Zkopíruje údaje poslední platné adresy do jednotlivých řádků, kde je možné je upravit. Opět se objeví řádek **Platí od** , kam se dá aktuální datum. To je možné přepsat jiným datem, od kterého bude nová (změněná) adresa platit. Platnost původní adresy se k tomuto datu ukončí.
- · Zkopírovat údaje z jiné adresy – umožňuje zkopírovat adresu zadanou na jiném partnerovi nebo jiné pobočce téhož partnera. Vyvolá se příslušný výběrový dialog, po výběru opět zadejte **Platnost od** .
- ·Sdílet adresu jiného partnera – umožňuje [sdílení](#page-183-0) adres mezi několika partnery nebo adresami jedné firmy.

Pokud adresa již byla použita některým modulem ERP EPASS<sup>®</sup> (např. na některém dokladu), pak se při přepsání adresy původní adresa automaticky uloží do historie a založí se nová.

Pokud adresa není nikde použitá a přepíšete ji, původní záznam se neuchová v historii. Jestliže si přejete jej uchovat, použijte pro zadání nové adresy některou z voleb na tlačítku Nová adresa .

Ř Historii změn adresy vyvoláte tlačítkem Historie adres .

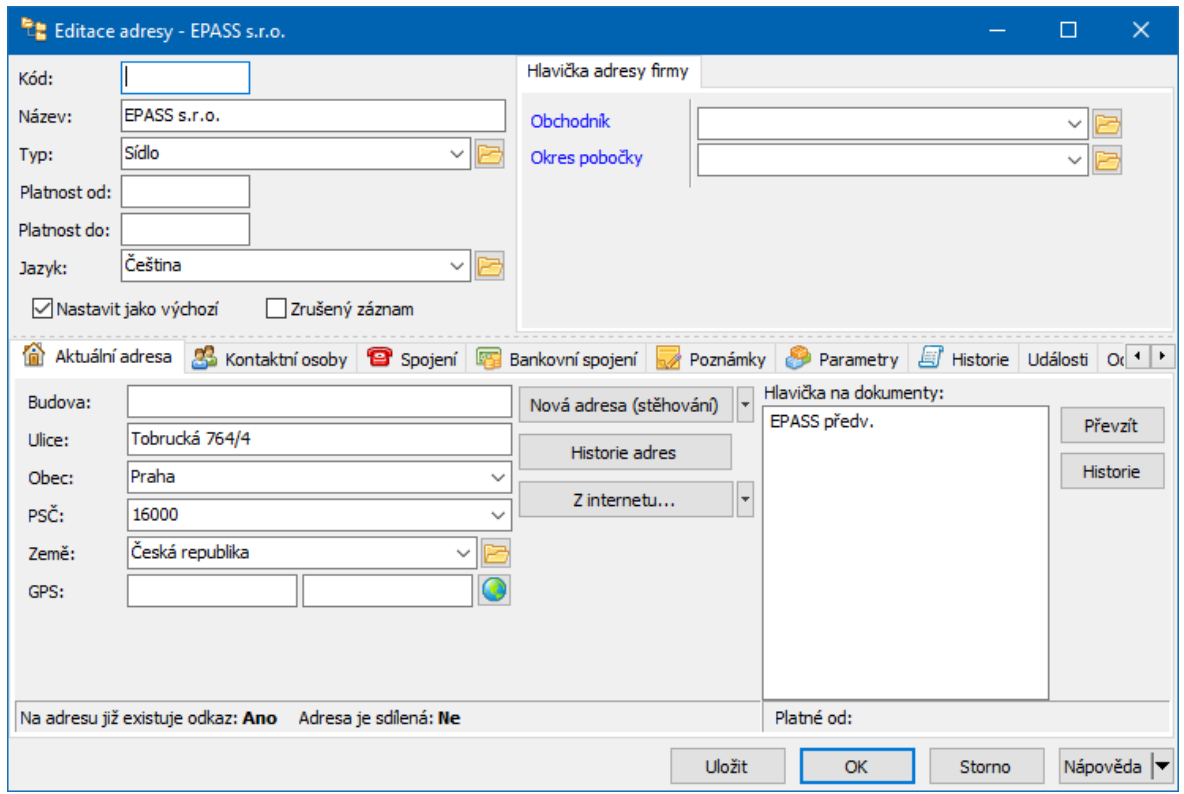

## **11.4 Adresy osob**

[Adresy](#page-128-0) osob jsou vedeny jako místa pobytu. Pracuje se s nimi v kartě Adresy pro osobu (z **Navigátoru**, z editačního okna osoby).

Adresa se zadává v editačním okně místa pobytu na záložce Aktuální adresa.

## <span id="page-183-0"></span>**11.5 Kopírování a sdílení adres**

Adresy lze kopírovat a sdílet. Slouží k tomu nabídky na tlačítku Nová adresa (stěhování) v editačním okně adresy firmy nebo osoby.

Při kopírování se existující adresa zkopíruje na nové místo. Dále je možné s ní pracovat běžným způsobem. Pro tuto funkci použijte možnost Zkopírovat údaje <sup>z</sup>

## **Adresy firem a osob**

dosavadní adresy (zkopíruje poslední platnou adresu téže adres nebo místa pobytu), případně Zkopírovat údaje <sup>z</sup> jiné existující adresy (vyvolá okno pro výběr firmy či osoby a její adresy, která se zkopíruje).

Při sdílení se k jedné adrese zapsané v databázi vytvoří na příslušných místech odkazy. V praxi se to projeví tak, že pokud sdílenou adresu změníte z jednoho místa, objeví se dotaz na to, zda se má změnit na všech místech, kde je použitá, nebo jen na tom, kde jí právě měníte.

 $\triangleright$  Vytvoření sdílené adresy

Pro vytvoření sdílené adresy použijte volbu Sdílet adresu jiného partnera Vyhledejte v okně **Výběr partnera a jeho adresy** adresu, kterou chcete sdílet, a potvrďte.

 $\triangleright$  Změna sdílené adresy

Pokud začnete editovat sdílenou adresu, objeví se následující dotaz:

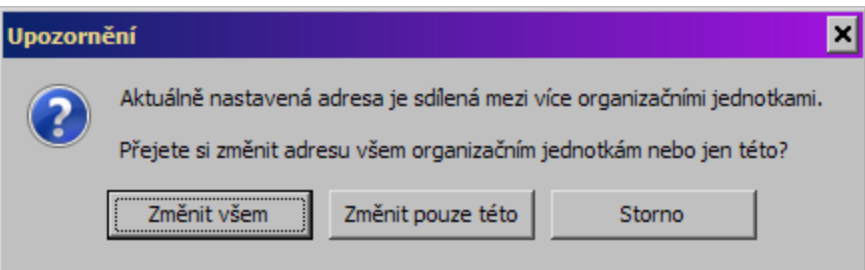

Po odpovědi Změnit všem se změna projeví na všech místech, kde je adresa použita (tj. u všech adres či osob), po odpovědi Změnit pouze této se vytvoří nová adresa pouze tam, kde jste editaci začali. Tlačítkem Storno se vrátíte zpět bez jakékoli změny.

## **11.6 Nová adresa/Editace adresy**

Okno slouží pro zapsání adresy k osobě a k další práci s touto adresou. Při zapisování nové adresy je až do uložení viditelná pouze hlavička. Po zapsání údajů v hlavičce klepněte na tlačítko Uložit , čímž se okno změní na **Editace adresy** a zpřístupní se další údaje v kartách.

#### $\div$  Hlavička

V hlavičce záznamu jsou editační řádky pro **Kód** , který může sloužit jako další identifikace adresy (není povinný), **Název** (sem lze zadat popis adresy), **Platnost od** a **do** . Zapsáním platnosti do je možné ukončit platnost adresy. Pokud řádky pro platnost ponecháte nevyplněné, berou se jako neomezená hranice.

Pomocí zatržítek lze adresu nastavit jako výchozí (při vazbě na osobu bude použita přednostně tato adresa) a zrušit (zrušené adresy se při běžné práci nenabízí).

Panel **Parametry** - jedná se o panel parametrů z [klasifikátoru](#page-17-0) pro hlavičku adresy (adresy firem i osob mají společný klasifikátor).

Karta [Aktuální](#page-187-0) adresa Karta [Spojení](#page-188-0) Karta [Poznámky](#page-188-1) Karta [Parametry](#page-188-2) Karta [Historie](#page-189-0)

Před uložením

# **Adresy firem a osob**

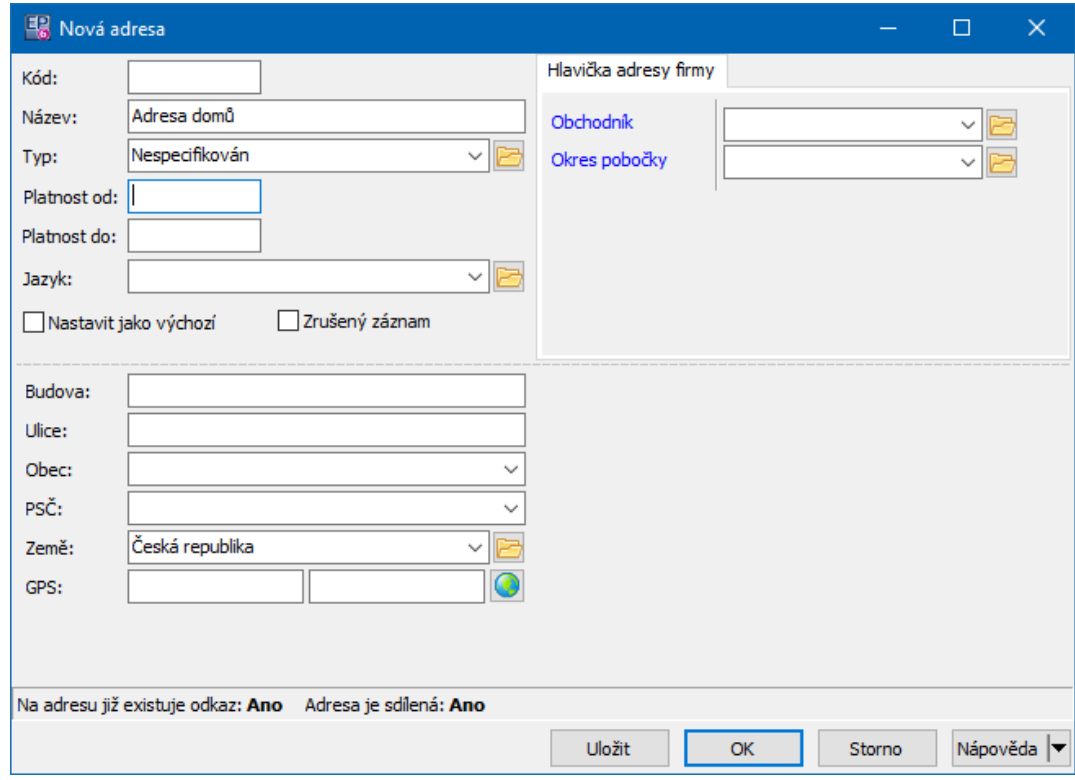

## Po uložení

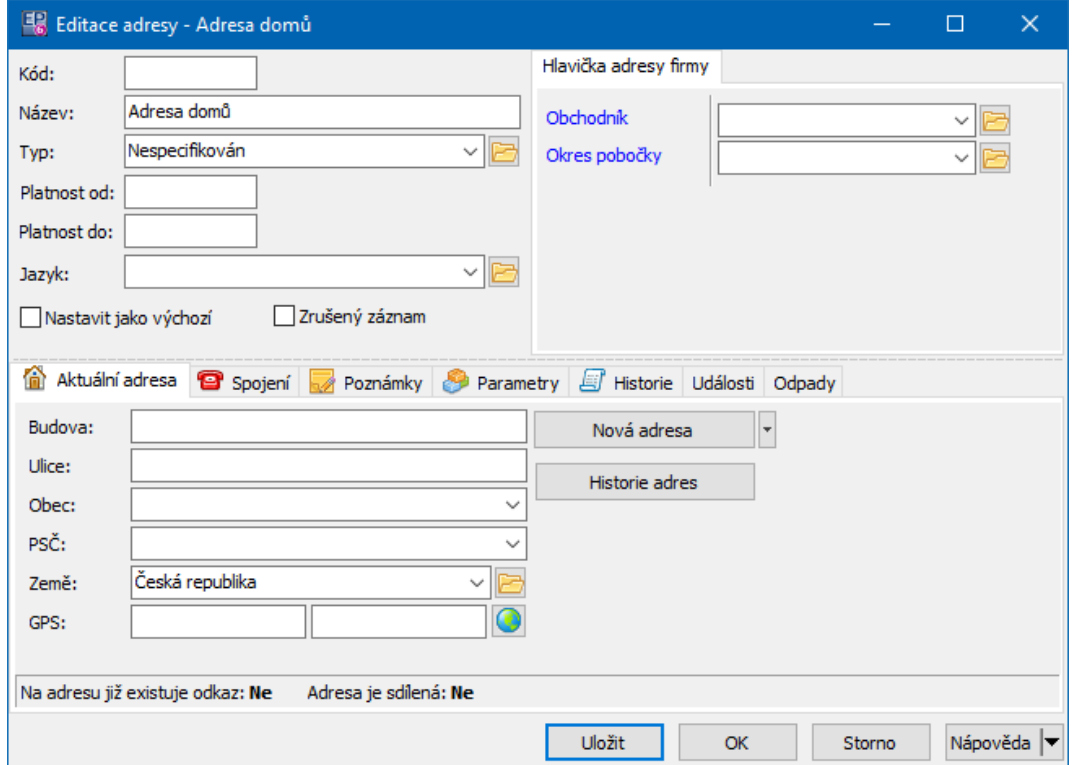

#### <span id="page-187-0"></span>**11.6.1 Karta Aktuální adresa osoby**

Pracovat s adresou osoby lze v záložce Aktuální adresa.

- $\triangleright$  Při prvním zapsání adresy (u nové adresy) zadejte údaje rovnou do jednotlivých řádků.
- · Do řádku **Ulice** se zapisuje také číslo popisné a orientační. **PSČ** se při zapisování nové adresy nastaví podle vybraného sídla (je možné ho změnit). Při editaci (tedy pokud sídlo změníte) je nutné nabídku **PSČ** rozbalit a vybrat správné PSČ, případně jej zadat ručně z klávesnice.
- · **Země** se vybírá z nabídky dané číselníkem států. To, jaká země se bere jako výchozí, je dáno [nastavením](#page-29-0).
- · Souřadnice **GPS** lze zadat přímo do řádků nebo je načíst ze zadané adresy pomocí Google Maps.

 $\triangleright$  Při změně adresy použijte volby na tlačítku Nová adresa – jsou popsané dále. Pro existující adresy se liší chování v závislosti na tom, zda je již adresa použitá (viz předchozí kapitola), případně je-li [sdílená.](#page-183-0) Informace o tom, zda na adresu již existuje odkaz, tj. je již někde použitá, a zda je adresa sdílená, jsou dole.

- Ř Možnosti na tlačítku Nová adresa
- § Zadat údaje nové adresy ručně slouží k zadání nové adresy. Údaje adresy viditelné v kartě Aktuální adresa se smaží, naopak se objeví řádek **Platí od** , kam se dá aktuální datum. To je možné přepsat jiným datem, od kterého bude nová adresa platit. Platnost původní adresy se k tomuto datu ukončí.
- § Zkopírovat údaje z dosavadní adresy pouze pokud je na místě pobytu již nějaká adresa zadaná. Zkopíruje údaje poslední platné adresy do jednotlivých řádků, kde je možné je upravit. Opět se objeví řádek **Platí od** , kam se dá aktuální datum. To je možné přepsat jiným datem, od kterého bude nová (změněná) adresa platit. Platnost původní adresy se k tomuto datu ukončí.
- § Zkopírovat údaje z jiné adresy umožňuje zkopírovat jinou adresu zadanou na tomtéž nebo i jiném partnerovi. Vyvolá se příslušný výběrový dialog, po výběru opět zadejte **Platnost od** .

• Sdílet adresu jiného partnera – umožňuje [sdílení](#page-183-0) adres mezi partnery (osobami i firmami).

Pokud adresa již byla použita některým modulem ERP EPASS<sup>®</sup> (např. na některém dokladu), pak se při přepsání adresy původní adresa automaticky uloží do historie a založí se nová.

Pokud adresa není nikde použitá a přepíšete ji, původní záznam se neuchová v historii. Jestliže si přejete jej uchovat, použijte pro zadání nové adresy některou z voleb na tlačítku Nová adresa .

Ř Historii změn adresy vyvoláte tlačítkem Historie adres .

#### **11.6.1.1 Historie adres**

Okno obsahuje historii adres - jak se adresa měnila v průběhu času (pokud byly adresy psány jako nové, nikoli přepisováním již existujících).

Zobrazí se adresy platné k vybranému datu, případně všechny, pokud filtraci podle času vypnete (tlačítkem **)**.

#### <span id="page-188-0"></span>**11.6.2 Karta Spojení osoby**

Jde o obdobu karty [spojení](#page-131-0) v editačním okně osoby s tím, že zde jsou pouze spojení svázaná s danou adresou (a také spojení zde přidané se sváže s touto adresou).

#### <span id="page-188-1"></span>**11.6.3 Karta Poznámky osoby**

Zde je možné evidovat různé poznámky a texty, které potřebujete pro místo pobytu znát. Ovládání viz Obecné postupy.

#### <span id="page-188-2"></span>**11.6.4 Karta Parametry**

Jedná se o panel parametrů z [klasifikátoru](#page-17-0) pro adresy (adres a místa pobytu mají společný klasifikátor) - není totožný s parametry, které jsou v hlavičce v panelu **Parametry** .

#### <span id="page-189-0"></span>**11.6.5 Karta Historie osoby**

Obsahuje záznamy o změnách provedených jednotlivými uživateli v údajích adresy - místa pobytu.

### **11.7 Tisky adres**

Adresy je možné tisknout jednotlivě ze seznamu adres - tedy u firmy i osoby ze záložky Adresa. Tiskne se pomocí standardní ikony pro tisk, před tiskem vyberete, zda chcete tisknout obálku nebo štítek a nastavíte parametry tisku. Hromadný tisk adres je možný pomocí obsílek - uživatelsky vytvořených skupin partnerů. Pro tisk adres je vhodné použít obsílku s typem "Adresa".

## **11.8 Zobrazení adresy na mapě**

Adresy zapsané u partnerů (tedy u adres firem nebo u osob) mohou být zobrazeny na mapě publikované na internetu. Pro použití této funkce musí být nastavena služba [serveru](#page-52-0) pro mapy a, samozřejmě, musí být dostupný internet a na něm příslušný server.

V kartě Adresa je tlačítko (Najít na mapě). Pokud jej použijete, systém spustí webový prohlížeč a pokusí se najít adresu, která je vybraná v seznamu záložky. Hledání proběhne podle nastavení služby na příslušném serveru, kde se iniciuje stránka pro vyhledání adresy a adresa se zobrazí na mapě.

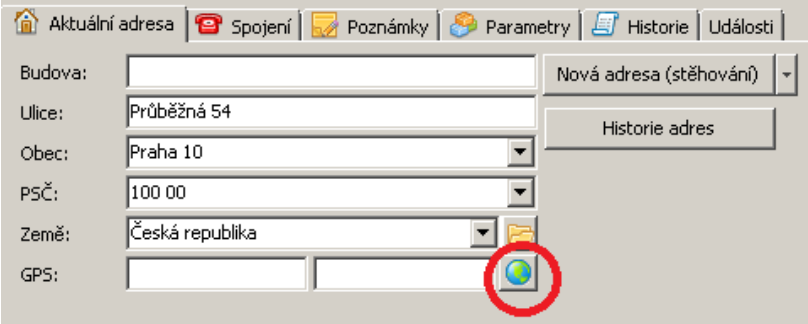

## **12 Poznámky k firmám a osobám**

Program umožňuje zapisování a archivaci rozsáhlých poznámek k osobám, firmám a jejich adresám.

Práce s [poznámkami](#page-190-0)

Nová [poznámka/Editace](#page-190-1) poznámky

## <span id="page-190-0"></span>**12.1 Práce s poznámkami**

S poznámkami se pracuje v kartě Poznámky - jak u firmy, tak u adresy i u osoby. Pro firmy platí, že podobně jako např. spojení mohou být poznámky vázány k hlavičce firmy nebo k jejím adresám.

Pokud je karta Poznámky zobrazena pro firmu, je zde nabídka **Adresa** . Podle toho, co je zde vybráno, vidíte poznámky vázané k vybrané adres nebo ke všem adres firmy a přímo k firmě. Také při založení nové poznámky se tato naváže na vybranou adresu nebo (v případě, že je v nabídce vybráno "Všechny") přímo na hlavičku firmy.

## <span id="page-190-1"></span>**12.2 Nová poznámka/Editace poznámky**

Okno slouží k zapisování poznámek.

- Ř Do řádku **Datum** zadejte datum založení poznámky (automaticky se nastaví aktuální datum).
- Ř Do řádku **Popis** zadejte text, který se objeví v seznamu poznámek.
- Ř Do pole **Poznámka** zapište vlastní text poznámky. Pro běžné funkce lze použít tlačítka nad polem.
- ≻ Tlačítkem **ta** text poznámky uložíte do souboru typu \*.txt, naopak tlačítkem **E** můžete text ze souboru načíst.
- Ř Dále můžete zadat **Prioritu** (poznámky lze podle ní třídit).
- Ř Pro uložení poznámky klepněte na tlačítko OK.
- Ř Pokud chcete poznámku převést do zrušených, označte zatržítko Zrušený záznam .

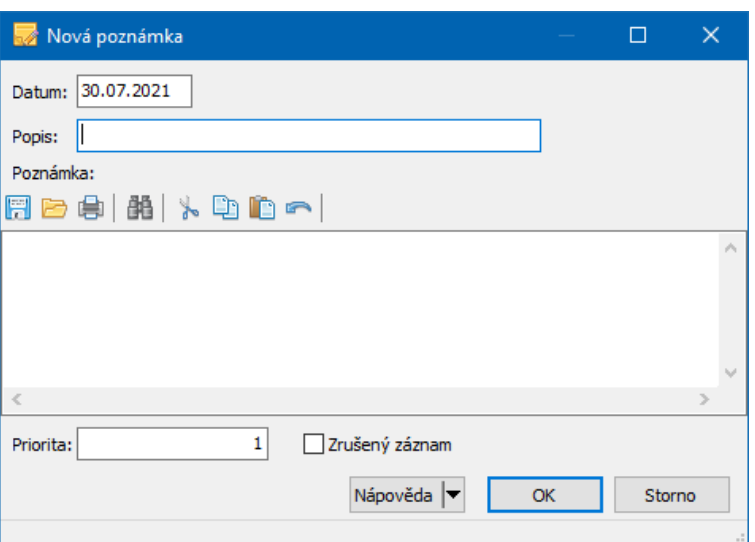

<span id="page-191-0"></span>Skupiny partnerů, které se v programu nazývají obsílky, umožňují uživateli vytvořit si svoje množiny partnerů a s těmito pak dále pracovat.

Tato funkce může používána pro jednorázové nebo opakované použití při komunikaci s partnery - tisk adres, pro vytáčení telefonů (pevnou i mobilní síť), faxování, rozesílání e-mailů či SMS atd.

Pro využití elektronické komunikace musí mít uživatel správně nastavený [komunikační](#page-37-0) profil. Samozřejmě musíte mít i příslušný software a hardware.

Obsílky jsou propojeny s modulem Správy dokumentů a podporují mapování dat

– je tedy možné použít data partnerů obsažených v obsílce pro tisk v dokumentu, vytvořeném jako předloha mapování.

Koncepce obsílek je postavena na komunikačních kanálech. Tímto pojmem se rozumí různé *typy [spojení](#page-158-0)*, jež je možné u partnerů evidovat – např. telefon, emailová adresa, fax atd. atd. Komunikačním kanálem se rozumí rovněž poštovní adresa.

Pro každou obsílku je možné nastavit její vlastnosti, jimiž se řídí její chování, zejména co se přidávání partnerů a různých komunikačních kanálů týče.

#### Využití [obsílek](#page-192-0)

[Vlastnictví](#page-218-0) obsílek Správa [obsílek](#page-192-1) [Editace](#page-197-0) obsílky [Hromadné](#page-202-0) přidání do obsílky [Vícenásobné](#page-204-0) použití obsílky Obsílky a [klasifikátor](#page-205-0) Obsílky a [dokumenty](#page-206-0) [Komunikační](#page-210-0) kanály v obsílkách [Nastavení](#page-212-0) obsílky

## <span id="page-192-0"></span>**13.1 Využití obsílek**

Obsílky je možné využít pro následující účely:

1, jako nástroj pro tisk adres na adresní štítky nebo na obálky. Jestliže do obsílky umístíte partnery s komunikačním kanálem typu "adresa", můžete adresy vytisknout v tiskových [úlohách.](#page-213-0)

2, jako nástroj pro odesílání textů partnerům v obsílce. Texty se zapíší k obsílce do karty Průvodní text a při provedení obsílky se rozešlou na zadané komunikační kanály.

3, jako nástroj pro tisk dokumentů, ve kterých se používají informace o partnerech obsažených v obsílce. K obsílce lze připojit dokumenty, které obsahují mapování a toto mapování se při provedení obsílky [naplní](#page-206-0) konkrétními daty. Zde nezáleží na tom, zda jsou u partnerů i komunikační kanály.

4, jako nástroj pro vytáčení telefonů (pevná síť i GSM). Musí být nainstalovaný příslušný HW a SW.

Jsou možná i další použití, podle potřeb uživatelů a možností systému.

## <span id="page-192-1"></span>**13.2 Správa obsílek**

Hlavním oknem pro práci s obsílkami je **Správa obsílek**. Okno standardně vyvoláte z hlavního okna volbou Správa obsílek z menu **Partneři**.

Výchozí [nastavení](#page-193-0) obsílek **[Vlastnictví](#page-194-0)** Panel s [tlačítky](#page-194-1) [Seznam](#page-194-2) obsílek a spojení Práce s [obsílkami](#page-195-0) Stavy [obsílky](#page-197-1)

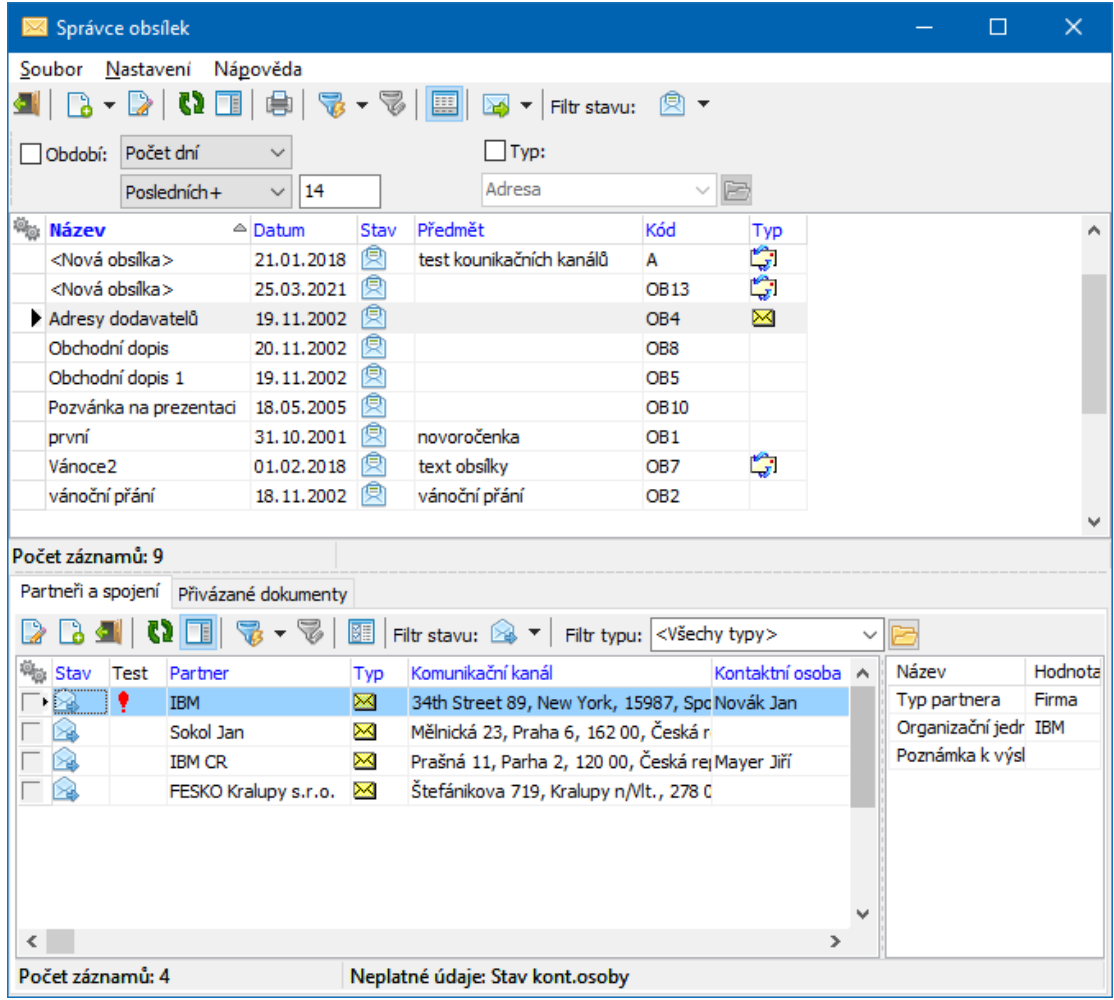

### <span id="page-193-0"></span>**13.2.1 Výchozí nastavení obsílek**

Obsílky umožňují nastavit výchozí vlastnosti, které se použijí při založení nové obsílky. Na konkrétní obsílce je možné toto nastavení změnit.

Výchozí nastavení se určuje v okně [Nastavení](#page-26-0) obsílek - výchozí nastavení. To vyvoláte z okna **Správa obsílek** z menu **Nastavení** volbou Nastavení obsílek .

#### <span id="page-194-0"></span>**13.2.2 Vlastnictví obsílek**

V submodulu Obsílky je zavedeno vlastnictví informací.

Ř Výchozí nastavení vlastnictví je možné nastavit v okně **Nastavení obsílek**, které vyvoláte z okna **Správce obsílek** z menu **Nastavení**.

Ř Pro konkrétní obsílku je pak možné zadávat vlastnictví v editačním okně obsílky v kartě Vlastnictví .

#### <span id="page-194-1"></span>**13.2.3 Panel s tlačítky ovládání**

Tlačítko (Konec) uzavře okno **Správce obsílek**.

Tlačítko  $\Box$  (Přidat) slouží k [založení](#page-195-0) nové obsílky. Umožňuje také přidat kopii existující obsílky (volba na tlačítku).

Tlačítko <sup>2</sup> (Otevřít) vyvolá [editační](#page-197-0) okno pro vybranou obsílku.

Tlačítko (V (Obnovit seznam) slouží k přenačtení seznamu (při změně filtrace).

Tlačítkem **s**e zobrazí či skryje panel s detaily k vybrané obsílce.

Tlačítko **(El** (Tisk) vyvolá okno s tiskovými [úlohami](#page-213-0) pro vybranou obsílku.

Tlačítko **v** slouží k zapnutí/vypnutí filtrace, tlačítko k úpravě filtračních podmínek, pokud je filtr aktivní.

Tlačítko **za** zobrazí/skryje detaily k obsílce (spodní panel).

Tlačítko **(Odeslat obsílku) slouží k** [provedení](#page-212-1) obsílky vybrané v seznamu. Obsahuje také volbu pro test obsílky.

Filtr podle [stavu](#page-197-1) obsílky naleznete ve volbách na tlačítku Filtr stavu.

 $\checkmark$  Některé z výše uvedených funkcí je možné vyvolat i nabídkami z menu.

#### <span id="page-194-2"></span>**13.2.4 Seznam obsílek a jeho filtrace**

\* Hlavní (horní) seznam obsahuje existující obsílky. Viditelnost obsílek je dána filtračními podmínkami:

**Období** - klasický panel pro nastavení období. Bere se v úvahu jen v případě, že je označené zatržítko. Zobrazí se jen obsílky vzniklé v zadaném období.

**Typ** - bere se v úvahu jen pokud je označené zatržítko. Zobrazí se jen obsílky, jež mají nastavený vybraný typ.

Filtr stavu - rozbalovací tlačítko umožňuje filtrovat obsílky podle stavu, v němž se nacházejí..

- K seznamu se může pomocí tlačítka  $\Box$  (Nastavit viditelnost dalších informací) zobrazit panel s dalšími informacemi (vpravo vedle seznamu). Tyto informace platí pro vybranou obsílku (řádek v seznamu).
- Seznam doplňkový (spodní) je možné zobrazit/skrýt tlačítkem . Obsahuje informace platné vždy k aktuálně vybrané obsílce.
- § Partneři <sup>a</sup> spojení

V této kartě je možné pracovat s partnera a komunikačními kanály, které má obsílka obsahovat. Jde o obdobu karty Partneři a spojení z editačního [okna](#page-199-0) obsílky.

§ Přivázané dokumenty

Karta slouží k práci s dokumenty, které je možné přivázat k obsílce. Je obdobou karty Přivázané dokumenty z editačního [okna.](#page-200-0)

#### <span id="page-195-0"></span>**13.2.5 Práce s obsílkami**

- v Menu v okně **Správce obsílek**:
- $\bullet$ **Soubor**/Konec uzavře okno. Ekvivalentem je tlačítko **(Konec)**.
- ·Nastavení/ Nastavení obsílek - vyvolá okno pro výchozí nastavení obsílek.
- · **Nápověda**/Správa obsílek - vyvolá kontextovou nápovědu. Lze též použít klávesu F1.

#### $\div$  Filtrování obsílek

Pomocí zabudovaných funkcí je možno obsílky (jejich seznam) filtrovat podle následujících kritérií.

- **Datum založení obsílky po označení zatržítka Období nastavte období, za** které chcete prohlížet obsílky. Pokud není označené, nebere se v úvahu.
- **•** Typ obsílky označte zatržítko Typ a vyberte požadovaný typ.
- Stav obsílky rozbalovací tlačítko Filtr stavu umožňuje zobrazit jen obsílky v určitém [stavu](#page-197-1).
- § Filtrace podle parametrů klasifikátoru, použitých na obsílkách použijte tlačítko pro filtraci
- v Přidání, kopírování a editace obsílky
- $\triangleright$  Tlačítko  $\blacksquare$  (Přidat) slouží k založení nové obsílky. Přímým klepnutím založíte novou obsílku, pokud jej rozbalíte šipkou vpravo, objeví se též nabídka Přidat podle . Ta slouží ke kopírování obsílky. Má dvě možnosti:
- ·Celou obsílku - zkopíruje celou obsílku vybranou v seznamu.
- · Pouze značené partnery - vytvoří novou obsílku a do ní se dají pouze záznamy o partnerech a jejich komunikačních spojeních, které jsou označené (v kartě Partneři a spojení spodního seznamu).
- $\triangleright$  Existující obsílku lze vybrat v seznamu a otevřít tlačítkem  $\triangleright$  (Otevřít) nebo poklepáním myší.

#### $\div$  Tisk obsílky

Pro [tisk](#page-213-0) obsílek (adresy na štítky a na obálky) slouží tlačítko .

- v Provedení obsílky
- ≻ Tlačítko slouží k [provedení](#page-212-1) obsílky. Způsob provedení závisí na obsahu obsílky.

Tlačítko je rozbalovací a je na něm kromě volby Odeslat (tedy provést obsílku) také volba Test. Ta slouží k otestování mapování, pokud obsílka obsahuje dokumenty se slučovacími poli.

#### <span id="page-197-1"></span>**13.2.6 Stavy obsílky**

Obsílka může nabývat těchto stavů:

Otevřená – obsílka, která je rozpracovaná. Do této obsílky je možné přidávat partnery a komunikační kanály, měnit její nastavení atd.

K odeslání – obsílka je hotová a připravená k provedení, to však buď ještě neproběhlo, nebo neproběhlo korektně (vyskytly se chyby). Tento stav se nastavuje ručně v editačním okně obsílky v nabídce **Stav** v hlavičce. V obsílce k odeslání nelze provádět změny.

 $\checkmark$  Pokud chcete provést změny v obsílce, která má nastavený stav K odeslání, je nutné ji otevřít, a změnit stav na Otevřená. To může pouze uživatel, který má nastavené ve vlastnictví obsílky právo Zápis nebo Vlastník.

Uzavřená – obsílka, jejíž provedení proběhlo korektně. Stav se nastaví automaticky po úspěšném provedení obsílky, ale lze jej nastavit i ručně. V uzavřené obsílce nelze provádět změny.

Zrušená – vyřazená obsílka.

Stav obsílky je možné nastavit tak, že na ni klepnete v seznamu pravým tlačítkem myši a použijete volbu Změnit stav na / < příslušný stav>, nebo v editačním okně obsílky změnou v nabídce **Stav** v hlavičce.

### <span id="page-197-0"></span>**13.3 Editace obsílky**

Okno slouží k práci s obsílkou.

Funkčně je lze rozdělit na hlavičku, jednotlivé karty a panel parametrů obsílky. Pokud zakládáte novou obsílku, jsou jednotlivé karty nepřístupné až do jejího uložení.

#### **[Hlavička](#page-198-0)**

Karta [Partneři](#page-199-0) a spojení Karta [Průvodní](#page-200-1) text Karta Přivázané [dokumenty](#page-200-0) Karta [Vlastnictví](#page-201-0)

### Stavy [položek](#page-201-1) obsílky

#### Viz též [Obsílky](#page-191-0)

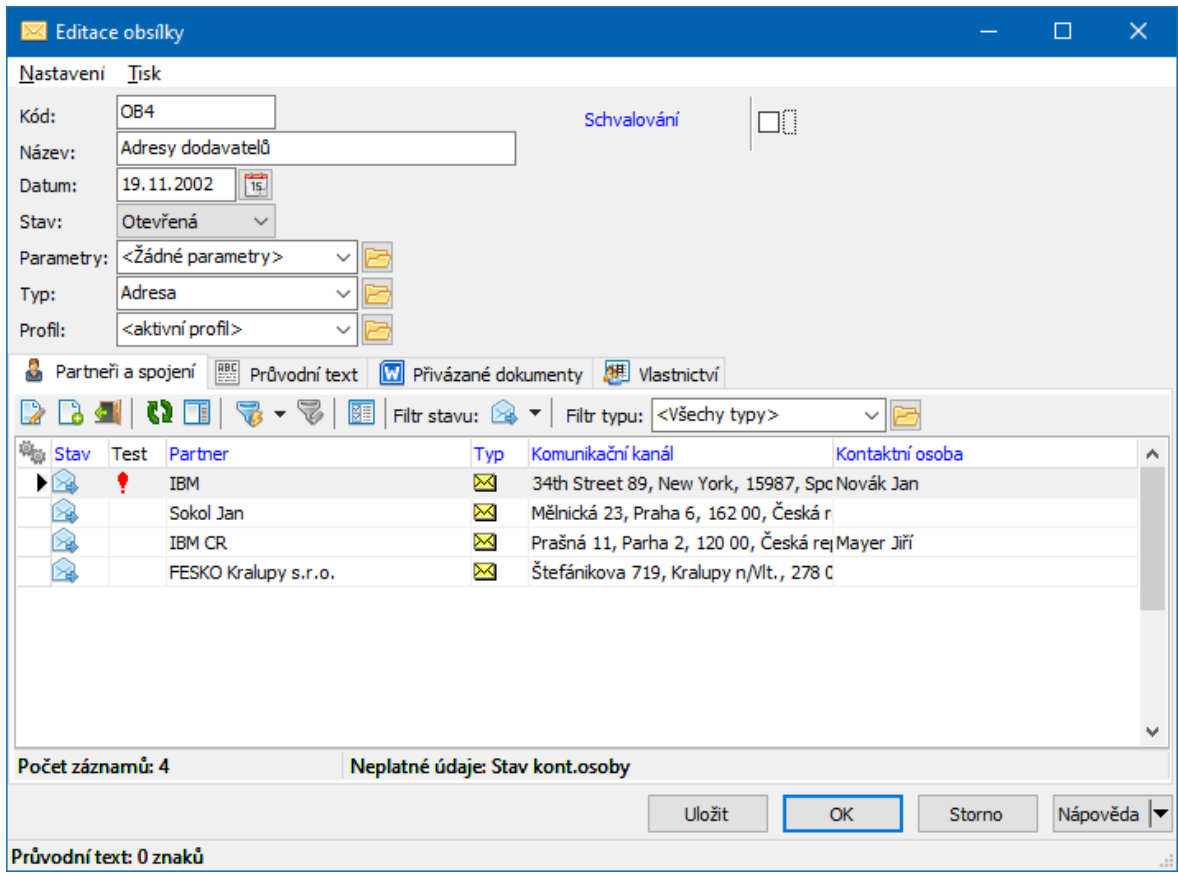

#### <span id="page-198-0"></span>**13.3.1 Hlavička obsílky**

Hlavička obsahuje editační řádky pro **Název** obsílky a její **Kód** (pokud jej nezadáte, kód se generuje automaticky při uložení). Dále je zde možné zadat **Datum** obsílky (automaticky se vyplní datum založení obsílky).

**Stav** obsílky je na počátku vždy Otevřená. Další stavy lze vybrat ručně.

Z nabídky **Parametry** je možné vybrat skupinu parametrů [klasifikátoru,](#page-205-0) která se bude objevovat a její parametry bude možné vyplnit u každého záznamu (komunikačního kanálu), umístěného v obsílce. Nezaměňovat s klasifikátorem použitým v hlavičce obsílky!

U každé obsílky je možné nastavit, že má obsahovat pouze spojení určitého typu (záleží pak na nastavení obsílky, jak se zachová, pokud partner, kterého do obsílky zařadíte, nemá daný typ spojení). Pokud se má jednat o typově definovanou obsílku, vyberte příslušný typ [komunikačního](#page-210-0) kanálu z nabídky **Typ** .

Okno pro nastavení vlastností obsílky vyvoláte z menu **Nastavení**. Nastavení každé obsílky je převzato z [výchozího](#page-26-0) nastavení a zde je možné jej pro tuto konkrétní obsílku změnit.

#### <span id="page-199-0"></span>**13.3.2 Karta Partneři a spojení**

Tato karta slouží k náhledu na partnery a jejich kontakty, které obsílka obsahuje, k jejich přidávání a rušení a k nastavení stavů záznamů.

- $\checkmark$  O hromadném přidávání partnerů a komunikačních kanálů do obsílky viz [Hromadné](#page-202-0) přidání partnerů do obsílky.
- \* V seznamu jsou vypsány záznamy (kontakty na jednotlivé partnery) obsažené v obsílce, a to podle nastavení filtračních prvků.
- Filtr typu. Pokud vyberete z nabídky, zobrazí se pouze kontakty příslušného typu.
- Filtr stavu. Pokud vyberete z nabídky, zobrazí se pouze kontakty v daném [stavu.](#page-201-2)
- § Filtrovat záznamy je možné podle parametrů klasifikátoru, zadaných u jednotlivých záznamů. K tomu slouží standardní filtr, který zapnete/vypnete tlačítkem
- $\div$  Přidání záznamu do obsílky
- $\triangleright$  Nový kontakt (partnera s komunikačním kanálem) přidáte tlačítkem  $\blacksquare$ , reps. jednou z voleb z nabídky na něm:
- ·Přidat podle výchozího nastavení - při přidání se vezme v úvahu nastavení obsílky. Vyvolá se okno Výběr partnera. V něm vyberete požadovaného partnera, komunikační kanál se zvolí automaticky dle nastavení obsílky.
- ·Přidat s vlastním nastavením - tato možnost otevře okno pro přidání nového záznamu obsílky bez ohledu na její nastavení.
- $\triangleright$  Pomocí tlačítka  $\triangleright$  je možné otevřít záznam vybraný v seznamu a případně jej změnit.

#### <span id="page-200-1"></span>**13.3.3 Karta Průvodní text**

Zde je možné zadávat text k obsílce. Tento text se použije při zasílání e-mailů, SMS, vzkazů na operátor, faxů. Zadává se jednak **Předmět** , jednak **Průvodní text** zprávy.

Průvodní text může být prostý, nebo ve formátu HTML – podle volby přepínače Formát .

Pokud je zvolen HTML formát, je možné text formátovat a používat další možnosti, včetně načtení již existujícího souboru pomocí tlačítka . Pokud soubor HTML obsahuje slučovací pole a je definováno mapování pro obsílky, je možné příslušné mapování zvolit z nabídky **Mapování** . Princip je stejný, jako když je k obsílce připojen dokument (Word, Excel) s mapováním, příslušná pole se při provedení obsílky (typicky zde zaslání e-mailové zprávy) naplní daty podle mapování.

#### <span id="page-200-0"></span>**13.3.4 Karta Přivázané dokumenty**

V této kartě je možné k obsílce navázat dokumenty. Jedná se o propojení na modul Správa dokumentů.

Dokumenty připojené k obsílce se při provedení obsílky vytisknou nebo se pošlou jako příloha k mailu.

Po přidání dokumentu se objeví dotaz, zda dokument obsahuje pole pro mapování. Jedná se o speciální předlohy, které mohou využívat údaje z obsílky. Odpověď záleží na tom, zda dokument skutečně taková pole obsahuje a je nutné odpovědět správně, jinak dojde k chybě. Více viz Obsílky a [dokumenty.](#page-206-0) Práce s kartou je popsána v příručce Správa dokumentů.

#### <span id="page-201-0"></span>**13.3.5 Karta Vlastnictví**

Slouží k zadání přístupu k obsílce jednostlivým uživatelům nebo jejich skupinám. Vlastnictví může být předdefinováno v [Nastavení](#page-193-0) obsílek. Ovládání karty je popsáno v Obecně platných postupech.

#### <span id="page-201-2"></span>**13.3.6 Položka obsílky**

Okno slouží k zapsání anebo úpravě jednotlivé položky z obsílky. Pokud přidáváte novou položku, je třeba vyplnit údaje. Pokud jste otevřeli již existující záznam, jsou údaje vyplněné a lze je změnit.

- Ř Vyberte **Partnera** . Jedná se o klasickou nabídku, použít lze jak přímý výběr, tak tlačítko vpravo u nabídky. Nabídka na tlačítku vlevo umožňuje nastavit výběr ze všech partnerů, pouze firme nebo pouze osob.
- Ř Výběr **Kontaktní osoby** má smysl jen tehdy, je-li partnerem firma a pokud chcete, aby byla obsílkou oslovena konkrétní osoba z této firmy. Pomocí tlačítka vlevo lte přepnout nabídku na výběr ze všech osob nebo jen z kontaktních osob, zapsaných k nahoře vybrané firmě.
- Ř Vyberte **Komunikační kanál** . Vybírat lze pouze z komunikačních kanálů zapsaných u vybraného partnera, případně lze doplnit nový.

Pokud je v hlavičce obsílky v nabídce **Parametry** vybraná některá skupina parametrů, které se váží k jednotlivým záznamům obsílky, pak je v kartě Parametry zobrazen klasifikátor s příslušnými parametry. Tyto parametry lze vyplnit standardním způsobem.

Ř Můžete vybrat stav položky obsílky z nabídky **Stav** . Stavy se jinak nastavují automaticky - viz **Stavy [položek](#page-201-1) obsílky**.

#### <span id="page-201-1"></span>**13.3.7 Stavy položek obsílky**

Před provedením obsílky mají všechny položky obsílky stav K odeslání. Po provedení obsílky se nastaví pro jednotlivé položky (podle toho, zda se jejich odeslání zdařilo) další stavy.

Stav položky je možné nastavit také ručně v jejím editačním okně, případně hromadně pro označené položky.

- ❖ Stavy
- § K odeslání záznam je připraven k odeslání v obsílce. Před provedením obsílky mají všechny záznamy stav K odeslání. Při provedení obsílky se provedou pouze ty záznamy, které mají tento stav.
- § Provedený položka byla v rámci obsílky úspěšně provedena. Úspěšné provedení se kontroluje podle typu obsílky - např. u mailu se hodnotí, jestli byl odeslán do poštovního klienta, u tisku zda byl odeslán na tiskárnu. Nevypovídá nutně o skutečné realizaci (zda poštovní klient odeslal mail nebo tiskárna skutečně vytiskla dokument nebo adresu).
- § Kritická chyba při realizaci obsílky došlo u takové položky k zásadní chybě.
- § Neúspěšné taková položka při provedení obsílky nebyla provedena.
- Ř Stavy jednotlivých záznamů je možné nastavit i ručně:
- § jednotlivě v nabídce **Stav** v editačním okně položky,
- § hromadně v seznamu záložky Partneři <sup>a</sup> spojení okna **Editace obsílky** (případně v detailu okna **Správce obsílek**). Nejprve označte položky, jejichž stav chcete změnit, pak klepněte pravým tlačítkem myši do seznamu a z nabídky vyberte Hromadná změna stavu / <stav>.

## <span id="page-202-0"></span>**13.4 Hromadné přidání partnerů do obsílky**

Hromadné přidání partnerů do obsílky je možné z **Navigátoru partnerů** a ze seznamu dokladů (obchodních, finančních).

Z [Navigátoru](#page-203-0) partnerů Ze [seznamu](#page-203-1) dokladů

#### <span id="page-203-1"></span>**13.4.1 Ze seznamu dokladů**

Pokud použijte tuto funkci, pak se do obsílky přidají všichni partneři, kteří jsou zapsaní na dokladech, které podle aktuálního nastavení filtrací vidíte v seznamu dokladů. Je jedno, o jaký typ dokladů jde, podstatné pro funkčnost je, aby kniha dokladů, do které doklady patří, měla nastavenou příslušnou funkci ([SnapIn](#page-20-0)). Jedná se o SnapIn "Přidat partnery do obsílky", který se nastavuje v okně pro konfiguraci knihy dokladů v kartě SnapIny v složce "Hlavní menu seznamu dokladů". Je-li tato funkce nastavena, pak ji lze použít následujícím způsobem:

- $\triangleright$  Vyvolejte seznam dokladů a vyberte příslušnou knihu.
- Ř Pomocí různých filtrů v seznamu zobrazte doklady, na nichž jsou partneři, jež chcete přidat do obsílky.
- Ř Z menu **Doklad** vyberte volbu Přidat partnery do obsílky . Vyvolá se okno se seznamem obsílek.
- Ř Vyberte obsílku, do které chcete partnery přidat, nebo založte novou obsílku (klepněte pravým tlačítkem myši do seznamu a zvolte Přidat ).a tu pak vyberte.
- $\triangleright$  Po potvrzení tlačítkem OK se provede export partnerů do vybrané obsílky, spolu s partnery se vyexportují i jejich komunikační kanály podle nastavení příslušné obsílky.

#### <span id="page-203-0"></span>**13.4.2 Z Navigátoru**

Do obsílky se přidají všichni označení partneři, bez ohledu na to, zda jsou v seznamu aktuálně vidět či nikoli.

Pro vytvoření a hromadné označení požadované skupiny je možné použít strom členění partnerů a různé způsoby filtrování.

- Ř Vlastní přidání označených partnerů do obsílky se provede tak, že z menu **Hromadné operace** vyberete volbu Přidat označené partnery do a jednu z následujících voleb:
- · Nové obsílky - v tom případě vyberte, zda se bude jednat o obsílku určitého typu, (mail, adresa apod.), nebo bez rozlišení typů. Při přidávání partnerů se

vezme v úvahu výchozí [nastavení](#page-26-0) obsílek. Na pozadí se vytvoří nová obsílka, do ní se exportují záznamy, zobrazí se okno s hlášením o provedeném exportu a po jeho potvrzení se otevře editační okno obsílky, kde se s obsílkou dále pracuje. Samozřejmě obsílka bude rovněž dostupná v seznamu Správy obsílek.

· Existující obsílky - v tomto případě se otevře okno **Výběr obsílky**, kde vyhledáte požadovanou obsílku (lze i založit novou). Po potvrzení se provede export.

Export je možné provádět i opakovaně, vždy se přidají záznamy podle nastavení obsílky.

## <span id="page-204-0"></span>**13.5 Vícenásobné použití obsílky**

Je jistě možné, že budete chtít některou obsílku použít několikrát. Vzhledem k tomu, že jsme považovali za možné také to, že někteří uživatelé budou chtít evidovat výsledek provedení každé obsílky, zabudovali jsme do systému dvě možnosti.

[Obsílka](#page-204-1) podle vzoru [Opětovné](#page-205-1) použití existující

#### <span id="page-204-1"></span>**13.5.1 Vytvoření obsílky podle vzoru**

Pokud chcete vytvořit novou obsílku, ve které budou stejná nebo podobná množina partnerů, jako v některé již existující obsílce (i když mohou mít jiné komunikační kanály), postupujte následovně.

- Ř Vyberte v seznamu okna **Správce obsílek** obsílku, kterou chcete použít jako vzor.
- Ř Klepněte na ní pravým tlačítkem myši, z místní nabídky vyberte Přidat podle a jednu z následujících voleb:
- · Celou obsílku - vytvoří se nová obsílka kopírující vzorovou obsílku se všemi položkami,

- $\bullet$ Pouze označené partnery - vytvoří se nová obsílka a do ní se zkopírují pouze ty položky, které jste předtím ve vzorové obsílce označili.
- $\triangleright$  Po vybrání volby se provede kopírování a nakonec se otevře editační okno nové obsílky.

#### <span id="page-205-1"></span>**13.5.2 Opětovné použití již existující obsílky**

Pokud chcete znovu použít obsílku, která již byla jednou provedena, a pokud nepotřebujete uchovat záznam o jejím provedení, můžete použít následující postup. Platí při tom, že musíte mít nastavené vlastnické právo k obsílce v rozsahu Zápis nebo Vlastník.

Již provedená obsílka bude mít stav Uzavřená a také její položky (partneři s komunikační kanály) budou ve stavu Provedené (případně Neúspěšné nebo Kritická chyba, pokud se jejich provedení nezdařilo).

- Ř Vyhledejte obsílku v seznamu uzavřených. Otevřete ji v editačním okně a změňte v hlavičce stav obsílky na Otevřená.
- ► Označte běžným způsobem všechny položky na kartě Partneři a spojení (nebo jen ty, které chcete znovu provést).
- Ř Nastavte stav všech označených položej na K odeslání. To provedete tak, že klepnete pravým tlačítkem myši do seznamu a vyberete z místní nabídky volbu Hromadná změna stavu/K odeslání .
- Ř Proveďte případné další změny/doplnění obsílky a nakonec změňte stav obsílky na K odeslání.

Obsílku pak můžete [provést](#page-212-1) normálním způsobem.

## <span id="page-205-0"></span>**13.6 Obsílky a klasifikátor**

K submodulu Obsílky je připojen [klasifikátor](#page-17-0), a to na dvou úrovních:

a) klasifikátor obsílek. Jedná se o jednu, v programu definovanou skupinu parametrů (hlavní skupina). Parametry z této skupiny se budou objevovat u všech obsílek v panelu parametrů vedle hlavičky obsílky v jejím editačním okně. Je

samozřejmě možné se skupinou parametrů pracovat běžným způsobem (vytvářet parametry i předpisy), není však možné vybrat jinou skupinu pro různé obsílky.

b) klasifikátor záznamů z obsílek. Jedná se o libovolné množství skupin parametrů, z nichž je možné v hlavičce editačního okna obsílky v nabídce **Parametry** vybrat tu, kterou chcete v dané obsílce použít.

Kromě hodnoty informační je možné parametry klasifikátoru obsílek používat pro filtrování obsílek a pro export do dokumentů s mapováním, parametry klasifikátoru záznamů obsílek pro filtrování záznamů v rámci obsílky a rovněž pro export údajů do dokumentů s mapováním.

#### **13.6.1 Hlavička obsílky**

Pro hlavičku obsílek je vytvořená jedna skupina parametrů (skupina s kódem ALL). V současné době nemá smysl vytváření dalších skupin, protože se nedají napojit. Konfiguraci tohoto klasifikátoru vyvoláte z panelu klasifikátoru u obsílky.

#### **13.6.2 Záznamy obsílky**

Může být vytvořeno libovolné množství skupin parametrů, u záznamů konkrétní obsílky se použije skupina, kterou vyberete v nabídce **Parametry** v hlavičce obsílky. Pokud je skupina vybrána, pak se objeví panel klasifikátoru v editačním okně každého záznamu z obsílky.

Konfigurace klasifikátoru záznamů je dostupná z panelu klasifikátoru u záznamu obsílky na pravé tlačítko a volbu Konfigurace klasifikátoru .

## <span id="page-206-0"></span>**13.7 Obsílky a dokumenty**

Ke každé obsílce je možné připojit dokumenty. Obsílky jsou propojené na modul Správa dokumentů, který má v EPASS® na starosti evidenci dokumentů. Propojení má význam zejména ve spojení s dokumenty, které obsahují mapování, tzn., že jejich šablony obsahují formulářová pole propojená na datové zdroje z obsílek. Při provedení obsílky se pak tato pole plní konkrétními údaji z obsílky a jejích položek.

O tom, jak se vytváří šablony pro mapování, a o vlastním mapování viz Správa dokumentů.

Samozřejmě je možné k obsílkám připojit i jakékoli jiné dokumenty zařazené ve Správě dokumentů. Ty je pak možné z obsílky vytisknout nebo s nimi dále pracovat jako s kterýmkoli dokumentem ze Správy dokumentů.

Připojení [dokumentů](#page-207-0) a povolení mapování Test [mapování](#page-207-1) Provedení obsílky s [mapováním](#page-208-0) [Informační](#page-209-0) zdroje pro mapování

#### <span id="page-207-0"></span>**13.7.1 Připojení dokumentů a povolení mapování**

Dokumenty se k obsílce připojují v jejím editačním okně v kartě Přivázané dokumenty nebo přímo v okně **Správce obsílek**, kde vyberete příslušnou obsílku v seznamu a zvolíte vpravo kartu Přivázané dokumenty .

Co se týče ovládání této karty, je popsáno ve Správě dokumentů.

Každému dokumentu s mapováním je nutné po jeho přiřazení povolit (nebo naopak zakázat) mapování. Záznam o tom, zda má povoleno mapování, je u dokumentu v seznamu ve sloupci "Povolit mapování".

- $\checkmark$  Pokud je sloupec prázdný, není mapování nastaveno a dokument se nebude mapovat.
- Ř Povolit/zakázat mapování lze pouze při přidání dokumentu. Pokud jste se při přidání zmýlili, je třeba dokument odstranit a přidat znovu, tentokrát se správnou volbou.

#### <span id="page-207-1"></span>**13.7.2 Test mapování**

Před vlastním vytištěním je možné provést test mapování pro konkrétní partnery.

- Ř Vyberte v seznamu Partneři <sup>a</sup> spojení partnera, pro kterého chcete testovat mapování.
- $\triangleright$  Klepněte na rozbalovací tlačítko  $\triangleright$  a vyberte volbu Test mapování.
- Ř Spustí se aplikace, ve které je předloha dokumentu vytvořena, otevře se příslušný dokument a začne se plnit údaji z informačních zdrojů. Pokud nastane nějaká chyba, objeví se příslušné hlášení na obrazovce (pokud hlášení není vidět, přepněte se do něj některým ze standardních způsobů používaných ve Windows). Součástí hlášení o problému je dotaz, zda si přejete chyby ignorovat a pokračovat ve zpracování. Nakonec se objeví okno se záznamy o provedeném testu. Odpověď na dotaz "Chcete operaci označit jako úspěšnou?" je v tomto případě lhostejná, protože stav se nastaví až při provedení obsílky.
- Ř V případě potřeby můžete provést testování pro jiného partnera. Předtím je však nutné v příslušné aplikaci zavřít soubor vytvořený předchozím testem.

#### <span id="page-208-0"></span>**13.7.3 Provedení obsílky s mapováním**

Dokumenty obsahující mapování se vytisknou při provedení obsílky. Podmínkou je, že dokumenty mají povoleno [mapování.](#page-207-0) Dokumenty se vytisknou pouze pro ty partnery, kteří mají v rámci obsílky nastavený stav na "Připravený" a kteří jsou vypsaní v seznamu Partneři a spojení podle aktuálního nastavení filtrování.

- Ř Vyberte obsílku obsahující požadovaný dokument (dokumenty). Ujistěte se, zda mají dokumenty povolené mapování (ve sloupci Povolit mapování záložky Přivázané dokumenty je "Mapovat").
- $\triangleright$  Klepněte na tlačítko  $\blacktriangleright$  Provést a potvrďte dotaz.
- Ř Spustí se aplikace, ve které je předloha dokumentu vytvořena, otevře se příslušný dokument a začne se plnit údaji z informačních zdrojů. Plní se vždy jeden dokument údaji z jednoho záznamu obsílky (partnera a komunikačního kanálu), pak se přejde na další záznam atd. Pokud nastane nějaká chyba, objeví se příslušné hlášení na obrazovce (pokud není vidět, přepněte se do ní některým ze standardních způsobů používaných ve Windows). Součástí hlášení o problému je dotaz, zda si přejete chyby ignorovat a pokračovat ve zpracování obsílky.

- $\bullet$  Pokud odpovíte Ano , pokračuje se dále ve zpracování pro jeden záznam (partnera). Pokud dojde při jeho dalším zpracování k další chybě, objeví se další hláška atd.
- · Pokud odpovíte Ne, zpracování tohoto záznamu se ukončí a objeví se okno s hlášením (viz dále).
- $\bullet$ Dokument se vytiskne na tiskárně nastavené v systému jako výchozí.
- Ř Po ukončení mapování pro tento jeden záznam se objeví informační okno se záznamem o chybách. Součástí je dotaz, zda chcete označit operaci jako úspěšnou. Pokud odpovíte Ano , označí se příslušný záznam v obsílce jako Provedený, pokud odpovíte Ne, nastaví se jako Neúspěšný.
- $\triangleright$  Dále se pokračuje mapováním pro další záznam atd. až do posledního záznamu v obsílce.
- $\triangleright$  Po provedení všech položek se objeví dotaz, zde se má obsílce nastavit stav Uzavřená.

#### <span id="page-209-0"></span>**13.7.4 Informační zdroje pro mapování obsílek**

Modulu Obsílky se týkají všechny údaje, uvedené v nabídce informačních zdrojů ve Správě dokumentů pod složkou Obsílky. Jsou to následující údaje:

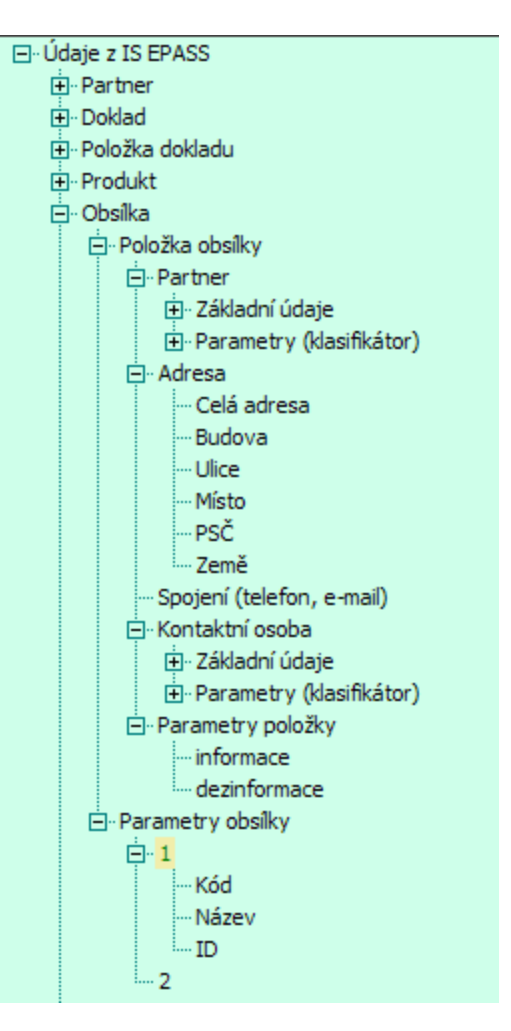

## <span id="page-210-0"></span>**13.8 Komunikační kanály v obsílkách**

Jak bylo řečeno, obsílka může obsahovat komunikační kanály k partnerům, kteří jsou zařazeni do obsílky. Pod pojmem komunikační kanál přitom máme na mysli jednak adresu partnera, jednak komunikační spojení zapsaná k partnerovi.

Obsílka tedy může sloužit jak k prostému vytištění adresních štítků či adres na obálky, tak k hromadnému rozeslání např. určitého textu na zvolené komunikační kanály partnerů (např. text zadaný jako průvodní se rozešle jako SMS nebo e-mail apod.), k vytočení telefonních čísel přes modem anebo ke kombinaci těchto akcí (u obsílek s různými typy komunikačních kanálů).

Obsílka může (nemusí) mít nastavený typ komunikačních kanálů, které se mají spolu s partnery přidávat (hovoříme pak o typově definované obsílce).

Typově [definované](#page-211-0) obsílky Obsílky bez [definovaného](#page-211-1) typu Více [kanálů/změna](#page-211-2) kanálu pro partnera Nastavení [výchozího](#page-212-2) kanálu u partnera

#### <span id="page-211-0"></span>**13.8.1 Typově definované obsílky**

Každá obsílka může mít nastaven typ komunikačního kanálu, který se bude v obsílce k partnerům přidávat. Partneři se pak do obsílky přidají s tímto typem komunikačního kanálu. V závislosti na [nastavení](#page-212-0) vlastností obsílky se pak do obsílky v případě, že partner nemá takový typ komunikačního kanálu definovaný, může přidat s náhradním kanálem, nebo se přidá bez kanálu, případně se nepřidá vůbec. U typově definované obsílky se tedy přednostně přidá komunikační kanál daného typu bez ohledu na to, je-li u partnera definovaný jiný výchozí kanál (viz dále).

Ř Nastavení typu se provádí v hlavičce editačního okna obsílky. Zde vyberte požadovaný typ komunikačního kanálu z nabídky **Typ** nebo ponecháte volbu "Netypová".

#### <span id="page-211-1"></span>**13.8.2 Obsílky bez definovaného typu**

Pokud nemá obsílka definovaný typ komunikačního kanálu, je možné do ní přidávat partnery s jakýmkoli typem kanálu. V takovém případě se k partnerovi přidá komunikační kanál, který je nastavený jako výchozí u partnera. V případě že není nastavený výchozí kanál se přidá první komunikační kanál platný k datu obsílky. Jiné kanály je možné přidat způsobem popsaným [dále.](#page-211-2)

#### <span id="page-211-2"></span>**13.8.3 Více kanálů/změna kanálu pro jednoho partnera**

Při vytváření programu jsme brali jako nejběžnější situaci, kdy je třeba oslovit více firem či osob, z toho každou pouze jednou. Proto se při přidání partnera do obsílky přidává automaticky s jedním komunikačním kanálem – výchozím (samozřejmě záleží na nastavení obsílky a na tom, zda partner komunikační kanál má

definovaný). Pokud potřebujete jednoho partnera oslovit na více komunikačních kanálech (např. poslat mail a zároveň fax nebo oslovit více poboček jedné firmy), případně použít jiný komunikační kanál, použijte následující postup.

- $\triangleright$  Přidejte partnera do obsílky tolikrát, kolik komunikačních kanálů chcete pro něj použít. Partner se přidá vždy s výchozím komunikačním kanálem.
- ► Otevřete ze seznamu karty Partneři a spojení příslušný záznam. V okně **Editace položky obsílky** změňte v nabídce **Komunikační kanál** . Nabízí se pochopitelně jen kanály zapsané u daného partnera.

#### <span id="page-212-2"></span>**13.8.4 Nastavení výchozího komunikačního kanálu u partnera**

Každý partner (firma i osoba) může mít nastavený jeden komunikační kanál jako výchozí. Tento kanál se k partnerovi do obsílky přidá vždy, pokud není typově definovaná a pokud je kanál platný k danému datu (záleží ještě na nastavení vlastností obsílky).

Výchozí komunikační kanál partnera se určuje v editačním okně firmy či osoby v kartě Výchozí [komunikační](#page-102-0) kanál.

### <span id="page-212-0"></span>**13.9 Nastavení obsílky**

Pokud zakládáte novou obsílku, použije se výchozí nastavení vlastností obsílky. Okno pro výchozí nastavení chování submodulu obsílek. vyvoláte z okna **Správa obsílek** z menu **Nastavení** volbou Nastavení obsílek .

U konkrétní obsílky je její nastavení možné vyvolat v jejím editačním okně pomocí menu **Nastavení**.

V obou případech se otevře okno pro [nastavení.](#page-26-0)

## <span id="page-212-1"></span>**13.10 Provedení obsílky**

Pro provedení obsílky je nutné, aby byl na obsílce nastavený stav "Otevřená" nebo "K odeslání".

**Pozor** – při provedení obsílky se neberou v úvahu položky, které mají stav "Provedený" a "Kritická chyba".

Samotné provedení obsílky závisí na tom, jaký typ komunikačního kanálu je použitý. Pokud jde o obsílku, ve které je více typů kom. kanálů, je možné je provést všechny najednou – systém je prochází postupně a pro každý zvolí patřičný postup (pokud je [nastaven](#page-210-0)).

Pokud jde o obsílku, k níž jsou připojené dokumenty, vytisknou se tyto dokumenty na nastavené tiskárně.

Pokud jde o [dokumenty](#page-206-0) s mapováním, otevřou se příslušné dokumenty a načtou se do nich údaje z informačních zdrojů.

- $\checkmark$  Před provedením obsílky s mapováním je možné mapování otestovat k tomu slouží volba Test vyvolaná z nabídky rozbalovacího tlačítka (Odeslat).
- Ř Vlastní provedení obsílky se děje z okna **Správce obsílek**, kde vyberete v seznamu požadovanou obsílku a klepnete na tlačítko (Odeslat) nebo na volbu Odeslat v nabídce na tomto tlačítku.

Jestliže během provedení obsílky dojde k chybám, vytvoří se o tom u příslušných položek obsílky zpráva a položce se přidělí stav "Neúspěšný" nebo "Kritická chyba".

## <span id="page-213-0"></span>**13.11 Tiskové výstupy**

Tiskové výstupy definované pro skupiny partnerů vyvoláte z okna **Správce obsílek** tlačítkem **E** (Tisk).

Otevře se okno **Tiskové úlohy** s následujícími úlohami.

Tisk na [štítky](#page-214-0) Tisk na [obálky](#page-215-0) Uložení a načtení [konfigurace](#page-217-0) tisku

#### <span id="page-214-0"></span>**13.11.1 Tisk obsílky na štítky**

Umožňuje vytištění adresních štítků. Po spuštění výstupu (ať náhledu nebo přímo tisku) se vyvolá okno pro nastavení tisku. Zde je možné nastavit různé druhy štítků podle vzhledu archu, který pro tisk používáte. Jednotlivá nastavení pro různé druhy štítků je možné uložit a později opět použít.

- Ř Pomocí tlačítka Nastavení tiskárny vyvolejte okno pro nastavení velikosti a orientace použitého papíru. Nastavte správné parametry a potvrďte.
- Ř Nastavte okraje papíru, počet štítků na archu na výšku a na šířku, mezery mezi sloupci štítků a řádky štítků na archu.
- $\triangleright$  Je možné nastavit, že se bude tisknout ne od prvního, ale od zadaného štítku v pořadí - číslo štítku, od kterého se má tisknout, zapište v panelu Začátek tisku .
- $\checkmark$  Štítky se počítají po jednotlivých sloupcích odshora dolů.
- $\triangleright$  Nastavte okraje adresy, tedy vzdálenost textu od okraje štítků.
- Ř Pomocí tlačítka v panelu Druh písma lze nastavit písmo, kterým se bude tisknout.
- $\checkmark$  Je třeba zvolit takový rozměr písma, aby se vešly do pole pro tisk všechny údaje, případně zvětšit pole pro tisk.
- Ř Pokud chcete u adresy zobrazovat zemi, označte příslušné volbu v panelu Tisk země . Volba Auto znamená, že se země vytiskne pouze tehdy, je-li země adresáta jiná, než země odesílatele.
- $\triangleright$  V panelu Tisk místa a PSČ zvolte, zda se tyto údaje budou tisknout na jeden řádek, nebo každý zvlášť na jiný řádek.
- Ř Pokud obsílka obsahuje kontaktní osoby, můžete v panelu Kontaktní osoba zvolit, zda se bude osoba tisknout před nebo za názvem firmy.
- Ř Dále můžete pomocí zatržítka zvolit, zda se bude Tisknout oslovení kontaktní osoby - jde o oslovení zapsané v hlavičce osoby v modulu Partneři.
- Náhled na tiskový arch podle Vašeho nastavení se zobrazuje v poli Náhled .
- $\triangleright$  Pokud chcete zároveň se štítky s adresami z obsílky tisknout i štítky se zpáteční adresou, označte zatržítko v panelu Odesílatel a nastavte, kdo bude odesílatelem pomocí tlačítka [ … ]. Pro každý adresní štítek s adresou z obsílky

se pak vytiskne jeden adresní štítek se zpáteční adresou. Pokud štítky se zpáteční adresou tisknout nechcete, odznačte zatržítko v poli Odesílatel .

- Ř Nastavení, které jste zadali, je možné uložit pro další použití tlačítkem Uložit nastavení .
- Ř Načíst uložené nastavení je možné tlačítkem Načíst nastavení , resp. volbami na něm.
- Ř Prohlédnout nastavený tisk můžete pomocí tlačítka Náhled .
- $\triangleright$  Vlastní tisk zahájíte tlačítkem OK.

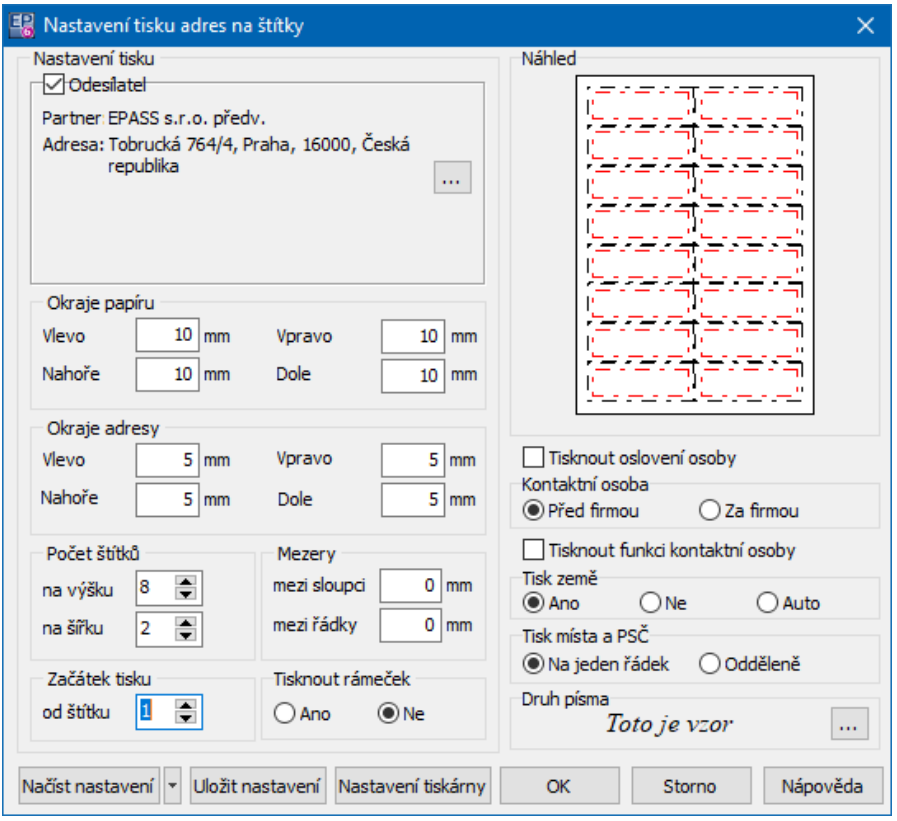

#### <span id="page-215-0"></span>**13.11.2 Tisk obesílky na obálky**

Umožňuje vytištění adres na různé obálky. Po spuštění tisku (náhledem nebo tiskem) se vyvolá okno pro nastavení tisku. Zde vytvoříte správné nastavení, které je možné uložit a později znovu použít.

Ř Tlačítkem Nastavení tiskárny vyvolejte okno pro nastavení velikosti a orientace použité obálky. Nastavte správné parametry a potvrďte.
### **Obsílky - skupiny pro komunikaci s partnery**

- **217**
- Ř Pokud chcete tisknout na obálky zpáteční adresu, označte zatržítko v poli Odesílatel . Dále zadejte:
- § název a adresu odesílatele vyberte z databáze partnerů pomocí tlačítka [ … ],
- § šířku a výšku pole, do kterého se bude adresa tisknout, a jeho umístění shora a zleva od okraje obálky,
- § pomocí tlačítka [ … ] můžete vybrat logo, tlačítkem [ X ] logo odstraníte. Neníli logo zadáno, je v poli napsáno "Logo".

**Pozor**. Pokud zadáte logo, nebude se v poli tisknout partner a zpáteční adresa, ale zadané logo.

- $\triangleright$  V poli Adresát zadejte šířku a výšku pole, do kterého se budou tisknout adresy, a jeho umístění shora a zleva.
- Ř Náhled na umístění polí vidíte v poli Náhled .
- Ř Pokud obsílka obsahuje kontaktní osoby, můžete v panelu Kontaktní osoba zvolit, zda se bude osoba tisknout před nebo za názvem firmy.
- Ř Dále můžete pomocí zatržítek zvolit, zda se bude Tisknout oslovení kontaktní osoby - jde o oslovení zapsané v hlavičce osoby v modulu Partneři - a její funkce (údaj zadaný na působnosti u firmy).
- $\triangleright$  Pokud chcete u adresy zobrazovat zemi, označte příslušné volbu v panelu Tisk země . Volba Auto znamená, že se země vytiskne pouze tehdy, je-li země adresáta jiná, než země odesílatele.
- $\triangleright$  Druh písma, kterým se bude tisknout, vyberte v poli Druh písma.
- $\checkmark$  Je třeba zvolit takový rozměr písma, aby se vešly do pole pro tisk všechny údaje, případně zvětšit pole pro tisk.
- Ř Prohlédnout nastavený tisk můžete pomocí tlačítka Náhled .
- Ř Nastavení, které jste zadali, je možné uložit pro další použití tlačítkem Uložit nastavení .
- Ř Načíst uložené nastavení je možné tlačítkem Načíst nastavení , resp. volbami na něm.
- $\triangleright$  Vlastní tisk zahájíte tlačítkem OK.

### **Obsílky - skupiny pro komunikaci s partnery**

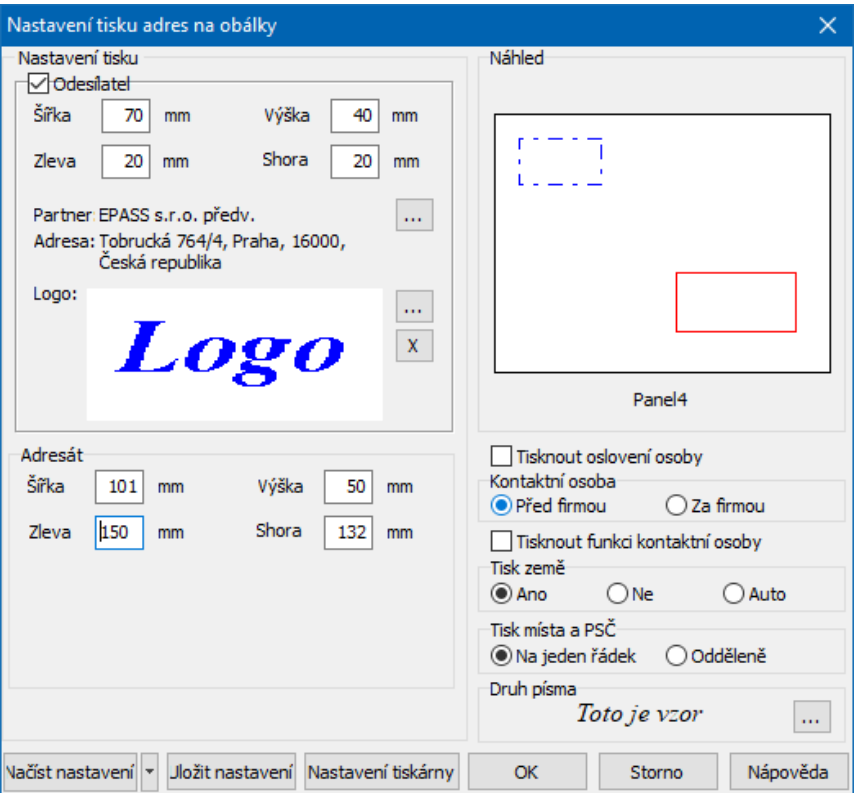

#### <span id="page-217-0"></span>**13.11.3 Uložení a načtení konfigurace tisku**

Program umožňuje uložit a znovu načíst konfiguraci, kterou jste nastavili v okně **Nastavení tisku obsílek**. Konfigurace se ukládají zvlášť pro tisk štítků a zvlášť pro tisk obálek.

Způsob uložení konfigurace je dvojí:

- 1. Konfigurace se ukládá automaticky vždy při provedení tisku u dané obsílky. Tyto konfigurace se ukládají pro každou obsílku, kterou vytisknete, zvlášť a jejich název je shodný s názvem obsílky.
- 2. Je možné konfiguraci uložit ručně, tzn. nastavíte požadované vlastnosti v okně **Nastavení tisku obsílek** a pak klepnete na tlačítko Uložit konfiguraci . Vyvolá se okno **Výběr konfigurace**, kde zapíšete do řádku **Název** název konfigurace, pod kterým se uloží do seznamu.

Načtení konfigurace je možné rozbalením nabídky u tlačítka Načíst konfiguraci - ta obsahuje volby Vlastní a Z jiné obsílky . Volba Vlastní umožňuje načíst konfigurace uložené způsobem 2), volba Z jiné obsílky konfigurace uložené způsobem 1).

V obou případech se vyvolá okno **Výběr konfigurace**, kde jsou v seznamu konfigurace uložené daným způsobem. Vyberte tu, kterou chcete použít, a klepněte na OK. Okno **Nastavení tisku obsílek** se nastaví podle zvolené konfigurace.

Pokud chcete nějakou konfiguraci smazat, vyvolejte okno **Výběr konfigurace** pomocí volby Vlastní nebo Z jiné obsílky (podle toho, jakým způsobem byla uložena konfigurace, již chcete smazat), vyberte v seznamu požadovanou konfiguraci a klepněte na tlačítko Smazat .

 $\checkmark$  Bohužel se pomocí konfigurace nedá uložit nastavení tiskárny, tzn. velikost a orientace papíru, který byl v dané konfiguraci použit. Tyto údaje je nutné nastavit znovu ručně pomocí vlastností tiskárny.

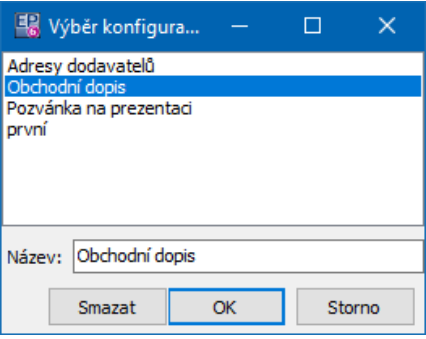

#### **13.12 Vlastnictví obsílek**

V modulu Obsílky je zaveden institut vlastnictví a sdílení, který slouží k ochraně obsílky před nepovolanými osobami. Každá obsílka musí mít alespoň jednoho vlastníka. Vlastník obsílky může pak dalším uživatelům (jednotlivě nebo všem) přidělit právo vidět a pracovat s danou obsílkou.

Existuje výchozí nastavení vlastnictví, které je použito při každém založení obsílky nastavuje se v okně **Nastavení obsílek** na záložce Automaticky přidělovaná vlastnictví .

Na každé obsílce je možné její vlastnictví a sdílení nastavit v editačním okně obsílky na kartě Vlastnictví . Zde je možné přidat (nebo odebrat) jednotlivým uživatelům nebo všem (skupina "public") právo přístupu k obsílce, a to v různém rozsahu (čtení, editace, vlastník).

**220**

Více o vlastnictví viz Obecné postupy.

#### <span id="page-219-0"></span>**14 Výběrové dialogy**

Výběrové dialogy slouží zpravidla k vytvoření vazby mezi objektem, z něhož je výběr volán, a mezi vybraným partnerem, resp. konkrétním údajem o partnerovi. Většinou umožňují tyto dialogy vyhledání partnera a příslušného údaje a také přidání nového partnera, resp. požadovaného údaje o něm.

#### <span id="page-219-1"></span>**14.1 Výběr partnera a jeho adresy**

Okno slouží k výběru partnera (firmy, osoby) a jeho adresy – u firmy to znamená, že se vybírá konkrétní adres firmy, která má zapsanou onu adresu. Tento výběr se používá v různých modulech pro definování vazby mezi nějakým objektem a partnerem.

Umožňuje také založit nového partnera a upravovat data existujících partnerů.

- Ř Vazbu na adresu vybranou v spodním seznamu realizujete tlačítkem OK.
- Ř Tlačítkem Nic vazbu na adresu zrušíte (pokud v okně, z něhož jste výběr vyvolali, již byla navázaná nějaká adresa). Tlačítko Storno okno uzavře bez provedení vazby.
- $\div$  Horní seznam

Má pět záložek:

- Partneři zde je možné hledat jak firmy, tak osoby (kontaktní i nezávislé).
- Firmy zde je možné hledat pouze firmy.
- Osoby zde je možné hledat pouze osoby.
- § Kontaktní osoby slouží k vyhledání kontaktní osoby z konkrétní firmy.
- Ř V kartách Partneři, Firmy a Osoby lze použít vyhledávání podle různých informací uchovávaných u partnerů (ty se mění podle aktivní záložky).
- Ř V kartě Kontaktní osoby se objeví dvě nabídky **Firma** a **Adresa** . Pomocí nich vyberete firmu, k níž je hledaná kontaktní osoba navázána, případně i
- Ř Další možností hledání je filtrace podle parametrů klasifikátoru v panelu nad seznamem.
- § Detail zde jsou všechny adresy, zapsané v systému. Hledat lze pomocí standardních funkcí seznamu nebo pomocí tlačítka <sup>BB</sup> vyvolat vyhledávací dialog.

#### $\div$  Spodní seznam

Zde se objeví podle toho, zda je nahoře vybrána firma nebo osoba, její adresy (pobočky firem nebo místa pobytu osob).

Pro horní i spodní seznam platí stejné filtrační a ovládací prvky:

- § Filtr stavu podle volby vidíte všechny, platné nebo zrušené záznamy.
- § Filtr platnosti vyberte z nabídky **Platnost <sup>k</sup>** datum, pro které chcete vidět platné záznamy. Pomocí tlačítka **la** lze časový filtr zapnout či vypnout.

Je možné standardními metodami otevřít a upravit nebo přidat jak nového partnera (firmu či osobu), tak přidat novou adresu (pobočku nebo místo pobytu).

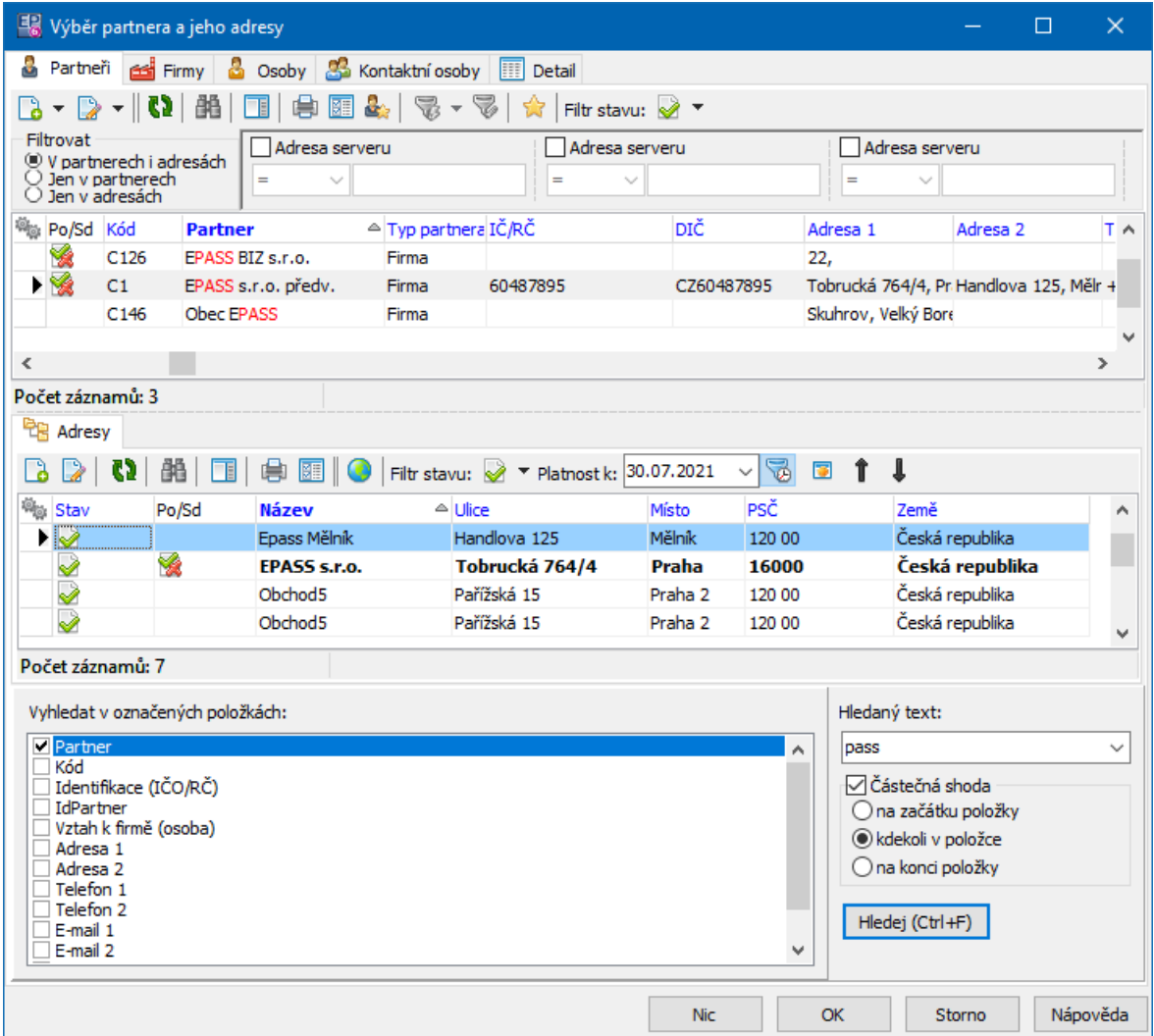

#### <span id="page-221-0"></span>**14.2 Výběr osoby**

Okno slouží k vytvoření vazby mezi objektem, z něhož je voláno, a osobou. Vazba může být vytvořena jak na kontaktní osobu, tak na nezávislou.

- Ř Chcete-li vytvořit vazbu na osobu, vyberte ji v seznamu a klepněte na OK.
- Ř Chcete-li, aby se vazba zrušila, klepněte na tlačítko Nic.

Okno má dvě záložky.

#### v Záložka <sup>Z</sup> firmy

Pokud je aktivní tato karta, vyhledáváte osoby vázané působností k určité firmě kontaktní osoby dané firmy.

### **Výběrové dialogy**

**•** Horní seznam obsahuje firmy.

Seznam firem je možné filtrovat podle parametrů klasifikátoru pro firmy - jedná se o panel nad seznamem.

- Ř Vyhledat firmu podle zvolené položky lze v panelu pro vyhledání dole v okně. Podle zadaných podmínek se po použití tlačítka Hledej v horním seznamu objeví všechny firmy splňující zadání.
- § V spodním seznamu pak je seznam osob, který obsahuje osoby navázané působností k vybrané firmě (tj. kontaktní osoby).

Působnost může být termínovaná (platí od data do data) - proto je nad seznamem časový filtr **Platnost k** , který je možné zapnout/vypnout tlačítkem .

#### ❖ Záložka Všechny

Obsahuje všechny osoby (kontaktní i nezávislé) zapsané v databázi.

Seznam osob je možné filtrovat podle parametrů klasifikátoru pro osoby - jedná se o panel nad seznamem.

K vyhledání osoby použijte standardní postupy nebo panel vyhledávání pod seznamem.

V seznamech firem i osob je možné provést všechny standardní operace - založení nové firmy nebo osoby (klasicky i rychle), editace firmy či osoby, u záložky Kontaktní osoby založení nové působnosti nebo naopak její zrušení.

# **Výběrové dialogy**

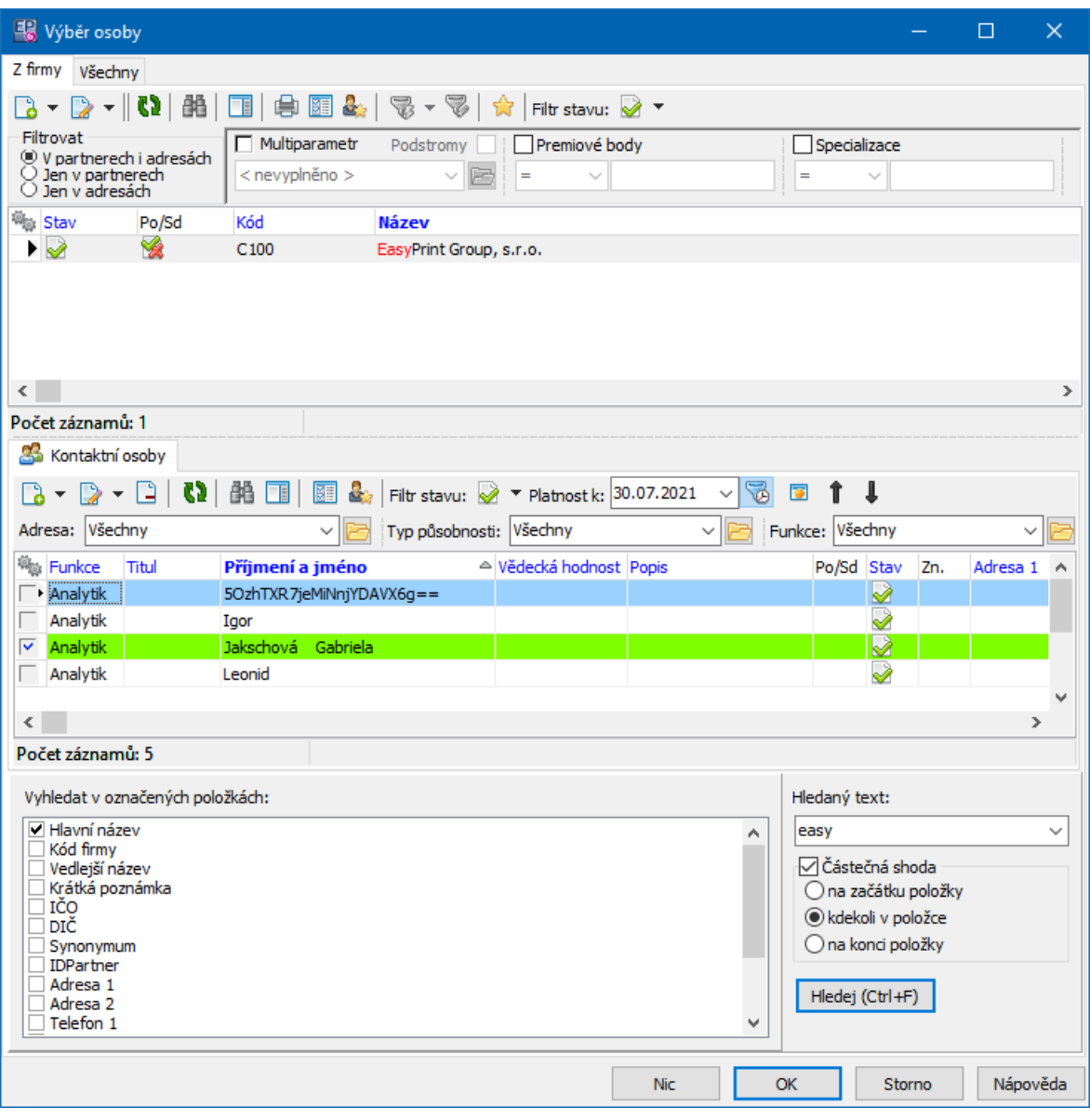

#### <span id="page-223-0"></span>**14.3 Výběr partnera a jeho bankovního spojení**

Okno slouží k definování vazby mezi objektem, ze kterého výběr voláte, a bankovním spojením zapsaným k firmě, adrese firmy nebo k osobě. Umožňuje rovněž zapsání nového účtu.

- Ř Vazbu uskutečníte tak, že vyberete účet a klepnete na OK.
- Ř Chcete-li vazbu zrušit, klepněte na tlačítko Nic.
- Ř Tlačítkem Storno okno uzavřete bez toho, že by se cokoli změnilo.
- ► K vyhledání partnera slouží panel pro [vyhledávání](#page-234-0) dole v okně.
- ❖ Okno má hlavní a doplňkový seznam. Hlavní seznam obsahuje karty, které jsou popsány dále.
- § Karta Partneři

Zde vidíte jak firmy, tak osoby. Osoby se zde zobrazují jak kontaktní, tak samostatné. V sloupci Partner jsou názvy firem společně s příjmeními a jmény osob, v sloupci Identifikace jsou u firmy IČO, u osoby RČ, v sloupci Identifikace2 je u firmy DIČ.

§ Karta Firmy

Obsahuje firmy zapsané v databázi.

■ Karta Osoby

Obsahuje všechny osoby (jak nezávislé, tak kontaktní) zapsané v databázi.

§ Karta Kontaktní osoby

Pomocí nabídek **Firma** a **Adresa** můžete zobrazit jen osoby, které jsou vedeny jako kontaktní k vybrané firmě, případně její adrese. Není zde panel pro vyhledávání.

§ Karta Bankovní spojení

Obsahuje všechna bankovní pojení zapsaná v databázi. Bankovní spojení je možné vyhledat pomocí panelu pro vyhledávání pod seznamem.

- Ř Nad všemi seznamy je možné provádět standardní operace včetně přidání partnera či jeho editace.
- \* Ve všech těchto kartách (s výjimkou Bankovní spojení, kde to nemá smysl) jsou ve spodním seznamu v seznamu Bankovní spojení uvedeny účty zapsané u partnera vybraného nahoře.
- Ř Také nad seznamem bankovních spojení je možné provádět standardní operace.

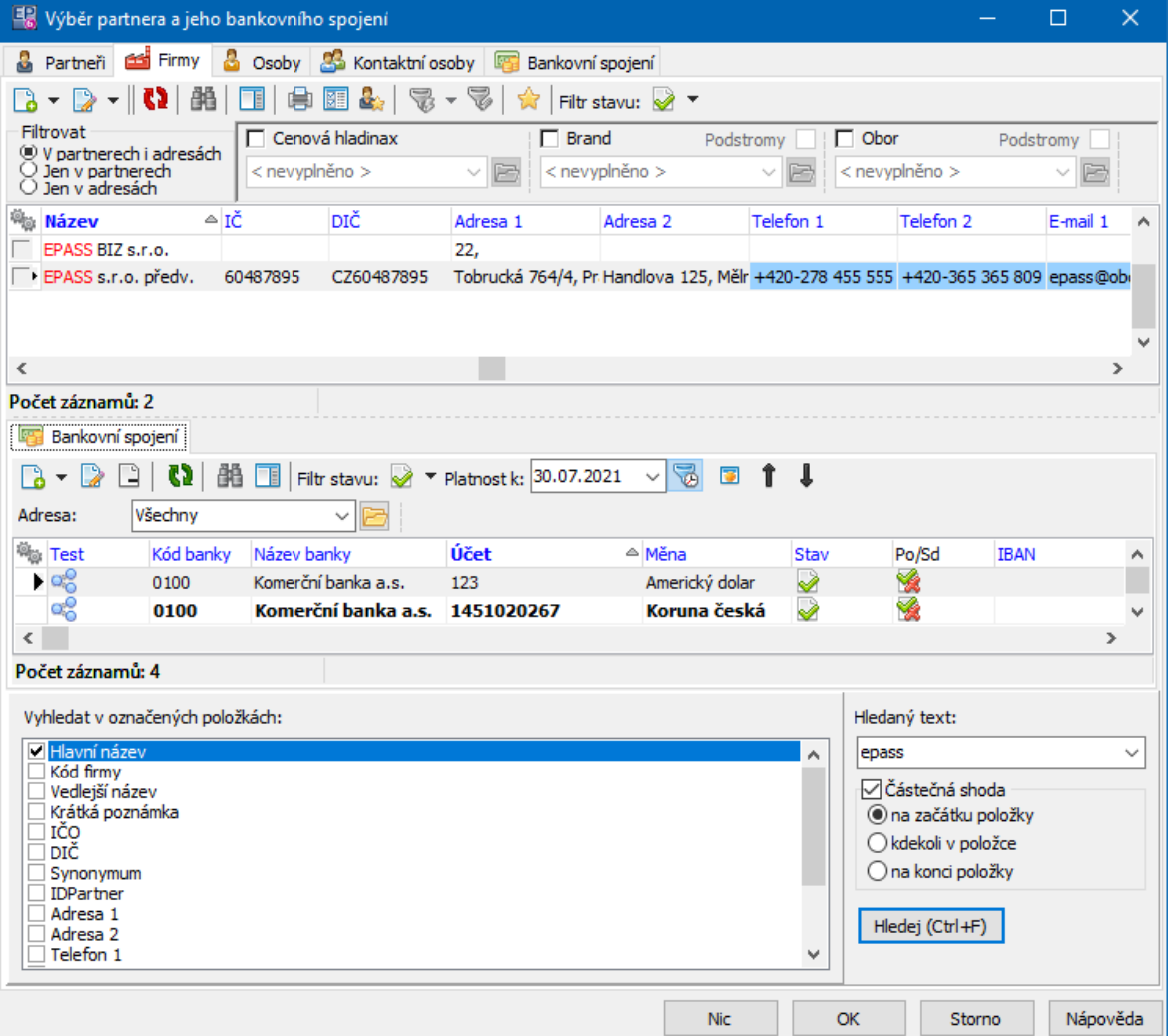

#### <span id="page-225-0"></span>**14.4 Výběr firmy**

V tomto okně vytváříte vazbu mezi objektem, z něhož jste výběr vyvolali, a firmou z databáze partnerů.

- Ř Pomocí tlačítka Filtr stavu můžete zobrazit platné, zrušené nebo všechny záznamy. Příslušné volby vyvoláte klepnutím na tlačítko.
- \* Seznam obsahuje firmy zapsané v databázi modulu Partneři podle nastavení [vyhledání](#page-234-0).
- Ř Vyberte firmu, k níž chcete vytvořit vazbu, a klepněte na OK.
- Ř Pokud chcete vazbu zrušit, klepněte na tlačítko Nic.

Nad seznamem je možné provádět standardní operace včetně přidání nové a editace existující firmy.

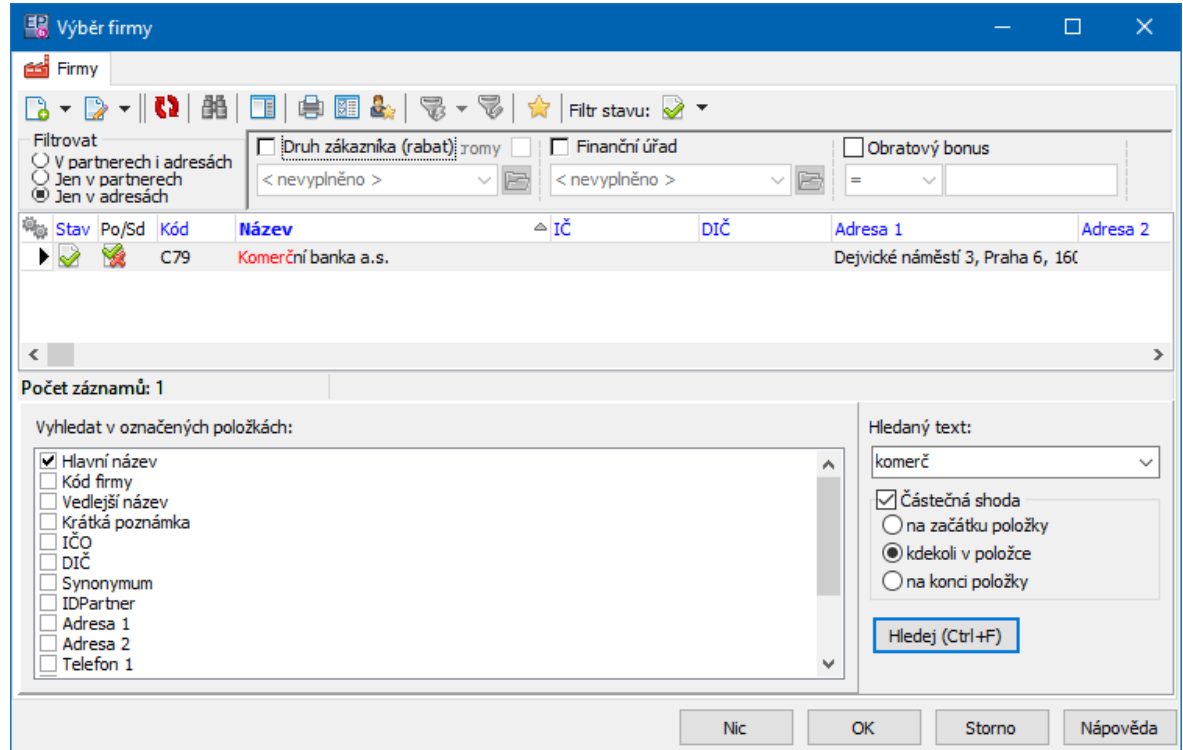

#### **14.5 Výběr bankovního spojení partnera**

Okno slouží k výběru bankovního spojení, které je zapsané u partnera - firmy a jejích org. jednotek.

- \* Seznam obsahuje zapsaná bankovní spojení podle nastavení filtračních prvků:
- § Výběr **Adresa** pokud je zde volba "Všechny", jsou viditelné účty zapsané jak přímo na hlavičku firmy, tak na všechny její adresy. Vyberete-li některou z adres, jsou viditelné jen účty vázané k této adrese.
- Filtr stavu umožňuje zobrazit platné, zrušené nebo obojí účty.
- § Filtr **Platnost <sup>k</sup>** umožňuje zobrazit pouze záznamy platné k datu zadanému v řádku. Filtr je možné zapnout/vypnout pomocí tlačítka
- Ř Pokud je některé bankovní spojení vázáno na více adres nebo na hlavičku firmy a zároveň na adresu, může být v seznamu několikrát.

Ř Seznam umožňuje standardní operace, včetně přidání nového spojení a úpravy či zrušení vybraného spojení.

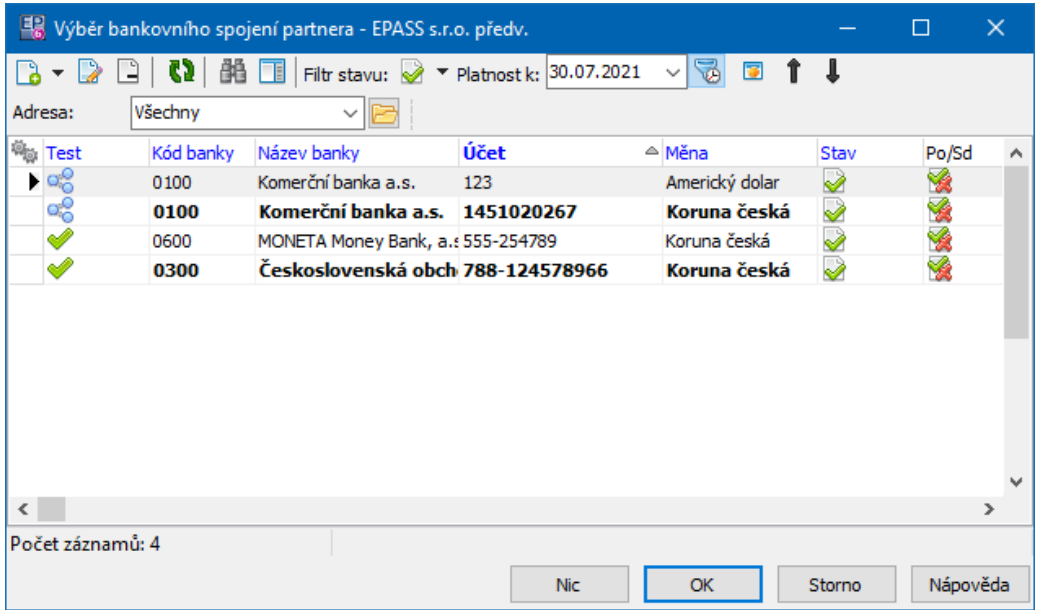

#### <span id="page-227-0"></span>**14.6 Výběr spojení k partnerovi**

Okno slouží k uskutečnění vazby mezi spojením partnera a objektem, z něhož jste výběr vyvolali. Předem v objektu (např. na dokladu) musí existovat vazba na partnera. Potom se v seznamu objeví spojení zapsaná k tomuto partnerovi.

- Ř Pro firmu je možné v nabídce **Adresa** vybrat konkrétní adresu, jejíž spojení se nabídnou.
- Ř Pro osobu se nabízí **Působnosti** .
- Ř Spojení mohou mít zadaný termín platnosti. Pomocí nabídky **Platnost <sup>k</sup>** lze zadat datum, pro které chcete vidět platná spojení. Pomocí tlačítka lze časový filtr vypnout/zapnout
- Ř Vyberte spojení a klepněte na tlačítko OK.
- Ř Pokud chcete vazbu zrušit, klepněte na tlačítko Nic.

Seznam umožňuje standardní operace, včetně přidání nového spojení a úpravy či zrušení vybraného spojení.

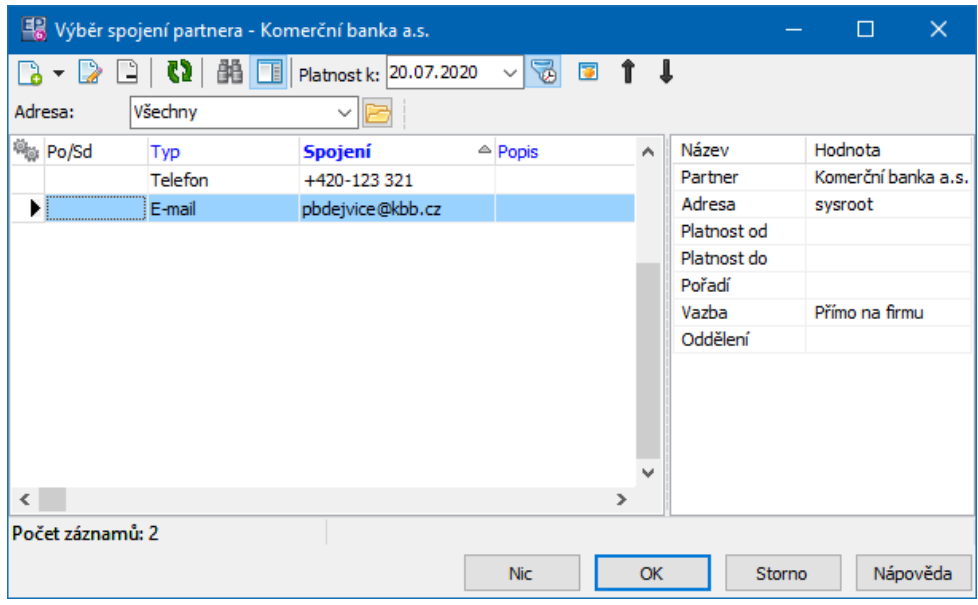

#### <span id="page-228-0"></span>**14.7 Výběr partnera a jeho spojení**

Okno slouží k definování vazby mezi objektem, ze kterého výběr voláte, a spojením zapsaným k firmě, adrese firmy nebo k osobě. Umožňuje rovněž zapsání nového spojení.

- Ř Vazbu uskutečníte tak, že vyberete požadované spojení a klepnete na OK.
- Ř Chcete-li vazbu zrušit, klepněte na tlačítko Nic.
- Ř Tlačítkem Storno okno uzavřete bez toho, že by se cokoli změnilo.
- $\triangleright$  K vyhledání partnera slouží panel pro [vyhledávání](#page-234-0) dole v okně.
- ❖ Okno má hlavní a doplňkový seznam. Hlavní seznam obsahuje karty, které jsou popsány dále.
- § Karta Partneři

Zde vidíte jak firmy, tak osoby. Osoby se zde zobrazují jak kontaktní, tak samostatné. V sloupci Partner jsou názvy firem společně s příjmeními a jmény osob, v sloupci Identifikace jsou u firmy IČO, u osoby RČ, v sloupci Identifikace2 je u firmy DIČ.

§ Karta Firmy

Obsahuje firmy zapsané v databázi.

■ Karta Osoby

Obsahuje všechny osoby (jak nezávislé, tak kontaktní) zapsané v databázi.

§ Karta Kontaktní osoby

Pomocí nabídek **Firma** a **Adresa** můžete zobrazit jen osoby, které jsou vedeny jako kontaktní k vybrané firmě, případně její adrese. Není zde panel pro vyhledávání.

§ Karta Spojení

Obsahuje všechna pojení zapsaná v databázi. Spojení je možné vyhledat pomocí panelu pro vyhledávání pod seznamem.

- Ř Nad všemi seznamy je možné provádět standardní operace včetně přidání partnera či jeho editace.
- \* Ve všech těchto kartách (s výjimkou Spojení, kde to nemá smysl) jsou ve spodním seznamu v seznamu uvedena komunikační spojení zapsaná u partnera vybraného nahoře.
- $\triangleright$  Také nad seznamem spojení je možné provádět standardní operace.

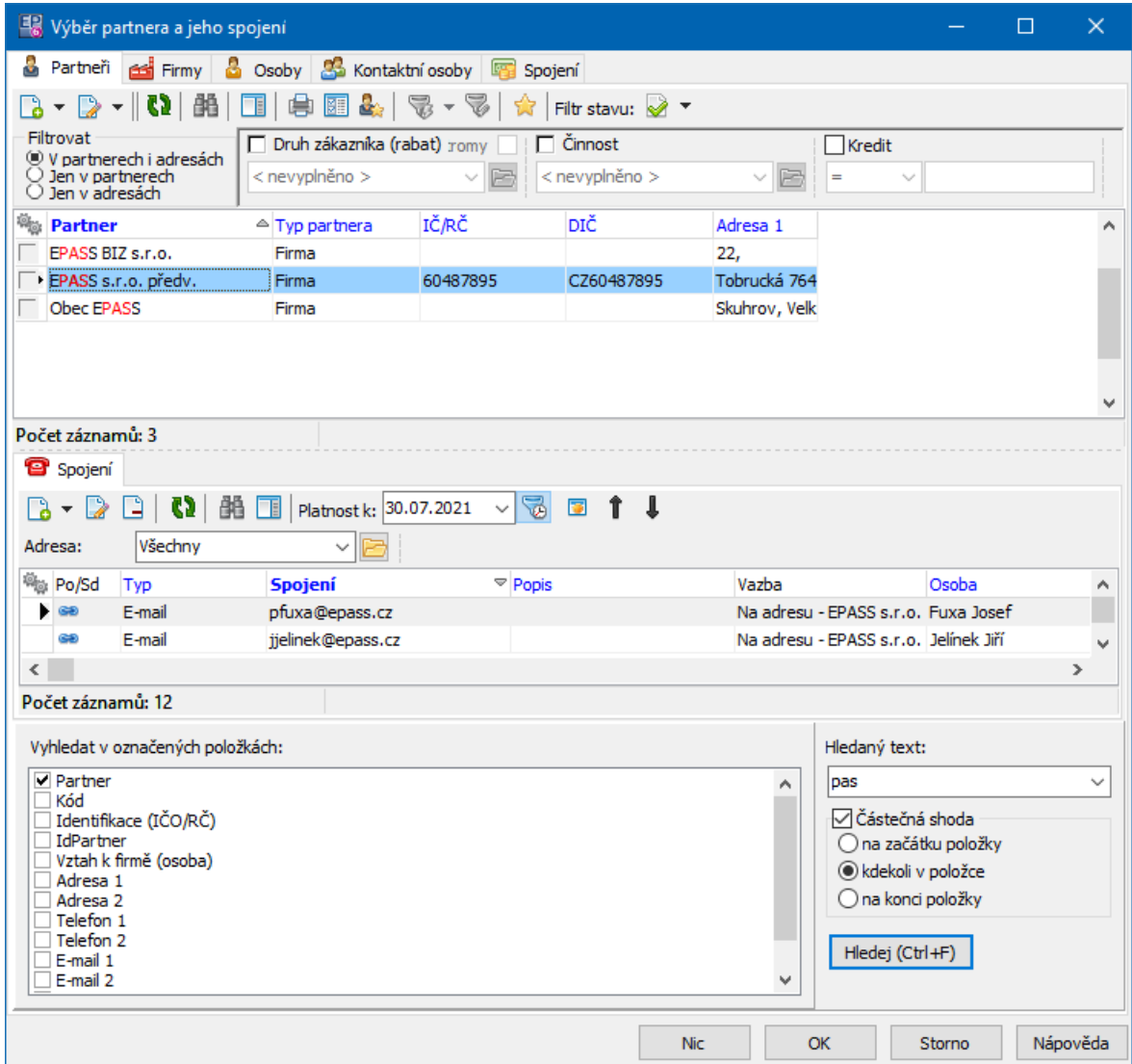

#### <span id="page-230-0"></span>**14.8 Výběr partnera**

Okno slouží k výběru partnera (firmy nebo osoby).

Záložka Partneři obsahuje společně firmy a osoby, záložka Firmy jen firmy, záložka Osoby osoby jak kontaktní (tedy s působností u některé firmy), tak samostatné, záložka Kontaktní osoby pak podle vybrané firmy osoby mající k ní působnost.

- E [Vyhledejte](#page-234-0) požadovaného partnera v seznamu příslušné záložky a klepněte na OK.
- Ř Pokud použijete tlačítko Nic, již existující vazba se zruší. Tlačítko Storno zavře okno bez jakékoli akce.

Ř Pokud potřebujete přidat novou firmu nebo osobu, použijte příslušná tlačítka a volby.

V seznamu lze provádět standardní operace filtrace, vyhledání atd.

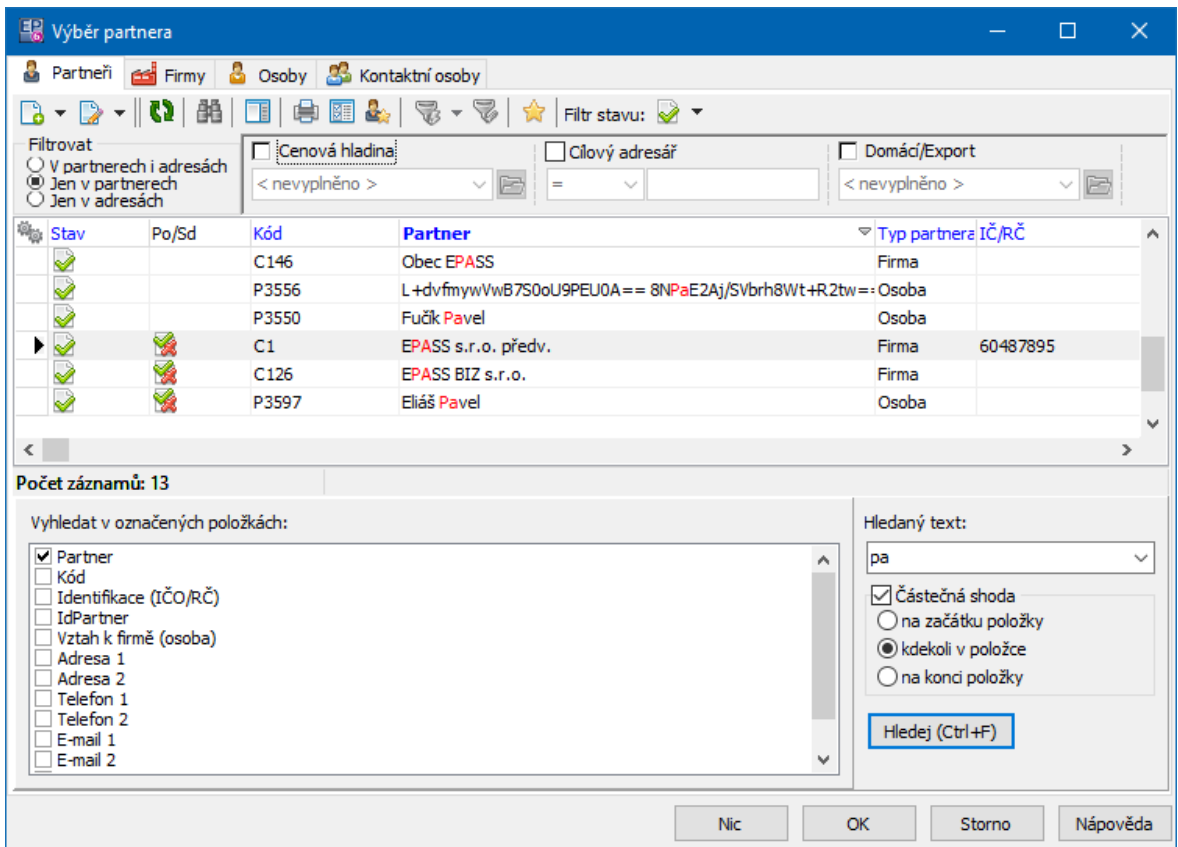

#### <span id="page-231-0"></span>**14.9 Výběr osoby a jejího bankovního spojení**

Okno slouží k vyhledání bankovního spojení zapsaného k osobě a k provedení vazby.

- Ř Pro uskutečnění vazby vyhledejte spojení a klepněte na tlačítko OK.
- Ř Pokud na místě, odkud jste okno vyvolali, již nějaká vazba byla a použijete tlačítko Nic, pak se vazba zruší.
- Ř Tlačítkem Storno okno uzavřete aniž by se cokoli změnilo.

Okno je rozděleno na dvě karty - Osoby a Kontaktní osoby .

❖ Karta Osoby

### **Výběrové dialogy**

V této kartě se vyhledává ze všech osob, zapsaných v databázi, ať jsou vedeny jako samostatné nebo kontaktní.

- Ř Pro vyhledání osoby (osob) slouží panel pro vyhledávání.
- **Horní seznam obsahuje osoby podle nastaveného vyhledání.**

Nad seznamem je možné provádět standardní operace filtrování, přidávání a editování osob.

§ Spodní seznam obsahuje bankovní spojení, zapsaná k osobě vybrané nahoře. Nad seznamem je možné provádět operace jako v kartě Bankovní spojení u osoby.

#### v Karta Kontaktní osoby

V kartě Kontaktní osoby se objeví dvě nabídky - **Firma** a **Adresa** . Pomocí nich vyberete firmu, případně i konkrétní pobočku (adresu). V seznamu se vypíší kontaktní osoby pro vybranou firmu, případně adresu.

Operace nad seznamem jsou stejné jako v kartě Kontaktní osoby pro firmu.

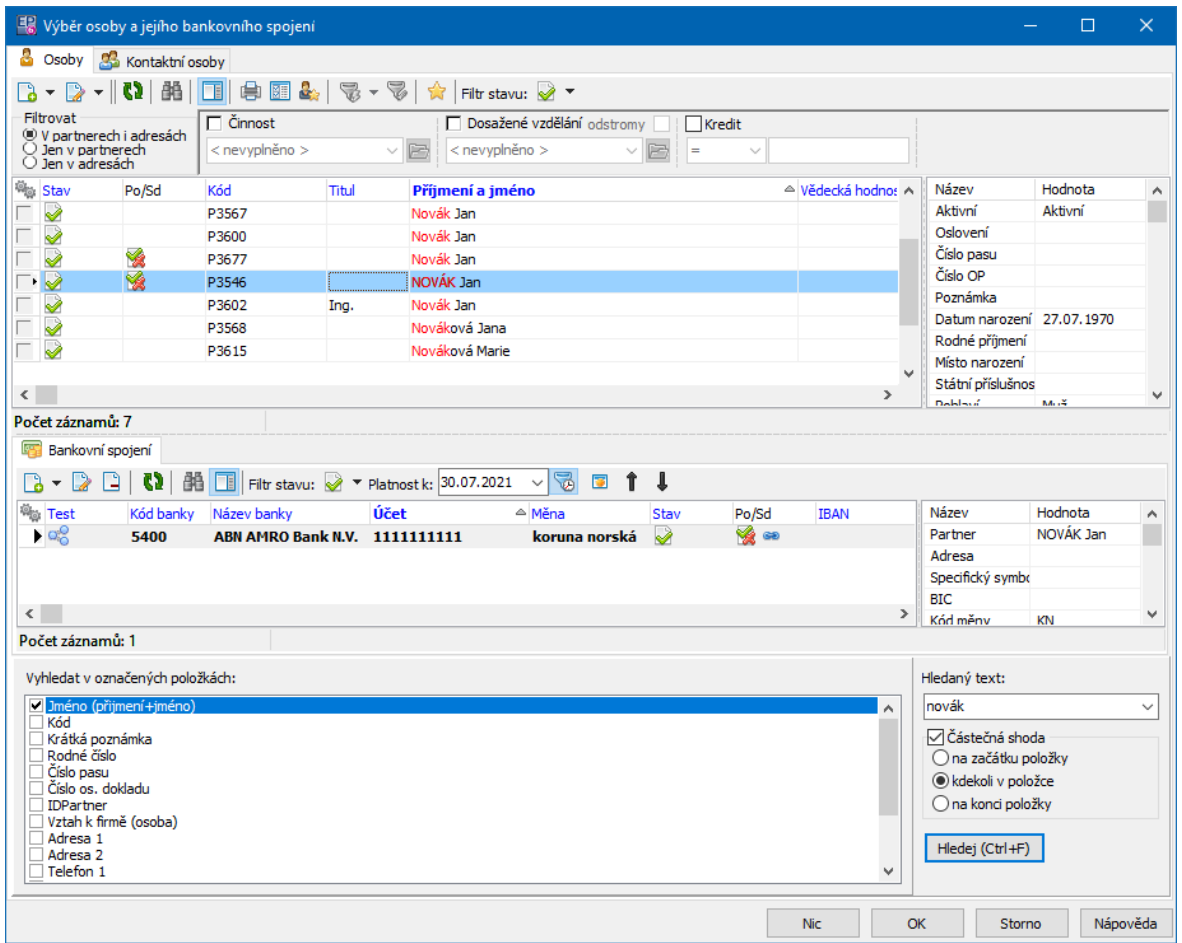

#### <span id="page-233-0"></span>**14.10 Výběr adresy firmy**

Okno slouží k vytvoření vazby na organizační jednotku firmy.

- $\triangleright$  Vazbu na vybranou adres uskutečníte tlačítkem OK, tlačítkem Nic se existující vazba zruší.
- \* Horní seznam obsahuje firmy, podle nastaveného [vyhledávání](#page-234-0).
- Ř Nad seznamem je možné provádět standardní operace, vyhledání, třídění, přidání nového či editace vybraného záznamu.
- \* Spodní seznam obsahuje adresy, zapsané u firmy vybrané nahoře.
- Ř Pomocí nabídky **Platnost <sup>k</sup>** můžete zobrazit záznamy platné k určitému datu. Tlačítkem a lze časový filtr zapnout/vypnout.

 $\triangleright$  Také zde je možné přidávat a editovat adresy pro danou firmu.

#### <span id="page-234-0"></span>**14.11 Panel vyhledávání partnerů**

Pro vyhledání určitého záznamu se používá zabudovaný filtr, který v seznamu vypíše pouze ty záznamy, které splňují zadání, které zde nastavíte.

- v V poli **Vyhledat podle položky** jsou vypsány položky, které je možné použít pro filtrování. Tyto položky se liší podle toho, která záložka v hlavním seznamu je aktivní.
- Ř Vyberte nejprve příslušnou záložku v hlavním seznamu podle toho, v jakých záznamech chcete vyhledávat.
- Ř Vyberte v poli **Vyhledat podle položky** položku, podle které chcete filtrovat.
- Ř Do řádku **Hodnota <sup>k</sup> vyhledání** zapište požadovanou hodnotu v dané položce, kterou mají splňovat hledané záznamy.
- Ř Hodnotu můžete zadat pouze přibližně:
- · označte zatržítko Vyhledat přibližně ,
- · zvolte, zda mohou být neznámé za zapsanou hodnotou, před i za ní, nebo jenom před touto hodnotou.
- $\triangleright$  Filtr aktivujete tlačítkem *Hledej* nebo stiskem kláves [Control] + [F]. Záleží ovšem na [nastavení](#page-19-0) vyhledávacích dialogů.
- ü Hodnoty, které zapisujete do řádku **Hodnota <sup>k</sup> vyhledání** , se uchovávají v roletové nabídce (pro každou záložku hlavního seznamu zvlášť) a lze je znovu vybrat. Po uzavření okna se tyto hodnoty vymažou.

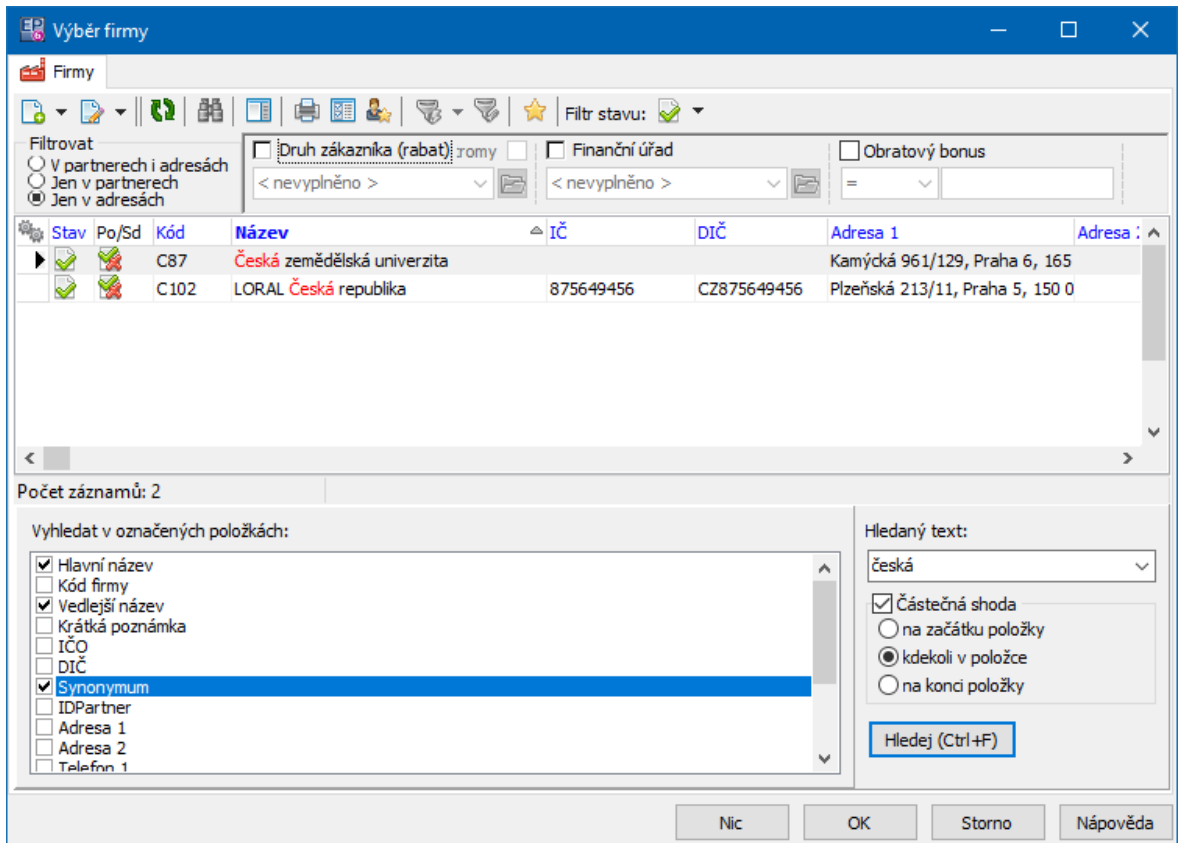

#### <span id="page-235-0"></span>**14.12 Inkrementální vyhledávání**

Je možné použít ve všech seznamech, kde jsou názvy sloupců vypsány modře.

- Ř Klepněte na název sloupce, ve kterém chcete hledat. Název se vypíše tučně, seznam se setřídí podle této položky (vzestupně nebo sestupně).
- Ř Začněte z klávesnice psát hledanou hodnotu. Na spodku seznamu se objeví editační řádek, kam se zapisují napsané znaky. Zároveň se v seznamu vyhledává řádek, pro který zapsané znaky odpovídají skutečné hodnotě v hledané položce. Editační řádek zmizí po klepnutí do seznamu.
- $\checkmark$  Inkrementální hledání je možné použít v kombinaci s vyhledáváním popsaným výše.

#### <span id="page-236-0"></span>**14.13 Výběr adresy - místa pobytu osoby**

Okno slouží k výběru adresy zapsané na osobě. Adresy se mohou v průběhu historie měnit a tato historie se uchovává (viz údaje Platnost od a Platnost do). Je možné vybrat i adresu platnou v minulosti.

- $\triangleright$  Vyberte adresu a klepněte na OK.
- Ř Dříve provedenou vazbu můžete zrušit pomocí tlačítka Nic.

Adresy zde není možné přidávat nebo měnit, k tomu je nutné otevřít osobu.

#### <span id="page-236-1"></span>**14.14 Výběr adresy - pobočky firmy**

Okno slouží k výběru adresy, které je (byla) zapsaná k firmě.

- \* Seznam obsahuje všechny adresy zapsané v historii (viz údaje Platnost od a Platnost do ), můžete tedy vybrat i adresu platnou v minulosti.
- $\triangleright$  Vyberte adresu a klepněte na OK.
- Ř Dříve provedenou vazbu můžete zrušit pomocí tlačítka Nic.

Adresy zde není možné přidávat nebo měnit, k tomu je nutné otevřít firmu nebo její pobočku.

#### <span id="page-236-2"></span>**14.15 Výběr adresy - místa pobytu osoby**

Okno slouží k výběru místa pobytu zapsaného u osoby.

- Ř Pomocí tlačítka Filtr stavu lze zobrazit platné, zrušené nebo všechny místa pobytu. Rozbalte nabídku na tlačítku a vyberte příslušnou volbu.
- Ř Pomocí nabídky Platnost k můžete zobrazit záznamy platné k určitému datu. Tlačítkem lze časový filtr zapnout/vypnout.
- $\triangleright$  Je možné přidat místo pobytu pomocí tlačítka  $\Box$  a editovat vybrané tlačítkem  $\triangleright$
- $\triangleright$  Pro realizaci vazby vyberte místo pobytu a klepněte na OK.
- $\triangleright$  Pro smazání existující vazby klepněte na Nic.

#### <span id="page-237-0"></span>**14.16 Výběr adresy partnera**

Okno slouží k výběru adresy zapsané u firmy či osoby, jejíž název je uveden v titulku okna.

- Ř Vyberte adresu v seznamu a klepněte na tlačítko OK.
- Ř Pokud chcete zrušit vazbu, která již na místě, odkud jste okno vyvolali, existovala, použijte tlačítko Nic.
- Ř Pro filtrování seznamu je možné použít filtr stavu a filtr platnosti záznamů.
- $\triangleright$  Pro přidání nové adresy použijte tlačítko  $\Box$ , k případné úpravě vybrané adresy ze seznamu tlačítko  $\mathbb{R}$ .

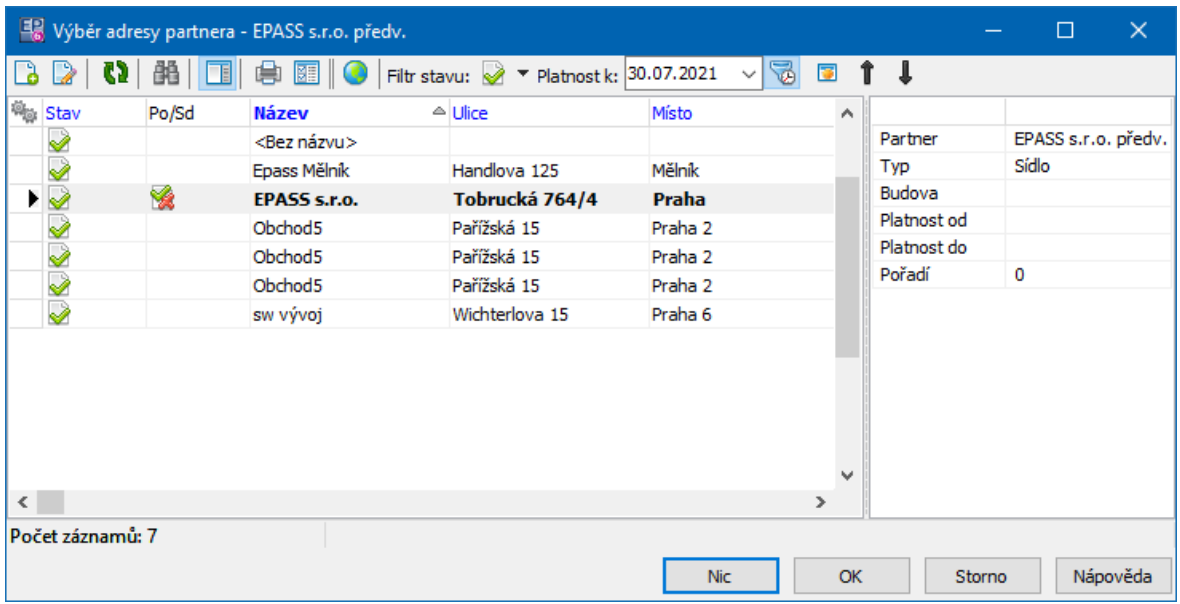

#### <span id="page-237-1"></span>**14.17 Výběr kontaktní osoby z firmy**

Slouží k výběru osoby, která má působnost u nějaké firmy - tedy kontaktní osoby.

- Ř Pokud je již firma předem dána, je vypsaná v názvu okna a vybírají se jen osoby z této firmy.
- Ř Pokud není firma dána předem, je třeba ji určit. K tomu slouží nabídka **Adresa** . Ta obsahuje adresy všech firem. Pro pohodlnější hledání doporučujeme nastavit zobrazení v nabídce (volba na pravoklik myši do nabídky)

na Partner a Adresa, jako je na obrázku níže. Pak lze hledat podle názvu firmy, který je na prvním místě (názvy adres někdy nejsou relevatní).

- Ř Nabídky **Typ působnosti** a **Funkce** slouží k další filtraci podle parametrů působnosti osoby.
- Ř Působnosti mohou být časově omezené pro zadání data platnosti použijte filtr **Platnost k** . Ten lze aktivovat/vypnout tlačítkem **.**
- $\triangleright$  Nad seznamem lze použít standardní metody a funkce.
- $\triangleright$  Vazbu na vybranou osobu uskutečníte tlačítkem OK. Tlačítkem Nic se existující vazba zruší.

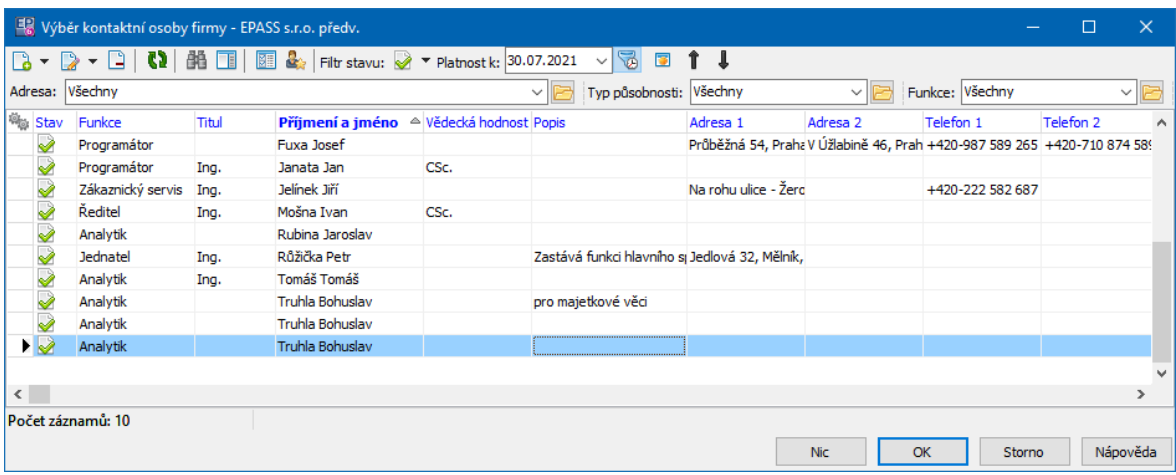

### **14.18 Výběr DIČ partnera**

Okno slouží k výběru DIČ partnera.

- \* Seznam obsahuje DIČ zapsaná u partnera. Seznam je možné filtrovat podle data platnosti.
- $\triangleright$  Vyberte DIČ, které chcete použít, a klepněte na OK. Tlačítkem Nic se existující vazba zruší.
- Ř Pomocí standardních tlačítek či funkcí je možné přidat nové nebo editovat existující DIČ.

#### <span id="page-239-1"></span>**15 Vyhledání partnera, komunikačních spojení**

Kromě možností v **Navigátoru partnerů** poskytuje program speciální vyhledávací okna pro partnera a pro komunikační spojení.

[Vyhledání](#page-239-0) partnera Vyhledání a použití [komunikačního](#page-240-0) spojení

#### <span id="page-239-0"></span>**15.1 Vyhledání partnera**

Pro vyhledání partnera můžete kromě postupů implementovaných v **Navigátoru partnerů** použít i speciální vyhledávací dialog. Vyvoláte jej z hlavního okna volbou Najít partnera z menu **Partneři**.

Okno umožňuje vyhledat partnery podle jejich atributů (viz Vyhledat dle položky ).

- $\triangleright$  Pomocí tlačítka *Stav* můžete zobrazit v hlavním seznamu platné, zrušené nebo všechny partnery. Zadáním časového filtru Platnost k můžete hledat k zadanému datu. Filtr aktivujete/vypnete tlačítkem **'**
- ► Způsob [vyhledávání](#page-234-0) je popsán v odstavci Panel vyhledávání partnerů.
- $\triangleright$  Nad seznamem je možné použít standardní metody a funkce.

## **Vyhledání partnera, komunikačních spojení**

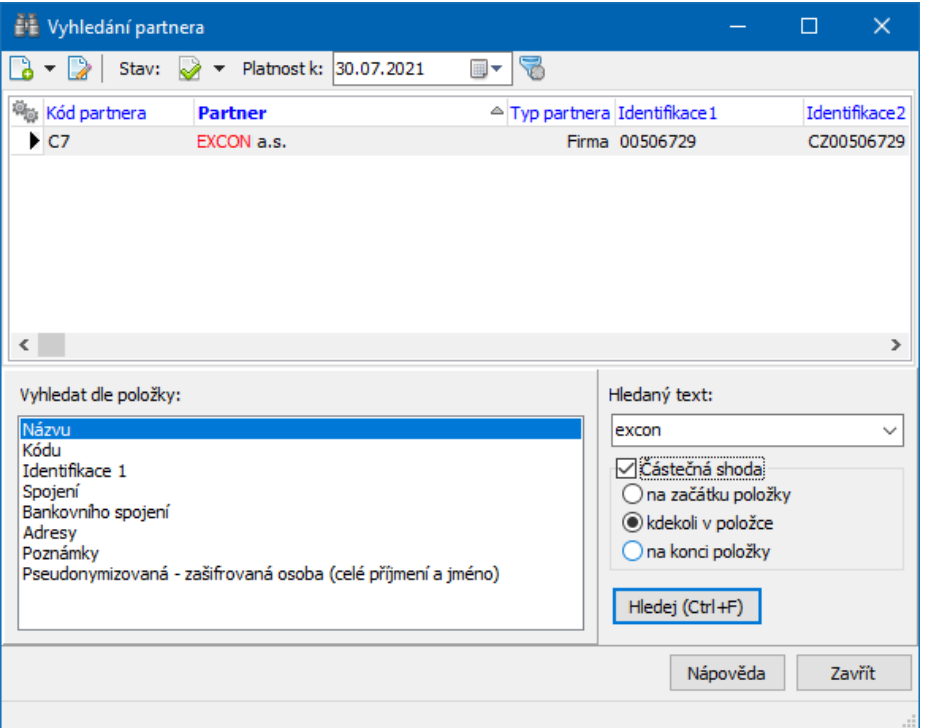

#### <span id="page-240-0"></span>**15.2 Vyhledání a použití komunikačních spojení**

Okno slouží k vyhledávání a dalšímu použití existujících spojení na partnery. Vyvoláte jej z hlavního okna z menu **Partneři** volbou Najít spojení k partnerovi .

[Vyhledání](#page-234-0) partnera Použití [spojení](#page-242-0)

- \* Hlavní seznam má tři záložky. To, jací partneři se v seznamu vypíší, je vždy závislé na nastaveném hledání.
- **•** V záložce Partneři vidíte společně firmy a osoby (kontaktní i samostatné).
- **•** V záložce Firmy jsou firmy.
- **V záložce Osoby jsou osoby (kontaktní i samostatné).**
- Ř Nad seznamem je možné provádět standardní operace včetně přidání nového či editace vybraného partnera.
- Ř K filtraci partnerů lze použít panel filtrace podle klasifikátoru.
- \* Ve spodním seznamu jsou spojení zapsaná k partnerovi vybranému nahoře
- Ř Zapsaná spojení mohou mít zadaný termín platnosti a tudíž je možné zobrazit pomocí nabídky Platné k záznamy platné k datu, které zde zadáte. Pomocí tlačítka lze časový filtr zapnout/vypnout.
- Ř Je zde možnost v nabídce **Adresa** vybrat konkrétní adresu firmy, ke které je spojení navázáno, nebo volbu "Všechny", tj. všechna spojení k celé firmě.
- Ř Pro osobu lze vybrat v nabídce **Působnost** konkrétní působnost, nebo volbu "Osobní spojení" - podle toho, zda hledáte spojení na působnost, nebo přímo na osobu.

Rovněž nad seznamem spojení je možné provádět standardní operace včetně založení nového či úpravy existujícího spojení.

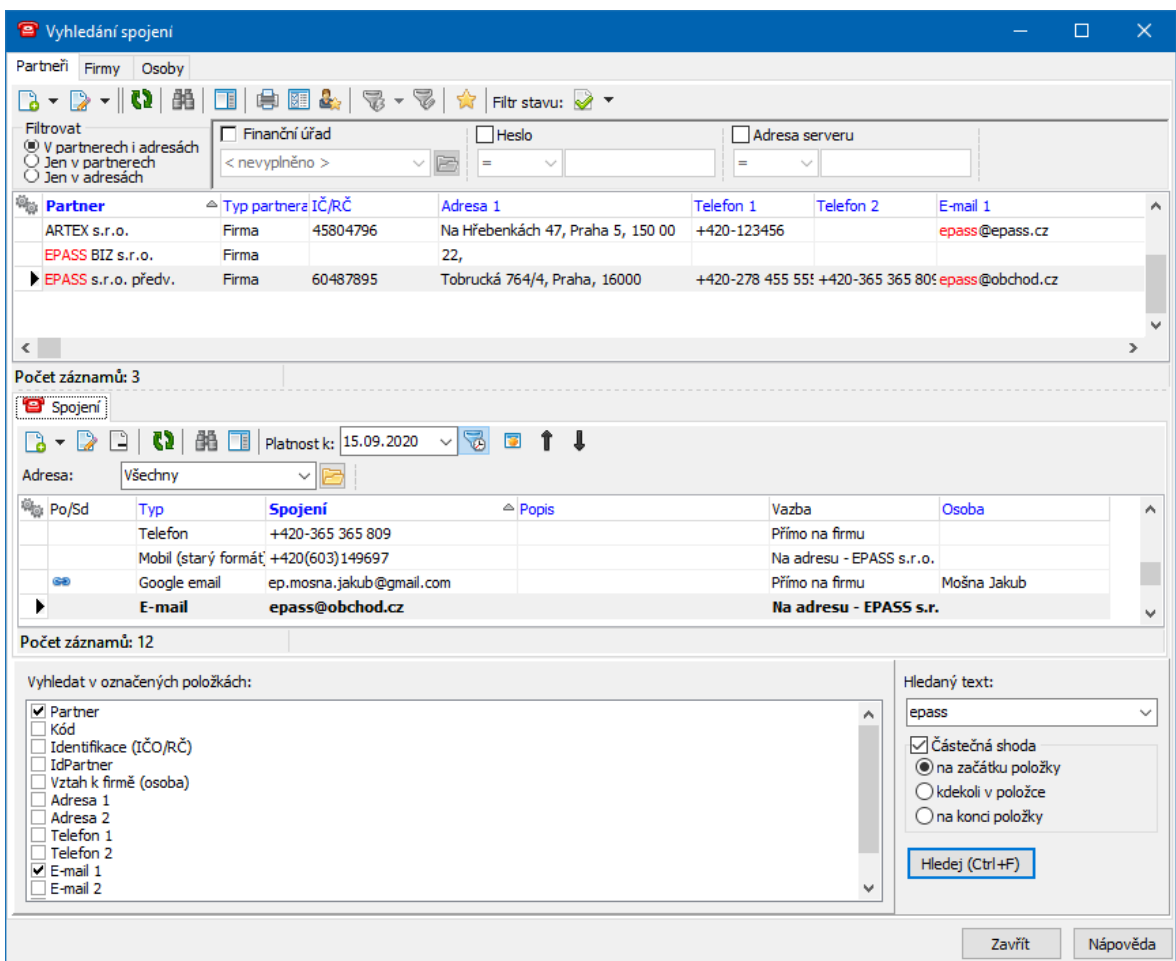

#### <span id="page-242-0"></span>**15.2.1 Použití spojení**

Pokud chcete vybrané telefonní či e-mailové spojení použít a pokud máte nainstalovaný příslušný hardware a software, klepněte pravým tlačítkem myši na požadované spojení a zvolte Vytočit číslo nebo Poslat email , případně další volby podle typu spojení.

#### <span id="page-242-2"></span>**16 Sloučení partnerů a jejich dat**

Jednou z nejčastějších nekonzistencí v databázi, ke kterým dochází při používání informačního systému, je duplicita partnerů. Z hlediska jednoznačnosti je bráno pro firmy IČ, pro osoby rodné číslo, ovšem daleka ne každá firma či osoba má tyto údaje zapsány. Potom stačí malá změna v zapsání názvu firmy oproti již existujícímu (např. EPASS s.r.o./EPASS, s.r.o.), a systém ji založí jako nového partnera. U osob je logické, že mohou existovat lidé se stejným jménem i příjmením, pak je jistě možné, že se při některé z vazeb omylem provede vazba na jinou osobu, než je ta správná.

K tomu, aby bylo možné řešit takové situace, kdy je zapotřebí přesunout všechny informace a vazby vedené u jednoho partnera (duplicitního, špatně zapsaného apod.) na jiného partnera (který je ten správný), slouží možnost sloučení partnerů, jejich dat a přidružených informací.

Vzhledem k tomu, že každý zákazník má nainstalovanou jinou skupinu modulů a uchovává jiné informace, je sloučení dat nastavitelné. Popis nastavení je v článku [Nastavení](#page-24-0) pro sloučení partnerů.

[Převedení](#page-242-1) dat [Informace](#page-245-0) o sloučení, zrušení sloučení

#### <span id="page-242-1"></span>**16.1 Převedení dat**

Existují dva způsoby, kterými lze převést informace z jednoho partnera na jiného. 1. [způsob](#page-243-0)

#### 2. [způsob](#page-244-0)

#### <span id="page-243-0"></span>**16.1.1 První možnost**

Ř V hlavním okně z menu **Partneři** vyberte volbu Sloučení partnerů . Vyvolá se okno Sloučení partnerů a jejich [přidružených](#page-243-1) informací.

#### <span id="page-243-1"></span>**16.1.1.1 Sloučení partnerů a jejich přidružených informací**

Okno slouží k převodu informací a vazeb zapsaných u některého z partnerů na jiného partnera.

- Ř Vyberte v nabídce **Chybný partner** tu firmu či osobu, jejíž data chcete převést na jinou. Pro výběr se dá použít jak přímé zapsání názvu firmy či příjmení osoby, tak vyhledávací dialog vyvolaný tlačítkem u nabídky.
- Ř Obdobným způsobem vyberte v nabídce **Správný partner** partnera, na kterého chcete informace přenést.

V jednotlivých seznamech se objeví údaje zapsané u chybného partnera a informace o tom, jak budou převedeny na správného partnera.

Ř Vlastní synchronizaci spustíte tlačítkem Provést .

Lze samozřejmě doporučit po provedení synchronizace chybného partnera zrušit. Nejrychleji to provedete tak, že do řádku **Chybný partner** klepnete pravým tlačítkem myši a zvolíte Otevřít . V okně **Editace firmy** (nebo **Editace osoby**) pak označíte zatržítko Zrušený záznam a klepnete na OK.

To, jaké údaje se převedou z chybného na správného partnera je dáno [nastavením](#page-24-0).

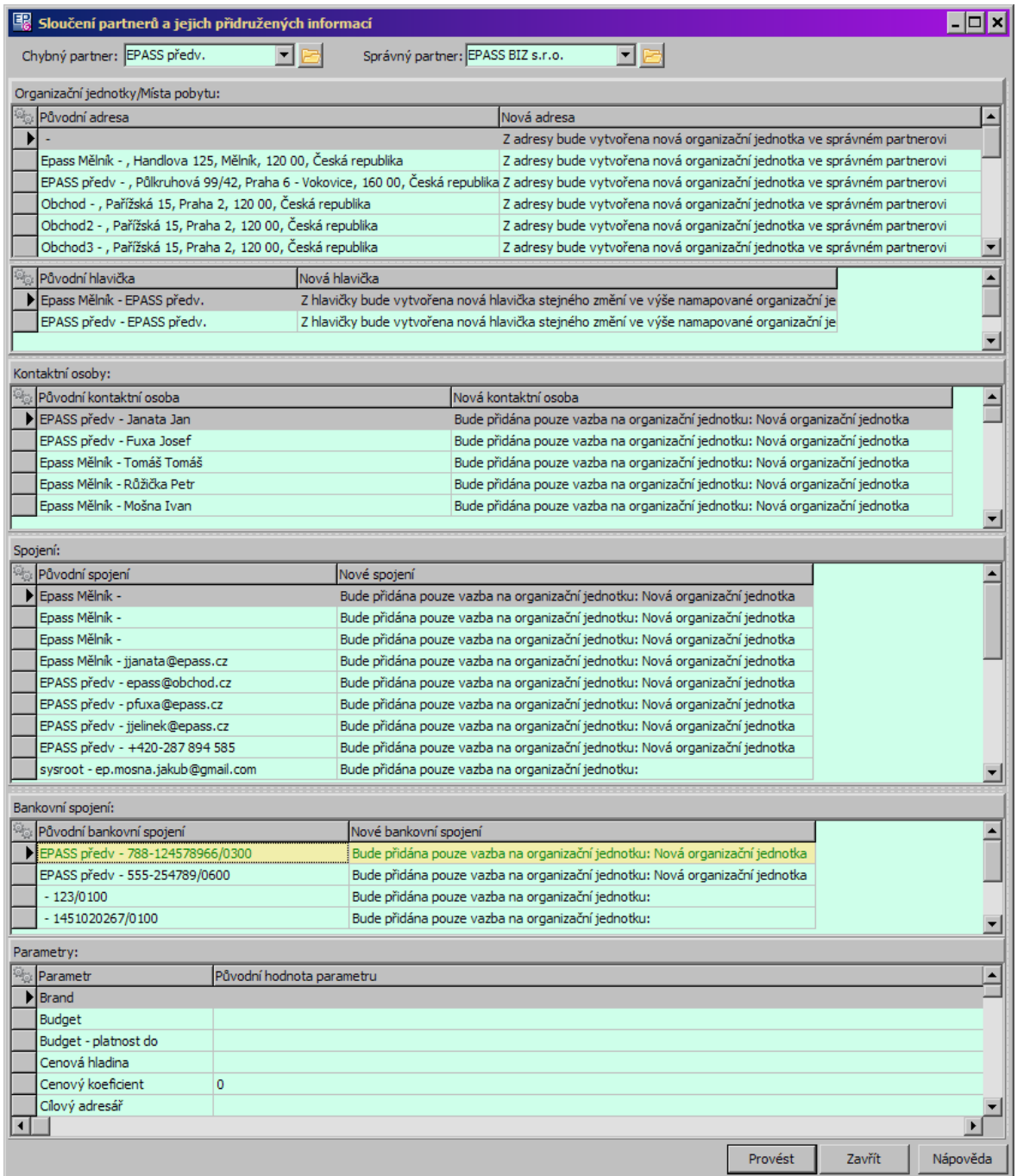

#### <span id="page-244-0"></span>**16.1.2 Možnost číslo dvě**

Aby tato možnost byla dostupná, je třeba mít u partnerů [nastavený](#page-20-0) SnapIn "Sloučení partnerů".

Ř Vyhledejte jakýmkoli způsobem partnera, jehož informace chcete přenést na jiného )tedy chybného partnera), a otevřete jeho editační okno.

- ≻ V něm zvolte záložku Sloučení partnerů a klepněte na tlačítko **. D**. To vyvolá okno **Sloučení partnerů a jejich přidružených informací**, kde je v nabídce **Chybný partner** vybrán partner, z jehož editačního okna vycházíte.
- Ř Dále pak postupujte tím, že vyberete v příslušné nabídce správného partnera a provedete sloučení.
- Ř Na záložce Sloučení partnerů v editaci partnera je možné již provedené sloučení vzít zpět. Slouží k tomu tlačítko **.**

#### <span id="page-245-0"></span>**16.2 Informace o sloučení, zrušení sloučení**

Informace o tom, že došlo k přesunu vazeb z partnera X na partnera Y je viditelná v editačním okně obou partnerů, a to na záložce Sloučení partnerů . Aby tato možnost byla dostupná, je třeba mít u partnerů [nastavený](#page-20-0) SnapIn "Sloučení partnerů".

- \* Horní seznam obsahuje všechna sloučení, do kterých vstoupil daný partner (jako chybný i správný).
- \* Spodní seznam pak obsahuje pro sloučení vybrané nahoře objekty, pro které byly v jeho rámci změněny vazby.
- ► Pomocí tlačítka ie možné zrušit sloučení, které je vybráno v horním seznamu. Všechny vazby se přesměrují zpět na původního partnera.

## **- A -**

Adresa

Hlavička adresy [114](#page-113-0) Adresy firem a osob [178](#page-177-0)

Adresy osob [184](#page-183-0)

Tisky adres [190](#page-189-0)

Použité adresy [181](#page-180-0)

Adresy firem (org. jednotek) [182](#page-181-0)

Přejímání a sdílení adres [184](#page-183-1)

Zobrazení adresy na mapě [190](#page-189-1)

Nové místo pobytu/Editace místa pobytu [185](#page-184-0)

# **- B -**

ARES [87](#page-86-0)

Bankovní spojení [169,](#page-168-0) [172,](#page-171-0) [173,](#page-172-0) [174,](#page-173-0) [175,](#page-174-0) [176](#page-175-0) Bankovní spojení k firmě [98](#page-97-0) Bankovní spojení osoby [171](#page-170-0) Kontrola bankovních účtů [177](#page-176-0) Nastavení výchozího bankovního spojení [177](#page-176-1) Okno Nové bankovní spojení/Editace bank. spoj. [173](#page-172-1) Platnost bankovního spojení [169](#page-168-1) Sdílení bankovního spojení [171,](#page-170-1) [172,](#page-171-1) [173](#page-172-2) Sdílení bankovního spojení, Výběr bankovního spojení k OJ [172](#page-171-1) Sdílení bankovního spojení, Výběr bankovního spojení k osobě [173](#page-172-2) Sdílení bankovního spojení, Výběr OJ k bankovnímu spojení [171](#page-170-2) Sdílení bankovního spojení, Výběr osoby k bankovnímu spojení [172](#page-171-0) Výběr bankovního spojení k OJ [172](#page-171-1) Výběr bankovního spojení k osobě [173](#page-172-2) Výběr OJ k bankovnímu spojení [171](#page-170-2) Výběr osoby k bankovnímu spojení [172](#page-171-0)

# **- C -**

Členění partnerů - strom [228](#page-227-0)

### **- D -**

Duplicita partnerů [172](#page-171-0)

### **- F -**

Firmy [75](#page-74-0) Další údaje [113](#page-112-0) Doklady [107,](#page-106-0) [139,](#page-106-0) [156](#page-106-0) Dokumenty [108,](#page-107-0) [139,](#page-107-0) [157](#page-107-0) Editace firmy [81,](#page-80-0) [82,](#page-81-0) [93,](#page-92-0) [95,](#page-94-0) [97,](#page-96-0) [100,](#page-99-0) [101,](#page-100-0) [102,](#page-101-0) [103,](#page-102-0) [105,](#page-104-0) [106,](#page-105-0) [107,](#page-106-0) [108,](#page-107-0) [109,](#page-108-0) [111,](#page-110-0) [112,](#page-111-0) [113,](#page-112-0) [136,](#page-102-0) [138,](#page-104-0) [139,](#page-106-0) [156,](#page-104-0) [157](#page-102-0) Editace firmy, Další údaje [113](#page-112-0) Editace firmy, Doklady [107,](#page-106-0) [139,](#page-106-0) [156](#page-106-0) Editace firmy, Dokumenty [108,](#page-107-0) [139,](#page-107-0) [157](#page-107-0) Editace firmy, Historie [102](#page-101-0) Editace firmy, Hlavička firmy [82](#page-81-0) Editace firmy, Kontaktní osoby [95](#page-94-0) Editace firmy, Obsílky [105,](#page-104-0) [138,](#page-104-0) [156](#page-104-0) Editace firmy, Organizační jednotky [93](#page-92-0) Editace firmy, Parametry firmy [101](#page-100-0) Editace firmy, Platební morálka [109](#page-108-0) Editace firmy, Poznámky [100](#page-99-0) Editace firmy, Produkty [111](#page-110-0) Editace firmy, Sloučení partnerů [108](#page-107-1) Editace firmy, Spojení [97](#page-96-0) Editace firmy, Strom členění [102](#page-101-1) Editace firmy, Události [112](#page-111-0) Editace firmy, Výchozí komunikační kanál [103,](#page-102-0) [136,](#page-102-0) [157](#page-102-0) Editace firmy, Vztahy partnerů [106](#page-105-0) Editace firmy, Závazky a pohledávky [108](#page-107-2) Historie [102](#page-101-0) Hlavička firmy [82](#page-81-0) Kontaktní osoby [95](#page-94-0) Nová firma [81](#page-80-1) Obsílky [105,](#page-104-0) [138,](#page-104-0) [156](#page-104-0) Organizační jednotky [93](#page-92-0) Parametry firmy [101](#page-100-0) Platební morálka [109](#page-108-0) Poznámky [100](#page-99-0) Produkty [111](#page-110-0) Sloučení partnerů [108](#page-107-1) Spojení [97](#page-96-0) Strom členění [102](#page-101-1) Události [112](#page-111-0) Výchozí komunikační kanál [103,](#page-102-0) [136,](#page-102-0) [157](#page-102-0) Vztahy partnerů [106](#page-105-0) Založení firmy [76](#page-75-0) Závazky a pohledávky [108](#page-107-2)

# **- H -**

Hledání firem a spojení [240](#page-239-1) Hromadné operace nad partnery [192](#page-191-0)

# **- I -**

Informace o sloučení a zrušení sloučení [246](#page-245-0)

# **- K -**

Kalendář svátků [246](#page-245-0) Komunikační spojení [159](#page-158-0) Konfigurace modulu [13,](#page-12-0) [39,](#page-38-0) [46,](#page-45-0) [47,](#page-46-0) [48,](#page-47-0) [49](#page-48-0) Číselník bankovních ústavů [15](#page-14-0) Fax [46](#page-45-0) HTTP Proxy [49](#page-48-0) Kalendář svátků [37](#page-36-0) Klasifikátor [18](#page-17-0) Konfigurace číselníků [15](#page-14-0) Konfigurace číselníků, Číselník bankovních ústavů [15](#page-14-0) Nastavení komunikačních kanálů [38,](#page-37-0) [39,](#page-38-0) [46,](#page-45-0) [47,](#page-46-0) [48,](#page-47-0) [49](#page-48-0) Nastavení komunikačních kanálů, Fax [46](#page-45-0) Nastavení komunikačních kanálů, HTTP Proxy [49](#page-48-0) Nastavení komunikačních kanálů, Pošta [39](#page-38-0) Nastavení komunikačních kanálů, SMS [47](#page-46-0) Nastavení komunikačních kanálů, Telefon mobilní telefon [48](#page-47-0) Nastavení předpisů pro PSČ [33](#page-32-0) Nastavení služeb serverů pro mapy [53](#page-52-0) Nastavení Snap-Inů [21](#page-20-0) Nastavení výběrových dialogů [20](#page-19-0) Pošta [39](#page-38-0) SMS [47](#page-46-0) Telefon mobilní telefon [48](#page-47-0) Zapsání uživatelů a ochrana informací [17](#page-16-0) Změna sdílených součástí spojení [35](#page-34-0)

# **- N -**

Nastavení modulu [35](#page-34-0) Navigátor partnerů [57,](#page-56-0) [73](#page-72-0) Členění partnerů [60,](#page-59-0) [62](#page-61-0)

Členění partnerů, Zařazení/vyřazení partnera do/ze stromu členění [62](#page-61-0) Detaily (doplňkové seznamy) [74](#page-73-0) Filtr partnerů [63](#page-62-0) Hlavní seznam [64,](#page-63-0) [68](#page-67-0) Hlavní seznam, Záložka Osoby/Kontaktní osoby [68](#page-67-0) Nastavení navigátoru [59](#page-58-0) Nastavení ovládacích prvků filtrování partnerů [63](#page-62-0) Nastavení ovládacích prvků filtrování partnerů, Filtr partnerů [63](#page-62-0) Nastavení ovládacích prvků filtrování partnerů, Platnost k datu [63](#page-62-1) Nastavení ovládacích prvků filtrování partnerů, Platnost záznamů [63](#page-62-2) Nastavení vlastních záložek [67](#page-66-0) Operace s partnery [69,](#page-68-0) [70,](#page-69-0) [71,](#page-70-0) [73,](#page-72-0) [74](#page-73-1) Operace s partnery, Označení partnerů [73](#page-72-0) Operace s partnery, Přidání partnerů do obsílky [73](#page-72-1) Operace s partnery, Vyhledání partnera [71](#page-70-0) Operace s partnery, Vyřadit označené partnery z aktuální složky stromu členění [74](#page-73-1) Operace s partnery, Založení editace a zrušení partnera [70](#page-69-0) Operace s partnery, Zařadit partnery do stromu členění [73](#page-72-2) Ovládání a přizpůsobení seznamů [58](#page-57-0) Označení partnerů [73](#page-72-0) Platnost k datu [63](#page-62-1) Platnost záznamů [63](#page-62-2) Přidání partnerů do obsílky [73](#page-72-1) Tiskové výstupy [75](#page-74-1) Vyhledání partnera [71](#page-70-0) Vyřadit označené partnery z aktuální složky stromu členění [74](#page-73-1) Založení editace a zrušení partnera [70](#page-69-0) Záložka Osoby/Kontaktní osoby [68](#page-67-0) Záložky filtrace [68](#page-67-1) Záložky nastavení [67](#page-66-0) Záložky pro seznam partnerů [66](#page-65-0) Zařadit partnery do stromu členění [73](#page-72-2) Zařazení/vyřazení partnera do/ze stromu členění [62](#page-61-0)

# **- O -**

Obsílky - skupiny partnerů [39,](#page-38-0) [46,](#page-45-0) [47,](#page-46-0) [48,](#page-47-0) [49,](#page-48-0) [192](#page-191-0) Editace obsílky [198,](#page-197-0) [199,](#page-198-0) [200,](#page-199-0) [201](#page-200-0) Editace obsílky, Hlavička obsílky (Obsílka dle vzoru) [199](#page-198-0) Editace obsílky, Karta Partneři a spojení [200](#page-199-0)

Obsílky - skupiny partnerů 39, 46, 47, 48, 49, 192 Editace obsílky, Karta Průvodní text [201](#page-200-1) Editace obsílky, Karta Přivázané dokumenty [201](#page-200-0) Fax [46](#page-45-0) Hlavička obsílky [207](#page-206-0) Hlavička obsílky (Obsílka dle vzoru) [199](#page-198-0) Hromadné přidání partnerů do obsílky [203](#page-202-0) HTTP Proxy [49](#page-48-0) Informační zdroje pro mapování obsílek [210](#page-209-0) Karta Partneři a spojení [200](#page-199-0) Karta Průvodní text [201](#page-200-1) Karta Přivázané dokumenty [201](#page-200-0) Komunikační kanály v obsílkách [211,](#page-210-0) [212,](#page-211-0) [213](#page-212-0) Komunikační kanály v obsílkách, Nastavení výchozího komunikačního kanálu u partnera [213](#page-212-0) Komunikační kanály v obsílkách, Obsílky bez definovaného typu [212](#page-211-1) Komunikační kanály v obsílkách, Typově definované obsílky [212](#page-211-0) Komunikační kanály v obsílkách, Více kanálů/změna kanálu pro jednoho partnera [212](#page-211-2) Konfigurace obsílek [194](#page-193-0) Nastavení komunikačních kanálů [39,](#page-38-0) [46,](#page-45-0) [47,](#page-46-0) [48,](#page-47-0) [49](#page-48-0) Nastavení komunikačních kanálů, Fax [46](#page-45-0) Nastavení komunikačních kanálů, HTTP Proxy [49](#page-48-0) Nastavení komunikačních kanálů, Pošta [39](#page-38-0) Nastavení komunikačních kanálů, SMS [47](#page-46-0) Nastavení komunikačních kanálů, Telefon mobilní telefon [48](#page-47-0) Nastavení obsílky [213](#page-212-1) Nastavení výchozího komunikačního kanálu u partnera [213](#page-212-0) Obsílky a dokumenty [207,](#page-206-1) [208,](#page-207-0) [209,](#page-208-0) [210](#page-209-0) Obsílky a dokumenty, Informační zdroje pro mapování obsílek [210](#page-209-0) Obsílky a dokumenty, Provedení obsílky s mapováním [209](#page-208-0) Obsílky a dokumenty, Připojení dokumentů a povolení mapování [208](#page-207-0) Obsílky a dokumenty, Test mapování [208](#page-207-1) Obsílky a klasifikátor [206,](#page-205-0) [207](#page-206-2) Obsílky a klasifikátor, Hlavička obsílky [207](#page-206-0) Obsílky a klasifikátor, Záznamy obsílky [207](#page-206-2) Obsílky bez definovaného typu [212](#page-211-1) Opětovné použití již existující obsílky [206](#page-205-1) Panel s ovládáním [195](#page-194-0) Pošta [39](#page-38-0) Provedení obsílky [213](#page-212-2) Provedení obsílky s mapováním [209](#page-208-0) Připojení dokumentů a povolení mapování [208](#page-207-0)

Seznam obsílek a jeho filtrace [195](#page-194-1) SMS [47](#page-46-0) Správa obsílek [193,](#page-192-0) [194,](#page-193-0) [195,](#page-194-2) [196,](#page-195-0) [198](#page-197-1) Správa obsílek, Konfigurace obsílek [194](#page-193-0) Správa obsílek, Panel s ovládáním [195](#page-194-0) Správa obsílek, Seznam obsílek a jeho filtrace [195](#page-194-1) Správa obsílek, Stavy obsílky [198](#page-197-1) Správa obsílek, Vlastnictví obsílek [195](#page-194-2) Správa obsílek, Založení obsílky [196](#page-195-0) Stavy obsílky [198](#page-197-1) Telefon mobilní telefon [48](#page-47-0) Test mapování [208](#page-207-1) Tisk obsílky na obálky [216](#page-215-0) Tisk obsílky na štítky [215](#page-214-0) Tiskové výstupy [214,](#page-213-0) [215,](#page-214-0) [216,](#page-215-0) [218](#page-217-0) Tiskové výstupy, Tisk obsílky na obálky [216](#page-215-0) Tiskové výstupy, Tisk obsílky na štítky [215](#page-214-0) Tiskové výstupy, Uložení a načtení konfigurace tisku [218](#page-217-0) Typově definované obsílky [212](#page-211-0) Uložení a načtení konfigurace tisku [218](#page-217-0) Více kanálů/změna kanálu pro jednoho partnera [212](#page-211-2) Vícenásobné použití obsílky [205,](#page-204-0) [206](#page-205-1) Vícenásobné použití obsílky, Opětovné použití již existující obsílky [206](#page-205-1) Vícenásobné použití obsílky, Vytvoření obsílky podle vzoru [205](#page-204-1) Vlastnictví obsílek [195](#page-194-2) Vytvoření obsílky podle vzoru [205](#page-204-1) Využití obsílek [193](#page-192-1) Založení obsílky [196](#page-195-0) Záznamy obsílky [207](#page-206-2) Ochrana informací [13](#page-12-1) Ochrana údajů (GDPR) [142](#page-141-0) Organizační jednotka [113](#page-112-1) Karta Aktuální adresa [115](#page-114-0) Karta Bankovní spojení [120](#page-119-0) Karta Historie [121](#page-120-0) Karta Kontaktní osoby [117](#page-116-0) Karta Parametry [121](#page-120-1) Karta Poznámky [121](#page-120-2) Karta Spojení [118](#page-117-0) Osoby [123](#page-122-0) Další karty - SnapIny [155](#page-154-0) Hlavička osoby [128](#page-127-0) Karta Bankovní spojení [133,](#page-132-0) [151](#page-132-0) Karta Doplňující informace [139,](#page-138-0) [154](#page-138-0) Karta Historie [134,](#page-133-0) [153](#page-133-0)

Osoby 123 Karta Místa pobytu [129,](#page-128-0) [148](#page-128-0) Karta Outlook [155](#page-154-1) Karta Parametry [134,](#page-133-1) [152](#page-133-1) Karta Poznámky [135,](#page-134-0) [153](#page-134-0) Karta Působnosti [131,](#page-130-0) [149](#page-130-0) Karta Spojení [132,](#page-131-0) [150](#page-131-0) Karta Strom členění [135,](#page-134-1) [154](#page-134-1) Kontaktní osoby [125,](#page-124-0) [126,](#page-125-0) [127,](#page-126-0) [142](#page-141-1) Kontaktní osoby, Okno Nová působnost/Editace působnosti [126](#page-125-0) Kontaktní osoby, Výchozí kontaktní osoba [127](#page-126-0) Kontaktní osoby, Vytvoření nové působnosti/ukončení působnosti existující osoby [125](#page-124-1) Kontaktní osoby, Zobrazení kontaktních osob k firmě [125](#page-124-2) Okno Nová působnost/Editace působnosti [126](#page-125-0) Okno Osoba [128,](#page-127-1) [129,](#page-128-0) [131,](#page-130-0) [132,](#page-131-0) [133,](#page-132-0) [134,](#page-133-1) [135,](#page-134-0) [139,](#page-138-0) [148,](#page-128-0) [149,](#page-130-0) [150,](#page-131-0) [151,](#page-132-0) [152,](#page-133-1) [153,](#page-133-0) [154,](#page-134-1) [155](#page-154-0) Okno Osoba, Další karty - SnapIny [155](#page-154-0) Okno Osoba, Hlavička osoby [128](#page-127-0) Okno Osoba, Karta Bankovní spojení [133,](#page-132-0) [151](#page-132-0) Okno Osoba, Karta Doplňující informace [139,](#page-138-0) [154](#page-138-0) Okno Osoba, Karta Historie [134,](#page-133-0) [153](#page-133-0) Okno Osoba, Karta Místa pobytu [129,](#page-128-0) [148](#page-128-0) Okno Osoba, Karta Outlook [155](#page-154-1) Okno Osoba, Karta Parametry [134,](#page-133-1) [152](#page-133-1) Okno Osoba, Karta Poznámky [135,](#page-134-0) [153](#page-134-0) Okno Osoba, Karta Působnosti [131,](#page-130-0) [149](#page-130-0) Okno Osoba, Karta Spojení [132,](#page-131-0) [150](#page-131-0) Okno Osoba, Karta Strom členění [135,](#page-134-1) [154](#page-134-1) Výchozí kontaktní osoba [127](#page-126-0) Vytvoření nové působnosti/ukončení působnosti existující osoby [125](#page-124-1) Založení kontaktní osoby [124](#page-123-0) Založení nezávislé osoby [124](#page-123-1) Založení osoby [124](#page-123-0) Založení osoby, Založení kontaktní osoby [124](#page-123-0) Založení osoby, Založení nezávislé osoby [124](#page-123-1) Zobrazení kontaktních osob k firmě [125](#page-124-2) Označení partnerů [73](#page-72-0)

### **- P -**

Partneři - označení [73](#page-72-0) Partneři - sloučení dat [73](#page-72-0) Poznámky k firmám a osobám [191](#page-190-0) Nová poznámka/Editace poznámky [191](#page-190-1)

Práce s poznámkami [191](#page-190-2) Práva pro přístup k informacím [51](#page-50-0) Nastavení chráněných záložek [52](#page-51-0) Nastavení objektu práv na partnerovi [52](#page-51-1) Přidělení právových objektů uživatelům [51](#page-50-1) Přehled partnerů [51](#page-50-1) Převdení dat [243](#page-242-1) Přidat rychle partnera [243](#page-242-1) PSČ [51](#page-50-1)

### **- R -**

Rychlé přidání partnera [76](#page-75-1) Rychlé přidání firmy [76](#page-75-2) Rychlé přidání osoby [79](#page-78-0)

# **- S -**

Seznam partnerů [79](#page-78-0) Skupiny partenrů [192](#page-191-0) Sloučení partnerů a jejich dat [243](#page-242-2) Informace o sloučení [246](#page-245-0) Převedení dat mezi partnery [243](#page-242-1) Zrušení sloučení [246](#page-245-0) SnapIny [21](#page-20-0) Spojení - vyhledat [21](#page-20-0) Spojení na firmy a osoby [159,](#page-158-0) [243](#page-242-0) Nastavení výchozího spojení [167](#page-166-0) Okno Editace spojení [161,](#page-160-0) [162,](#page-161-0) [164](#page-163-0) Použití spojení [243](#page-242-0) Převzetí již existujícího spojení [165](#page-164-0) Sdílení spojení [165,](#page-164-1) [166](#page-165-0) Sdílení spojení, Převzetí již existujícího spojení [165](#page-164-0) Sdílení spojení, Vytvoření nové vazby na existující spojení [166](#page-165-0) Spojení na org. jednotku firmy [160](#page-159-0) Spojení na osobu [160,](#page-159-1) [161](#page-160-1) Spojení na osobu, Z navigátoru partnerů [161](#page-160-2) Spojení na osobu, Z okna Osoba [161](#page-160-1) Vyhledání a použití komunikačních spojení [241,](#page-240-0) [243](#page-242-0) Vyhledání a použití komunikačních spojení, Použití spojení [243](#page-242-0) Vytvoření nové vazby na existující spojení [166](#page-165-0) Z navigátoru partnerů [161](#page-160-2) Z okna Osoba [161](#page-160-1)

# **- T -**

Telefony [243](#page-242-0)

# **- U -**

Úvod do pratnerů [11](#page-10-0) Firmy [12](#page-11-0) Ochrana informací [13](#page-12-1) Osoby [12](#page-11-1) Princip uložení informací [12](#page-11-1) Princip uložení informací, Firmy [12](#page-11-0) Princip uložení informací, Osoby [12](#page-11-1)

# **- V -**

Vlastnosti záložky [67](#page-66-1) Výběrové dialogy [220](#page-219-0) Inkrementální vyhledávání [236](#page-235-0) Výběr adresy místa pobytu [237](#page-236-0) Výběr adresy organizační jednotky [237](#page-236-1) Výběr adresy partnera [238](#page-237-0) Výběr bankovního spojení [224](#page-223-0) Výběr bankovního spojení osoby [232](#page-231-0) Výběr firmy [226](#page-225-0) Výběr kontaktní osoby z firmy [238](#page-237-1) Výběr místa pobytu osoby [237](#page-236-2) Výběr organizační jednotky firmy [234](#page-233-0) Výběr osoby [222](#page-221-0) Výběr partnera [231](#page-230-0) Výběr partnera a jeho adresy [220](#page-219-1) Výběr spojení [229](#page-228-0) Výběr spojení k partnerovi [228](#page-227-0) Vyhledávání partnerů [235,](#page-234-0) [236](#page-235-0) Vyhledávání partnerů, Inkrementální vyhledávání [236](#page-235-0) Vyhledání komunikačních spojení [241](#page-240-0) Vyhledání partnera [240](#page-239-0) Vyhledání partnera a spojení [240,](#page-239-1) [241,](#page-240-0) [243](#page-242-0)